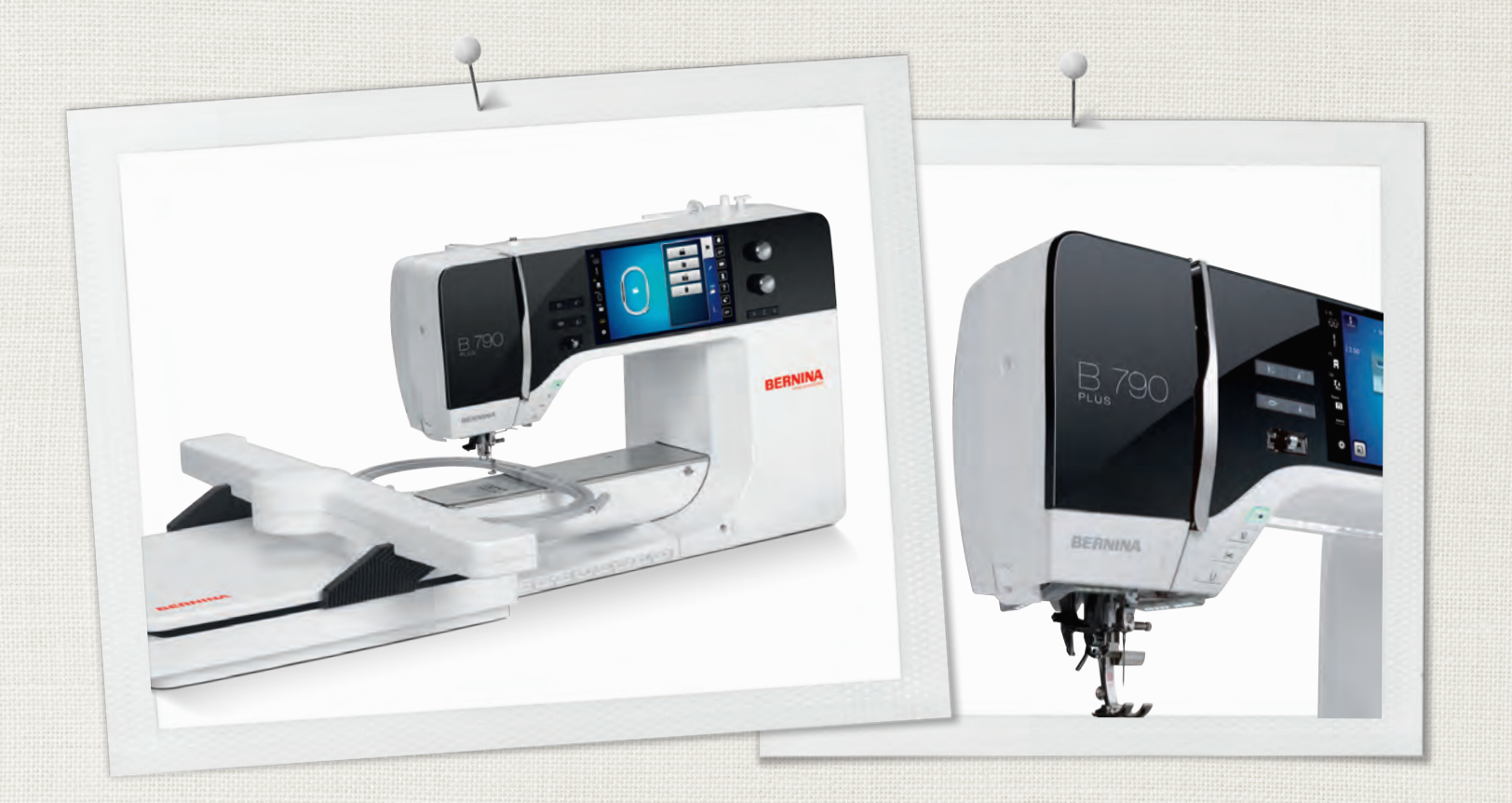

# BERNINA 790 PLUS

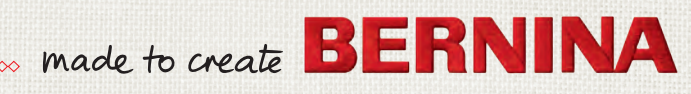

ようこそ

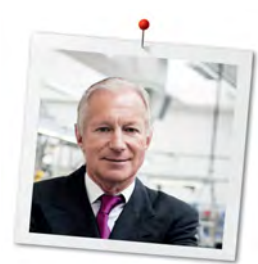

## ベルニナユーザーの皆様へ

この度はベルニナミシンをお買い上げいただき、誠にありがとうございます。ベルニナミシンは、これ から長年にわたってあなたの信頼にお応えしていくことでしょう。当社は100年以上にわたりユーザー の皆様にご満足いただける製品を作り続けてまいりました。精密で完成度が高く、将来を見据えたソー イングテクノロジーに培われて作り出されたスイスのミシンを、行き届いたカスタマーサービスと共に お届けできることを誇りに思っております。

ベルニナ7シリーズは、開発の際に最高級のテクノロジーと使いやすさだけでなく、デザインにもこだわ った最新のモデルです。品質だけでなくデザインも重視されるクリエイティブなユーザーの皆様にご満 足いただける製品であると自信を持ってお届けいたします。

あなたの新しいBERNINA 790 PLUSでクリエイティブなソーイングや刺しゅう、キルティングをお楽し みください。また、ホームページ www.bernina.com で、多彩なアクセサリーについての情報や、無料 でダウンロードできる作品の作り方などをぜひご覧ください。

経験豊富なベルニナ正規販売代理店が、皆様のアフターサービスを担当いたします。

ユーザーの皆様が新しいベルニナミシンでクリエイティブな時間を楽しんでいただけますよう、心から 願っております。

humud.  $#$ 

H.P. ウェルチ オーナー ベルニナインターナショナル株式会社 CH-8266 シュテックボルン

## 奥付

イラストレーション

[www.sculpt.ch](http://www.sculpt.ch)

テキスト、文章およびレイアウト

ベルニナインターナショナル株式会社

#### 写真

Patrice Heilmann, Winterthur

#### 製品番号

0359645.20A.10

2018-11 JA

#### 版権

2018 ベルニナインターナショナル株式会社

無断転載の禁止: 技術的な理由および製品改良の為、ミシンの機能や部品、アクセサリー等が予告なく 変更されることがあります。付属のアクセサリーの仕様は国により異なります。

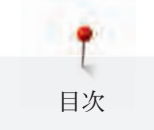

目次

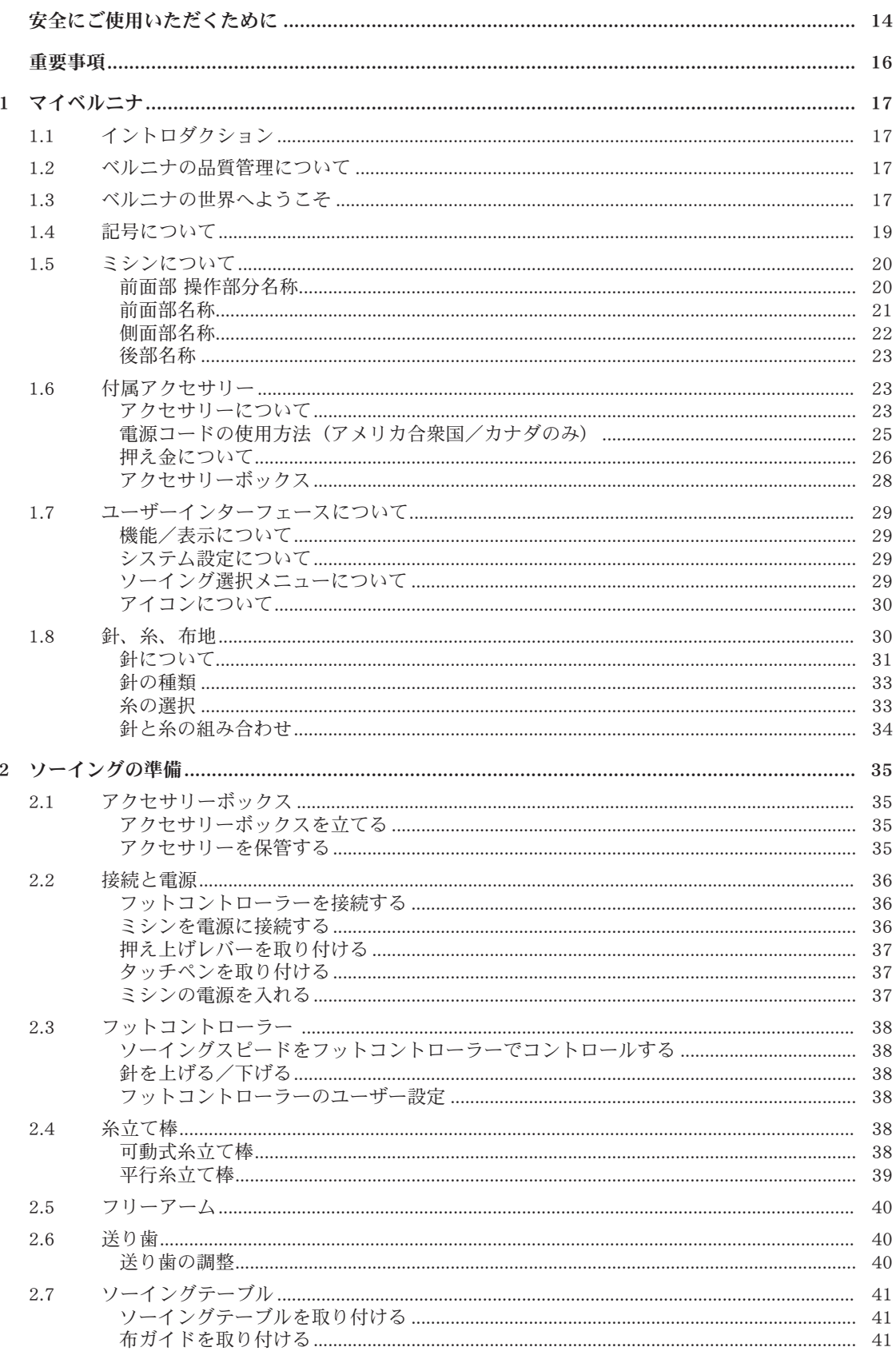

目次

 $6\phantom{a}6$ 

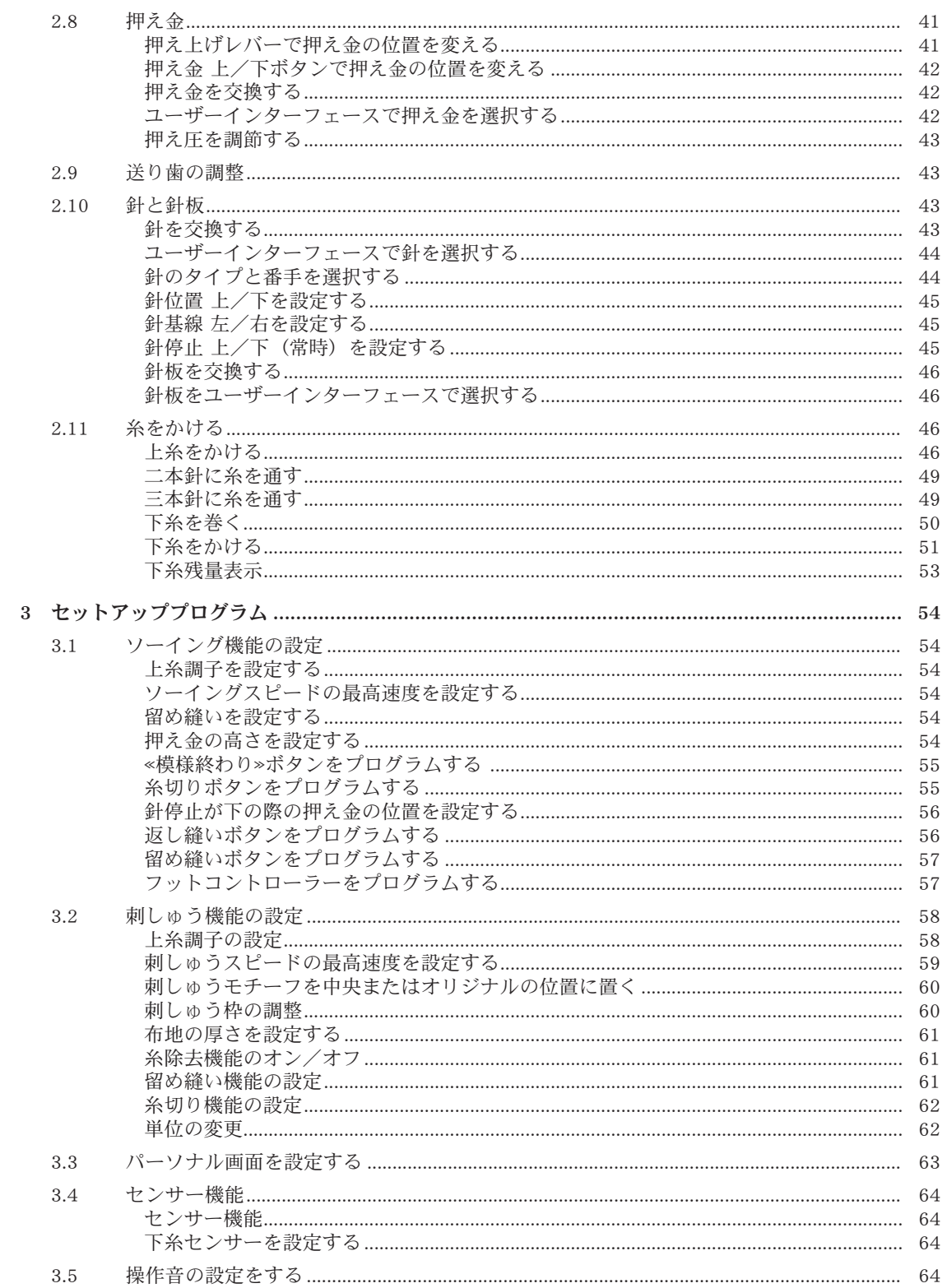

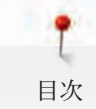

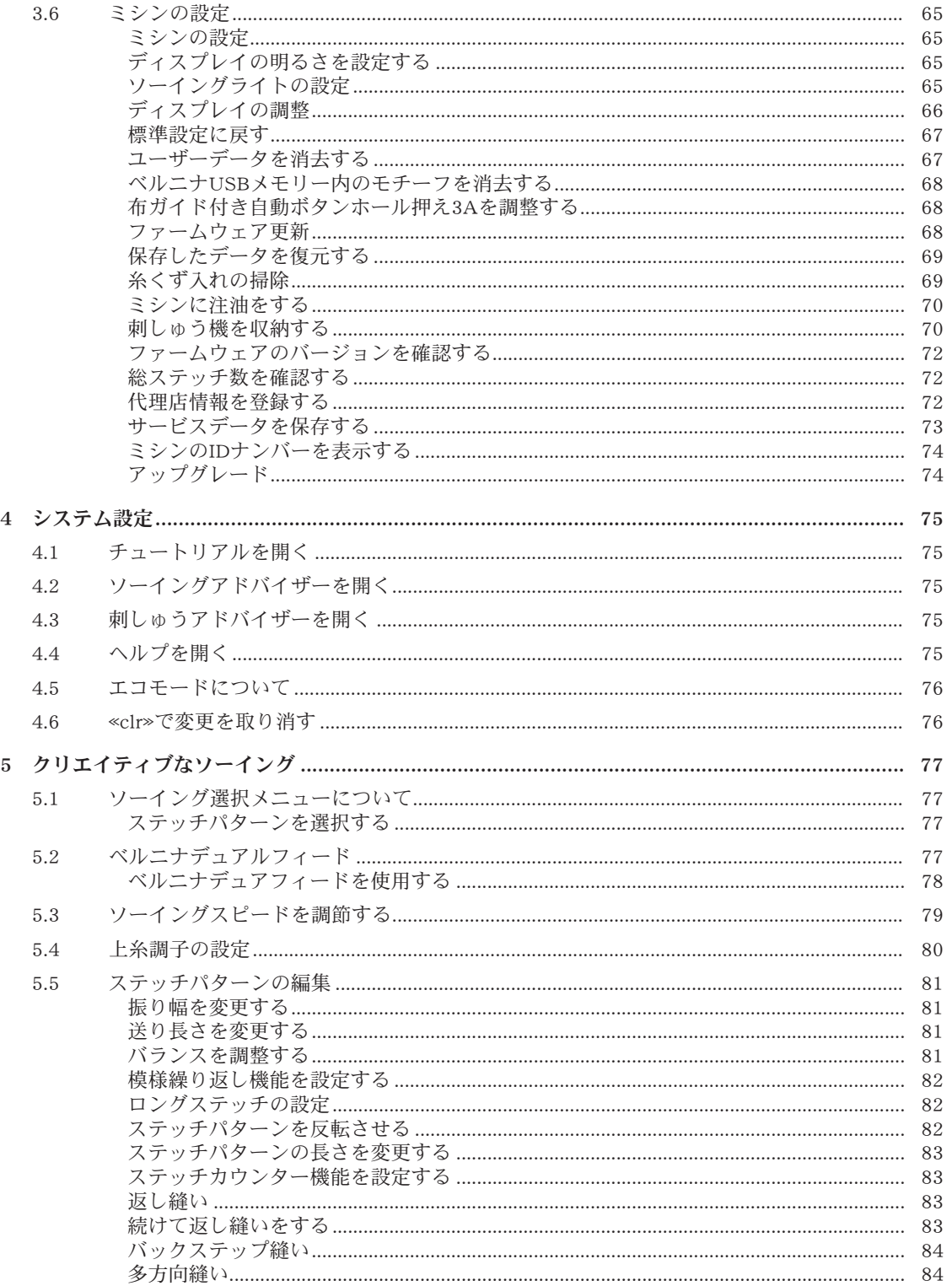

目次

8

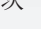

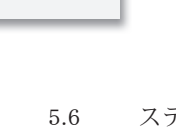

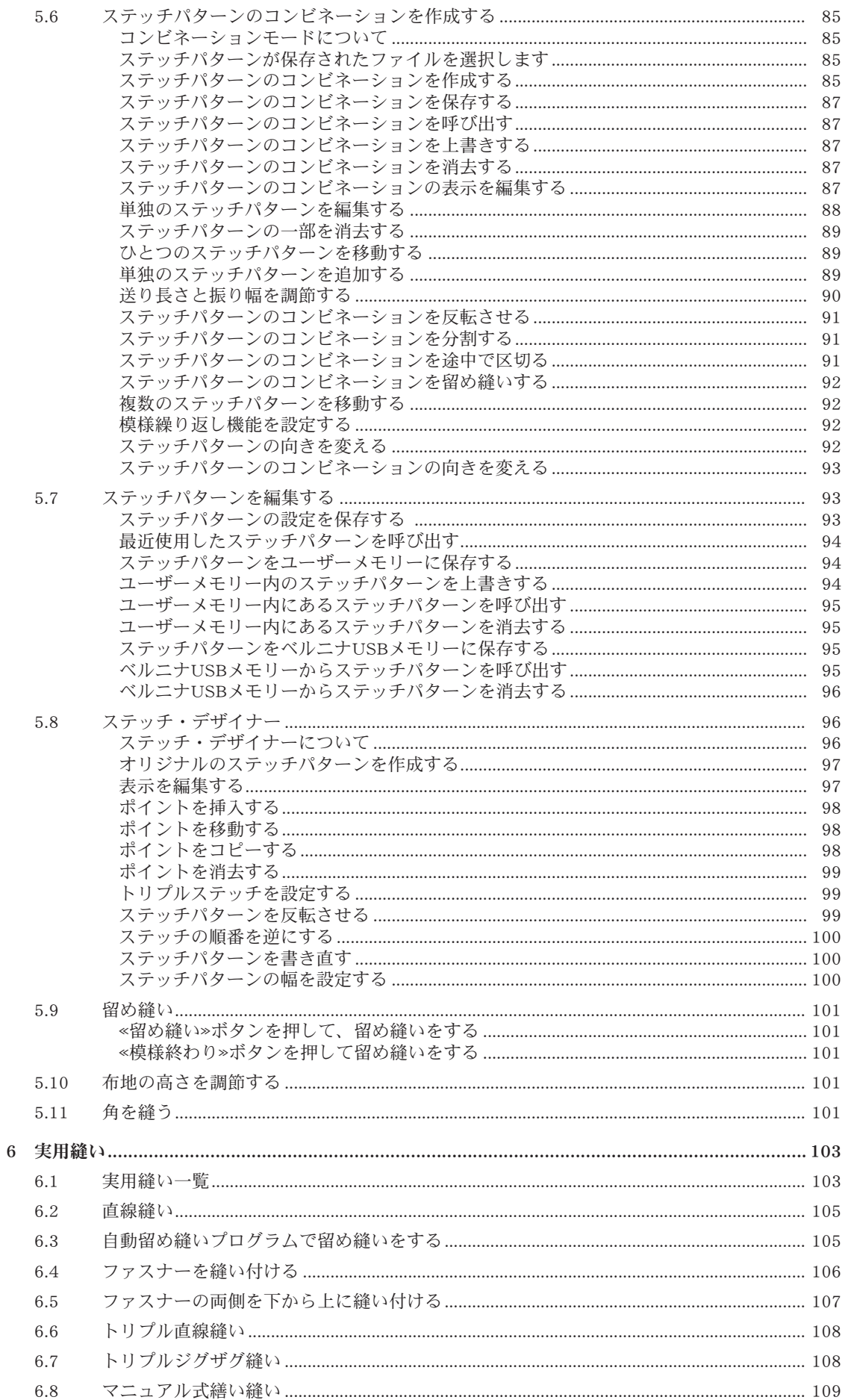

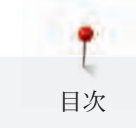

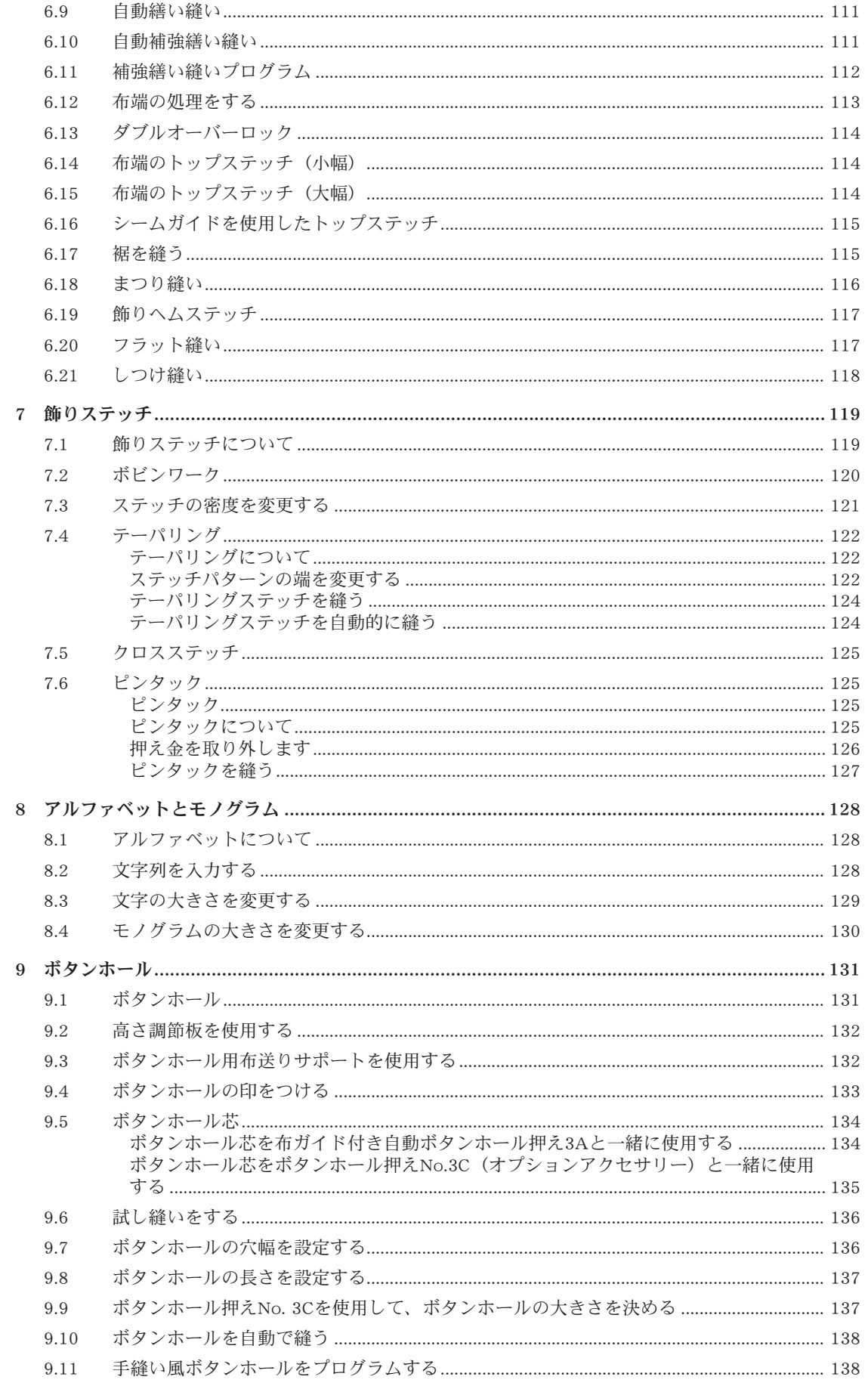

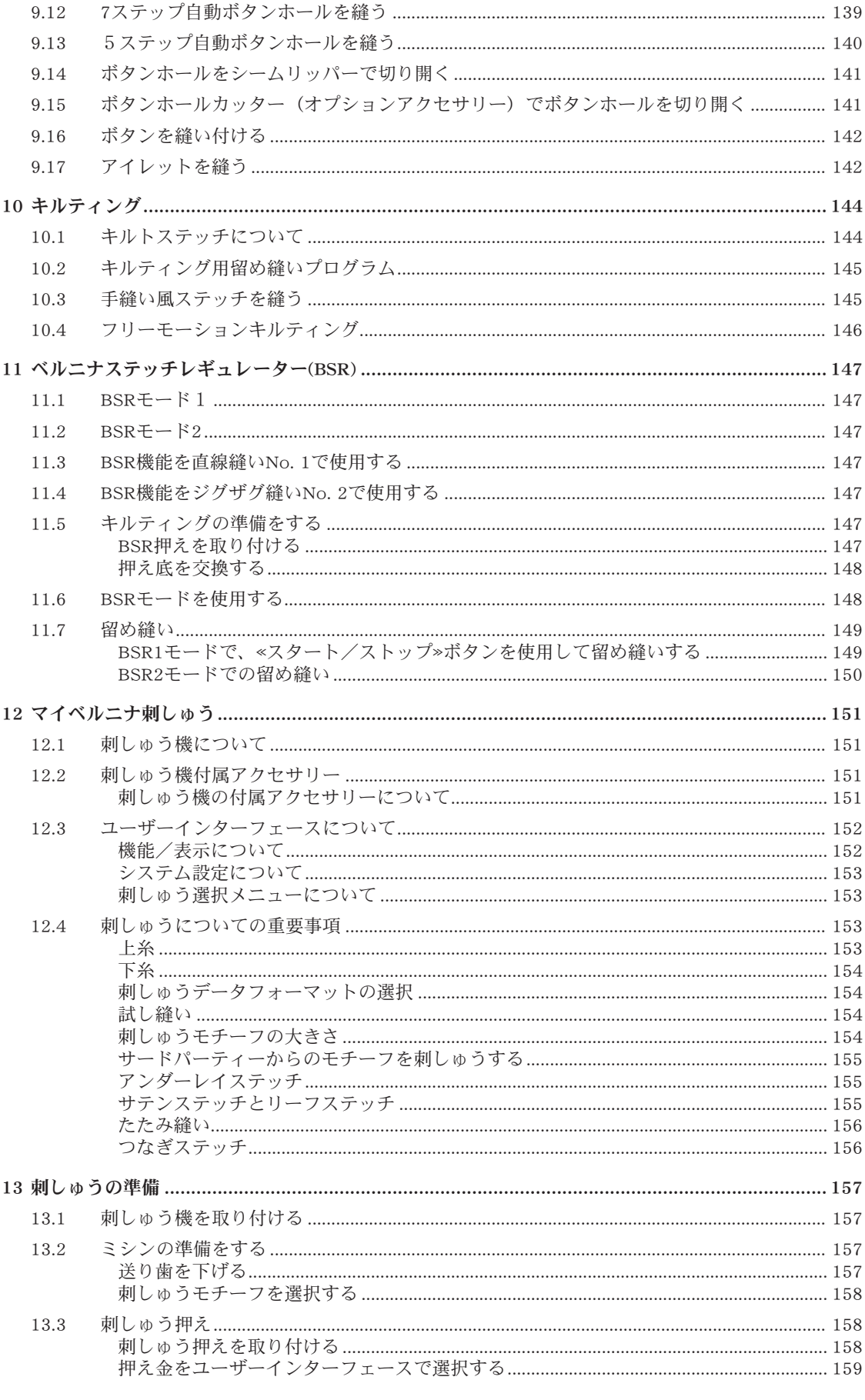

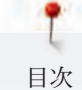

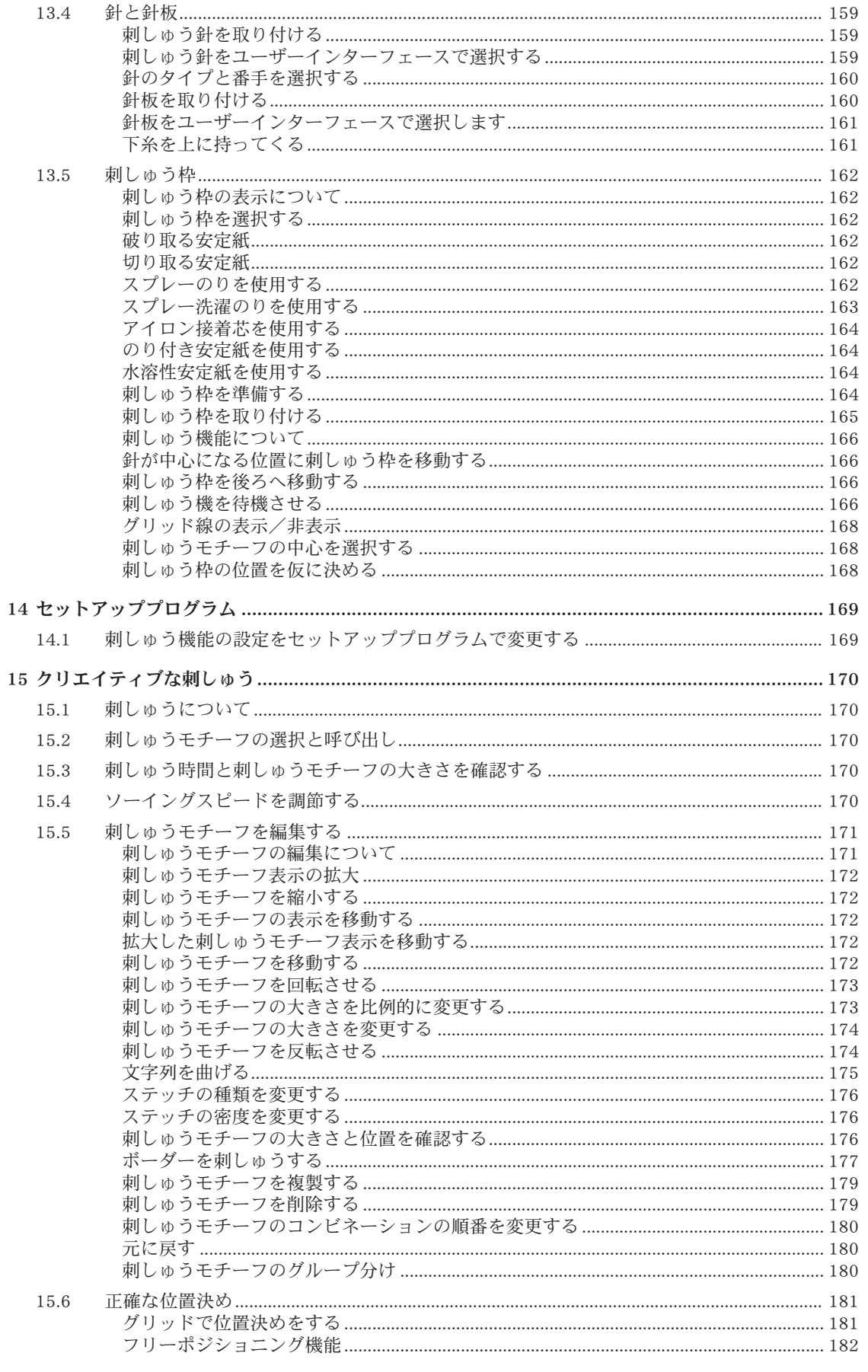

T 目次

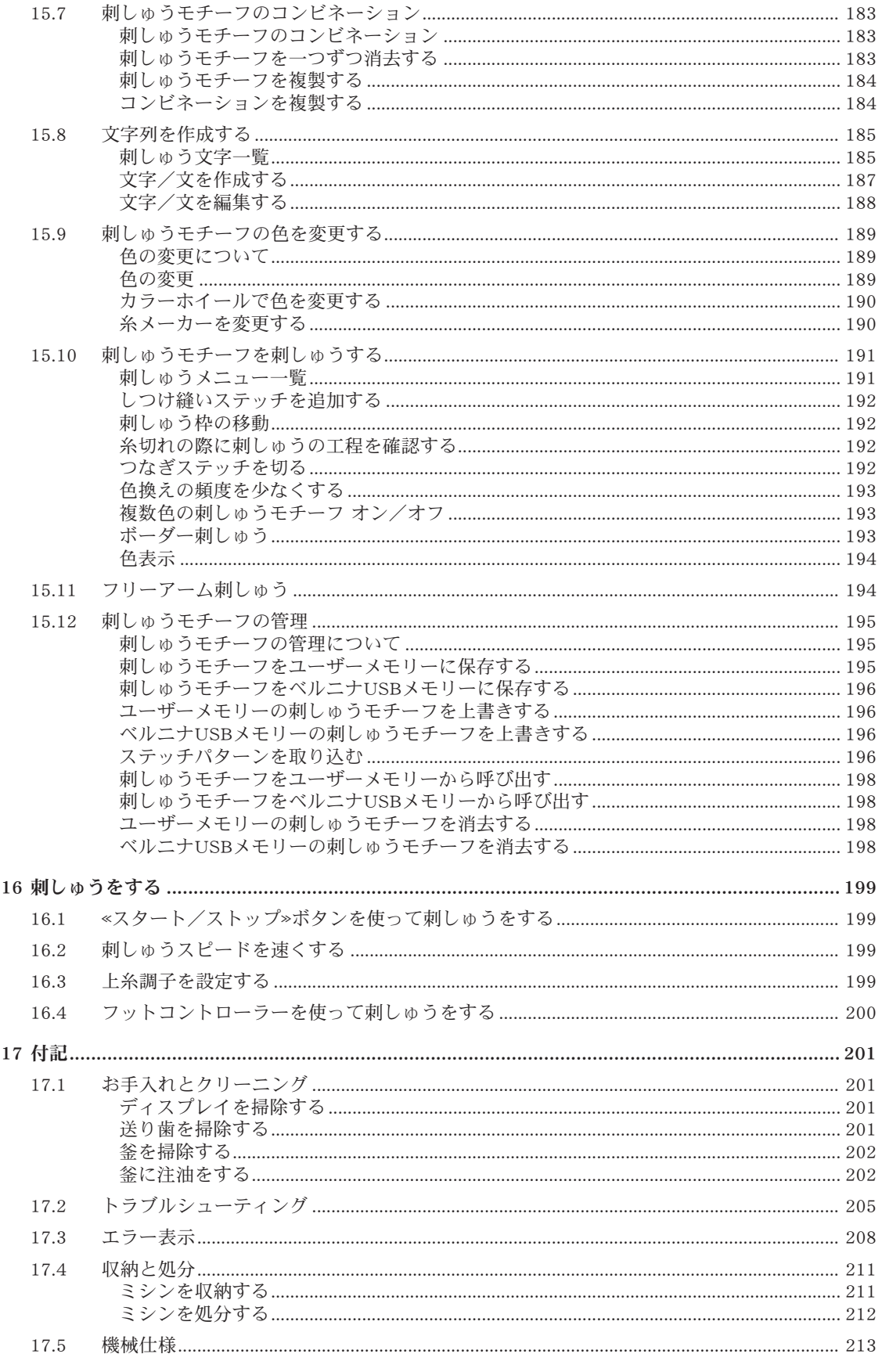

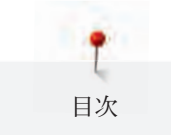

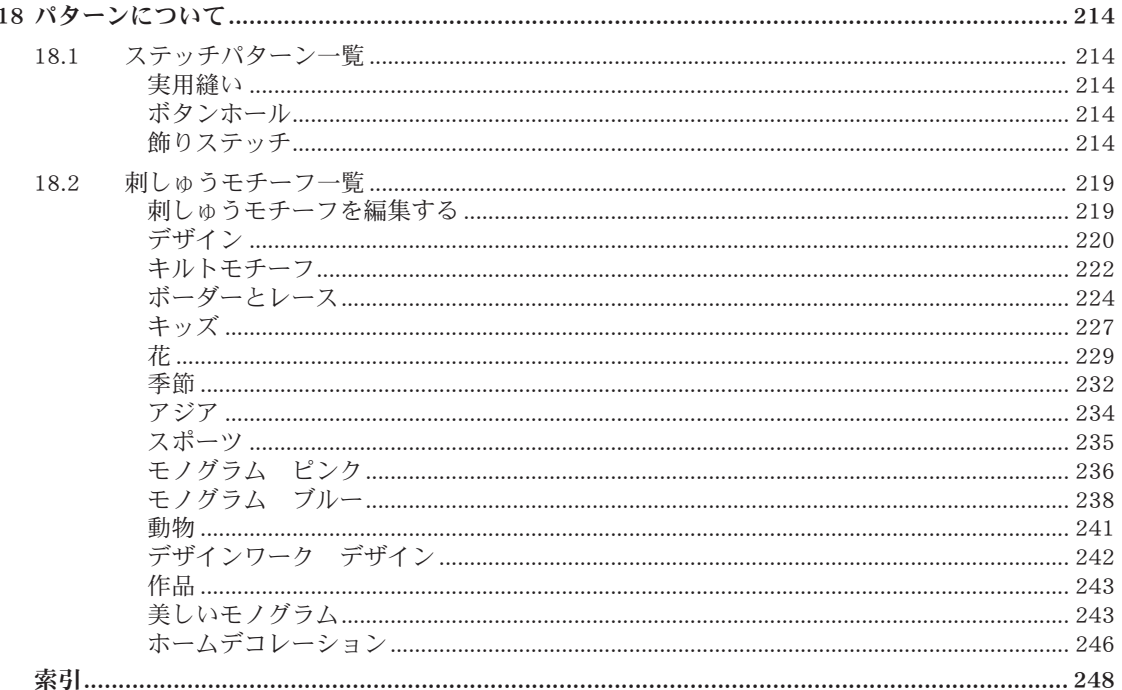

## 安全にご使用いただくために

ミシンをご使用になる際には以下の基本的な安全に関する注意事 項をお守り ください。当ミシンをご使用の前には、必ず取扱説明 書をよくお読みくださ  $\zeta$   $\lambda$   $_{\circ}$ 

## 危険!

感電の危険を避けるために:

- 電源プラグをコンセントに接続したままで、ミシンから離れないでくだ さい。
- 使用後は必ずミシンの電源を切り、電源コードをプラグから外してくだ さい。

LEDライトの光について:

- LEDライトを光学機器など(ルーペなど)を使って直接見ないようご注 意ください。当製品は安全クラス1MのLEDです。
- LEDライトが破損または点灯しない場合には、BERNINA専門店にご相談 ください。

## 警告

火傷、火事、感電および怪我の危険を避けるために:

- ミシンを使用する際には、必ず付属の電源コードを使用してください。 アメリカ合衆国およびカナダ用の電源コード(NEMA 1-15型プラグ)は <sub>クラクタロ</sub>、<br>対地電圧150V以下でご使用ください。
- 当製品はこの取扱説明書の記載内容に従ってご使用ください。
- ミシンは湿気のない室内で使用してください。
- ミシンを湿った状態や、湿度の高い場所で使用しないでください。
- ミシンをおもちゃとして使用しないでください。ミシンをお子様がご使 用になる際、およびお子様の側でご使用になる際には、十分にご注意く ださい。
- 8歳以下のお子様、身体的および感覚的に不自由な方、意思疎通が上手に できない方、およびミシンの使用方法が理解できない方は、保護者また は安全に対する責任者による指示の下以外では、ミシンのご使用を避け てください。
- ミシンはお子様の手の届かないところへ保管してください。
- 掃除や調整の作業をお子様が行う際には、保護者の方の監督の下に行っ てください。
- コードや電源プラグに傷があるとき、正常に作動しないとき、落とした り損傷したとき、および水の中に落としたときには、ミシンを使用しな いでください。このような場合には、ミシンをお近くのBERNINA専門店 へお持ちいただき、修理や調整を行ってください。
- ベルニナ社がおすすめするアクセサリーのみをご使用ください。
- ご使用の際に、通気孔が塞がれていないか確認してください。ミシンや フットコントローラーに糸くずやほこり、布切れがついたままにしない でください。
- ミシンの隙間からものを差し込んだりしないでください。
- フットコントローラーの上に物を置かないでください。
- ミシンのモデルに適したフットコントローラーLV-1 のみを使用してくだ さい。
- 酸素ガス等の引火性のあるスプレーを使用している場所では使用しない でください。
- ミシンの可動部分に触らないようご注意ください。針部分は危険ですの で特にご注意ください。
- ソーイング中に布地を引っ張ったり押し込んだりすると、。針折れの原 因になります。
- 針に糸を通す、針を交換する、下糸を通す、押え金を交換するなど、針 の周りで作業する場合には、ミシンの電源を«0»に合わせ、オフにしてく ださい。
- 曲がった針は使用しないでください。
- 常に専用のBERNINA針板をお使いください。間違った針板の使用は、針 折れの原因になります。
- 電源プラグをコンセントから外す前に、必ずミシン本体の電源を«0»に合 わせ、お切りください。電源プラグを外す際には、コードを引っ張らず に、電源プラグを持って外してください。
- ミシンのカバーを開ける、注油をするなどの取扱説明書に記載された掃 除・調整作業を行う際には、必ず電源プラグをコンセントから外してく ださい。
- このミシンは、二重絶縁構造を採用して製造しています(アメリカ合衆 国、カナダ、日本を除く)。ベルニナ純正部品のみをお使いください。 詳しくは、「二重絶縁構造の製品のメンテナンスについて」をご覧くだ さい。
- 標準状態での音圧レベルは70 dB(A)以下です。

重要事項

### 重要事項

#### 取扱説明書について

取扱説明書はミシンの一部です。

- 取扱説明書はミシンと一緒に保存し、ミシンを使用する際には常に読めるようにしてください。
- ミシンを第三者に譲渡する場合には、必ず取扱説明書を添えてください。

#### 使用目的について

当BERNINAミシンは、ご家庭での使用を対象として構想、製造されています。取扱説明書に記載され ている素材、生地へのソーイングに使用してください。その他の使用方法は当ミシンの使用目的に適用 されず、。それにより生じた損害において、BERNINAはその責を一切負いません。

#### 二重絶縁構造の製品のメンテナンスについて

二重絶縁構造の製品には、アースをとる方法の代わりに、二種類の絶縁方法が採用されています。二重 絶縁構造の製品にはアースはなく、また取り付ける必要もありません。二重絶縁構造の製品のメンテナ ンスには細心の注意と豊富な知識が必要です。資格のある専門の方のみが行ってください。メンテナン ス・修理の際には純正部品のみを使用してください。製品には«二重絶縁»または«二重絶縁構造»と表示 されています。

二重絶縁構造の製品にはこの表示がされています。

#### 環境保護について

ベルニナインターナショナル株式会社は環境保護に準じることを宣言しています。私達は製品の製造に 当たって、製品デザインの改良、技術革新などによって製品が環境に与える影響を最小限にする努力を 常に行っております。

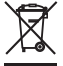

ミシンにはゴミ箱マークが記載されています。このマークは、使用しなくなったミシンを家庭ごみとし て廃棄することの禁止を表しています。電化製品を不適切な方法で廃棄すると、有害物質が流出するこ とがあり、それが地下水を汚染し、食物連鎖によってやがて自分自身の健康を害することになります。

当製品が不要になった場合には、お住いの地域のルールに従って処分、リサイクルをしていただけます ようお願い申し上げます。詳しい処分方法につきましては、お住まいの市町村にお尋ねください。新し いミシンをお求めの際には、販売店で古いミシンを回収している場合もありますので、お尋ねくださ い。

ミシンを処分される際には、あらかじめユーザーデータを消去してから処分して下さい。

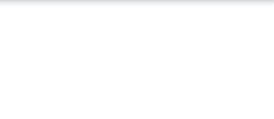

### 1.1 イントロダクション

あなたのBERNINA 790 PLUSでは、ソーイング、刺しゅうそしてキルティングができます。シルクやサ テンのような薄地から、麻、フリースそしてデニムなどの厚地まで、様々な布地を縫うことができま す。多彩な実用縫いステッチ、飾りステッチ、ボタンホールや刺しゅうモチーフが搭載されています。

この取扱説明書に加えて、BERNINA 790 PLUSには使用方法を詳細に説明したヘルププログラムが搭載 されています。

チュートリアルでは、ソーイングや刺しゅう、および様々なステッチに関する情報や説明を見ることが できます。

ソーイングアドバイザーでは、作品製作のお手伝いをします。使用する生地や作りたい作品を入力する と、お勧めの針や押え金などが表示されます。

刺しゅうアドバイザーは、刺しゅう作品制作の便利な情報を表示します。作品の種類と使用する布地を 入力すると、お勧めの針やそれに適した押え金などが表示されます。

ヘルププログラムでは、ステッチパターン、機能およびユーザーインターフェースの使用方法について 表示します。

#### その他の情報について

この取扱説明書に加えて、あなたのBERNINA 790 PLUSにはその他の製品についての情報が添えられて います。

最新版の取扱説明書、ミシンおよびアクセサリーについての更なる情報は、[http://www.bernina.comを](http://www.bernina.ch) [ご覧ください。](http://www.bernina.ch)

#### 1.2 ベルニナの品質管理について

全てのベルニナミシンは、細心の注意を払って製造しており、様々な機能の検査を実施しています。製 品検査の工程でソーイングのテストをするため、内蔵のステッチカウンターはすでに数ステッチをカウ ントしています。製品検査の後、ミシンのクリーニングを行っていますが、まれに糸くずなどが残って しまう場合があります。

#### 1.3 ベルニナの世界へようこそ

ベルニナのスローガンはMade to createです。ミシンだけではなく、私たち自身もあなたのアイディア を形にするお手伝いをします。以下でご紹介するプログラムでは、様々なお勧め情報や作品の作り方の ご紹介や、他のベルニナユーザーとの情報交換の場所を提供しています。ぜひご利用ください。

#### BERNINA YouTubeチャンネル

YouTubeでは作品の作り方やミシンの機能のヘルプをビデオでわかりやすくご紹介します。また押え金 の使い方についての詳しい説明を多数紹介しており、作品製作の際の押え金選びの参考にしていただけ ます。

http://www.youtube.com/BerninaInternational

英語、ドイツ語。

#### inspiration – ソーイングマガジン

次の作品のアイディアやパターン、作り方をお探しですか?それではぜひベルニナのソーイングマガジ ン«inspiration»をご覧ください。年4回発行の«inspiration»にはソーイングや刺しゅうのアイディアが満 載です。その季節ごとにトレンドのファッションやアクセサリー、また実用的なヒントから、独創的な ホームデコレーションまで幅広くご紹介します。

http://www.bernina.com/inspiration

ソーイングマガジンは英語、ドイツ語、オランダ語、フランス語で発行されています。一部の国では発 行されておりません。

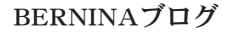

作品の作り方や無料型紙、刺しゅうモチーフ、そして豊富な新しいアイディアを:毎週更新のベルニナ のブログでご紹介しています。私たちのエキスパートが役に立つコツなどをわかりやすく説明します。 コミュニティでは作品の投稿や、他のベルニナユーザーと情報交換ができます。

http://www.bernina.com/blog

英語、ドイツ語、オランダ語。

#### BERNINAソーシャルメディア

私たちをSNSでフォローすると、イベントや新しいプロジェクト、またソーイングや刺しゅうのヒント やコツなどの情報をお知らせします。またベルニナの様々な最新情報をお伝えしていきます。

http://www.bernina.com/social-media

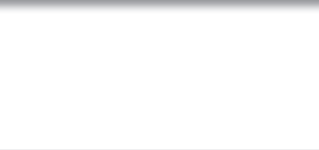

1.4 記号について

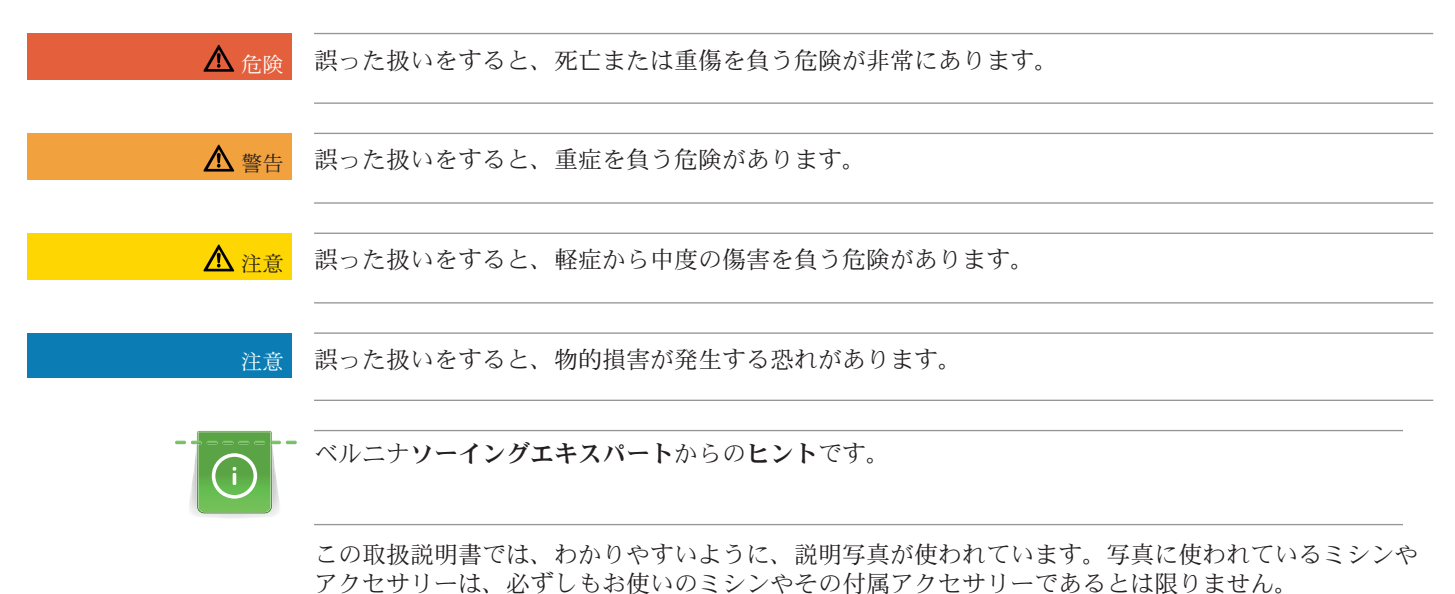

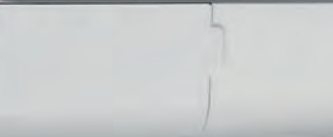

## 1.5 ミシンについて

## 前面部 操作部分名称

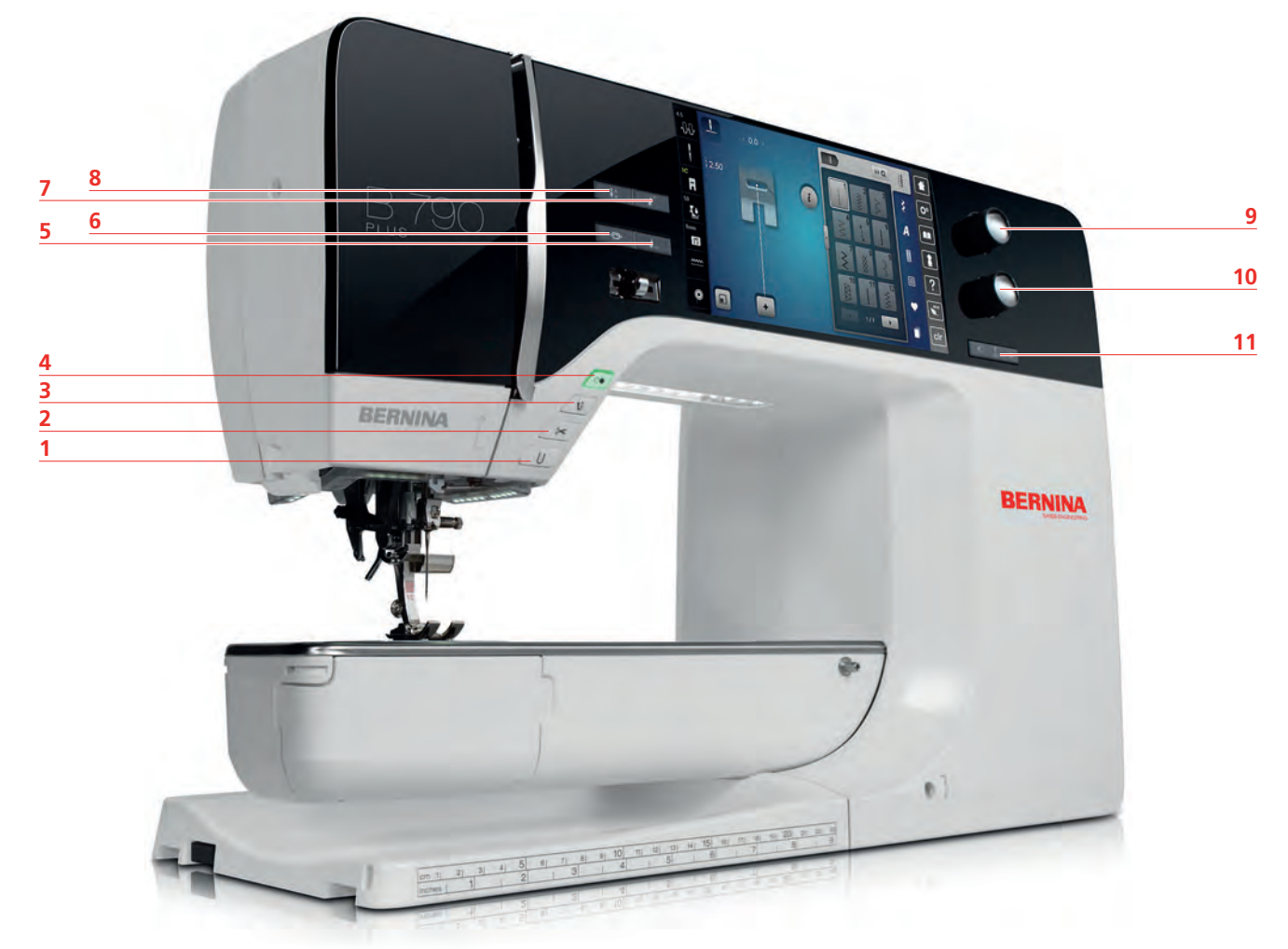

- 
- 
- 
- スタート/ストップ 10 多機能ボタン 下
- 模様終わり 11 針 左/右
- 留め縫い
- 返し縫い 7 模様頭出し
- 2 糸切り 2 3 3 針上/下
- 3 押え金上/下 9 多機能ボタン上
	-
	-

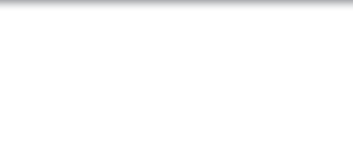

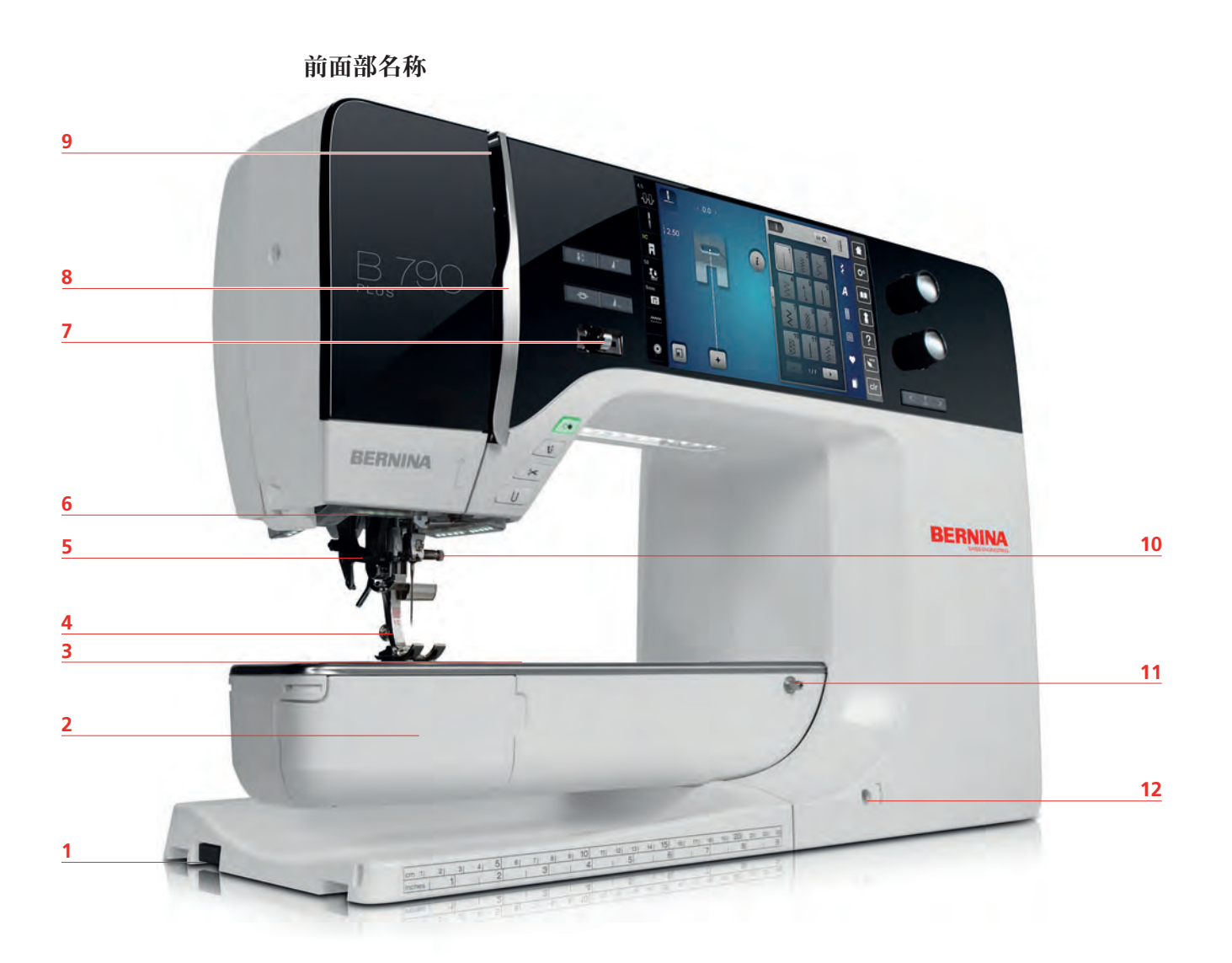

- 
- 
- 3 アクセサリー取付部 (オプション) 9 天秤
- 
- 
- 
- 1 刺しゅう機接続部 7 スピードコントローラー
- 釜カバー 8 天秤保護カバー
	-
- 押え金 10 針止めネジ
- 糸通し 11 ソーイングテーブル取付部
- 6 ソーイングライト カンド イングリング 12 押え上げレバー取付部

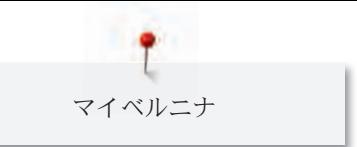

側面部名称

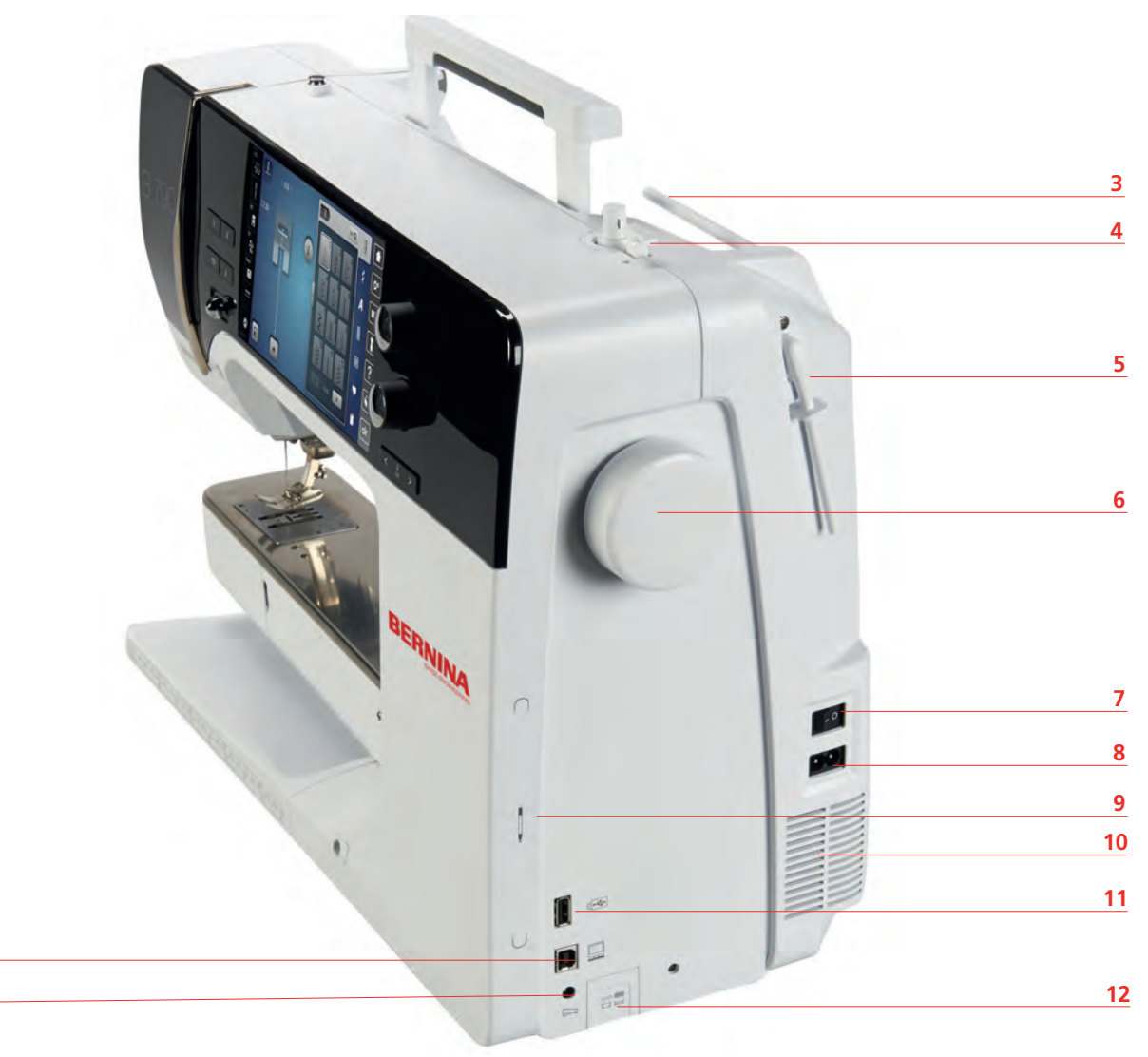

- 1 フットコントローラー接続部 7 電源
- 

 

- 
- 糸切り付き糸巻き装置スイッチ 10 通気溝
- 
- 
- 
- 2 PC接続部 8 電源コード用ソケット
- 3 糸立て棒 マンチ 9 タッチペン用マグネット式ホルダー
	-
- 可動式糸立て 11 USB接続部
- はずみ車 12 送り歯 上/下

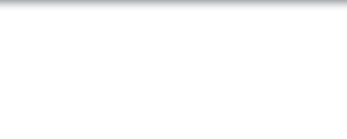

#### 後部名称

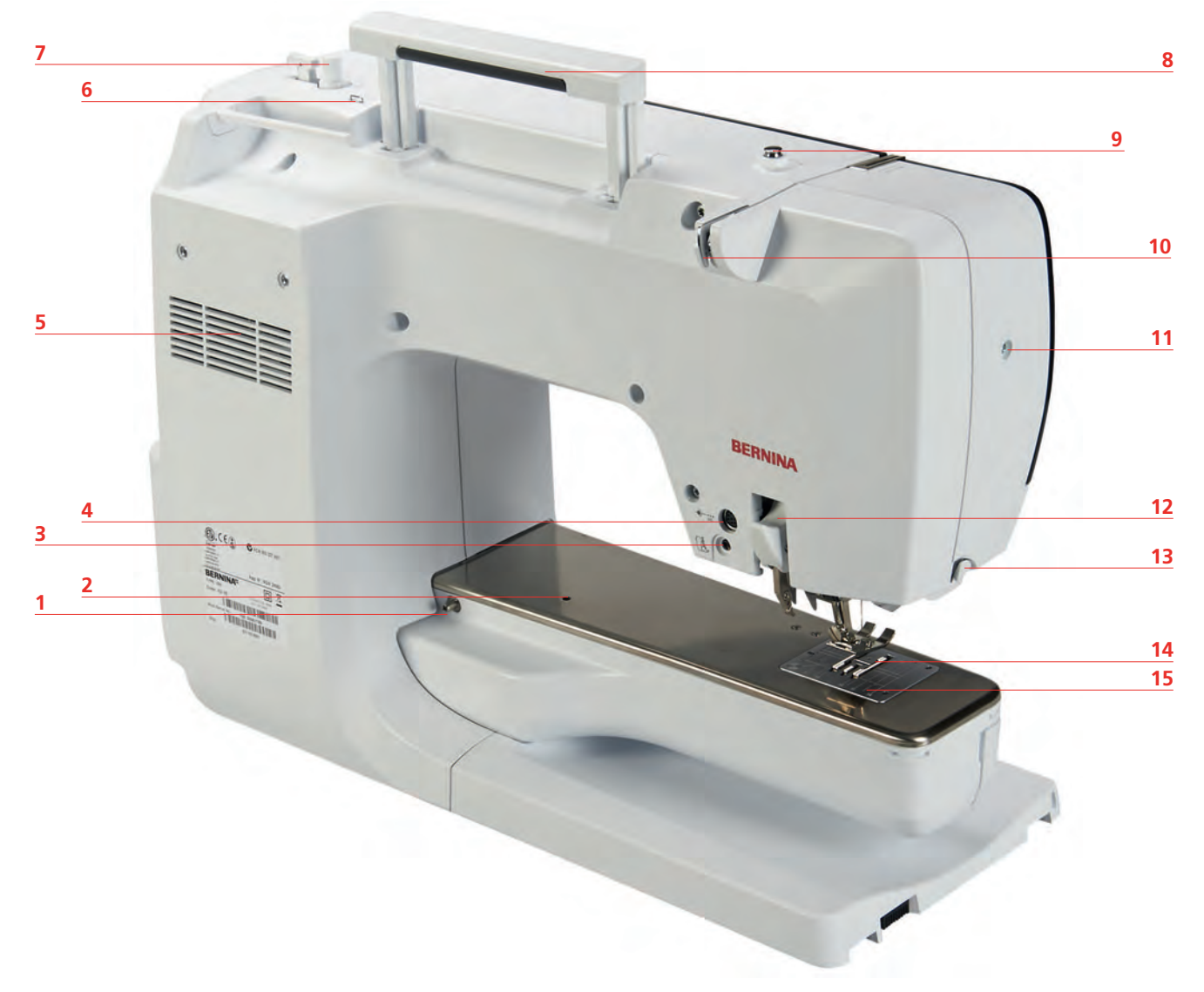

- 1 ソーイングテーブル取付部 9 下糸巻きガイド
- 繕い縫いアタッチメント取付部 10 糸ガイド
- BSR接続部 11 針止めネジ
- アクセサリー取付部(オプション) 12 ベルニナデュアルフィード
- 通気溝 13 糸切り
- 糸ガイド 14 送り歯
- 下糸巻き装置 15 針板
- キャリングハンドル
- 
- 
- 
- 
- 
- 
- 

1.6 付属アクセサリー

#### アクセサリーについて

無断転載の禁止: 技術的な理由および製品改良の為、ミシンの機能や部品、アクセサリー等が予告なく 変更されることがあります。付属のアクセサリーの仕様は国により異なります。

その他のアクセサリーについてはwww.bernina.comをご覧ください。

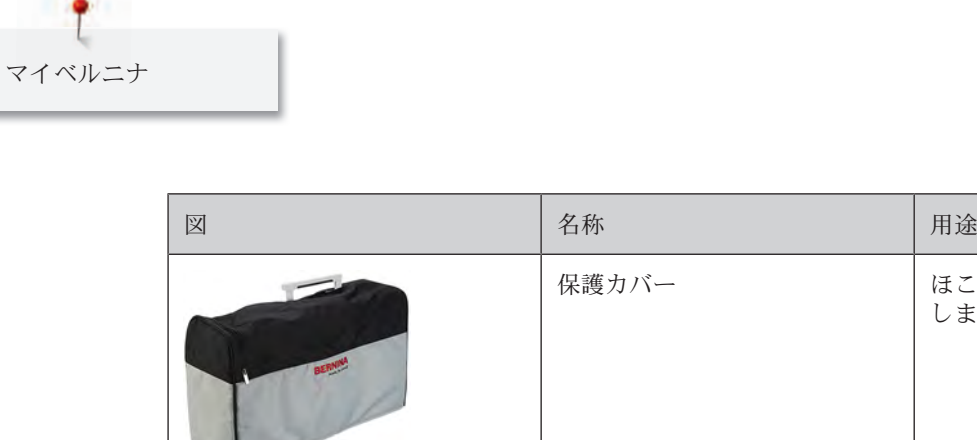

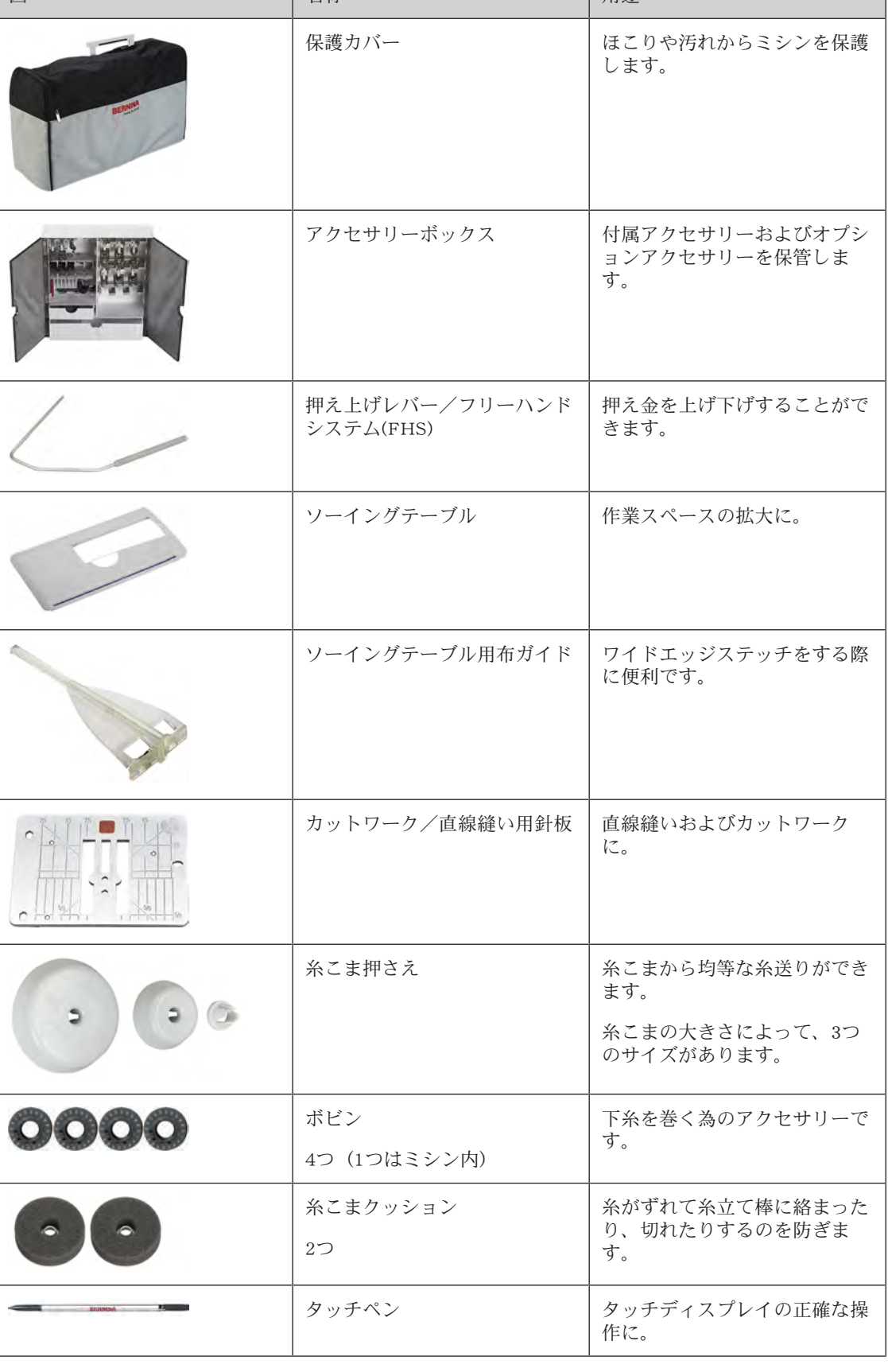

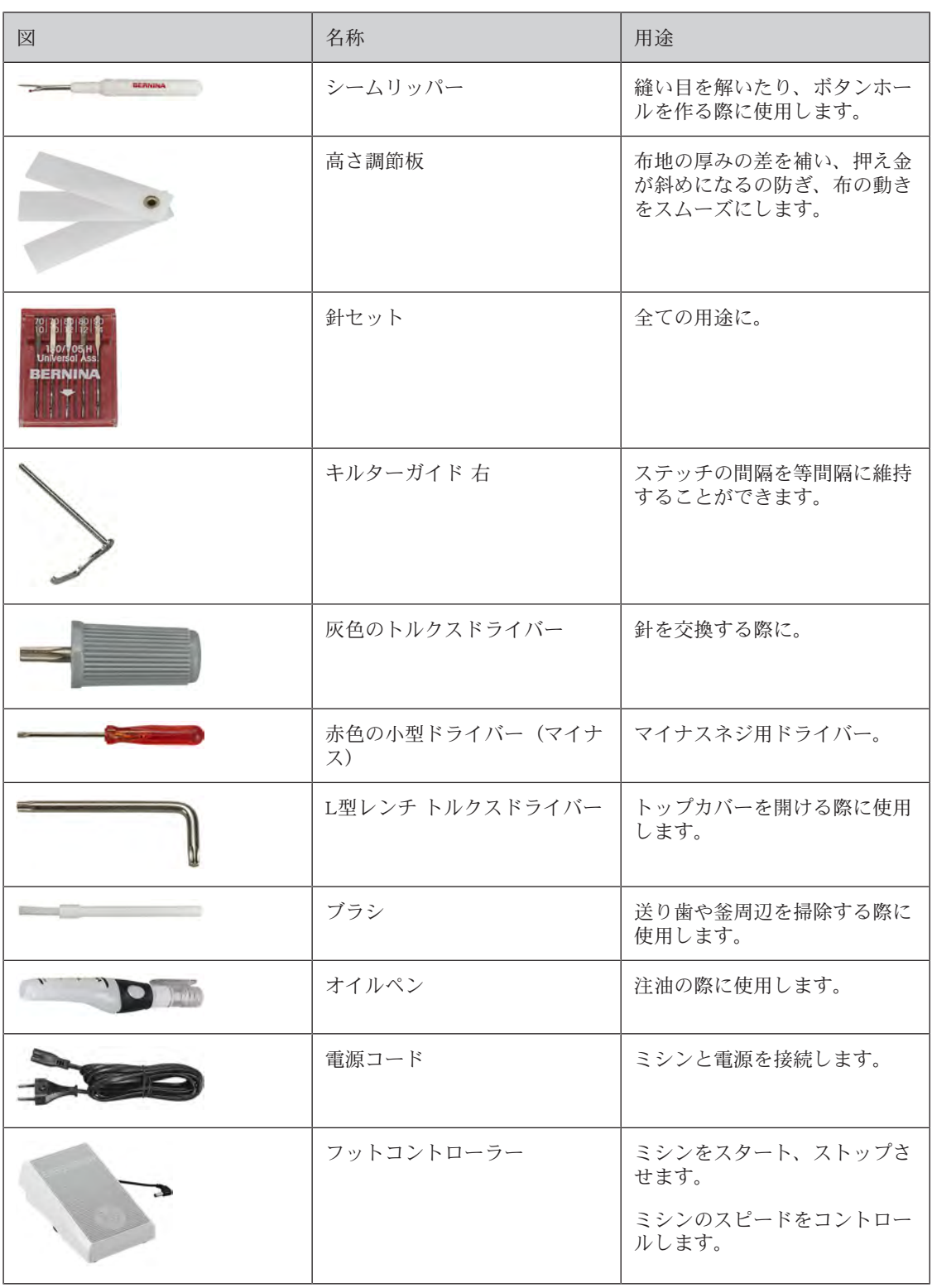

## 電源コードの使用方法(アメリカ合衆国/カナダのみ)

ミシンのプラグは有極プラグです。(二つの端子の幅が異なります)。感電のリスクを低くするため に、プラグはコンセントに正しく差し込んでください。プラグがコンセントに差し込めない場合は、プ ラグの向きを変えてください。それでも差し込めない場合には、電気工事士に依頼して、プラグに合っ たコンセントを設置してください。プラグを改造することは絶対にしないでください。

## 押え金について

付属の標準押え

| 図 | 番号    | 名称                   | 用途                                                          | 例     |
|---|-------|----------------------|-------------------------------------------------------------|-------|
|   | # 1C  | 標準押え                 | 様々な実用および飾<br>りステッチに。<br>前進および後進縫い<br>に。                     |       |
|   | # 1D  | 標準押え                 | デュアルフィード用<br>押え。様々な実用お<br>よび飾りステッチ<br>に。<br>前進縫い、返し縫い<br>に。 |       |
|   | # 2A  | オーバーロック縫い押<br>え      | 伸縮性のある布地の<br>布端の仕上げに。                                       |       |
|   | # 3A  | 布ガイド付き自動ボタ<br>ンホール押え | 自動ボタンホールを<br>縫う際に。                                          |       |
|   | # 4D  | ファスナー押え              | デュアルフィード用<br>押え。ファスナーの<br>縫い付けに。                            |       |
|   | #5    | まつり縫い押え              | まつり縫いに。                                                     | wwwww |
|   | # 8D  | ジーンズ押え               | デュアルフィード<br>用。ジーンズ地を縫<br>う際に。<br>ジーンズ地を縫う際<br>に。            |       |
|   | # 20C | オープン刺しゅう押え           | アップリケおよび飾<br>りモチーフを縫う際<br>に。                                |       |

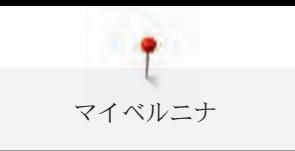

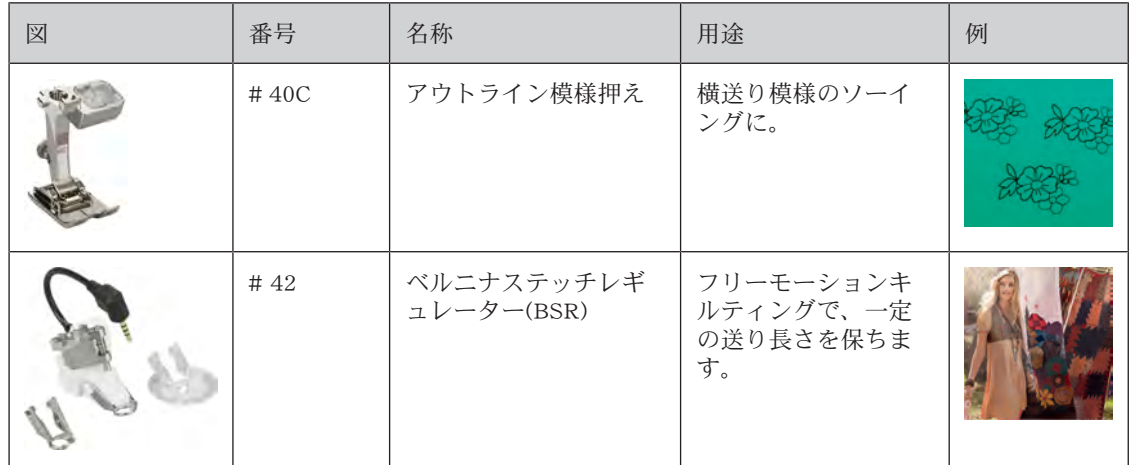

#### アクセサリーボックス

無断転載の禁止: 技術的な理由および製品改良の為、ミシンの機能や部品、アクセサリー等が予告なく 変更されることがあります。付属のアクセサリーの仕様は国により異なります。 上記のアクセサリー(種類および数量)は一例で、必ずしもミシンに付属するアクセサリーと同じとは 限りません。

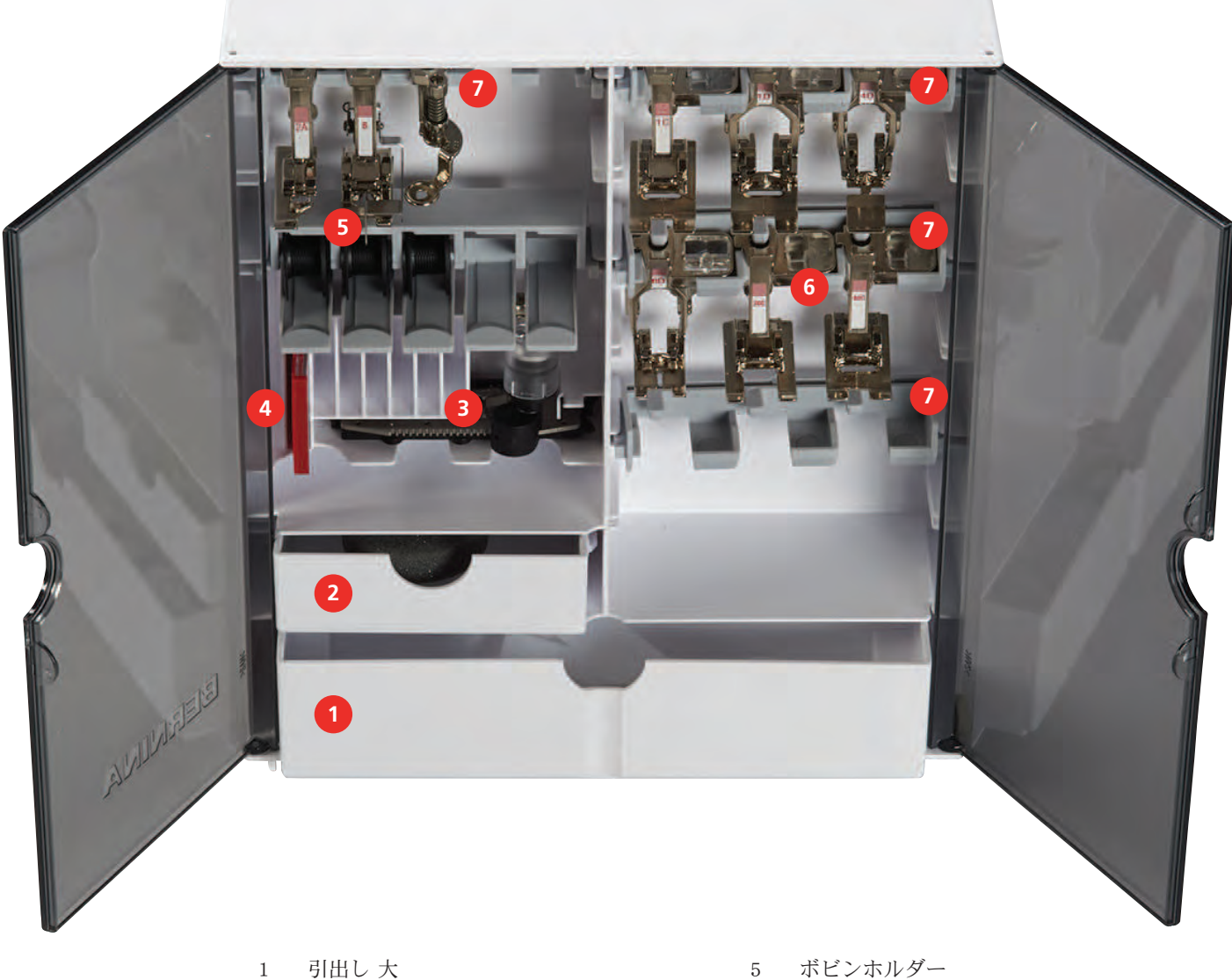

- 
- 2 引出し 小 のからの かんじょう インタン 6 押え金
- 
- 4 標準針セット
- 
- 
- 3 布ガイド付き自動ボタンホール押え 7 5.5 mmおよび9.0 mmの押え金用ホルダー

## 1.7 ユーザーインターフェースについて

## 機能/表示について

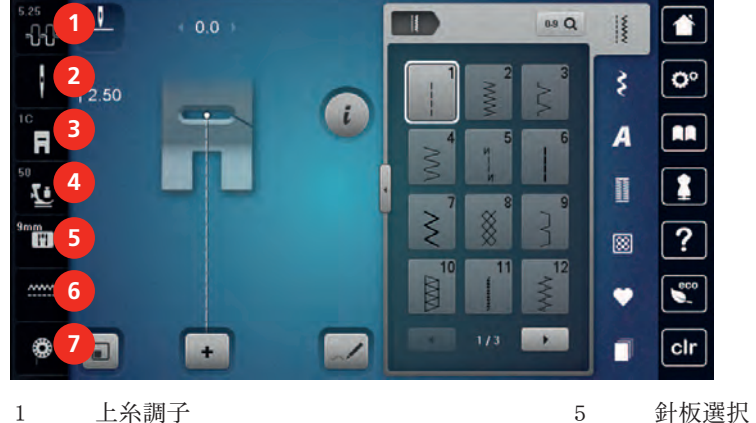

- 
- 針選択 6 送り歯 上/下
- 押え金表示/押え金選択 7 下糸残量表示
- 押え圧

システム設定について

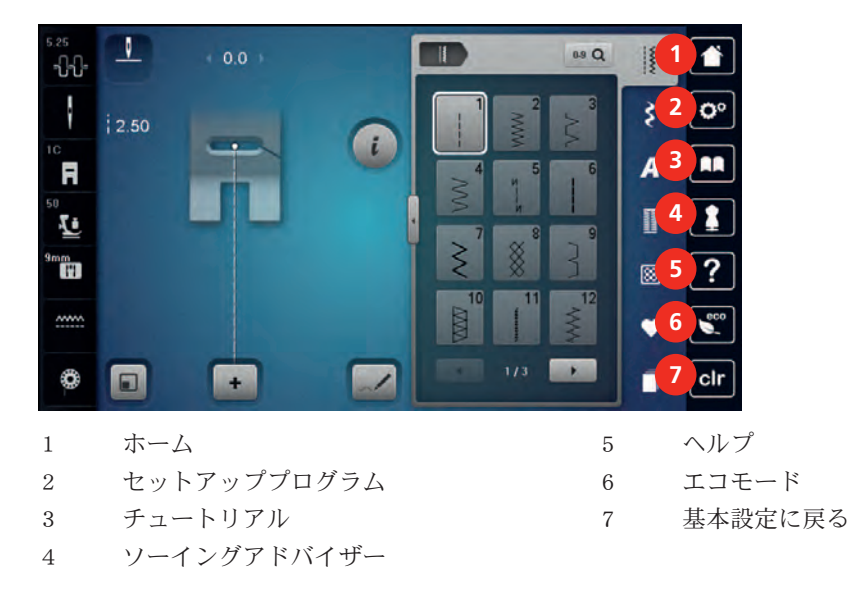

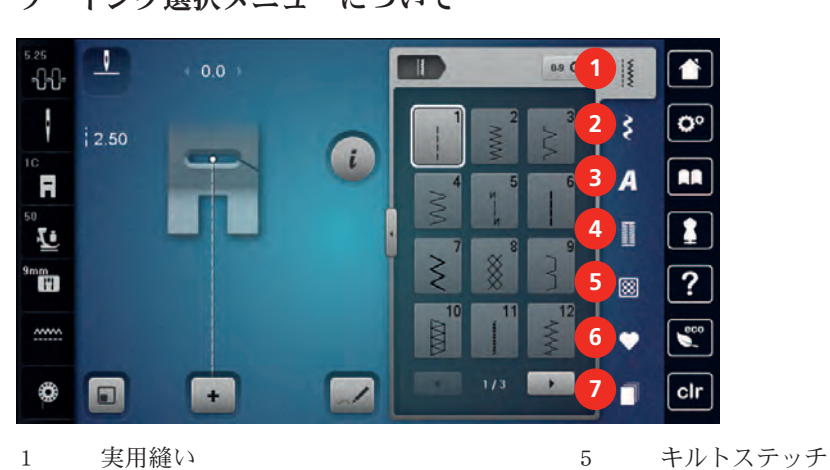

## ソーイング選択メニューについて

- 2 飾りステッチ 6
- 3 アルファベット 7 履歴
- 4 ボタンホール

アイコンについて

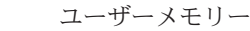

アイコン | 名称 | アイコン | 用途 iダイアログ | «i»ダイアログアイコンを押すと、ステッチ パターンを編集する様々な機能を見ること H ができます。 閉じる マング マントウマ | 変更内容を保存して、ウィンドウを閉じま す。 × アイコン«-/+» アイコン«-»および«+»で設定内容を変更し ます。 ╉ 黄色い枠 | 黄色い枠で囲まれたアイコンは、その機能 の設定または数値が変更されたことを示し ています。黄色い枠で囲まれたアイコンを タッチすると、基本設定に戻ります。 決定 マンドウが 数更した内容を確認します。ウィンドウが  $\mathbb{R}^d$  .  $\mathbb{R}^d$ 閉じます。 キャンセル – 作業を中断します。変更内容は保存されず  $\bar{\mathbf{x}}$ にウィンドウが閉じます。 スライダー 別の 設定の値を変更をします。 スイッチ インコン 機能のオン/オフをします。  $\mathbf{1}$   $\mathbf{m}$ 履歴ナビゲーションを使用すると、ディス  $\overline{O^{\circ}}$   $\rightarrow$   $\rightarrow$ プレイを前に戻すことができます。 スライド機能 タッチペンまたは指でディスプレイを上下 にスライドさせることによって、前後の機 能を表示することができます。

### 1.8 針、糸、布地

使用するごとに針は劣化していきます。針は定期的に交換してください。針先の鋭い針を使用すること によって、きれいなステッチが仕上がります。基本的に:薄い布地であればあるほど、細い針を使用し てください。以下の針は、ミシンの機種によって標準またはオプションアクセサリーとなります。

- 針番手 70、75:薄地に。
- 針番手 80、90:中厚地に。
- 針番手 100、110および120:厚地に。

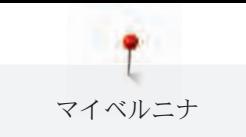

## 針について

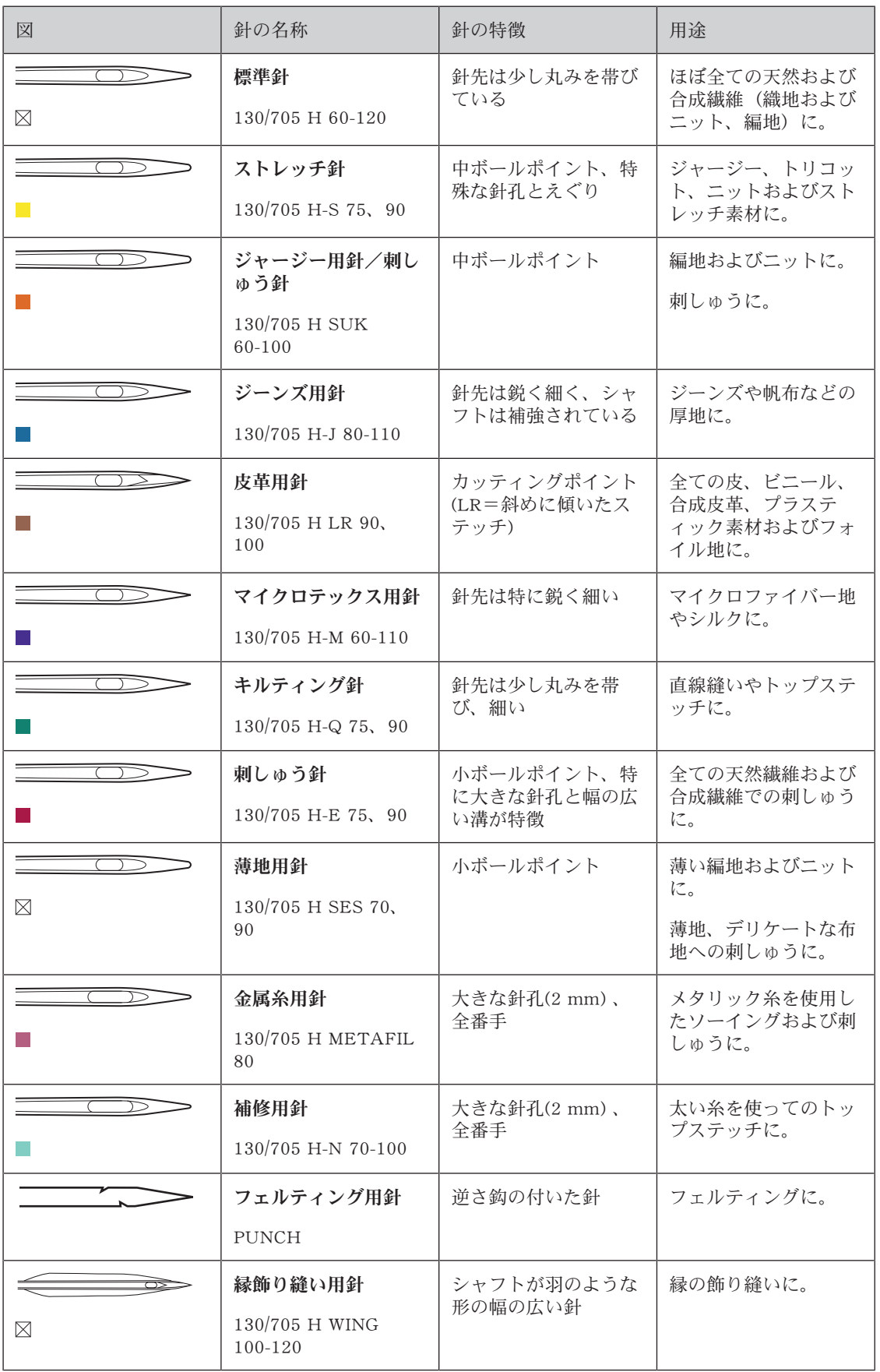

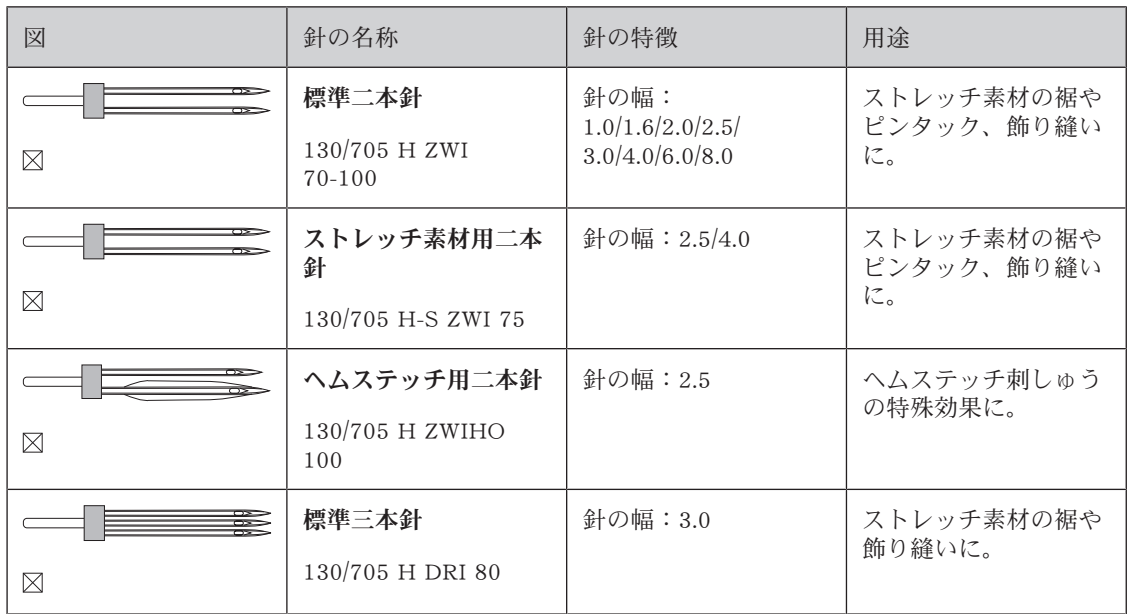

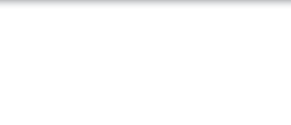

#### 針の種類

家庭用ミシンで使われる130/705システムの針について、以下のジャージー/ストレッチ針の図を例に 挙げて説明します。

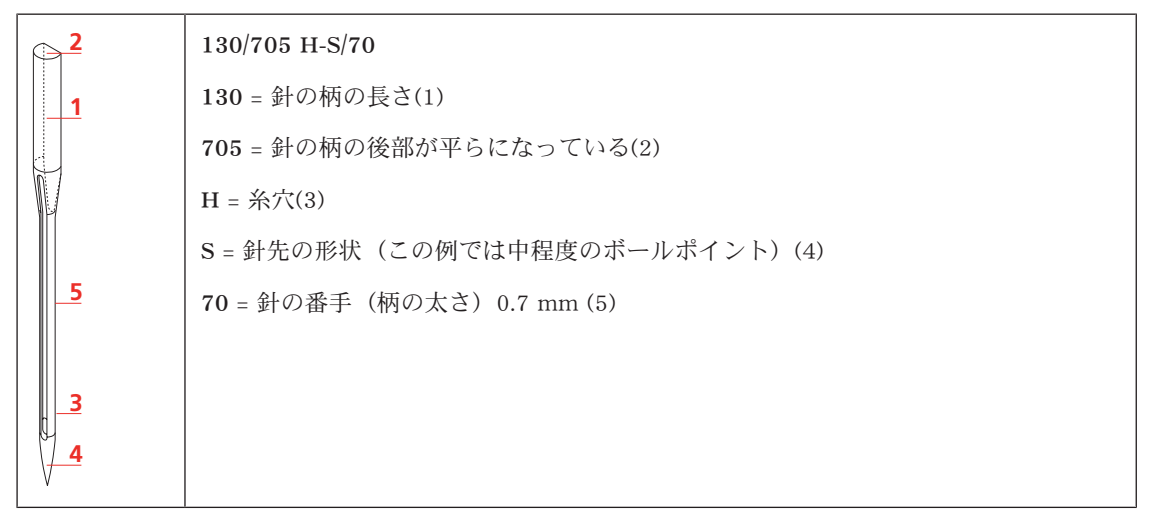

#### 糸の選択

仕上がりをよりよくするためには、針、糸および布地の質が重要です。

よりよい作品を作っていただくために、高品質な糸を使用されることをお勧めします。

- コットン糸(木綿糸)は天然繊維を使用した糸で、綿素材の布地を縫う際に最適です。
- シルケット加工されているコットン糸は、軽く光沢があり、洗濯をしても変わりません。
- ポリエスエテル糸は耐久性が高く、特に色あせない性質を持っています。
- ポリエステル糸はコットン糸より伸縮性があり、強度や伸縮性が必要な作品に適しています。
- レーヨン/ビスコーゼ糸は天然繊維を使った、非常に光沢のある糸です。
- レーヨン/ビスコーゼ糸は飾り縫いに適していて、仕上がりが美しくなります。

## 針と糸の組み合わせ

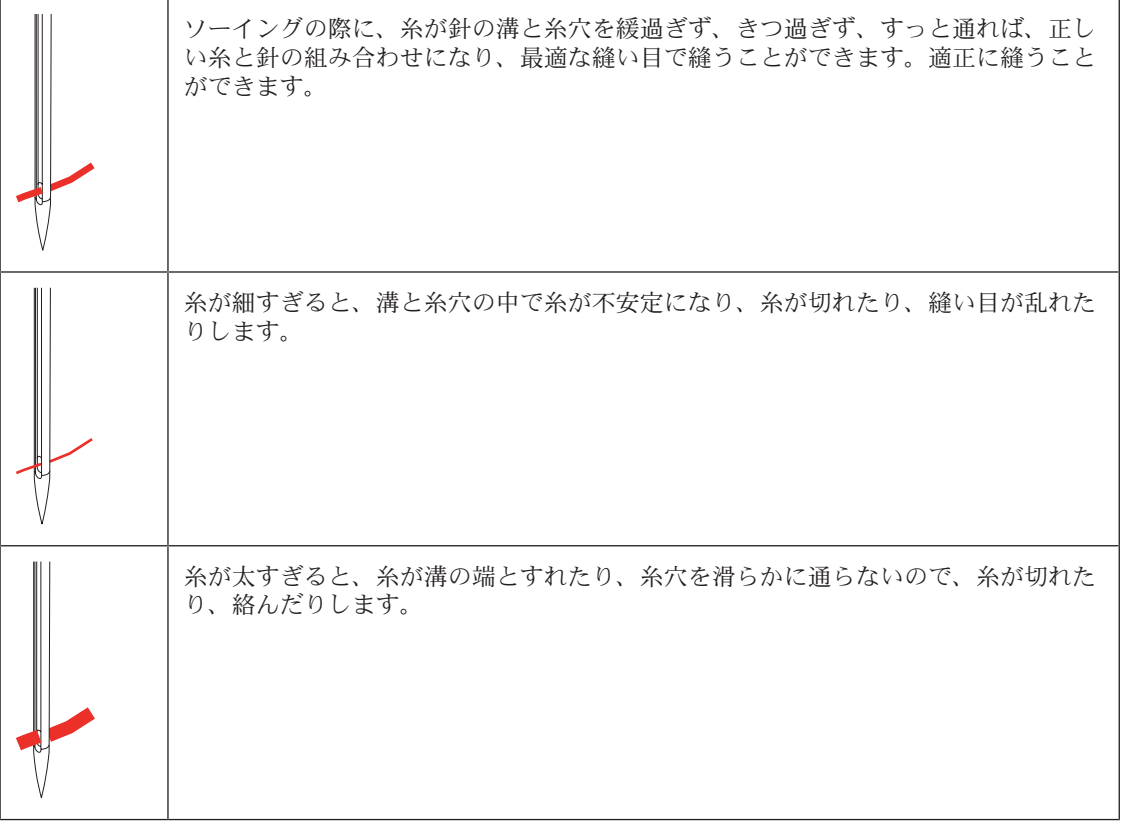

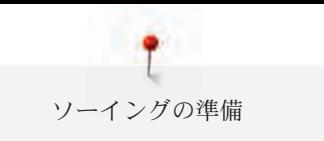

2 ソーイングの準備

## 2.1 アクセサリーボックス

## アクセサリーボックスを立てる

> アクセサリーボックスの後ろにある2つのついたてを完全に引き出します。

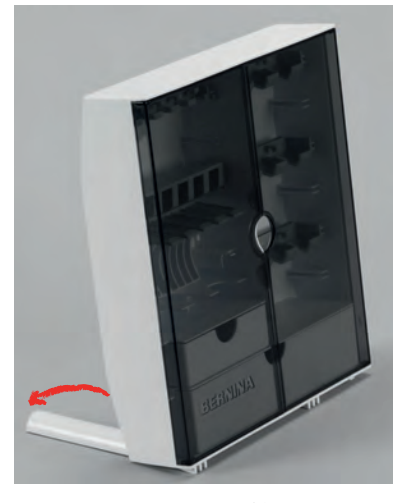

アクセサリーを保管する

注意 ボビンを間違って保管すると ボビンの銀色のセンサー部分が傷つくおそれがあります。 > ボビンをアクセサリーボックスに入れる際、銀色のセンサー部分が右側にくるようにします。

- > (1) には、ボビン、押え金および針を収納します。
- > 糸こま押えなどの小さなアクセサリーは、(2) または (3) の引き出しに収納します。
- > 布ガイド付き自動ボタンホール押え No. 3Aは、(4) に収納します。
- > 付属の針セットは、(5) に保管します。
- > ボビンは、銀色のセンサー部分が右側にくるように (6) に入れます。
- > ボビンを取り出すときはボビン入れの手前部分を下に押します。
- > 押え金 (5.5 mmまたは9.0 mm) は、(7) のホルダーに収納します。

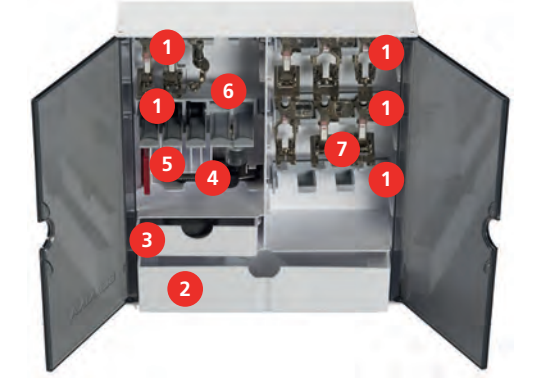

ソーイングの準備

## 2.2 接続と電源

### フットコントローラーを接続する

> フットコントローラーのコードを使用する長さに引き出します。

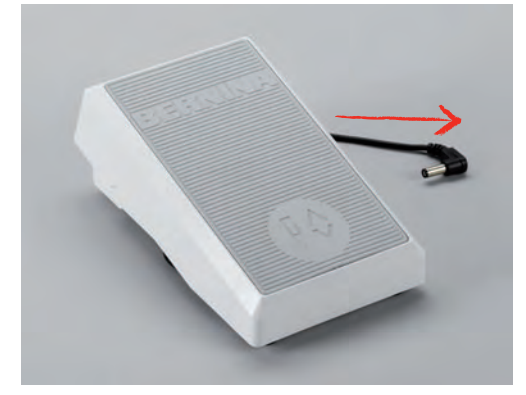

> コードをフットコントローラーの接続部に差し込みます。

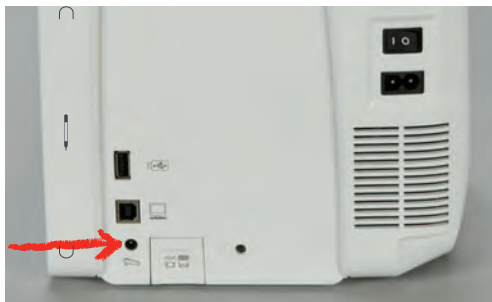

#### ミシンを電源に接続する

> 電源コードをミシンの接続部に差し込みます。

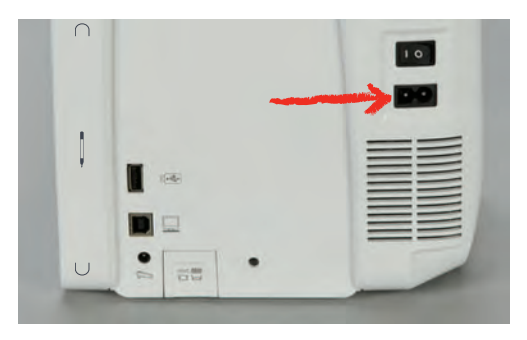

> 電源コードをコンセントに差し込みます。

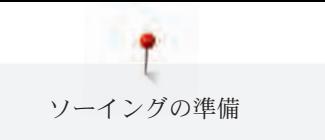

#### 押え上げレバーを取り付ける

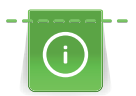

押え上げレバーの角度は、使いやすさに合わせて、ベルニナミシン専門店で調節することができま す。

- > 押え上げレバーをミシン前面の取り付け穴に差し込みます。
- > 椅子の高さを押え上げレバーを膝で動かせる位置に調節します。

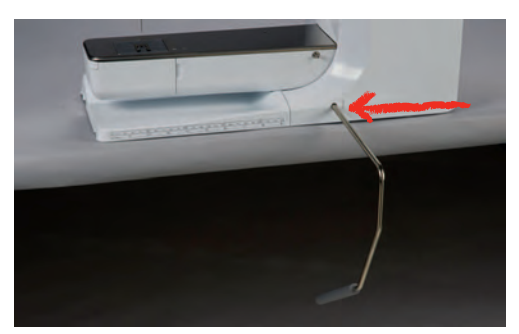

#### タッチペンを取り付ける

> タッチペンをマグネット式ホルダーに取り付けます。

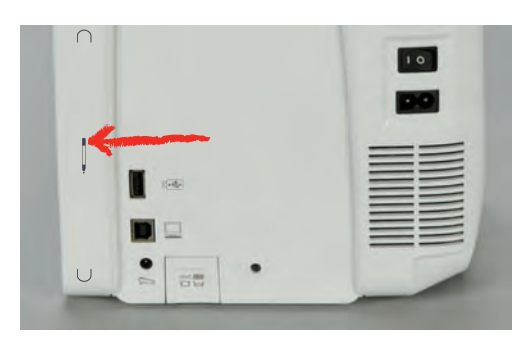

#### ミシンの電源を入れる

> 電源スイッチを«I»に入れると、ミシンの主電源が入ります。

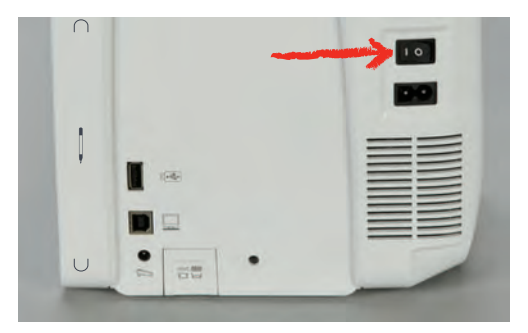
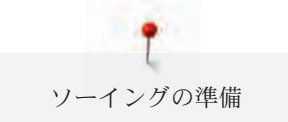

# 2.3 フットコントローラー

## ソーイングスピードをフットコントローラーでコントロールする

フットコントローラーでソーイングスピードを自由に設定することができます。

- > フットコントローラーをゆっくり踏み込み、ミシンを動かします。
- > フットコントローラーをさらに踏み込んでいくと、ソーイングスピードが早くなります。
- > フットコントローラーを踏むのをやめると、ミシンは停止します。

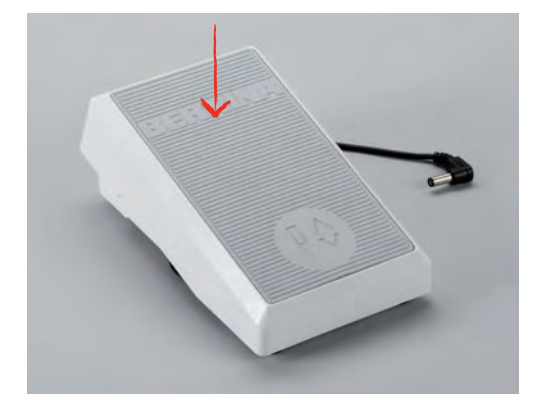

### 針を上げる/下げる

> フットコントローラーのかかとの部分を押すと、針の上げ下げができます。

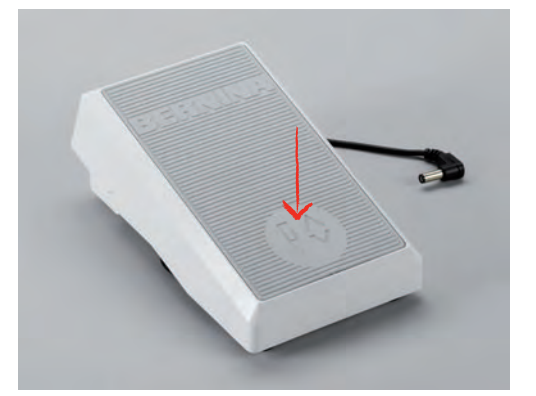

### フットコントローラーのユーザー設定

フットコントローラーのバックキック機能(かかと部分のボタン)をプログラムすることができます。 (参照ページ: 57)

# 2.4 糸立て棒

可動式糸立て棒

#### 糸立て棒を立てる

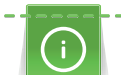

メタリック糸またはその他の特殊な糸を使用する場合には、糸こまホルダーを使用することをお勧め します。

折りたたみ式糸立て棒は、二本針でのソーイングの際や、ソーイングの途中に下糸を巻く際に使用しま す。

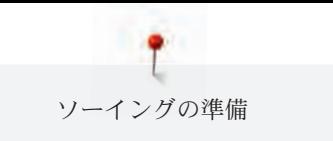

> 糸立て棒を上まで完全に上げます。

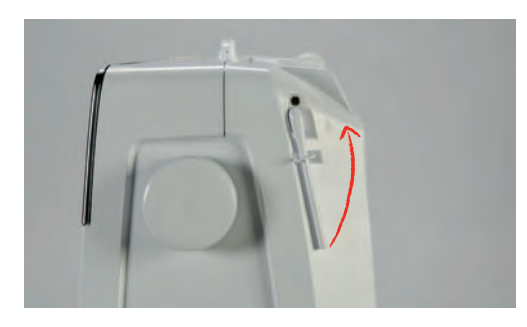

糸こまクッションと糸こまを取り付ける 糸こまクッションは、糸が糸立て棒に絡まるのを防ぎます。 > 糸こまクッションを、折りたたみ式糸立て棒に取り付けます。 > 糸こまを糸立て棒に取り付けます。

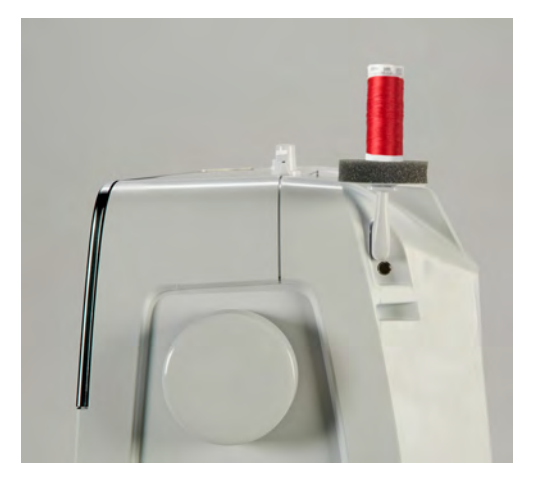

# 平行糸立て棒

### 糸こまクッション、糸こま、糸こま押えを取り付ける

糸こま押えを使用すると、糸こまから均等な糸送りができます。糸こま押えは平行糸立て棒でのみ使用 します。

- > 糸こまクッションを糸立て棒に取り付けます。
- > 糸こまを糸立て棒に取り付けます。
- > 糸こま押えと糸こまの間に隙間が開かないように、ぴったり合った糸こま押えを取り付けます。

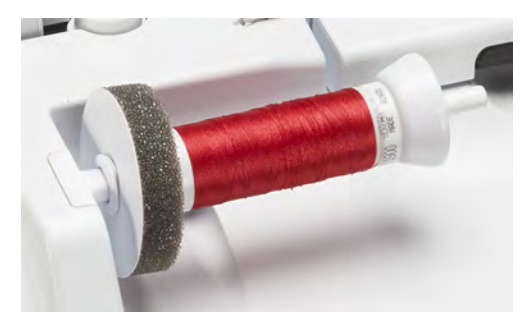

糸こまネットを使用する 糸こまネットは、糸を糸こまに押え付け、糸がよれたり切れたりするのを防止します。糸こまネットは 平行糸立て棒でのみ使用します。

> 糸こまネットを糸こまの上にかぶせます。

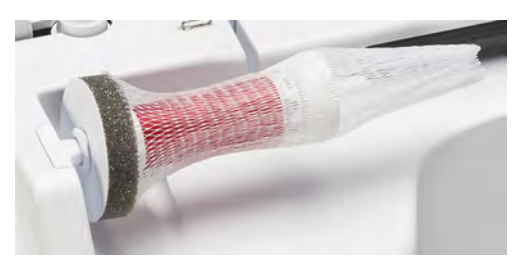

### 2.5 フリーアーム

BERNINA 790 PLUSの安定したフリーアームは、大きな作品にも使いやすいよう、針の右側にも十分な 作業スペースがあります。

# 2.6 送り歯

### 送り歯の調整

注意 ソーイング中の布地の操作にご注意ください 間違った布地の操作は、針と針板を傷つけるおそれがあります。 > 布送りは均一に行ってください。

針が一目動くたびに、送り歯も動きます。送り長さは設定で変更することができます。

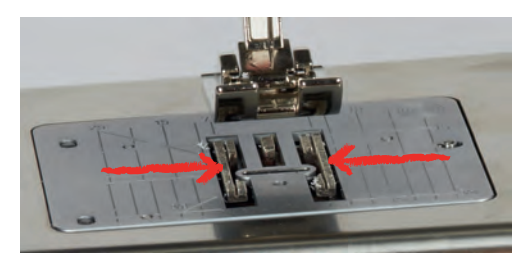

送り長さを短くすると、布送りの動きは小さくなります。例えば、ボタンホールやサテンステッチを縫 う際などには、送り長さを短くします。この場合、ソーイングスピードが最速であっても、布送り自体 はゆっくりになります。

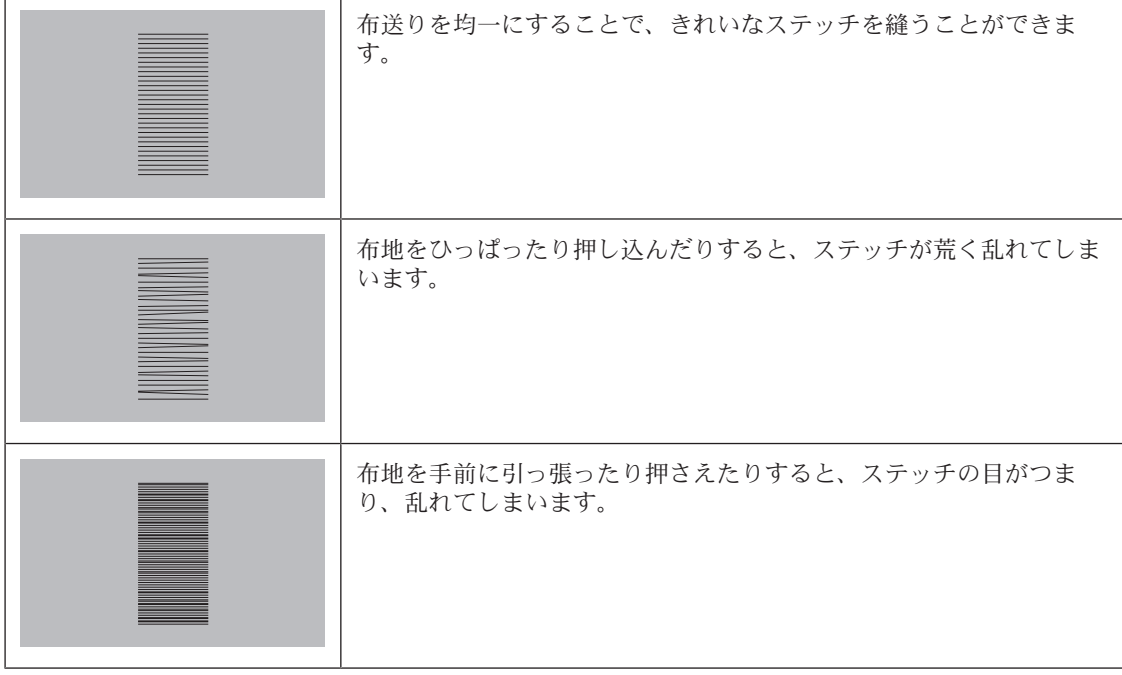

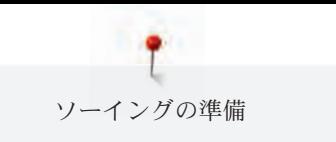

> «送り歯 上/下»ボタンを押すと、送り歯が下がります。

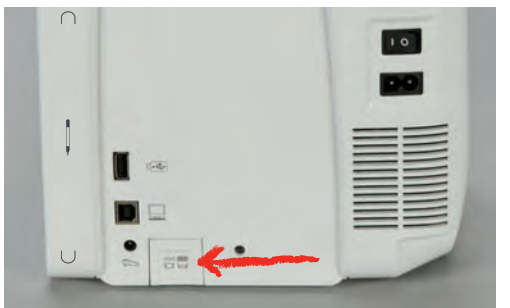

> ボタンをもう一度押すと、送り歯が上がります。

# 2.7 ソーイングテーブル

#### ソーイングテーブルを取り付ける

フリーアームに取り付けることで、作業スペースを拡大することができます。

- > 針を上げます。
- > 押え金を上げます。
- > ミシンの電源を切り、電源コードをプラグから外しておきます。

> ソーイングテーブルをフリーアームの上から右にスライドさせて取り付けます。

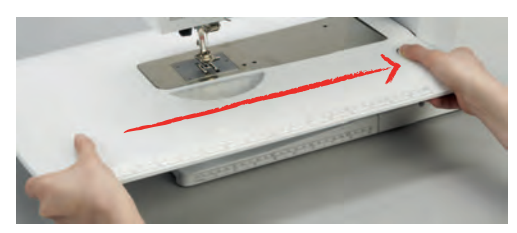

> ソーイングテーブルのボタンを押して左にスライドさせると、ソーイングテーブルが外れます。

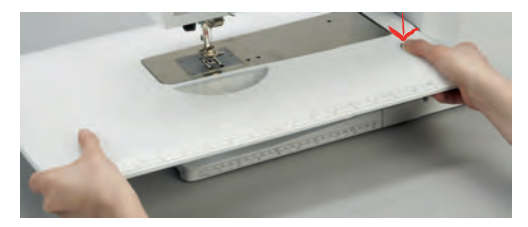

布ガイドを取り付ける

前提条件:

- ソーイングテーブルを取り付けます。
- > 布ガイドの取り付け用ボタンを押しながら、ソーイングテーブルの左または右の、使用する側の布ガ イド用スリットに差し込みます。

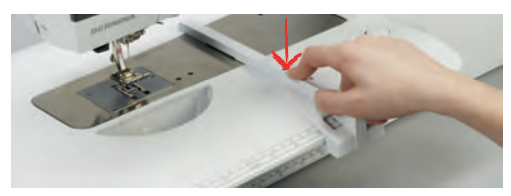

# 2.8 押え金

# 押え上げレバーで押え金の位置を変える

> 押え上げレバーをひざで操作できるように、いすなどの高さを調節してください。

ソーイングの準備

> 押え上げレバーを右に押すと、押え金が上がります。

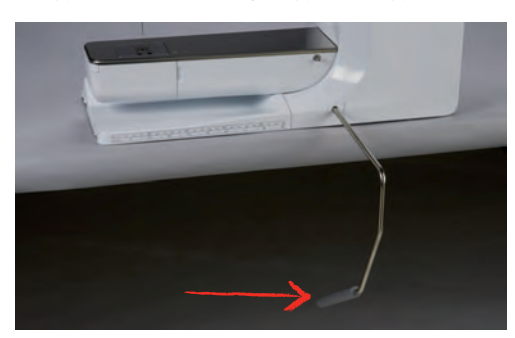

– 同時に送り歯が下がり、糸のテンションが緩みます。

> 押え上げレバーからゆっくりとひざを離すと、押え金が下がります。

#### 押え金 上/下ボタンで押え金の位置を変える

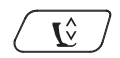

● ◆ つい インス金 上ノ下»ボタンを押すと、押え金が上がります。 > もう一度 «押え金 上/下»ボタンを押すと、押え金が下がります。

### 押え金を交換する

- > 針を上に上げます。
- > 押え金を上げます。
- > ミシンの電源を切り、電源コードをプラグから外しておきます。
- > 取り付けレバーを上に押し上げます。

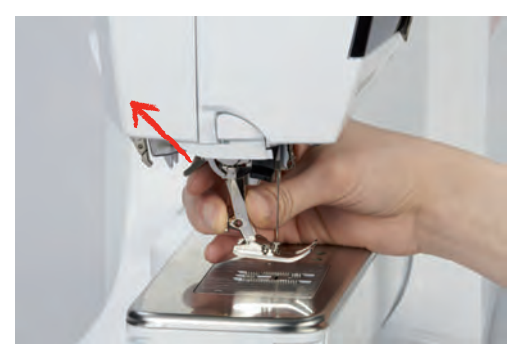

- > 押え金を取り外します。
- > 取り付けたい押え金を下から差し込みます。
- > 取り付けレバーを下に下げます。

## ユーザーインターフェースで押え金を選択する

押え金を交換すると、その押え金が選択したステッチパターンに合っているか確認をします。さらに、 選択したステッチパターンに合ったその他の押え金も表示されます。

- > ミシンの電源を入れます。
- > ステッチパターンを選択します。

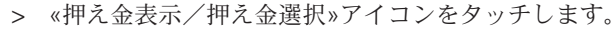

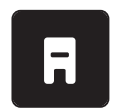

> «最適な押え金»アイコンを押すと、選択したステッチパターンに合った全ての押え金が表示されま す。

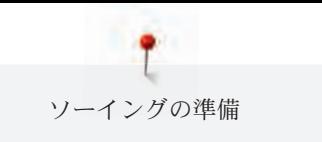

> «右スクロール»アイコンを押すと、次のページの押え金が表示されます。

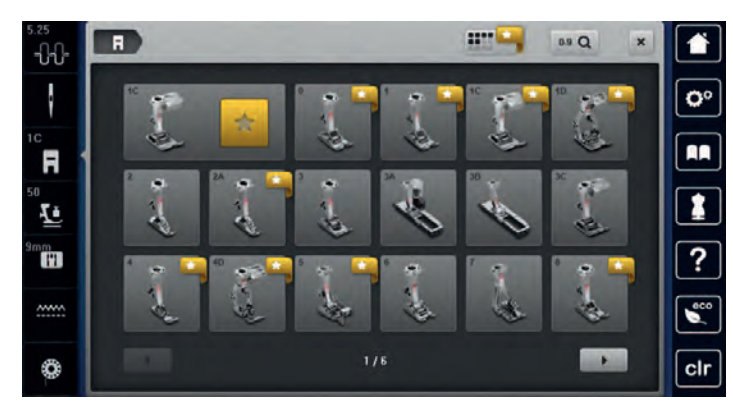

- > 現在取り付けてある押え金を選択します。
	- 選択した押え金がステッチパターンに適していれば、ソーイングを開始することができます。
	- 選択した押え金がステッチパターンに適していない場合、 押え金を選択することはできますが、 ミシンは自動的に動かないようになり、エラー表示が現れます。この場合、縫えないステッチが 赤く表示されます。

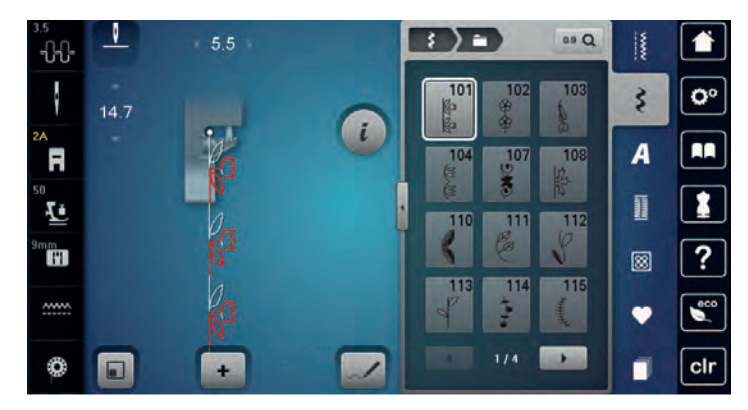

#### 押え圧を調節する

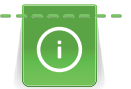

押え圧は、押え金が布地の厚さに合わせ、最適に布地を押える圧力のことです。厚地の場合には押え 圧を弱めます。こうすることで、押え金が軽い力で上に上がり、布送りがスムーズになります。薄地 の場合には、押え圧を強めることで、布地がずれるのを防ぐことができます。

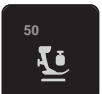

ww

> «押え圧»アイコンをタッチします。

> スライダーで、押え圧を調節します。

#### 2.9 送り歯の調整

- > «送り歯 上/下»アイコンをタッチします。
- > 表示された図に応じて、送り歯が上下します。

# 2.10 針と針板

### 針を交換する

- > 針を上に上げます。
- > ミシンの電源を切り、電源コードをプラグから外しておきます。
- > 押え金を取り外します。

> 針止めネジを灰色のトルクスドライバーで緩めます。

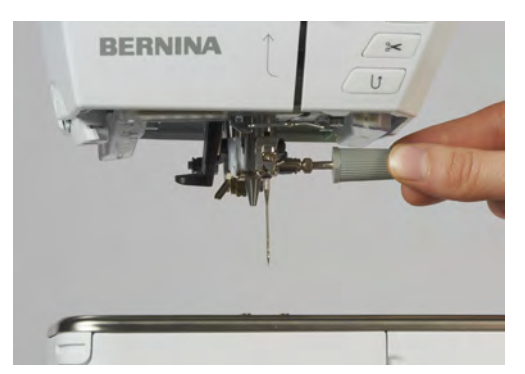

> 針を下に引っ張ります。

- > 新しい針を平らな面を後ろ側にして持ちます。
- > 針を上までしっかりと差し込みます。
- > 針止めネジを灰色のトルクスドライバーで締めます。

# ユーザーインターフェースで針を選択する

針を交換すると、その針が選択した針板に適しているかどうかを確認します。

- > «針選択»アイコンをタッチします。
- > 取り付けた針を選択します。

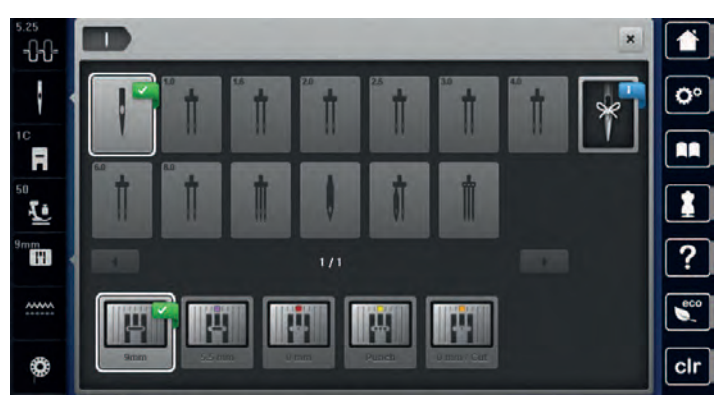

– 選択した針が押え金に合っていれば、ソーイングを始めることができます。針が押え金に合って いない場合には、エラー表示がされ、ミシンを動かすことはできません。

### 針のタイプと番手を選択する

便利なメモリー機能:針のタイプと番手を、ミシンに保存することができます。保存した針のタイプと 番手はいつでも確認することができます。

> «針選択»アイコンをタッチします。

> «針のタイプ/番手»アイコンをタッチします。

> 現在取り付けられている針のタイプ(1)を選択します。

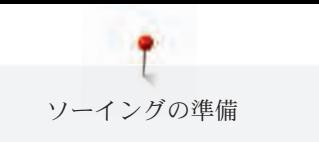

> 現在取り付けられている針の番手(2)を選択します。

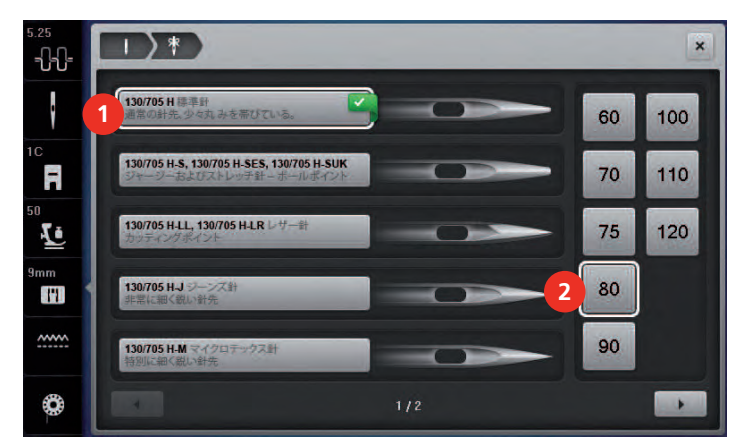

# 針位置 上/下を設定する

> 《針上/下》アイコンをタッチすると、針が下に下がります。

> «針 上/下» アイコンをもう一度タッチすると、針が上に上がります。

# 針基線 左/右を設定する

全部で11の針基線があります。針基線はディスプレイに番号で表示されます。

- > «針 左»ボタン(1)を押すと、針基線は左に移動します。
- > «針 右»ボタン(2)を押すと、針基線は右に移動します。

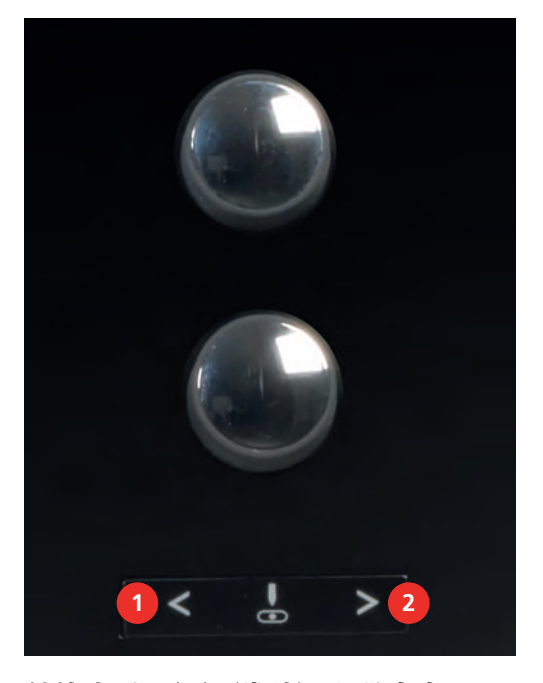

#### 針停止 上/下(常時)を設定する

 $\Box$ 

- > «針停止 上/下(常時)»アイコンをタッチすると、針が常時停止する位置を設定することができま す。
	- フットコントローラーから足を離すか、«スタート/ストップ»ボタンを押してミシンを停止させ ると、針の位置は下になります。
- > «針停止 上/下(常時) »アイコンをもう一度タッチします。
	- フットコントローラーから足を離すか、«スタート/ストップ»ボタンを押してミシンを停止させ ると、針の位置は上になります。

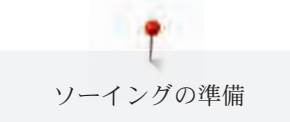

#### 針板を交換する

針板は縦、横および斜めのガイド用マーキングがミリメートル (mm) およびインチ (inch) で表示さ れています。これらのマーキングは布ガイドとして、また正確なトップステッチをする際に便利です。

前提条件:

- 送り歯を下げます。
- ミシンの電源を切り、電源コードをプラグから外しておきます。
- 針と押え金を外します。
- > 針板の右上の印を押して、針板を浮かせます。

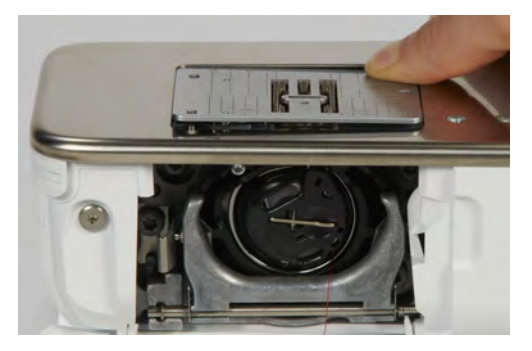

- > 針板を取り外します。
- > 針板の穴をそれぞれの突起部分に合わせ、しっかりはまるまで下に押します。

### 針板をユーザーインターフェースで選択する

針板を交換した後、その針板が選択した針に適しているかどうかを確認することができます。

- > «針板選択»アイコンをタッチします。
- > 現在取り付けられている針板を選択します。

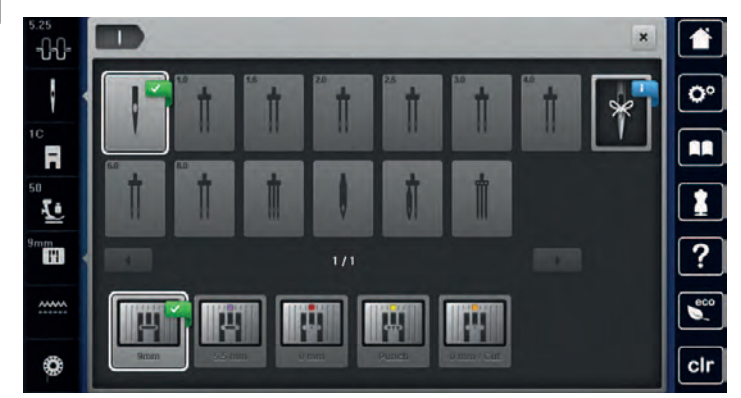

– 選択した針板が取り付けられている針に適している場合、ソーイングを始めることができます。 – 選択した針板が針に適していない場合、エラー表示がされ、ミシンを動かすことはできません。

#### 2.11 糸をかける

#### 上糸をかける

前提条件:

- 針と押え金を上げます。
- ミシンの電源を切り、電源コードをプラグから外しておきます。
- > 糸こまクッションを糸立て棒に取り付けます。
- > 糸が時計回りに出てくるように、糸こまを糸立てにセットします。
- > 適当なサイズの糸こま押えを取り付けます。
- > 糸を矢印の方向に引き出し、ミシン後部の糸ガイド (1) に通します。その際糸がピンと張るように、 手でしっかりと押さえます。

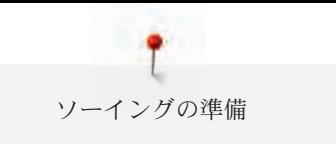

> 糸を矢印の方向に引き、テンションディスク (2) にかけます。

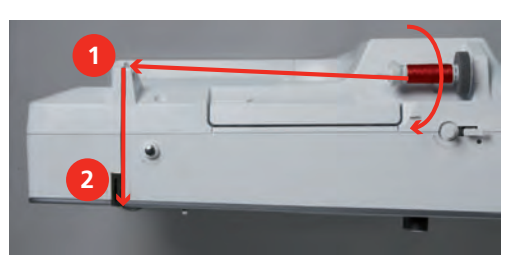

- > 糸を(3)に沿って下に持っていき、(4)に引っ掛けるように通します。
- > 糸を(5)に沿って上に持っていきます。
- > 糸を再び(6)に沿って下に持っていきます。

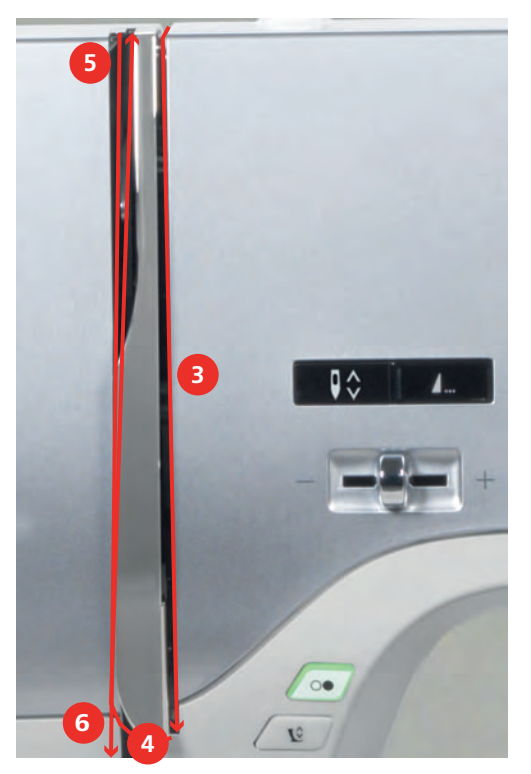

> 糸を押え金上部の糸ガイド(7/8)に通します。

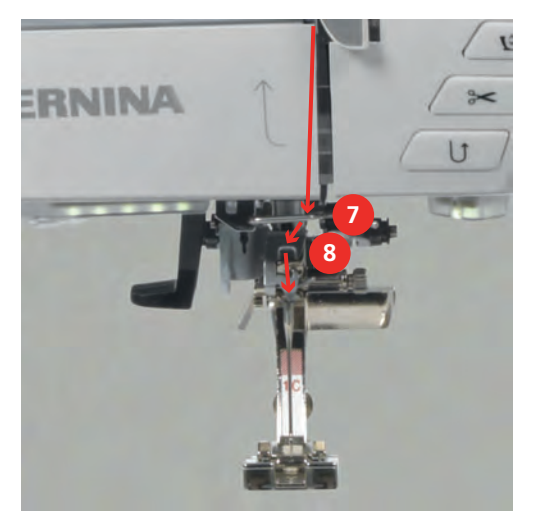

> ミシンの電源を入れます。

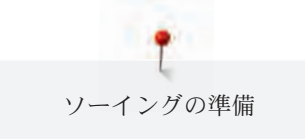

> セミオート糸通しのレバー(9)を軽く下に押して、押したままにし、灰色の糸通しフック(10)の下に糸 を通します。

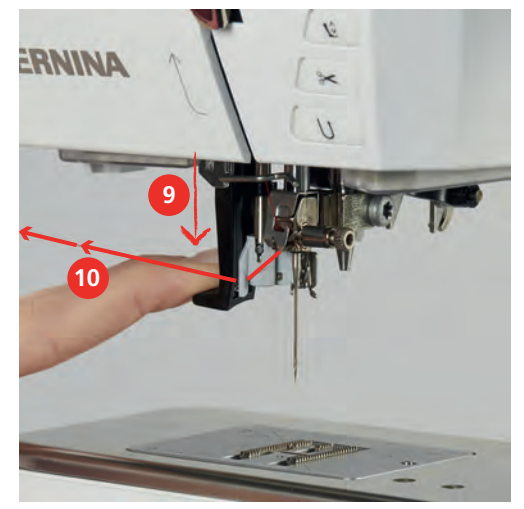

- > 糸を左から右に灰色の糸通しフック(12)にかけます。
- > 糸通しのレバーを一番下まで下げ(11)、糸を図のように左から右へ引き(12)、スリット(13)へしっか りと引っかかるように通します。

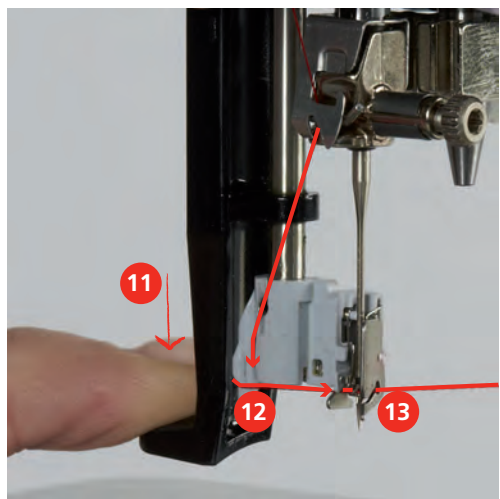

- > レバーと糸から同時に手を離すと、針に糸が通ります。
- > 糸の輪になっている部分(14)を後方へ引っ張ります。

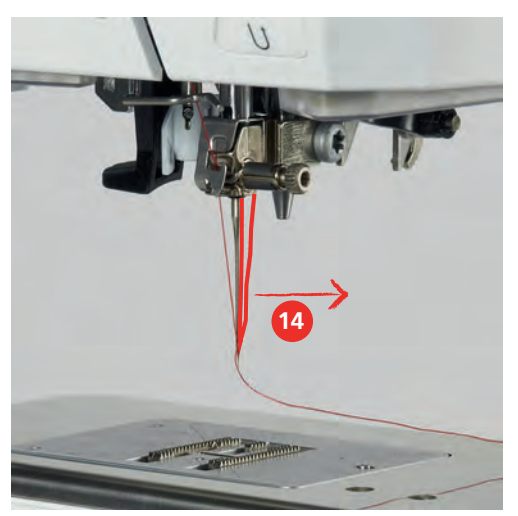

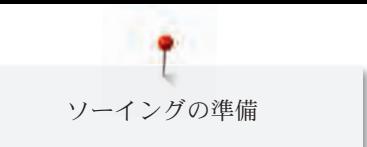

> 糸を押え金の下に通し、そこから矢印のように糸切り(15)へ引っ張り、糸切りの後ろから前へと糸を 引っ掛け、糸を切ります。

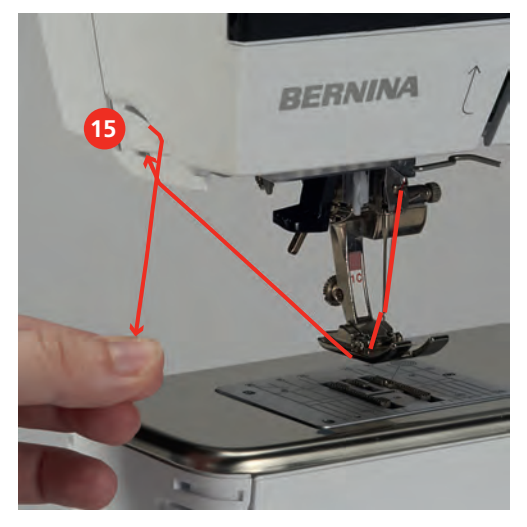

二本針に糸を通す

前提条件:

- 二本針を取り付けます。
- > 一本目の糸を、矢印のようにテンションディスク(1)の右側にかけます。
- > 二本目の糸を、矢印のようにテンションディスク(1)の左側にかけます。

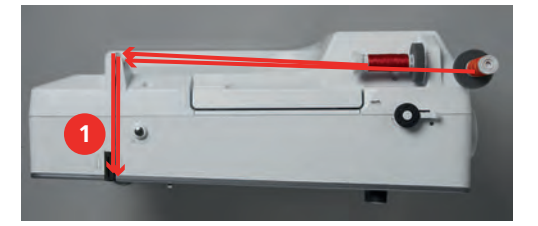

- > 一本目と二本目の糸を針の上の糸ガイドまで通します。
- > 一本目の糸を右の針に通します。
- > 二本目の糸を左の針に通します。

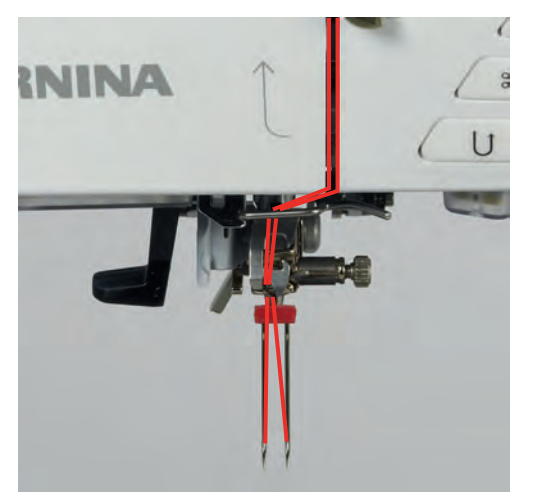

## 三本針に糸を通す

折りたたみ式糸立て棒を使用する際には常に糸こまクッションを取り付けます。 糸こまクッションは糸 が糸立て棒に絡まるのを防ぎます。

前提条件:

- 三本針を取り付けます。
- > 糸立て棒に糸こまクッション、糸こまおよび適当なサイズの糸こま押えを取り付けます。
- > 糸を巻いたボビンを、折りたたみ式糸立て棒に取り付けます。
- > 適当なサイズの糸こま押えを取り付けます。
- > 糸こまを取り付けます。
- > 3本の糸を一緒に上部の糸ガイドまで通します。

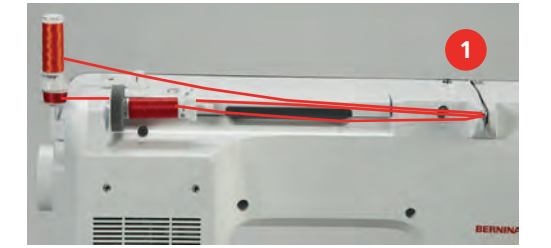

- > 2本の糸をテンションディスク(1)の左側に通し、針の上の糸ガイドまで通します。
- > 残りの1本をテンションディスク(1)の右側に通し、針の上の糸ガイドまで通します。
- > 1本目の糸を左の針に通します。
- > 2本目の糸を真ん中の針に通します。
- > 3本目の糸を右の針に通します (参照ページ: 49)。

### 下糸を巻く

折りたたみ式糸立て棒を使用すれば、ソーイング中でも下糸を巻くことができます。

前提条件:

 $\mathbf{d}$ 

- 糸こまクッション、糸こま、糸こま押えを取り付けます。
- > 空のボビンを銀色のセンサー部分が下に来るように、下糸巻き装置(1)に取り付けます。

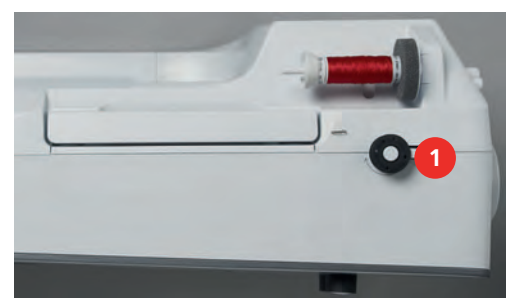

- > 糸を矢印のように、後方の糸ガイド(2)に通します。
- > 糸を下糸巻きガイドに、時計回りに巻きつけます(3)。
- > 糸を空のボビン(4)に時計回りに2、3周巻きます。

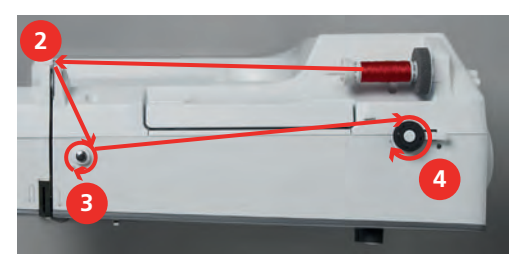

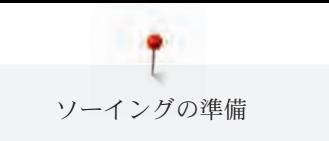

> 残りの糸を糸巻きスイッチ(5)にある糸切りで切ります。

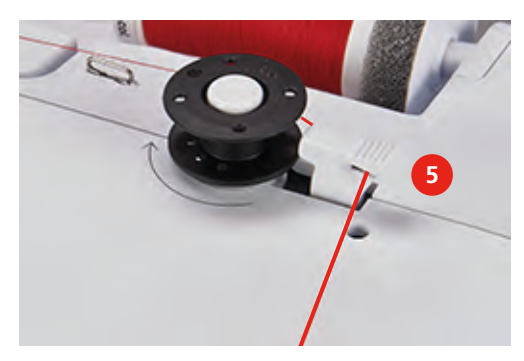

> 糸巻きスイッチ(6)をボビンの方向に押します。

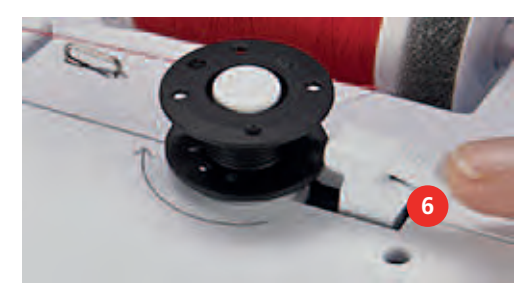

- ミシンが下糸を巻き、ディスプレイにボビンが表示されます。
- > ディスプレイ上のスライダーを、タッチペンまたは指でスライドさせると、糸巻きのスピードを設定 することができます。
- > 糸巻きスイッチを右に押すと、糸巻きがストップします。
- > 糸巻きスイッチをもう一度ボビンの方向に押すと、再び糸巻きがスタートします。 – ボビンがいっぱいになると、ミシンは自動的に糸巻きを終了します。
- > ボビンを取り外して、糸を糸巻きスイッチの糸切りで切ります。

# 下糸をかける

前提条件:

- 針を上に上げます。
- ミシンの電源を切り、釜カバーを開けます。
- > ボビンケースの取り出しレバー(1)を押します。

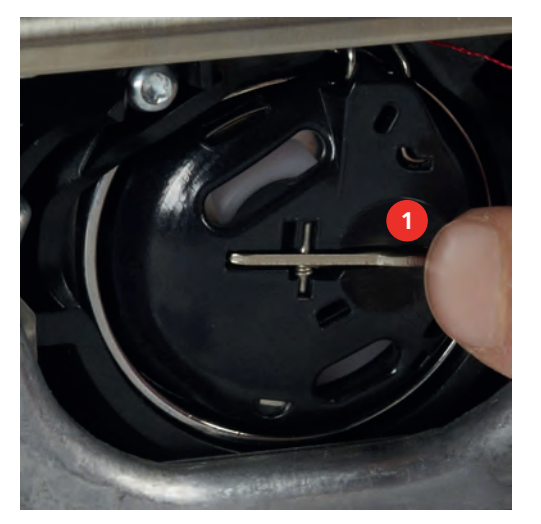

> ボビンケースを取り出します。 > ボビンケースからボビンを外します。

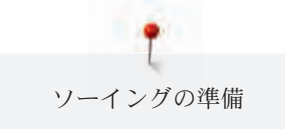

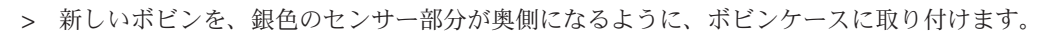

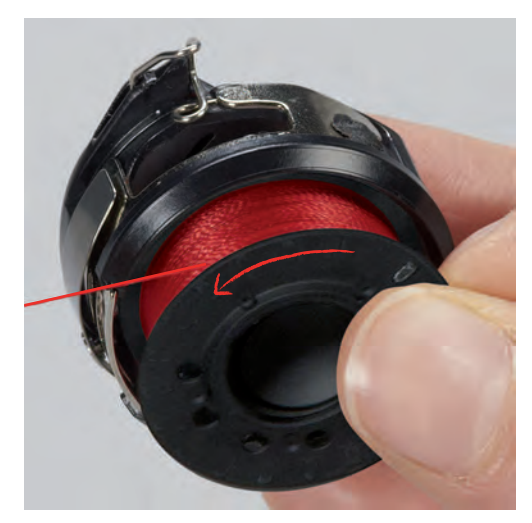

> 糸を左から溝(2)に通します。

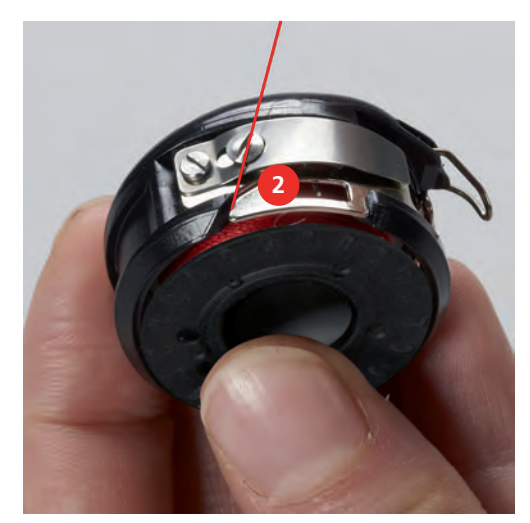

> 糸を糸調子バネ(3)の下に通して右に引き、さらに2つの糸ガイド(4)に通して、上に引きます。

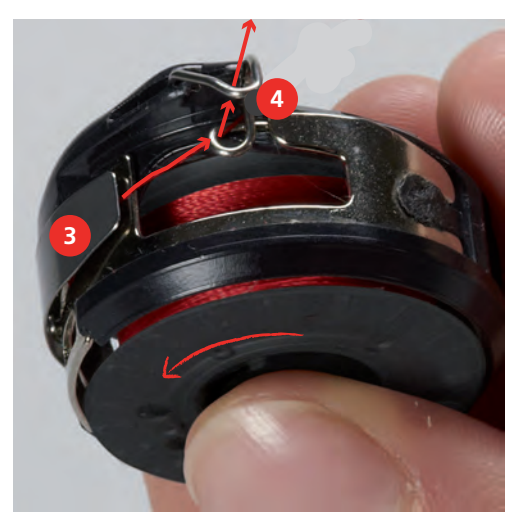

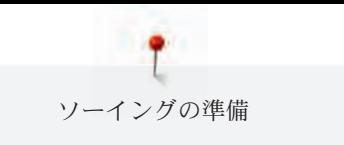

> ボビンケースを、糸ガイド(5)が上にくるようにして持ちます。

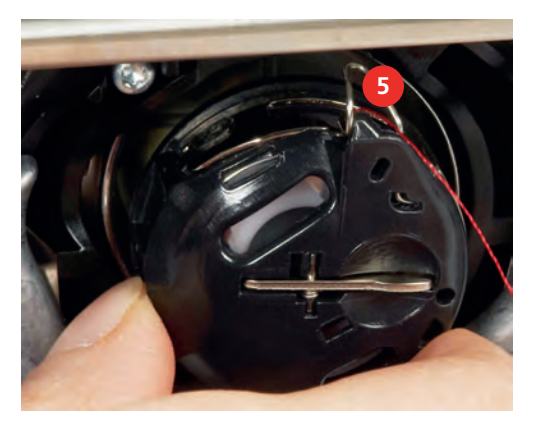

- > ボビンケースを取り付けます。
- > ボビンケースの中央を押して、しっかりとはめ込みます。
- > 糸を糸切り(6)に通して切ります。

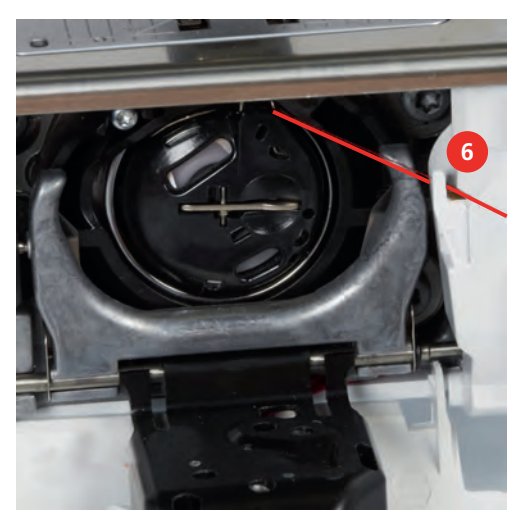

> 釜カバーを閉じます。

# 下糸残量表示

下糸が少なくなってくると、«下糸残量表示»にアニメーションでお知らせが表示されます。 > «下糸残量表示»アイコンをタッチして、アニメーションに沿って糸通しをします。

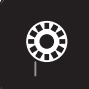

53

# 3 セットアッププログラム

# 3.1 ソーイング機能の設定

# 上糸調子を設定する

セットアッププログラムで変更した上糸調子は、全ての刺しゅうモチーフに有効になります。また、ス テッチパターンごとに上糸調子を設定することもできます。

> «セットアッププログラム»アイコンをタッチします。

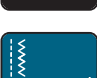

> «ソーイング機能の設定»アイコンをタッチします。

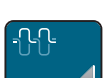

- > «上糸調子を変更する»アイコンをタッチします。
- > タッチペンまたは指でスライダーを動かすか、«+»および«-»アイコンをタッチして、上糸調子を変 更します。

### ソーイングスピードの最高速度を設定する

この機能では、ソーイングスピードの最高速度を設定することができます。

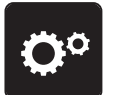

> «セットアッププログラム»アイコンをタッチします。

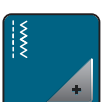

> «ソーイング機能の設定»アイコンをタッチします。

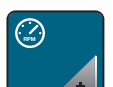

- > «最高スピードを変更する»アイコンをタッチします。
- > タッチペンまたは指でスライダーを動かすか、«+»および«-»アイコンをタッチして、ソーイングス ピードの最高速度を変更します。

### 留め縫いを設定する

この機能がオンになっていると、パターンの始めに自動的に糸切りをした後、4針の留め縫いがされま す。

- 
- > «セットアッププログラム»アイコンをタッチします。

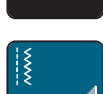

- > «ソーイング機能の設定»アイコンをタッチします。
- 
- > スイッチをタッチペンまたは指でタッチすると、留め縫い機能がオフになります。
- > スイッチをもう一度タッチすると、留め縫い機能がオンになります。

### 押え金の高さを設定する

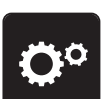

押え金の高さは、布地の厚さに応じて、0 mmから最高7 mmまで設定することができます。 > «セットアッププログラム»アイコンをタッチします。

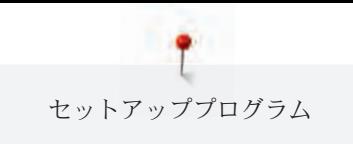

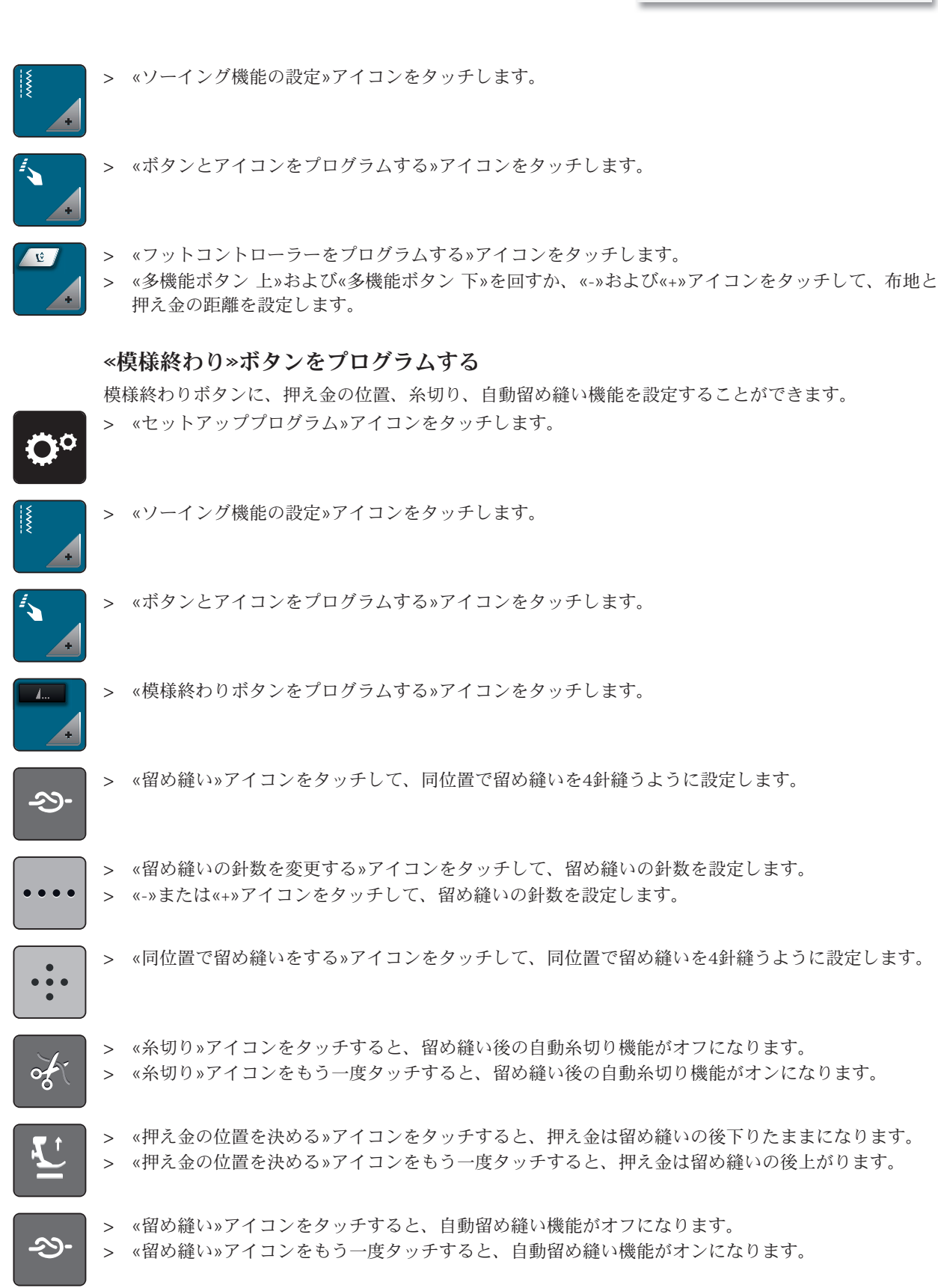

# 糸切りボタンをプログラムする

糸切り前の自動留め縫い機能を設定することができます。

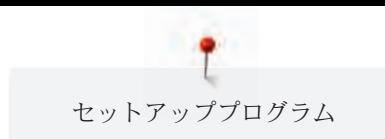

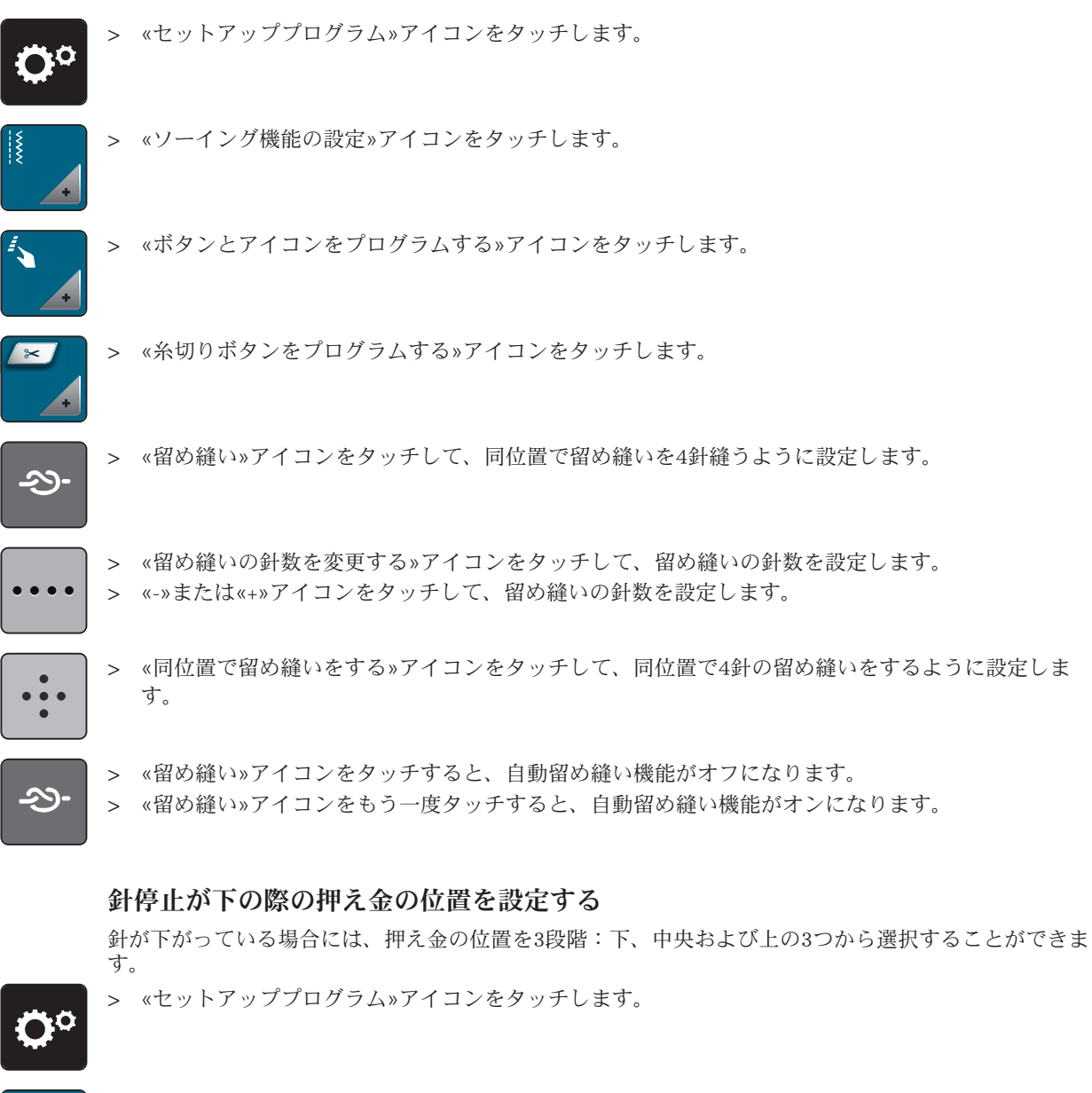

- > «ソーイング機能の設定»アイコンをタッチします。
- 
- > «ボタンとアイコンをプログラムする»アイコンをタッチします。
- 

> «針停止が下の際の押え金の位置を設定する»アイコンをタッチします。

> 押え金の位置を選択します。

# 返し縫いボタンをプログラムする

«バックステップ縫い»または«連続返し縫い»を選択することができます。

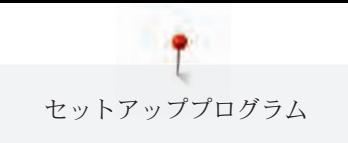

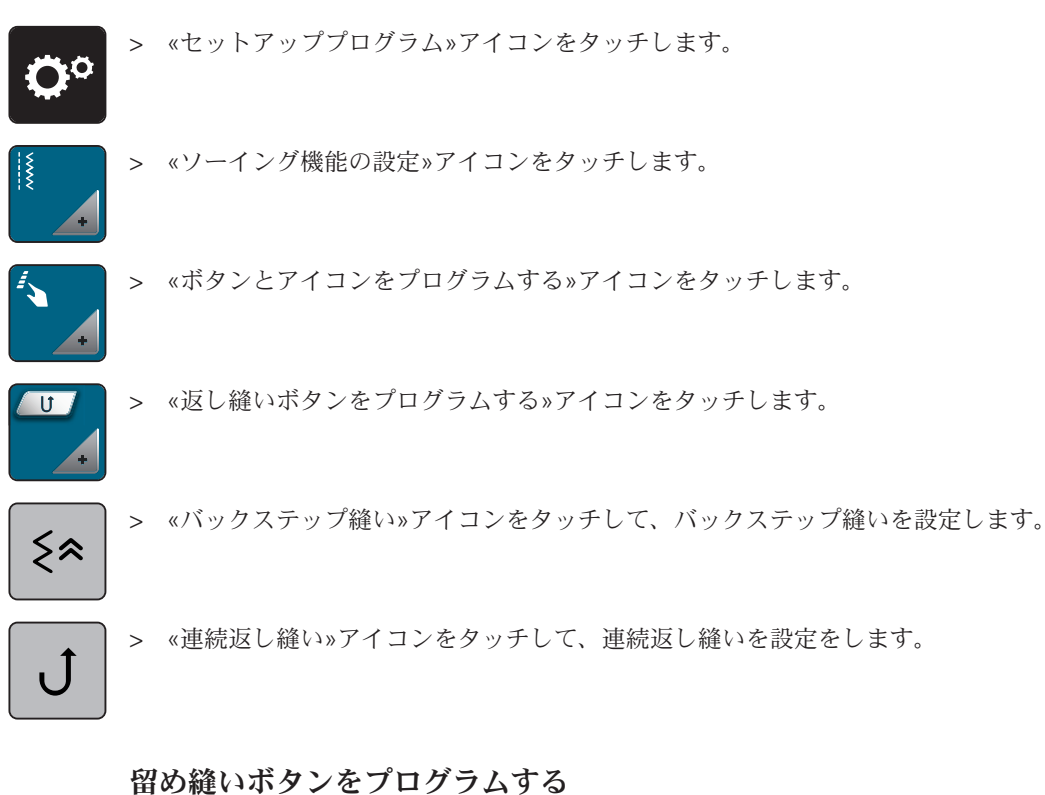

# 針数と留め縫いの種類をプログラムすることができます。 > «セットアッププログラム»アイコンをタッチします。

- > «ソーイング機能の設定»アイコンをタッチします。
	- > «ボタンとアイコンをプログラムする»アイコンをタッチします。
	- > «留め縫いボタンをプログラムする»アイコンをタッチします。

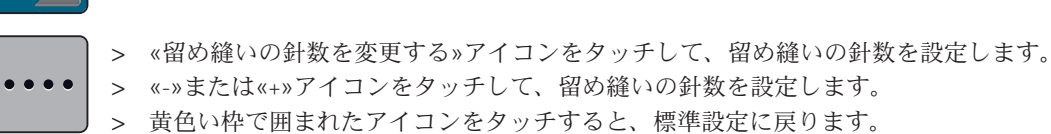

> «同位置で留め縫いをする»アイコンをタッチして、同位置で留め縫いを4針縫うように設定します。

# フットコントローラーをプログラムする

«針 上/下»アイコンがアクティブになっていると、フットコントローラーのかかと部分を押した場合 に、針が上下します。また押え金の位置、糸切り、自動留め縫い機能を設定することもできます。 > «セットアッププログラム»アイコンをタッチします。

$$
\mathbf{Q}^{\circ}
$$

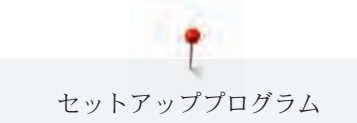

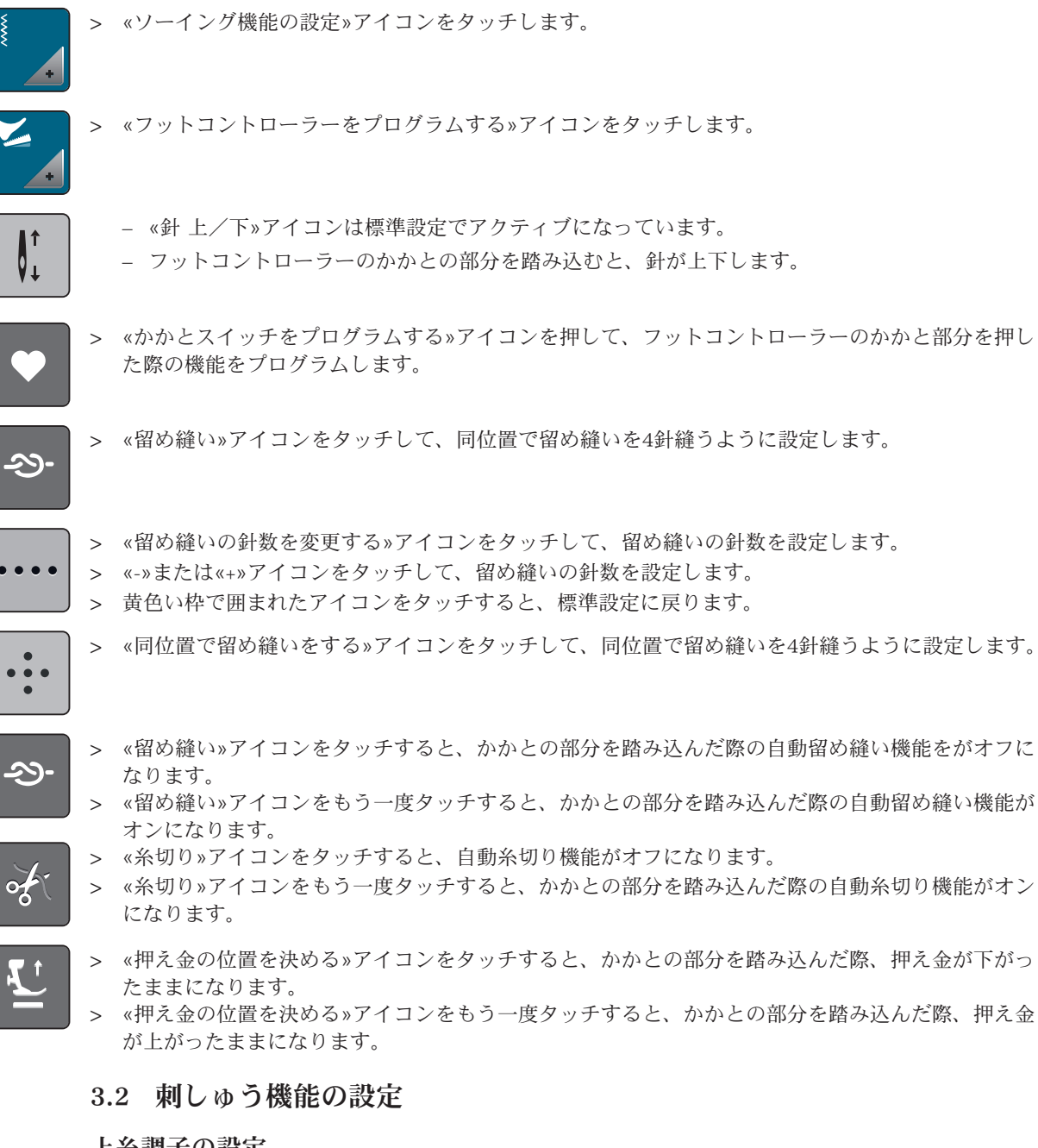

# 上糸調子の設定

セットアッププログラムで変更した上糸調子は、全ての刺しゅうモチーフに有効になります。 > «セットアッププログラム»アイコンをタッチします。

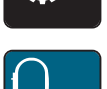

> «刺しゅう機能の設定»アイコンをタッチします。

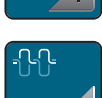

- > «上糸調子を変更する»アイコンをタッチします。
- > タッチペンまたは指でスライダーを動かすか、《+»および«-»アイコンをタッチして、上糸調子を変 更します。

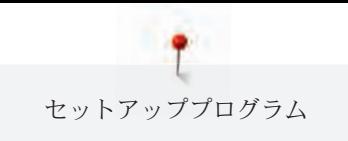

# 刺しゅうスピードの最高速度を設定する

この機能では、ソーイングスピードの最高速度を設定することができます。

> «セットアッププログラム»アイコンをタッチします。

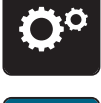

> «刺しゅう機能の設定»アイコンをタッチします。

- **C** 
	- > «最高スピードを変更する»アイコンをタッチします。
		- > タッチペンまたは指でスライダーを動かすか、«+»および«-»アイコンをタッチして、ソーイングス ピードの最高速度を変更します。

#### 刺しゅうモチーフを中央またはオリジナルの位置に置く

ミシン上で刺しゅうモチーフのデータを開くと、モチーフの位置は常に刺しゅう枠の中央になります。 刺しゅうモチーフの位置を元々の位置(ベルニナ刺しゅうソフトウェアで決定)に置きたい場合には、 «刺しゅうモチーフを中央に置く»機能で設定する必要があります。

> «セットアッププログラム»アイコンをタッチします。

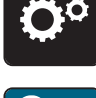

> «刺しゅう機能の設定»アイコンをタッチします。

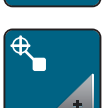

> «刺しゅうモチーフを中央に置く»アイコンをタッチします。

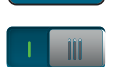

- > ディスプレイ右側のスイッチをタッチします。 – 選択した刺しゅうモチーフを保存した位置で開くことができます。
- > ディスプレイ右側のスイッチをもう一度タッチします。 – モチーフの位置は刺しゅう枠の中央になります。

#### 刺しゅう枠の調整

刺しゅう枠の調整では、針が刺しゅう枠の中心に来るように調整されます。

前提条件:

- 刺しゅう機を接続して、刺しゅう枠に必要なテンプレートを取り付けます。
- > «セットアッププログラム»アイコンをタッチします。

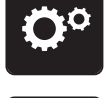

> «刺しゅう機能の設定»アイコンをタッチします。

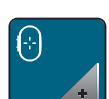

- > «刺しゅう枠の調整»アイコンをタッチします。
- ミシンは自動的に刺しゅう枠を認識します。
- > «削除»アイコン(1)をタッチすると、現在の調整内容がリセットされます。
- > ディスプレイ上の矢印を使って針を中央に設置します。

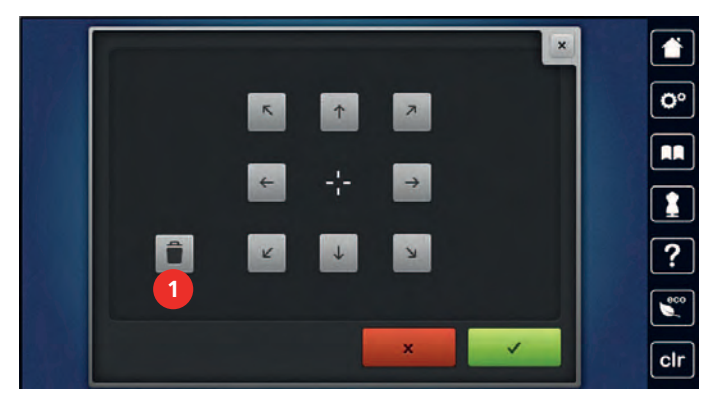

 $\mathcal{L}^{\mathcal{L}^{\mathcal$ 

> «決定»アイコンをタッチして、調整内容を保存します。

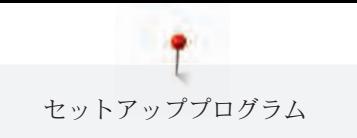

#### 布地の厚さを設定する

タオル地などの4 mm以上の厚さの布地の場合には、7.5 mmまたは10 mmに設定することをお勧めしま す。布地が厚くなるほど、刺しゅうスピードはゆっくりになります。ミシンの電源を切ると、変更した 設定は基本設定の4 mmに戻ります。

> «セットアッププログラム»アイコンをタッチします。

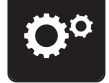

> «刺しゅう機能の設定»アイコンをタッチします。

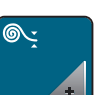

> «布地の厚さを設定する»アイコンをタッチします。

> 布地の厚さを設定します。

### 糸除去機能のオン/オフ

糸切りをした後、糸端を上に引き出すためには、糸除去機能をオンにします。ステッチの長さが長い刺 しゅうモチーフの場合には、糸除去機能をオフにすることをお勧めします。押え金と刺しゅう枠の距離 が近すぎる場合には、糸除去機能を使用することができません。

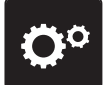

> «セットアッププログラム»アイコンをタッチします。

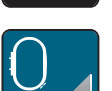

> «刺しゅう機能の設定»アイコンをタッチします。

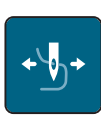

- > «糸除去»アイコンをタッチします。
- 
- > スイッチを«I»に入れると、糸除去機能がオンになります。 > スイッチを«0»に入れると、糸除去機能がオフになります。

### 留め縫い機能の設定

す。

刺しゅうモチーフには、留め縫いを設定をすることができます。留め縫いが設定されていないモチーフ はミシンが認識し、留め縫いを追加することができます。留め縫いが必要ない場合には、機能をオフに することができます。

- 
- > «セットアッププログラム»アイコンをタッチします。

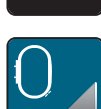

> «刺しゅう機能の設定»アイコンをタッチします。

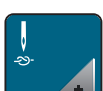

> «留め縫い機能 オン/オフ»アイコンをタッチします。

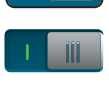

- > 右上のスイッチをタッチすると、縫い始めの留め縫い機能がオフになります。 – 刺しゅうモチーフに留め縫いがプログラムされている場合、プログラムされた留め縫いがされま
	- 刺しゅうモチーフに留め縫いがプログラムされていない場合、留め縫いはされません。
- > 右上のスイッチをもう一度タッチすると、縫い始めの留め縫い機能がオンになります。 – 刺しゅうモチーフに留め縫いがプログラムされている場合、プログラムされた留め縫いがされま
	- す。
	- 刺しゅうモチーフに留め縫いがプログラムされていない場合、留め縫いが追加され、縫われま す。
- > 右下のスイッチをタッチすると、縫い終わりの留め縫い機能がオフになります。
	- 刺しゅうモチーフに留め縫いがプログラムされている場合、プログラムされた留め縫いがされま す。
	- 刺しゅうモチーフに留め縫いがプログラムされていない場合、留め縫いはされません。
- > 右下のスイッチをもう一度タッチすると、縫い終わりの留め縫い機能がオンになります。
	- 刺しゅうモチーフに留め縫いがプログラムされている場合、プログラムされた留め縫いがされま す。
	- 刺しゅうモチーフに留め縫いがプログラムされていない場合、留め縫いが追加され、縫われま す。

#### 糸切り機能の設定

糸切り機能は、必要に応じて設定することができます。糸交換前の糸切り機能をオフにするか(1)、つな ぎステッチの長さ(3)を調節します。ミシンが自動的に、設定された長さでつなぎステッチを切ります。 まずはじめに、どの長さでつなぎステッチを切るか設定します。次に、刺しゅうモチーフを選択しま す。

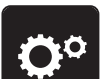

> «セットアッププログラム»アイコンをタッチします。

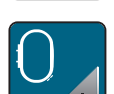

> «刺しゅう機能の設定»アイコンをタッチします。

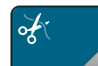

> «糸切り機能の設定»アイコンをタッチします。

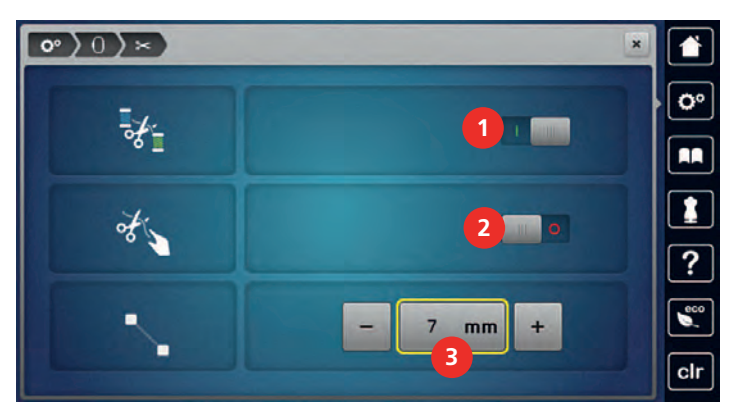

- $\blacksquare$
- > ディスプレイ上部のスイッチ (1) をタッチすると、糸交換前の自動糸切り機能がオフになります。
- > ディスプレイ上部のスイッチ (1) をもう一度タッチすると、糸交換前の自動糸切り機能がオンになり ます。
- > ディスプレイ中央のスイッチ (2) をタッチすると、ミシンは7針程度を縫った後、停止します。余分 な糸ははさみで切ります。
- > ディスプレイ中央のスイッチ (2) をもう一度タッチすると、ミシンは上記の手動の糸切りに対応した 動きをしなくなります。
- > «-»または«+»アイコン (3) をタッチすると、つなぎステッチを切る位置を設定することができます。
- > 黄色い枠で囲まれたアイコンをタッチすると、標準設定に戻ります。

#### 単位の変更

刺しゅうモードでの単位をミリメートルからインチに変更することができます。基本設定ではミリメー トルです。

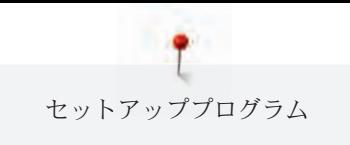

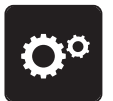

> «セットアッププログラム»アイコンをタッチします。

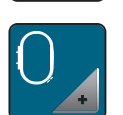

> «刺しゅう機能の設定»アイコンをタッチします。

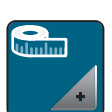

> «単位の変更»アイコンをタッチします。

- > «Inch»アイコン(2)をタッチすると、刺しゅうモードでの単位がインチに変更されます。
- > «mm»アイコン(1)をタッチすると、刺しゅうモードでの単位がミリメートルに変更されます。

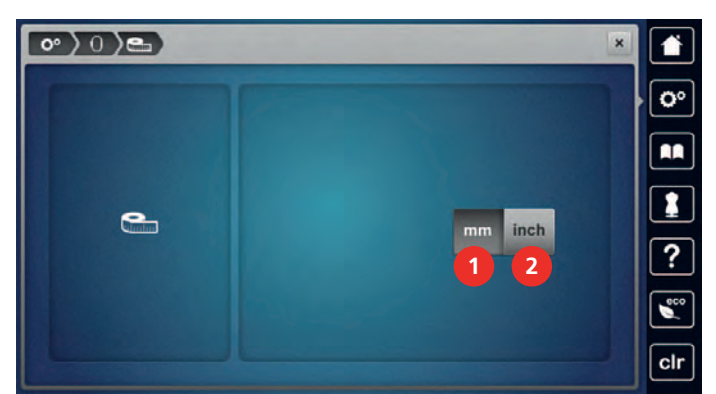

# 3.3 パーソナル画面を設定する

> «セットアッププログラム»アイコンをタッチします。

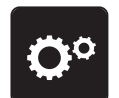

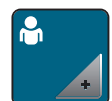

**DEL**

- > «パーソナル画面»アイコンをタッチします。
- > お好みのディスプレイの色および背景を選択します。
- > 色設定の上にあるテキストアイコンをタッチします。

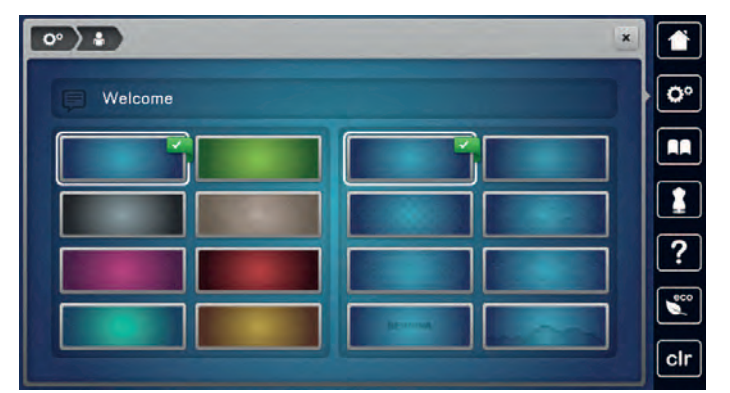

#### > ウェルカムメッセージを入力します。

- > «ABC»アイコンをタッチすると(標準設定)、大文字の入力ができます。
- > «abc»アイコンをタッチすると、小文字の入力ができます。
- > «123»アイコンをタッチすると、数字および算術記号の入力ができます。
- > «@&!»アイコンをタッチすると、特殊文字の入力ができます。
- > キーボードの上のテキストアイコンをタッチすると、入力したメッセージが全削除されます。

> 一文字ずつ削除するには«DEL»アイコンをタッチします。

> «決定»アイコンをタッチします。 $\mathcal{A}^{\mathrm{max}}$ 

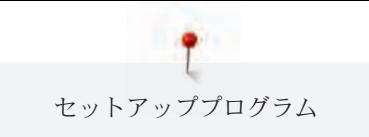

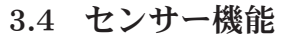

# センサー機能

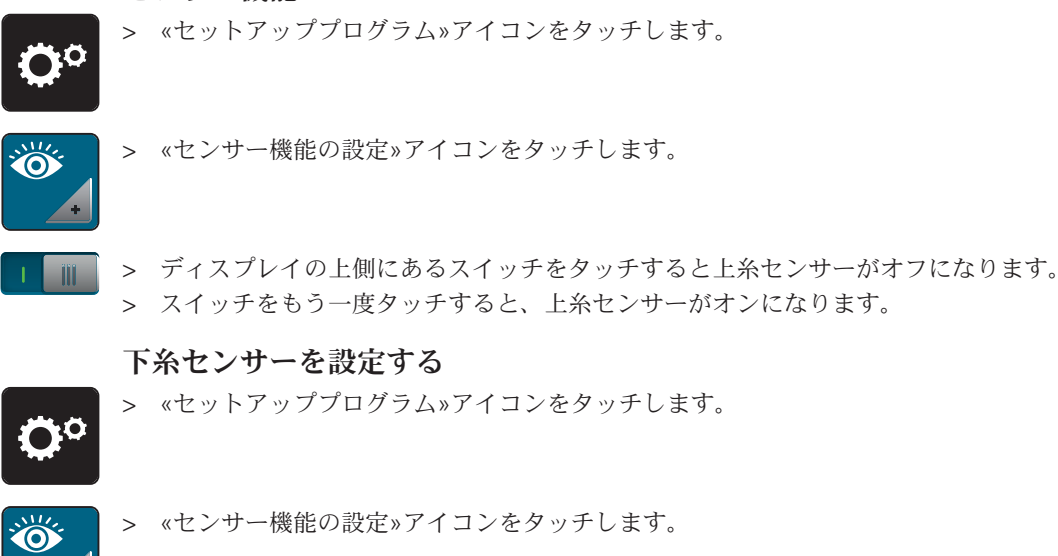

> ディスプレイの下側にあるスイッチをタッチすると下糸センサーがオフになります。 > スイッチをもう一度タッチすると、下糸センサーがオンになります。

# 3.5 操作音の設定をする

> «セットアッププログラム»アイコンをタッチします。

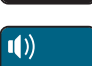

 $\mathbf{I}$   $\mathbf{x}$ 

 $\mathbf{I}$   $\times$ 

Öª

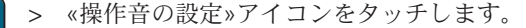

- > スイッチ(1)をタッチすると、全ての操作音がオフになります。
- > スイッチ(1)をもう一度タッチすると、全ての操作音がオンになります。
	- > (2)の枠内の«1 4»のアイコンをタッチして、ステッチパターン選択の際の操作音を設定することが できます。
- > (2)の枠内の«スピーカー»アイコンをタッチすると、ステッチパターン選択の際の操作音がオフにな ります。
- > (3)の枠内の«1 4»アイコンをタッチすると、機能選択の際の操作音を設定することができます。

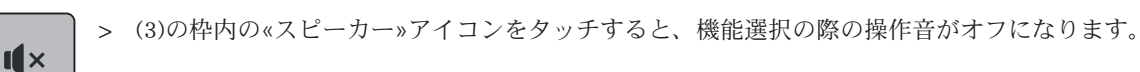

> (4)の枠内の«スピーカー»アイコンをタッチすると、BSRモード使用の際の操作音がオフになりま す。

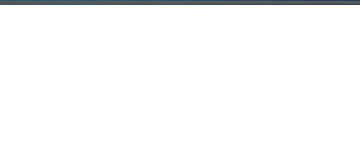

> (4)の枠内の«スピーカー»アイコンをもう一度タッチすると、BSRモード使用の際の操作音がオンに なります。

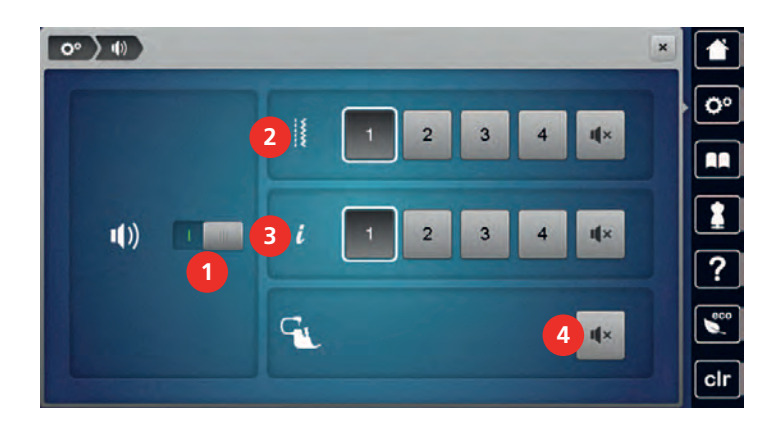

### 3.6 ミシンの設定

### ミシンの設定

ベルニナは様々な言語に対応しています。ユーザーインターフェースの言語は変更することができま す。ファームウェア更新で、必要に応じてユーザーインターフェース用の新しい言語を使用することが できます。

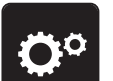

> «セットアッププログラム»アイコンをタッチします。

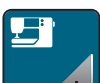

> «ミシンの設定»アイコンをタッチします。

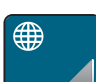

- > «言語選択»アイコンをタッチします。
- > 言語を選択します。

### ディスプレイの明るさを設定する

ディスプレイの明るさは、好みに応じて設定することができます。

> «セットアッププログラム»アイコンをタッチします。

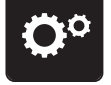

> «ミシンの設定»アイコンをタッチします。

- > «明るさ設定»アイコンをタッチします。
- > ディスプレイ上部のスイッチをタッチペンまたは指でスライドするか、«+»または«-»アイコンをタ ッチして、ディスプレイの明るさを調節します。

# ソーイングライトの設定

ソーイングライトの明るさは、好みに応じて設定することができます。

> «セットアッププログラム»アイコンをタッチします。

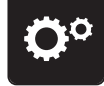

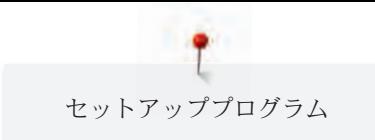

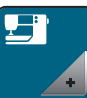

> «ミシンの設定»アイコンをタッチします。

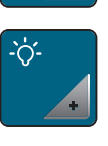

> «明るさ設定»アイコンをタッチします。

- > ディスプレイ下部のスイッチをタッチペンまたは指でスライドするか、«+» または«-»アイコンをタ ッチして、ソーイングライトの明るさを調節します。
- > スイッチをタッチすると、ソーイングライトがオフになります。 iii -
	- > スイッチをもう一度タッチすると、ソーイングライトがオンになります。

# ディスプレイの調整

このテーマについてのさらに詳しい情報は、取扱説明書の最後にある付記のトラブルシューティングを ご覧ください。

- ÖP
- > «ミシンの設定»アイコンをタッチします。

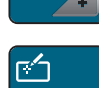

> «ディスプレイの調整»アイコンをタッチします。

> «セットアッププログラム»アイコンをタッチします。

> 十字をひとつずつタッチペンでタッチします。

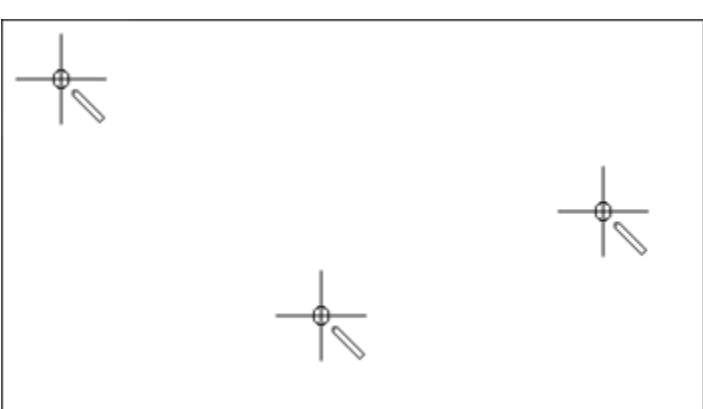

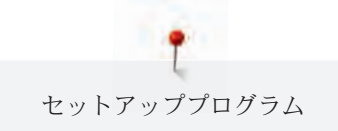

#### 標準設定に戻す

注意: この機能では、全てのユーザー設定が消去されます。 > «セットアッププログラム»アイコンをタッチします。 Ö° > «ミシンの設定»アイコンをタッチします。 > «標準設定»アイコンをタッチします。 > «ソーイング標準設定»アイコンをタッチします。  $\mathcal{L}^{\mathcal{L}}$ 

- > «決定»アイコンをタッチすると、ソーイングの設定が標準設定に戻ります。
- ○ > «刺しゅう標準設定»アイコンをタッチします。
- > «決定»アイコンをタッチすると、刺しゅうの設定が標準設定に戻ります。 **Sales Street**
- <br /> «全ての標準設定»アイコンをタッチします。
- **| v | >** «決定»アイコンをタッチしてミシンを再起動すると、全ての設定が標準設定に戻ります。

#### ユーザーデータを消去する

必要のなくなったモチーフを消去することで、新しいモチーフを保存するデータ容量が増えます。 > «セットアッププログラム»アイコンをタッチします。

- > «ミシンの設定»アイコンをタッチします。
- 

**OP** 

- 
- > «標準設定» アイコンをタッチします。
- > «ユーザーメモリーからデータを消去する»アイコンをタッチします。  $\frac{15}{15}$
- > «決定»アイコンをタッチすると、ユーザーメモリーのデータが全て消去されます。
- > «刺しゅうデザインを消去する»アイコンをタッチします。
- **√ → «決定»アイコンをタッチすると、ユーザーメモリーの刺しゅうデザインがすべて消去されます。**

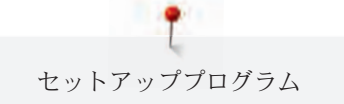

#### ベルニナUSBメモリー内のモチーフを消去する

ベルニナUSBメモリー(オプションアクセサリー)内に必要のなくなったモチーフがある場合、ミシン に接続してデータを消去することができます。

- > ベルニナUSBメモリー(オプションアクセサリー)をミシンのUSB端子に差し込みます。
- > «セットアッププログラム»アイコンをタッチします。
- 
- > «ミシンの設定»アイコンをタッチします。
- 
- > «標準設定» アイコンをタッチします。
- > «USBメモリーのデータを消去する»アイコンをタッチします。
- > «決定»アイコンをタッチすると、ベルニナUSBメモリーに保存された全てのデータが消去されま す。

#### 布ガイド付き自動ボタンホール押え3Aを調整する

布ガイド付き自動ボタンホール押え3Aは調整をしたミシンでのみ使用できます。

前提条件:

- 布ガイド付き自動ボタンホール押え 3Aを取り付けます。
- 針には糸を通さないでおきます。
- > «セットアッププログラム»アイコンをタッチします。
- 
- > «ミシンの設定»アイコンをタッチします。
- 
- > «メンテナンス/アップデート»アイコンをタッチします。
- > «布ガイド付き自動ボタンホール押え3Aを調整する»アイコンをタッチします。
- $\circ$  oo  $\circ$ > «スタート/ストップ»ボタンを押して、調整を始めます。

#### ファームウェア更新

最新のミシンのファームウェアと、詳細な更新方法の説明は[www.bernina.com](http://www.bernina.com)でダウンロードすること ができます。基本的に更新の際、パーソナルデータと設定は自動的に引き継がれます。念のためファー ムウェア更新の前には、バックアップとしてデータをベルニナUSBメモリー(オプションアクセサリ ー)に保存しておくことをお勧めします。更新の際に、万が一これらのデータが失われてしまった場合 には、バックアップから再びデータを戻すことができます。

注意 ベルニナUSBメモリー (オプションアクセサリー) を取り外すのが早すぎると ファームウェアの更新がされずに、ミシンを使用できません。 > ベルニナUSBメモリーは、更新が完全に終了してから取り外してください。

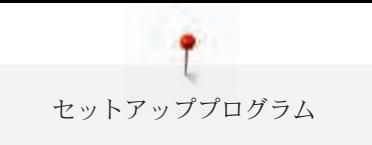

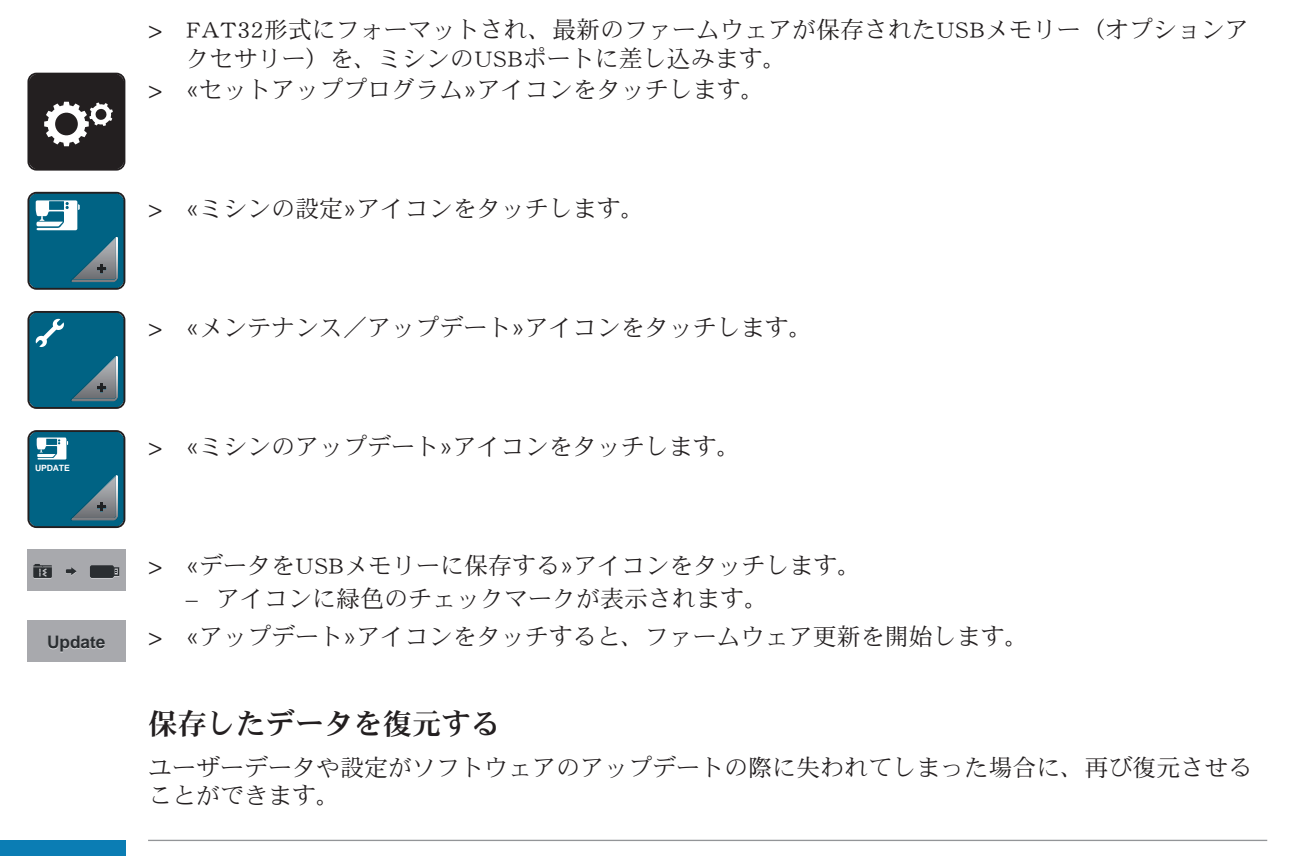

注意 ベルニナUSBメモリー(オプションアクセサリー)を取り外すのが早すぎると 保存したデータがが正しく読み込まれず、ミシンを使用できません。 > ベルニナUSBメモリーは、保存したデータの読み込みが完全に終了してから取り外してください。

> データと設定を保存したベルニナUSBメモリーをミシンのUSB端子に差し込みます。

> «セットアッププログラム»アイコンをタッチします。

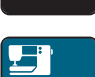

- > «ミシンの設定»アイコンをタッチします。
- > «メンテナンス/アップデート»アイコンをタッチします。

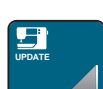

> «ミシンのアップデート»アイコンをタッチします。

> «保存したデータをミシンに取り込む»アイコンをタッチします。 – アイコンに緑色のチェックマークが表示されます。

# 糸くず入れの掃除

付記の«お手入れとクリーニング»では、図付きでお手入れ方法を解説しています。 > «セットアッププログラム»アイコンをタッチします。

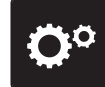

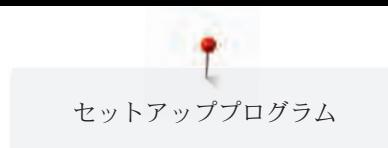

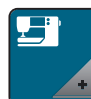

> «ミシンの設定»アイコンをタッチします。

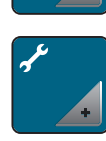

> «メンテナンス/アップデート»アイコンをタッチします。

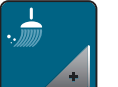

> «糸くず入れの掃除»アイコンをタッチします。 > ディスプレイの説明に沿って、糸くず入れの掃除をします。

# ミシンに注油をする

セットアッププログラムではミシンの注油方法をアニメーションで見ることができます。付記の«お手入 れとクリーニング»では、ワンステップずつの図付きの説明も見ることができます。注油には必ずベルニ ナのオイルを使用してください。

# △注意 電動部品の取り扱いについて

針と釜の部分でけがをするおそれがあります。 > ミシンの電源を切り、電源コードをプラグから外しておきます。

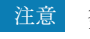

#### 注意 釜に注油をする

注油の量が多すぎると、布地や糸を汚してしまう恐れがあります。 > 注油後はまず初めに試し縫い用の布地にソーイングをしてください。

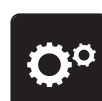

> «セットアッププログラム»アイコンをタッチします。

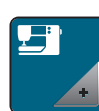

> «ミシンの設定»アイコンをタッチします。

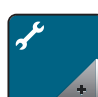

> «メンテナンス/アップデート»アイコンをタッチします。

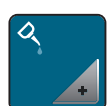

> «ミシンに注油をする»アイコンをタッチします。 > ディスプレイ表示に従って、ミシンに注油をします。

### 刺しゅう機を収納する

刺しゅう機を元のパッケージに収納する際には、刺しゅうアームは手で動かさずに、プログラムから収 納位置に動かします。

前提条件:

- 刺しゅう機がミシンに接続されている。
- > «セットアッププログラム»アイコンをタッチします。

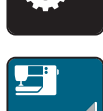

> «ミシンの設定»アイコンをタッチします。

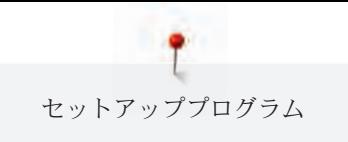

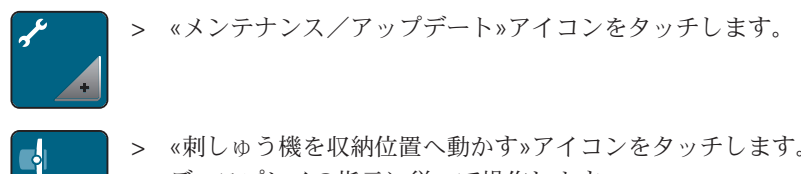

> «刺しゅう機を収納位置へ動かす»アイコンをタッチします。 > ディスプレイの指示に従って操作します。

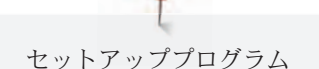

#### ファームウェアのバージョンを確認する

ミシンのファームウェアおよびハードウェアのバージョン、取り付けられた刺しゅう機が表示されま す。

- > «セットアッププログラム»アイコンをタッチします。
- 
- > «ミシンの設定»アイコンをタッチします。
- 

> «インフォメーション»アイコンをタッチします。

> «ファームウェアおよびハードウェア情報»アイコンをタッチします。  $\sqrt{10}$ 

#### 総ステッチ数を確認する

ミシンの総ステッチ数、および前回ベルニナ代理店でのサービスを受けた時からのステッチ数が表示さ れます。

- - > «セットアッププログラム»アイコンをタッチします。
	- > «ミシンの設定»アイコンをタッチします。
	- > «インフォメーション»アイコンをタッチします。
		- > «ファームウェアおよびハードウェア情報»アイコンをタッチします。

#### 代理店情報を登録する

お客様がご利用のベルニナ代理店情報を登録することができます。 > «セットアッププログラム»アイコンをタッチします。

- - > «ミシンの設定»アイコンをタッチします。
	- > «インフォメーション»アイコンをタッチします。
- 
- > «代理店情報»アイコンをタッチして、代理店情報を登録します。

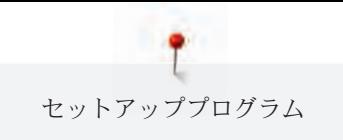

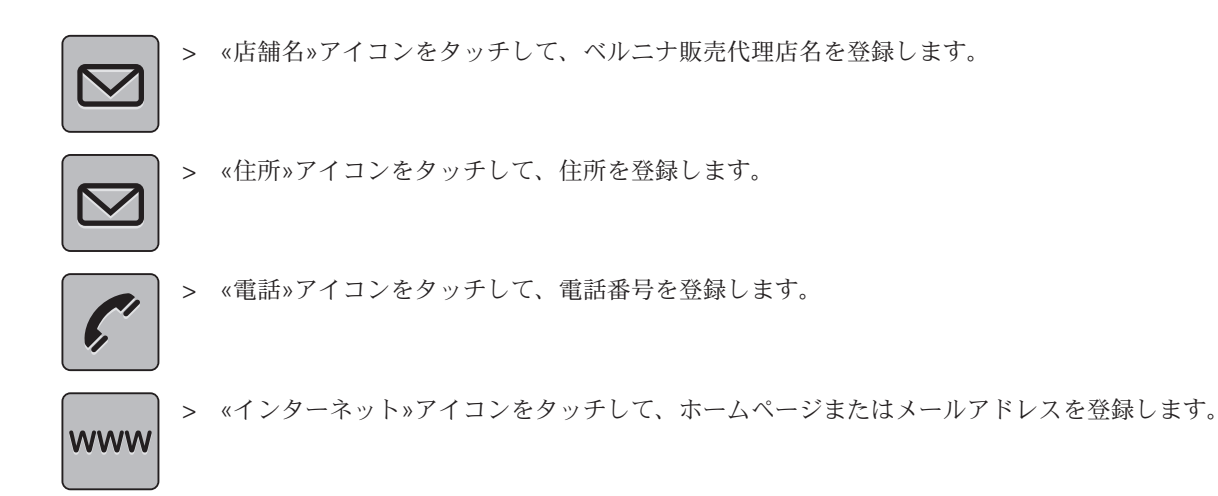

#### サービスデータを保存する

ミシンの現在の状態をベルニナUSBメモリー(オプションアクセサリー)に保存して、ベルニナ販売代 理店でのサービス時に提供することができます。

- > 十分な空き容量のあるベルニナUSBメモリー (オプションアクセサリー) をミシンのUSB端子に差 し込みます。
- > «セットアッププログラム»アイコンをタッチします。

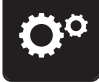

- > «ミシンの設定»アイコンをタッチします。
- ⋒
- > «インフォメーション»アイコンをタッチします。
- 
- > «サービスデータ»アイコンをタッチします。
- > «LOG»アイコンをタッチします。
- «LOG»アイコンは白い枠で囲まれています。
- > 白い枠が消えたのを確認して、USBメモリーを外します。
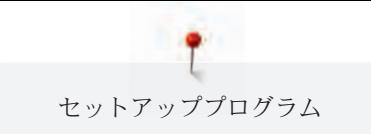

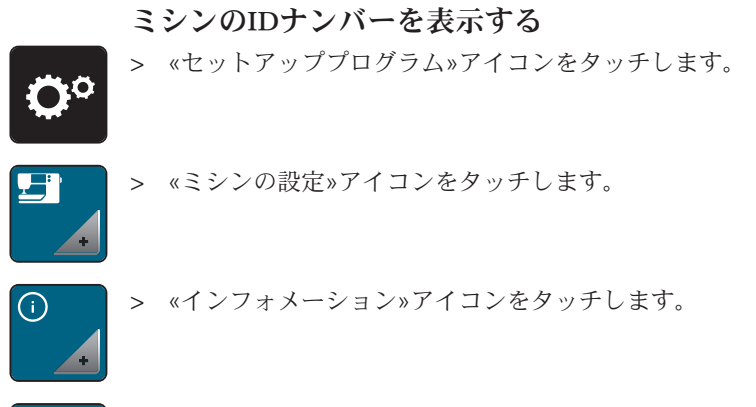

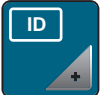

> «IDナンバー»アイコンをタッチします。 – ミシンのIDナンバーが表示されます。

## アップグレード

アップグレードは有料で、認証コードを入力する必要があります。 > «セットアッププログラム»アイコンをタッチします。

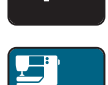

ÖP

> «ミシンの設定»アイコンをタッチします。

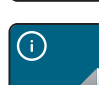

> «インフォメーション»アイコンをタッチします。

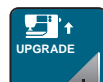

> «アップグレード»アイコンをタッチします。

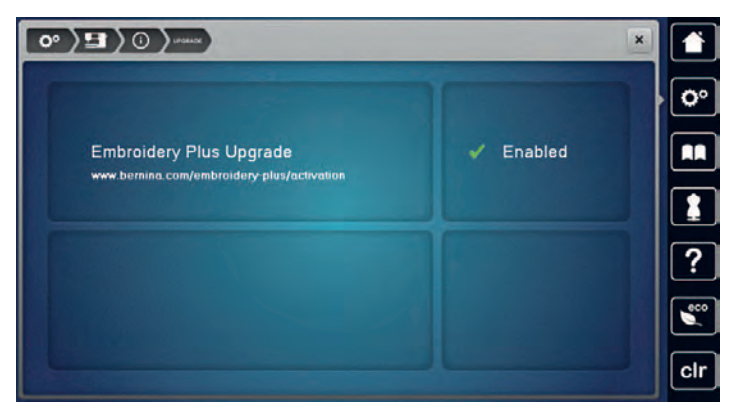

– アップグレードが完了すると、ディスプレイにEnabled(使用可能)と表示されます。

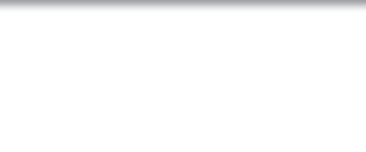

## 4 システム設定

## 4.1 チュートリアルを開く

チュートリアルでは、ソーイングや刺しゅう、および様々なステッチに関する情報や説明を見ることが できます。

> «チュートリアル» アイコンをタッチします。

> ご覧になりたいテーマを選択します。

## 4.2 ソーイングアドバイザーを開く

ソーイングアドバイザーは作品製作のお手伝いをします。使用する生地や作りたい作品を入力すると、 お勧めの針や押え金などが表示されます。

> «ソーイングアドバイザー»アイコンをタッチします。

- > 使用する布地を選択します。
- > 作りたい作品を選択します。

## 4.3 刺しゅうアドバイザーを開く

刺しゅうアドバイザーは、刺しゅう作品制作の便利な情報を表示します。作品の種類と使用する布地を 入力すると、お勧めの針やそれに適した押え金などが表示されます。

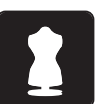

- > «刺しゅうアドバイザー»アイコンをタッチします。
- > 作品の種類を選択します。
- > 刺しゅうをする布地の種類を選択します。
- > «決定»アイコンをタッチします。
	- 刺しゅうモチーフがすでに選択されている場合、上書きがされる旨が警告されます。

## 4.4 ヘルプを開く

> ヘルプが必要な場合には、ディスプレイにヘルプを表示させます。

- > «ヘルプ»アイコンを押して、ヘルプモードを開きます。
- > ディスプレイ上で、必要なヘルプ情報のアイコンを押します。
	- ヘルプ情報が表示されます。

#### 4.5 エコモードについて

作業を長く中断する場合には、ミシンを節電モードにすることができます。 節電モードは チャイルド セーフモードとしても使用できます。 節電モードになると、ディスプレイの操作は無効になり、ミシン は動かなくなります。

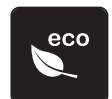

> «エコモード»アイコンをタッチします。

– ディスプレイが消えます。節電モードになり、ソーイングライトが消えます。

> «エコモード»アイコンをもう一度タッチします。 – ミシンが通常モードに戻ります。

## 4.6 «clr»で変更を取り消す

モチーフの変更内容すべてを標準設定に戻すことができます。この際ユーザーメモリーに保存したモチ ーフと、センサー機能の変更は戻りません。

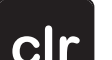

> «clr»アイコンをタッチします。

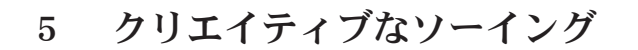

## 5.1 ソーイング選択メニューについて

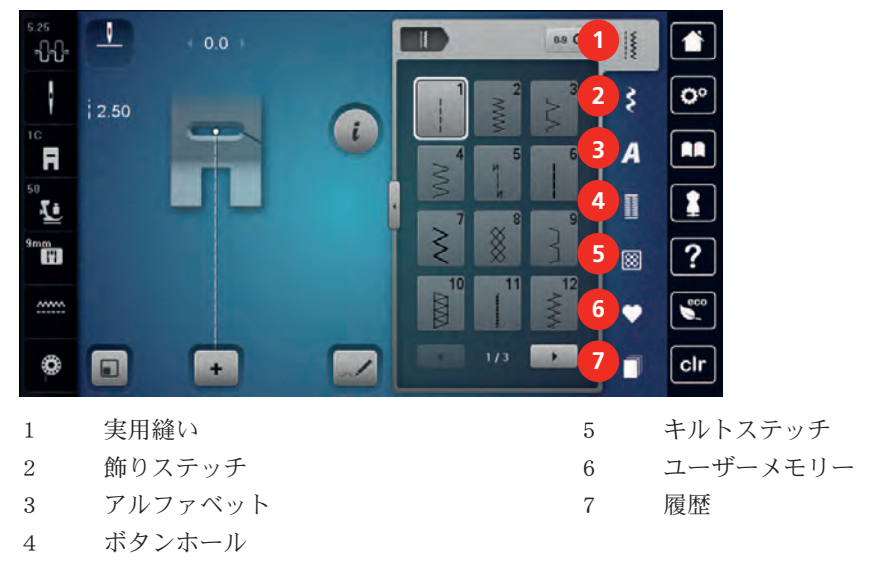

## ステッチパターンを選択する

- > ステッチパターン、アルファベットまたはボタンホールを選択します。
- > «スクロール»アイコンをタッチすると、次のページのステッチパターンを見ることができます。 > «全てのステッチパターンを表示する»アイコン(1)をタッチすると、表示部分が拡大されます。
- > «全てのステッチパターンを表示する»アイコン(1)をもう一度タッチすると、表示部分が再び縮小さ れます。

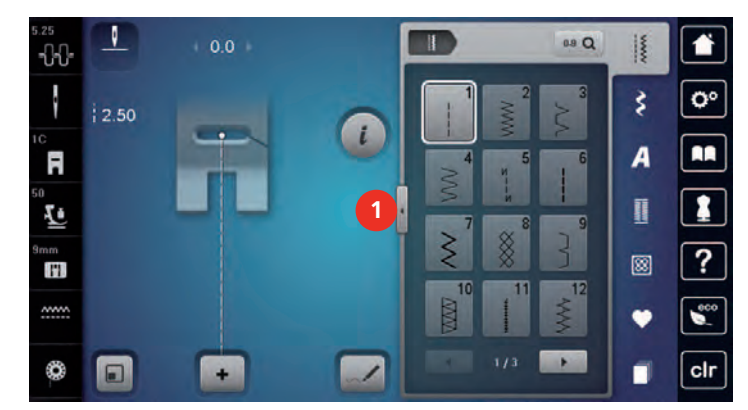

G

**09 Q** > «刺しゅうモチーフ番号入力»アイコンをタッチすると、刺しゅうモチーフを番号を入力して選択す ることができます。

## 5.2 ベルニナデュアルフィード

布地に合わせて押え圧を変えることをお勧めします。厚い布地ほど押え圧を弱めてください。

ベルニナデュアルフィードでは、布送りが上下同時に行われます。滑りやすく薄い生地も均等にしっか りと送ることができ、。ストライプやチェックの柄合わせも簡単にできます。

- ベルニナデュアルフィードは特に以下の作品に向いています:
- ソーイング:扱いが難しい布地、縁縫いやファスナーの縫い付けに。
- パッチワーク:ストライプの柄合わせやブロックピーシング、9 mm幅までの飾り縫いステッチに。
- アップリケ:リボンの縫い付けや、バイアステープでの縁取りに。

扱いの難しい布地:

# クリエイティブなソーイング

- ベルベット(毛並みに合わせて縫います)。
- タオル地。
- ジャージー(特に横目に沿って縫う時)。
- 人工毛皮およびコーティングされた人工毛皮。
- フリース。
- 芯地入りの布地。
- ストライプおよびチェック柄。
- 連続模様のカーテン地。

滑りの悪い布地:

• 合成皮革、防水加工した布地(テフロン加工付きデュアルフィード)。

#### ベルニナデュアフィードを使用する

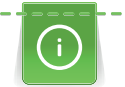

デュアルトランスポート機能は、«D»のマークがついている、後方の中央に切れ込みのある押え金の みに使用できます。«D»のマークがついている押え金については付属のアクセサリーカタログでご覧 いただけます。

#### デュアルフィードをオンにする

- > 押え金を上げます。
- > «D»のマークがついた押え金を取り付けます。
- > 上送り装置を下までしっかり下ろします。

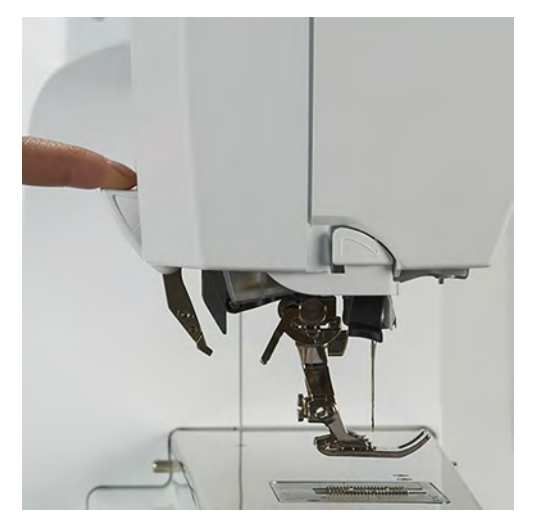

#### デュアルフィードをオフにする

- > 押え金を上げます。
- > 上送り装置をつまんで下に引き、後方に押すと、ゆっくりと上に戻ります。

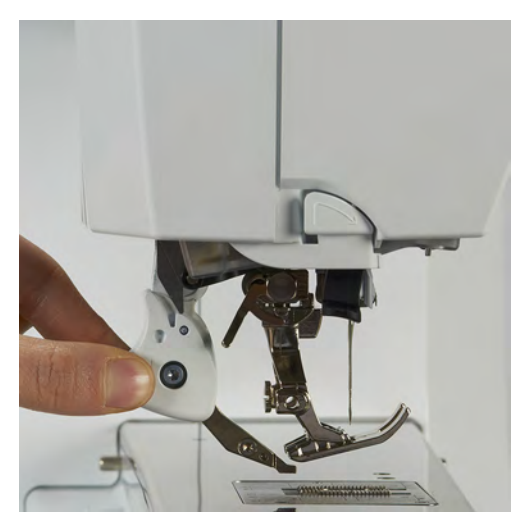

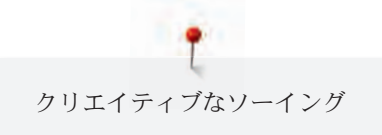

## 5.3 ソーイングスピードを調節する

スピードコントローラーで、ソーイングスピードを自由に調節することができます。

- > スピードコントローラーを左にスライドさせると、スピードが遅くなります。
- > スピードコントローラーを右にスライドさせると、スピードが速くなります。

#### 5.4 上糸調子の設定

上糸調子の標準設定はステッチパターンおよび刺しゅうモチーフによって自動的に設定されています。 上糸調子はベルニナの製造所で最適な状態に設定されています。上糸および下糸調子の初期設定に使わ れた糸は、メトロシーン/セラロン100/2 (メトラー社)です。

その他のミシン糸または刺しゅう糸を使用する場合には、上糸調子に不具合が生じてしまうことがあり ます。この場合、布地およびステッチパターンに合わせて、上糸調子を調整してください。

上糸調子を強めるほど上糸が張って、下糸を布地に強く引き付けます。上糸を弱めると、上糸の張りが 弱くなり、下糸を布に引き付ける力が弱まります。

上糸調子の変更は、それぞれ選択したステッチおよび刺しゅうパターンに有効になります。セットアッ ププログラムから上糸調子をソーイングモード (参照ページ: 54) および刺しゅうモード (参照ペー ジ: 58)で常に有効にすることができます。

前提条件:

• セットアッププログラムで上糸調子を設定します。

> «上糸調子»アイコンをタッチします。

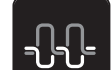

> タッチペンまたは指でスライダーを動かして、上糸調子を調節します。

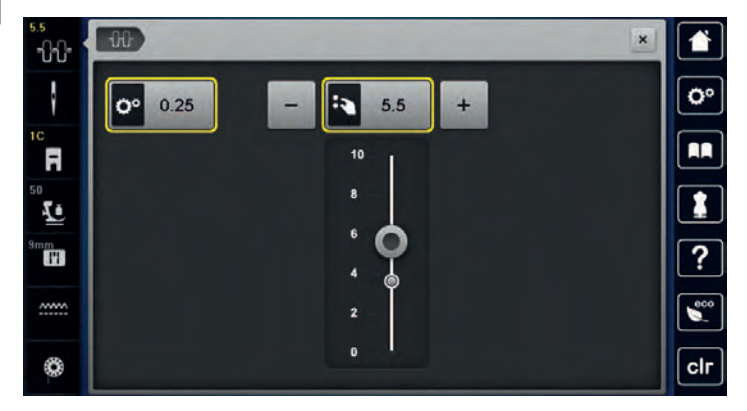

- > 右側の黄色い枠で囲まれたアイコンをタッチすると、設定が標準設定に戻ります。
- > 左側の黄色い枠で囲まれたアイコンをタッチすると、セットアッププログラムでの設定が標準設定に 戻ります。

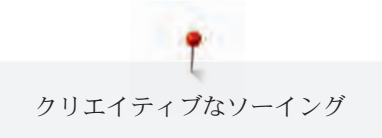

## 5.5 ステッチパターンの編集

## 振り幅を変更する

- > «多機能ボタン 上»を左に回すと、振り幅が小さくなります。
- > «多機能ボタン 上»を右に回すと、振り幅が大きくなります。
- > その他の設定をする場合には、«振り幅»アイコン(1)をタッチします。

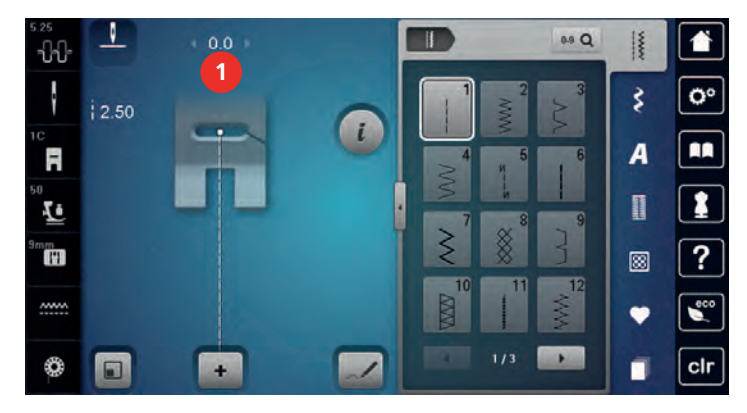

## 送り長さを変更する

- > «多機能ボタン 下»を左に回すと、送り長さが短くなります。
- > «多機能ボタン 下»を右に回すと、送り長さが長くなります。
- > その他の設定をする場合には、«振り幅»アイコン(1)をタッチします。

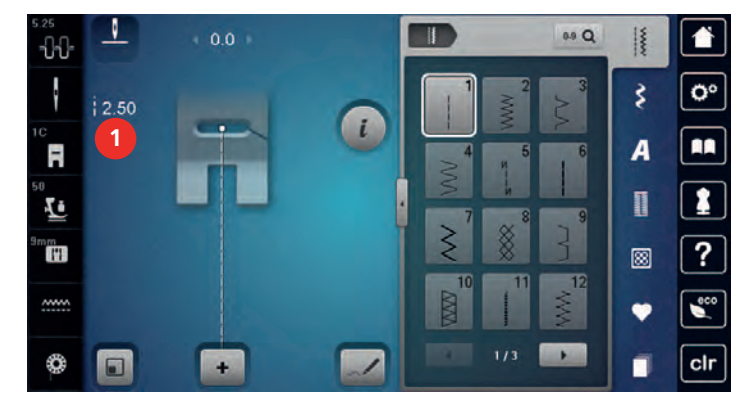

## バランスを調整する

布地や糸、芯地の種類によっては、バランスの調整が必要な場合があります。バランスを調整すること で、布地に合ったきれいなステッチパターンを縫うことができます。

- > ステッチパターンまたはアルファベットを選択します。
- > «i»ダイアログアイコンをタッチします。

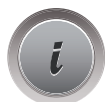

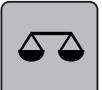

> «バランス»アイコンをタッチします。 – ステッチパターンのプレビューが表示されます。

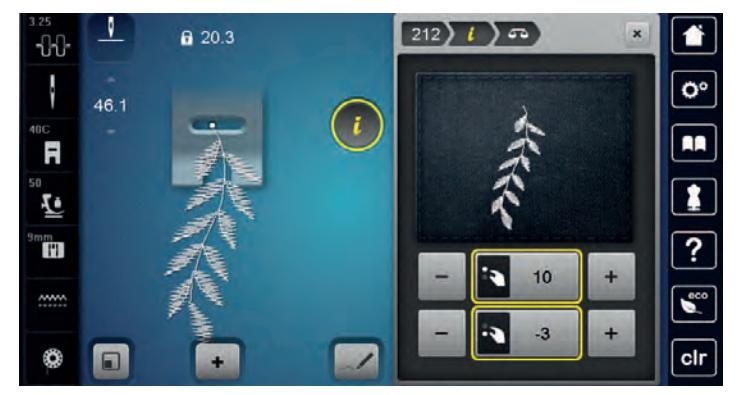

- > 布地に縫われるステッチパターンがプレビューのステッチパターンと同じバランスになるまで«多ボ タンホール機能ボタン 上»を回して、ステッチパターンの横方向のバランスを調整します。
- > «多機能ボタン 下»を回して、ステッチパターンの縦方向のバランスを調整し、プレビューで確認し ます。
- > プレビューウィンドウを閉じるか、«i»ダイアログアイコンをタッチして、変更内容を保存します。

#### 模様繰り返し機能を設定する

ステッチパターンおよびステッチパターンのコンビネーションは9回まで繰り返して縫うことができま す。

- > ステッチパターンまたはアルファベットを選択します。
- > «i»ダイアログアイコンをタッチします。

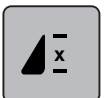

- > «模様繰り返し機能»アイコンを1回タッチすると、ステッチパターンが1回縫われます。
- > «模様繰り返し機能»アイコンを2から9回タッチすることで、ステッチパターンを9回まで繰り返し縫 うことができます。
- > «模様繰り返し機能»を長くタッチすると、模様繰り返し機能がオフになります。

#### ロングステッチの設定

ロングステッチの最長は12 mmで、ミシンが2回送る間に一針縫われます。

- > ステッチパターンを選択します。
- > «i»ダイアログアイコンをタッチします。

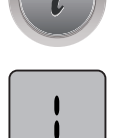

> «ロングステッチ»アイコンをタッチします。

#### ステッチパターンを反転させる

> ステッチパターンまたはアルファベットを選択します。

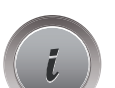

> «i»ダイアログアイコンをタッチします。

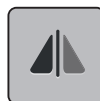

> «模様反転 左/右»アイコンをタッチすると、ステッチパターンが左から右へ反転します。

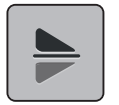

> «模様反転 上/下»アイコンをタッチすると、ステッチパターンが上から下へ反転します。

## ステッチパターンの長さを変更する

ステッチパターンの長さを長くしたり、短くしたりすることができます。

> ステッチパターンまたはアルファベットを選択します。

> «i»ダイアログアイコンをタッチします。

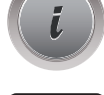

> «ステッチパターンの長さを変更する»アイコンをタッチします。

> タッチペンまたは指でスライダーを動かして、ステッチパターンの長さを変更します。

> «+100%»アイコン(1)をタッチすると、パターンの長さを100%単位で長くできます。

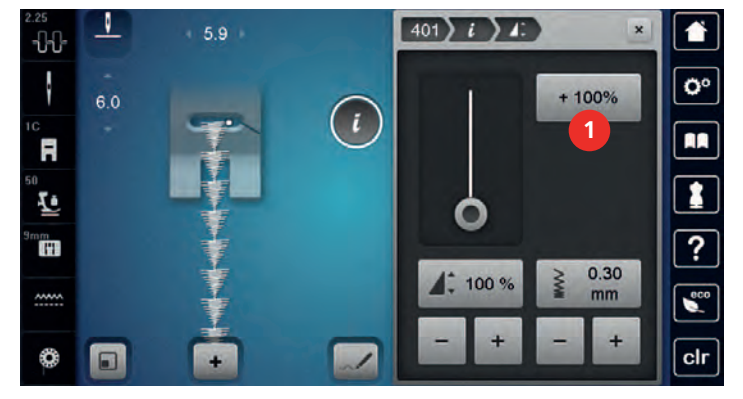

#### ステッチカウンター機能を設定する

ステッチカウンター機能は、例えばネットステッチNo.8など、全てのステッチパターンには適用できま せん。

- > ステッチパターンを選択します。
- > «i»ダイアログアイコンをタッチします。

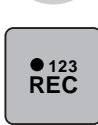

 $\mathbf{U}$ 

 $\mathbf{U}$ 

- > «ステッチカウンター機能を設定する»アイコンをタッチします。
- > 必要な長さ分を縫います。
- > «返し縫い»ボタンを押します。
	- 表示が«Auto»に変わり、選択した新しいステッチパターンの長さが、電源を切るまでミシンに保 存されます。

#### 返し縫い

- > ステッチパターンまたはアルファベットを選択します。
- > 針停止位置(常時)を下に設定すると、«返し縫い»ボタンを押した際にすぐ返し縫いができるよう になります。
- > 針停止位置(常時)を上に設定すると、もう一針縫ってから、返し縫いがされます。

> «返し縫い»ボタンを押したままにします。

## 続けて返し縫いをする

> ステッチパターンまたはアルファベットを選択します。

> «i»ダイアログアイコンをタッチします。

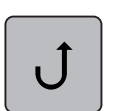

> «連続返し縫い»アイコンをタッチすると、続けて返し縫いをすることができます。 – «連続返し縫い»アイコンをもう一度タッチするまでミシンは返し縫いを続けます。

### バックステップ縫い

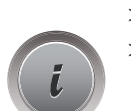

> ステッチパターンまたはアルファベットを選択します。 > «i»ダイアログアイコンをタッチします。

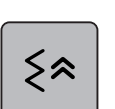

> «バックステップ縫い»アイコンをタッチすると、200針までの縫い目を正確にたどりながら返し縫い をします。

#### 多方向縫い

- > ステッチパターンまたはアルファベットを選択します。
- > «i»ダイアログアイコンをタッチします。

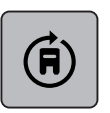

N

- > «多方向縫い»アイコンをタッチします。
- > «多機能ボタン 上»または«多機能ボタン 下»を回すと、ステッチパターンが0.5度単位で回転しま す。
- > ディスプレイの右側の«直接選択»の枠内(1)では、45度単位で回転できます。

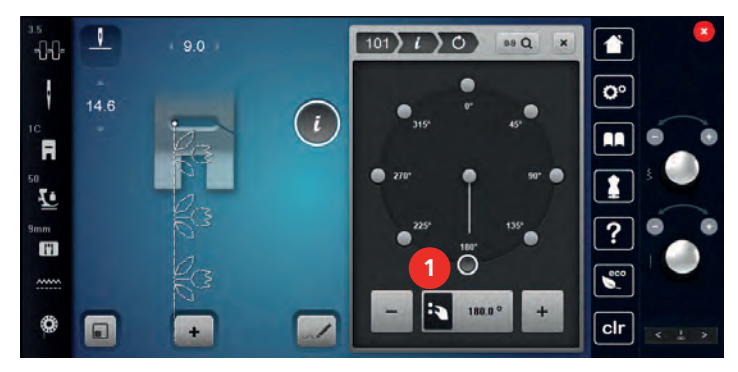

> 黄色い枠で囲まれたアイコンをタッチすると、標準設定に戻ります。 – ディスプレイの左側には、ステッチパターンの縫い始めが白い点(2)で表示されます。

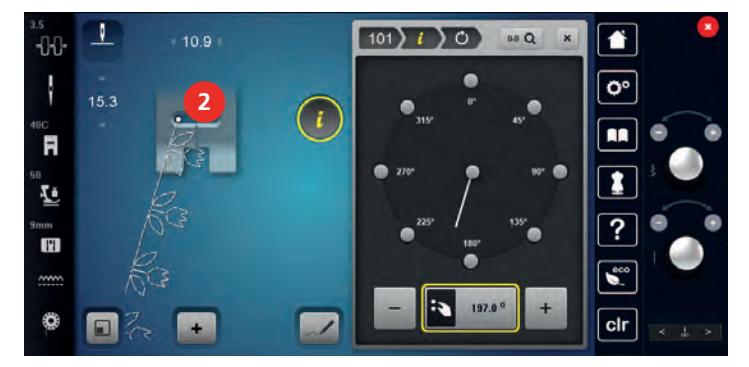

5.6 ステッチパターンのコンビネーションを作成する コンビネーションモードについて

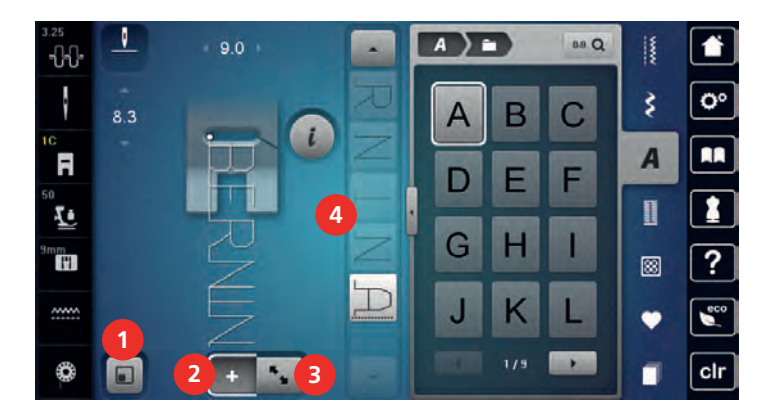

- 1 ステッチパターン表示をディスプレイに合わ 3 せる 3 編集モード/拡大編集モード
- 2 コンビネーションモード/シングルモード 4 コンビネーションの中の個々のステッチパタ ーン

ステッチパターンが保存されたファイルを選択します

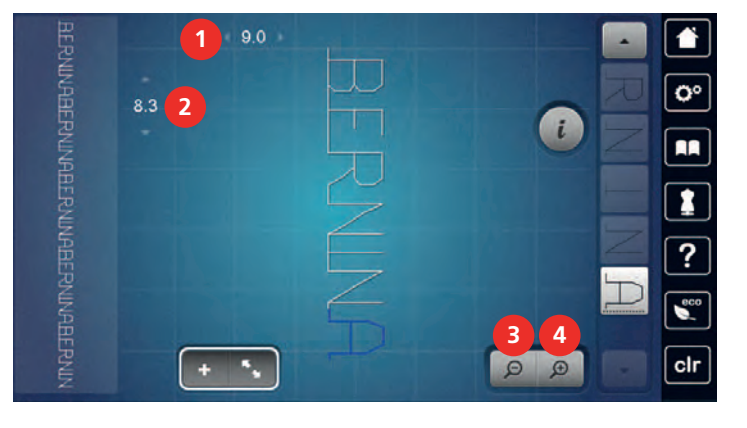

- 1 現在選択されているステッチパターンの振り 3 幅 3 表示を縮小する
- 2 現在選択されているステッチパターンの送り 4 長さ 表示を拡大する

#### ステッチパターンのコンビネーションを作成する

コンビネーションモードでは、ステッチパターンとアルファベットを自由に組み合わせることができま す。アルファベットを組み合わせて、BERNINAなどの単語を作成することができます。 > «シングルモード/コンビネーションモード»アイコンをタッチします。

┹

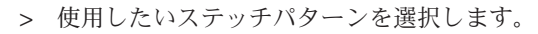

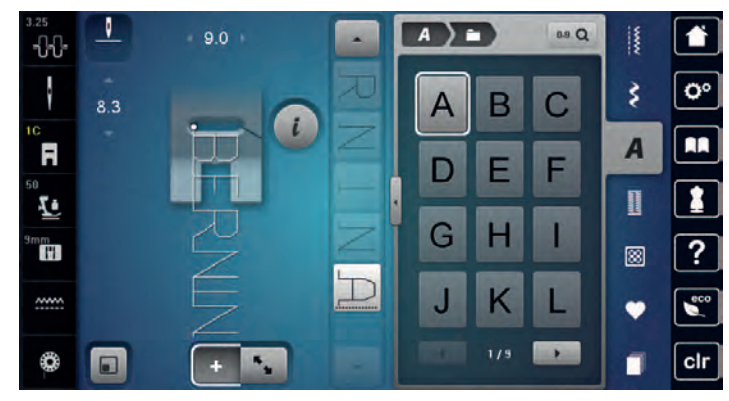

 $\div$ 

> «シングルモード/コンビネーションモード»アイコンをもう一度タッチしすると、シングルモード に戻ります。

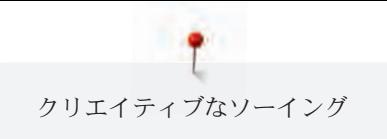

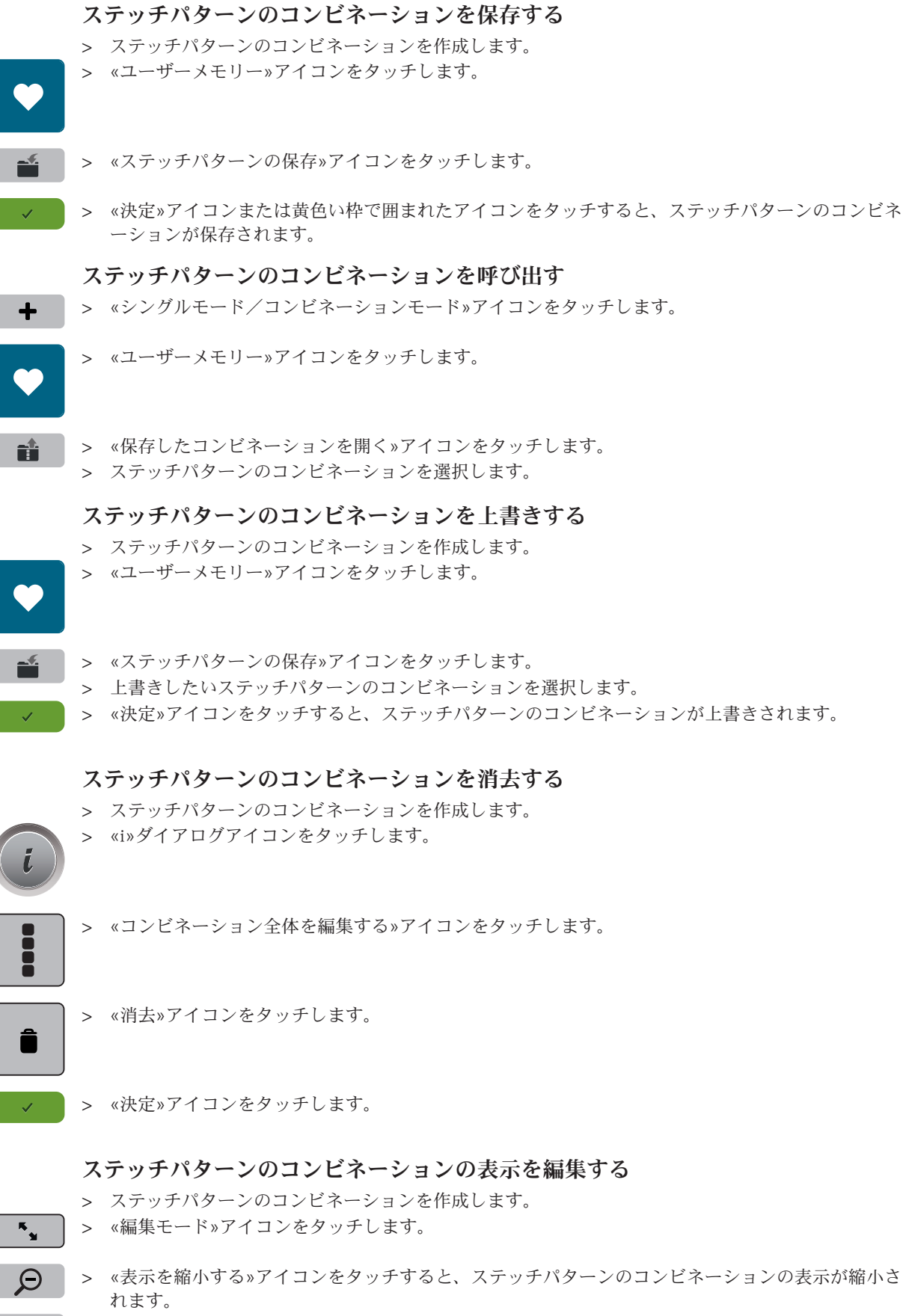

> «表示を拡大する»アイコンをタッチすると、ステッチパターンのコンビネーションの表示が拡大さ  $\Theta$ れます。

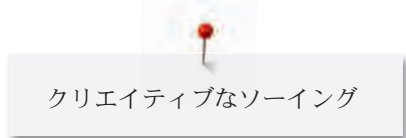

 $\mathbf{R}_{\mathbf{M}}$ 

> «編集モード»アイコンをタッチすると、コンビネーションモードに戻ります。

#### 単独のステッチパターンを編集する

- > ステッチパターンのコンビネーションを作成します。
- > タッチペン/指でステッチパターンのコンビネーションの編集したい部分(1)をタッチして、選択し ます。

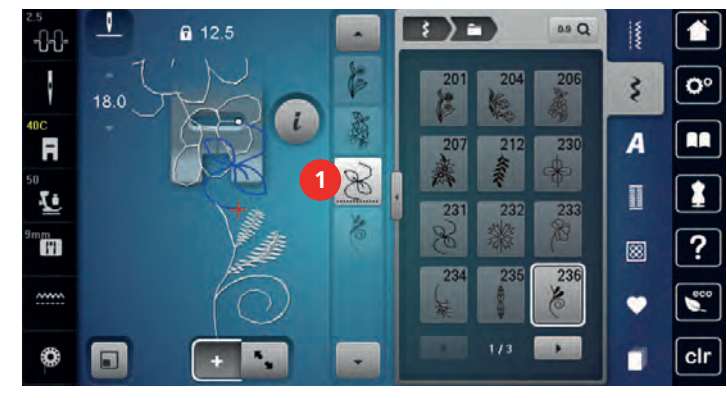

> «i»ダイアログアイコンをタッチすると、ステッチパターンの一部を編集することができます。

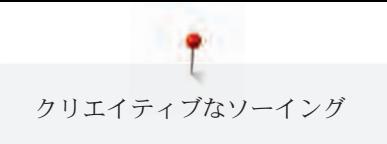

#### ステッチパターンの一部を消去する

- > ステッチパターンのコンドネーションを作成します。
- > タッチペン/指でステッチパターンのコンビネーションの編集したい部分(1)をタッチして、選択し ます。

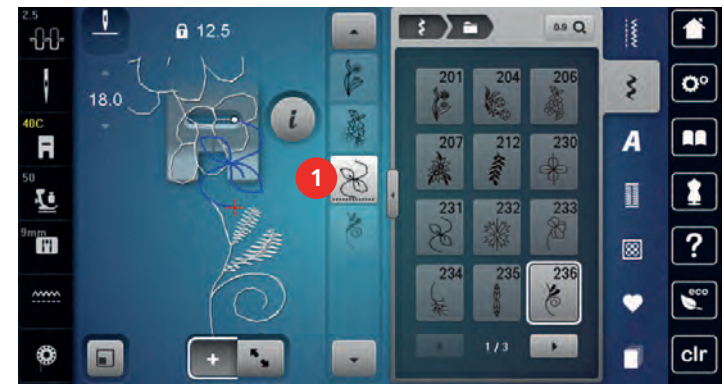

> «i»ダイアログアイコンをタッチします。

> «消去»アイコンをタッチするか、 タッチペン/指で消去したいステッチパターンを右にドラッグし ます。

または

- > タッチペン/指でコンビネーションの中の消去したいステッチパターン(1)をドラッグして、コンビ ネーションから外します。
	- ステッチパターンが消去されます。

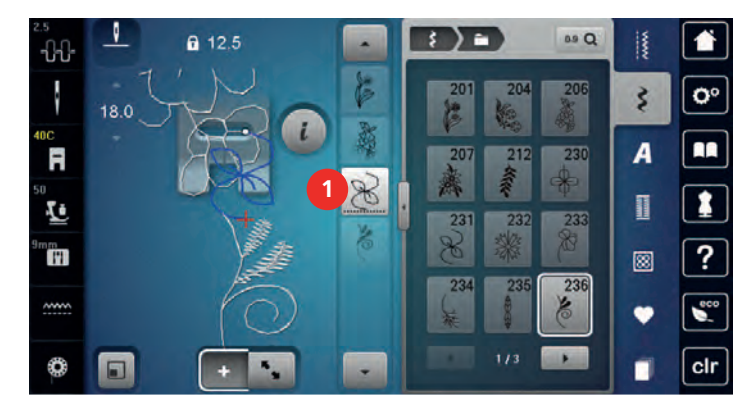

#### ひとつのステッチパターンを移動する

刺しゅうモチーフ間のつなぎステッチは自動的に追加されます。

> ステッチパターンのコンビネーションを作成します。

- $R_{\rm{M}}$
- > «編集モード»アイコンをタッチします。
- > タッチペン/指で、コンビネーションの編集したい部分をタッチして、選択します。
- > «i»ダイアログアイコンをタッチします。

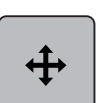

- > «ステッチパターンを移動する»アイコンをタッチします。
- > タッチペン/指でステッチパターンを移動します。
- > 黄色い枠で囲まれたアイコンをタッチすると、標準設定に戻ります。

### 単独のステッチパターンを追加する

新しいステッチパターンは常に、選択されたステッチパターンの下に追加されます。

- > ステッチパターンのコンビネーションを作成します。
- > タッチペン/指でステッチパターンのコンビネーションの編集したい部分(1)をタッチして、選択し ます。

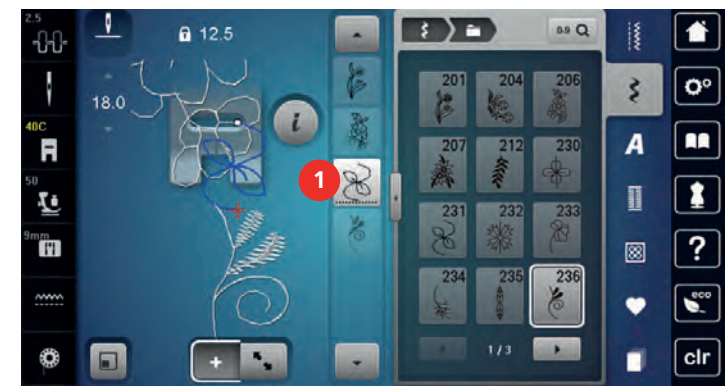

> 新しいステッチパターンを選択します。

#### 送り長さと振り幅を調節する

コンビネーションの中の全てのステッチパターンの長さと幅を一番長く、幅の広いステッチパターンに 合わせることができます。れに加え、ステッチパターンのコンビネーションの長さ、幅を比例的に拡 大・縮小することができます。

- > ステッチパターンのコンビネーションを作成します。
- > «i»ダイアログアイコンをタッチします。

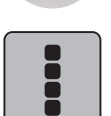

> «コンビネーション全体を編集する»アイコンをタッチします。

> «現在選択されているステッチパターンの送り長さ»アイコン(1)をタッチします。

> «コンビネーション内の長さを合わせる»アイコン(2)をタッチします。

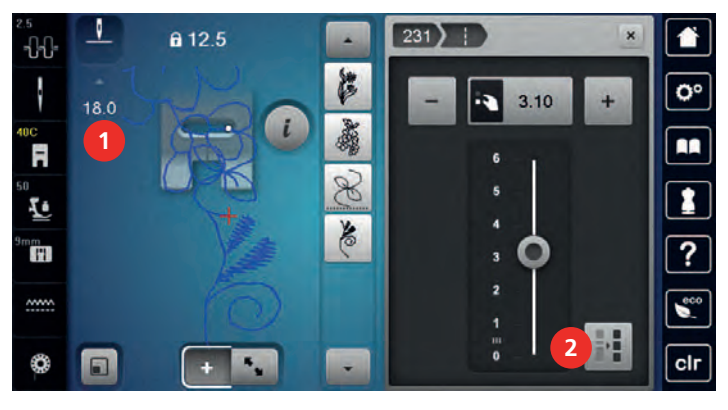

> «現在選択されているステッチパターンの振り幅»アイコン(3)をタッチします。 > «コンビネーション内の幅を合わせる»アイコン(4)をタッチします。

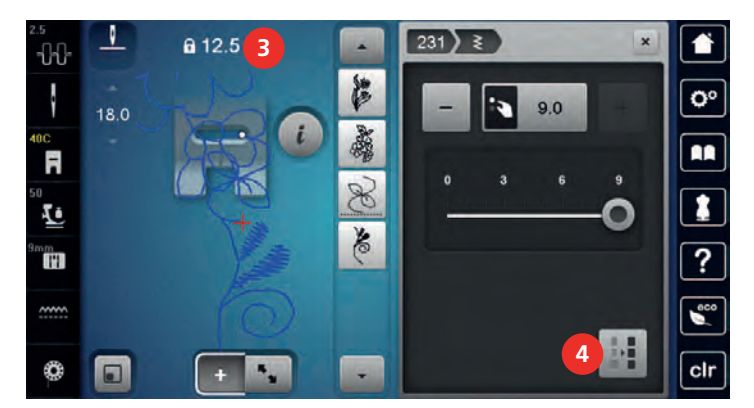

- > «多機能ボタン 上»を左に回すと、ステッチパターンのコンビネーションの幅が比例的に縮小しま す。
- > «多機能ボタン上»を右に回すと、ステッチパターンのコンビネーションの幅が比例的に拡大しま す。
- > «多機能ボタン 下»を左に回すと、ステッチパターンのコンビネーションの長さが比例的に縮小しま す。
- > «多機能ボタン 下»を右に回すと、ステッチパターンのコンビネーションの長さが比例的に拡大しま す。

#### ステッチパターンのコンビネーションを反転させる

- > ステッチパターンのコンビネーションを作成します。
- > «i»ダイアログアイコンをタッチします。

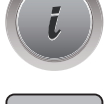

> «コンビネーション全体を編集する»アイコンをタッチします。

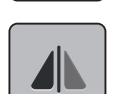

- > «模様反転 左/右»アイコンをタッチすると、ステッチパターンのコンビネーション全体が左から右 に反転します。
- > 《模様反転》アイコンをもう一度タッチすると標準設定に戻ります。

#### ステッチパターンのコンビネーションを分割する

ステッチパターンのコンビネーションを分割することができます。分割位置はカーソルの下になりま す。カーソル位置までのコンビネーションをを縫うことができます。次のコンビネーションを縫うに は、カーソルの位置を移動させます。

- > ステッチパターンのコンドネーションを作成します。
- > タッチペン/指で、分割したいコンビネーションの位置をタッチします。
- > «i»ダイアログアイコンをタッチします。

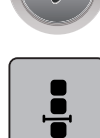

> «コンビネーションをカーソル位置で編集する»アイコンをタッチします。

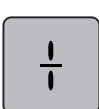

> «コンビネーションを分割する»アイコンをタッチします。

#### ステッチパターンのコンビネーションを途中で区切る

ステッチパターンのコンビネーションは自由な位置で区切ることができます。分割位置はカーソルの下 になります。

- > ステッチパターンのコンビネーションを作成します。
- > タッチペン/指で、コンビネーションの区切りたい位置をタッチして選択します。
- > «i»ダイアログアイコンをタッチします。

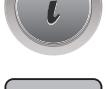

 $\frac{1}{2}$ 

> «コンビネーションをカーソル位置で編集する»アイコンをタッチします。

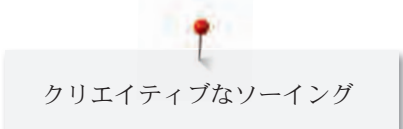

 $\frac{V}{V}$ 

- > «コンビネーションを途中で区切る»アイコンをタッチします。
	- > 区切った部分までが縫われたら、布地を置き換えます。

#### ステッチパターンのコンビネーションを留め縫いする

- > ステッチパターンのコンビネーションを作成します。
- > タッチペン/指で、コンビネーション内の留め縫いしたい位置をタッチして選択します。
- > «i»ダイアログアイコンをタッチします。

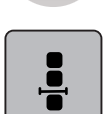

- > «コンビネーションをカーソル位置で編集する»アイコンをタッチします。
- -ప్ర
- > «留め縫い»アイコンをタッチします。 – コンビネーション内の全てのパターンの始めと終わりを留め縫いすることができます。

#### 複数のステッチパターンを移動する

- > ステッチパターンのコンビネーションを作成します。
- > «コンビネーション一覧»アイコンをタッチします。
- > タッチペン/指でコンビネーションの最初のステッチパターンを選択します。
- > «i»ダイアログアイコンをタッチします。
- > «コンビネーション内のひとつのパターンまたは一部分を移動する»アイコンをタッチします。
- > タッチペン/指で、コンビネーションの一部分を多方向に動かすことができます。
- > 黄色い枠で囲まれたアイコンをタッチすると、標準設定に戻ります。

#### 模様繰り返し機能を設定する

- > ステッチパターンのコンビネーションを作成します。
- > «i»ダイアログアイコンをタッチします。

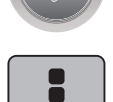

> «コンビネーション全体を編集する»アイコンをタッチします。

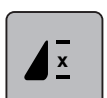

- > «模様繰り返し»機能アイコンを1回タッチすると、コンビネーションが繰り返されます。
- > «模様繰り返し»機能を複数回タッチすると、模様を9回まで繰り返すことができます。
	- > «模様繰り返し»機能アイコンを長くタッチするか«clr»アイコンをタッチすると、模様繰り返し機能 がオフになります。

### ステッチパターンの向きを変える

 $\mathbf{K}_{\mathbf{q}^{(i)}}$ 

92

- > ステッチパターンのコンビネーションを作成します。
- > «コンビネーション一覧»アイコンをタッチします。
- > タッチペン/指で、コンビネーション内の向きを変えたいステッチパターンを選択します。
- > «i»ダイアログアイコンをタッチします。

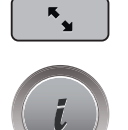

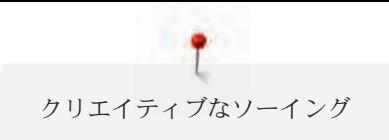

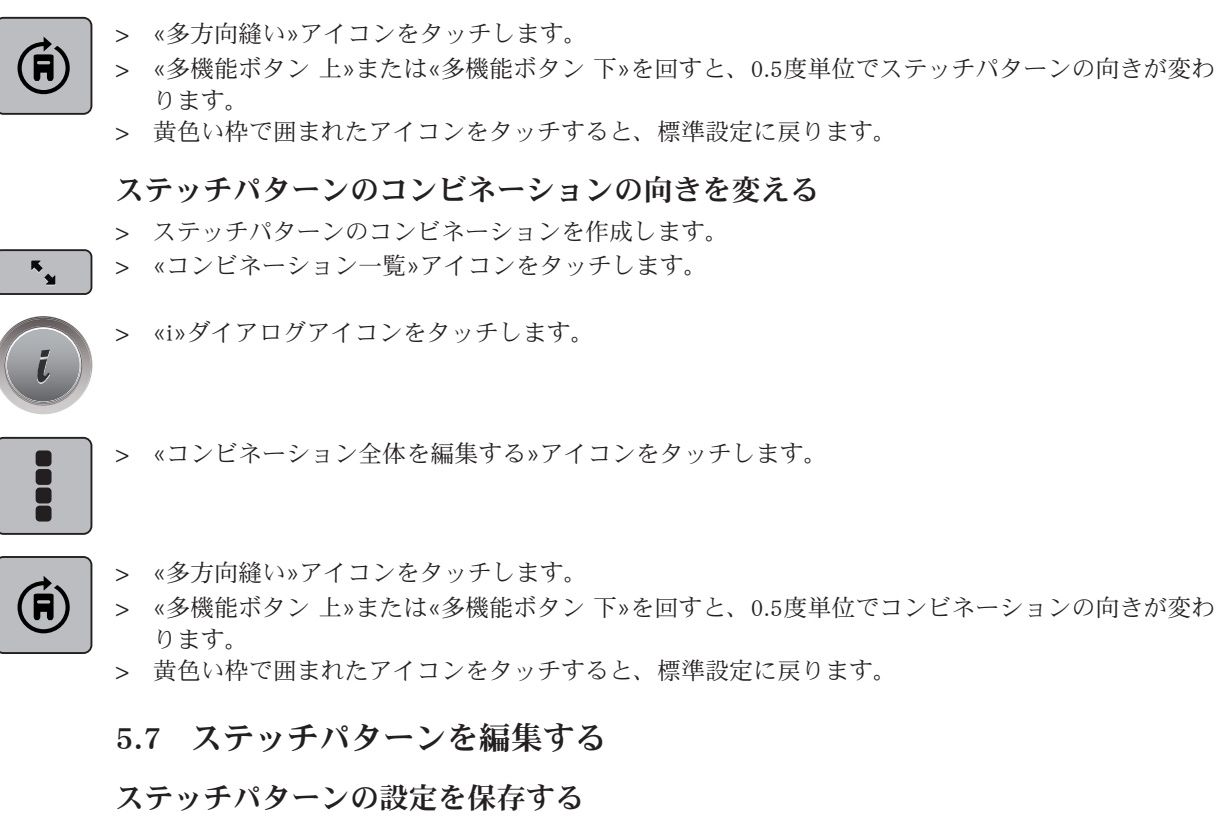

- > ステッチパターン、アルファベットまたはボタンホールを選択します。
- > «i»ダイアログアイコンをタッチします。
- > ステッチパターン、アルファベットまたはボタンホールを編集します。

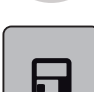

- > «ステッチパターンの設定を保存する»アイコンをタッチすると、変更が保存されます。
- 冈
- > «基本設定に戻る»アイコンをタッチすると、全ての変更が元に戻ります。

#### 最近使用したステッチパターンを呼び出す

最近使用した15のステッチパターンが自動的に保存され、いつでも呼び出すことができます。

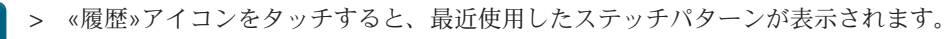

> ステッチパターンを選択します。

#### ステッチパターンをユーザーメモリーに保存する

«ユーザーメモリー»ファイルには、お気に入りのステッチパターンや個々に編集したステッチパターン を保存することができます。

- > ステッチパターン、アルファベットまたはボタンホールを選択します。
- > ステッチパターンを編集します。
- > «ユーザーメモリー»アイコンをタッチします。
- - > «ステッチパターンの保存»アイコンをタッチします。
	- > ステッチパターンを保存したいファイルを選択します。
	- > «決定»アイコンをタッチします。

#### ユーザーメモリー内のステッチパターンを上書きする

前提条件:

- ステッチパターンがユーザーメモリーに保存されている。
- > ステッチパターン、アルファベットまたはボタンホールを選択します。
- > ステッチパターンを編集します。
- > «ユーザーメモリー»アイコンをタッチします。

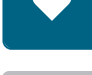

- > «ステッチパターンの保存»アイコンをタッチします。
- > 上書きしたいステッチパターンが保存されているファイルを選択します。
- > 上書きしたいステッチパターンを選択します。
- > «決定»アイコンをタッチします。

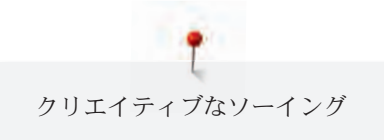

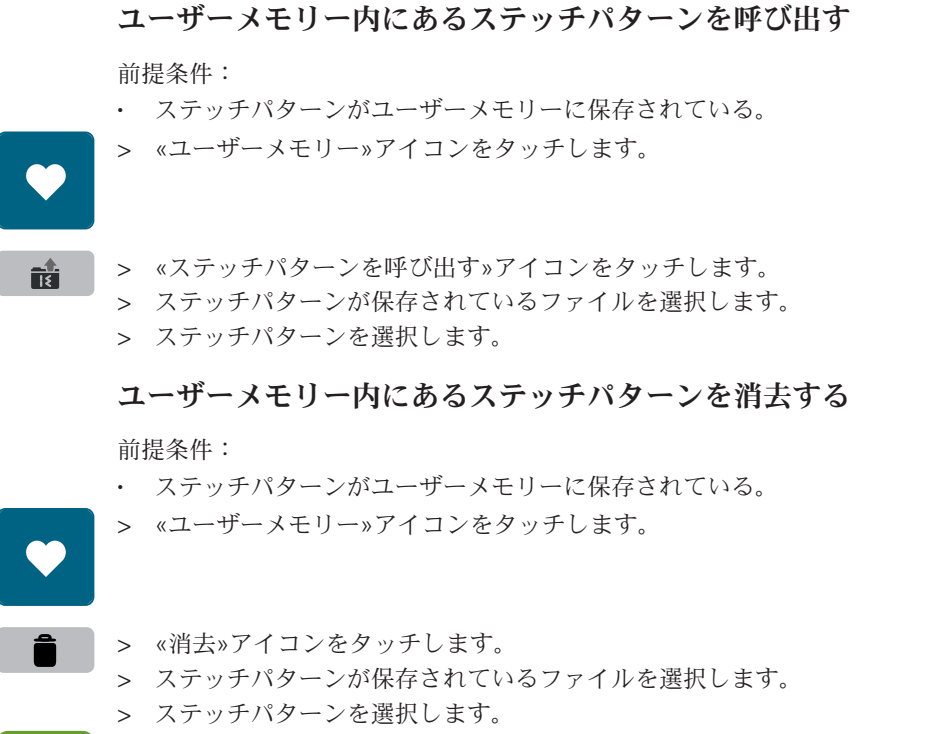

> «決定»アイコンをタッチすると、ステッチパターンが消去されます。

#### ステッチパターンをベルニナUSBメモリーに保存する

ベルニナUSBメモリーにお気に入りのステッチパターンや、編集したステッチパターンを保存すること ができます。

- > ステッチパターン、アルファベットまたはボタンホールを選択します。
- > ステッチパターンを編集します。
- > «ユーザーメモリー»アイコンをタッチします。
- > «ステッチパターンの保存»アイコンをタッチします。
	- > ベルニナUSBメモリーをミシンのUSB端子に差し込みます。
	- > «USBメモリー»アイコンをタッチします。
- **マ マ メ ※決定》アイコンをタッチします。**

#### ベルニナUSBメモリーからステッチパターンを呼び出す

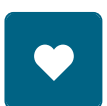

- > «ユーザーメモリー»アイコンをタッチします。
- > «ステッチパターンを呼び出す»アイコンをタッチします。詩

 $\epsilon$ 

> アイコン(1)をタッチします。

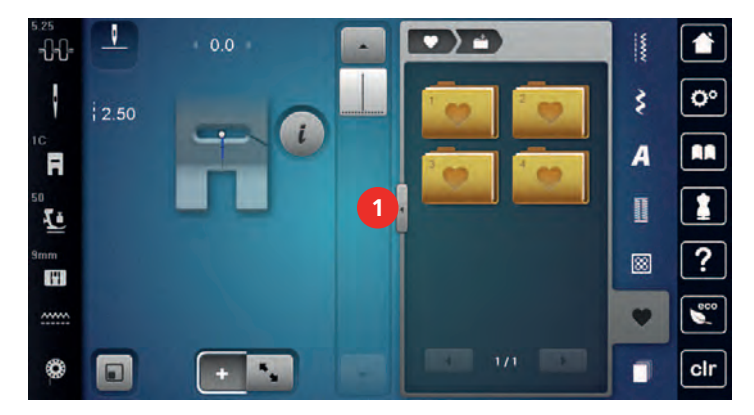

- > ベルニナUSBメモリーをミシンのUSB端子に差し込みます。
- > «USBメモリー»アイコンをタッチします。
- > 呼び出したいステッチパターンを選択します。

### ベルニナUSBメモリーからステッチパターンを消去する

> «ユーザーメモリー»アイコンをタッチします。

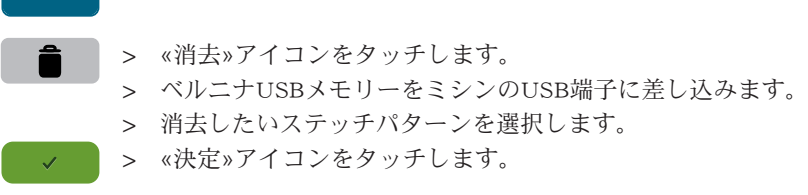

## 5.8 ステッチ・デザイナー

## ステッチ・デザイナーについて

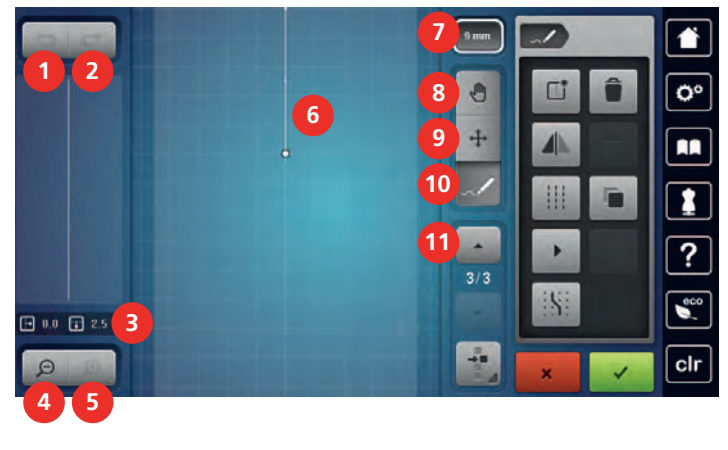

- 
- 
- 
- 
- 
- 1 元に戻す 7 パターンの幅を制限する
- 2 やり直し 2 8 表示を移動する
- 3 ポイント位置 9 ポイントを移動する/ポイントを選択する
- 4 表示を縮小する 10 ステッチを挿入する/編集する
- 5 表示を拡大する 11 ポイントをスクロールする

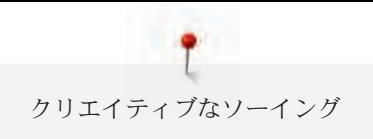

#### 6 ステッチパターンの表示

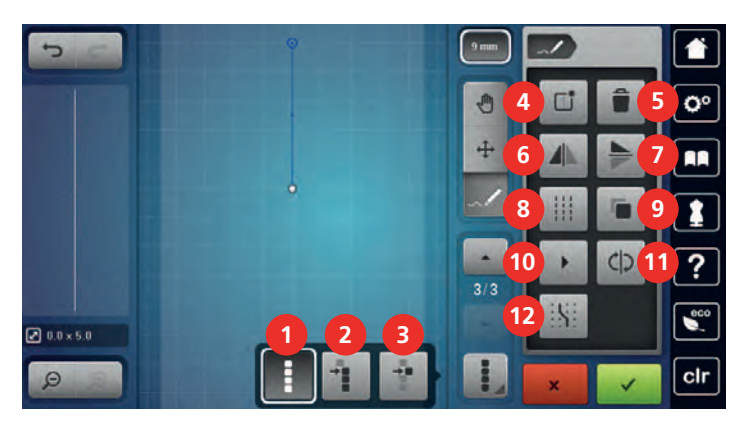

- 1 全てのポイントを選択する 7 模様反転 上/下
- 2 あるポイント位置から選択する 8 トリプルステッチ
- 3 あるポイントが選択されている 9 コピー
- 4 新しいステッチパターンを作成する 10 バーチャル試し縫い
- 
- 6 模様反転 左/右 12 グリッドに当てはめる
- 
- 
- 
- 
- 5 消去 11 ステッチの順番を逆にする
	-

#### オリジナルのステッチパターンを作成する

A

ステッチ・デザイナーで作成したステッチパターンは、«ユーザーメモリー»に保存することができ ます。

ステッチ・デザイナーでは、オリジナルのステッチパターンの作成や、既存のパターンの編集をするこ とができます。タッチペン/指をディスプレイ上で自由に動かし、ステッチパターンを作成することが できます。

ディスプレイの左側には現在編集中の全てのポイント位置が表示されます:横には中心線からポイント までの距離が、縦にはポイントとポイントの距離がミリメーター単位で表示されます。

> «ステッチ・デザイナー»アイコンをタッチします。

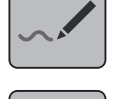

- > «新しいステッチパターンを作成する»アイコンをタッチします。
- > タッチペンまたは指で、ディスプレイにポイントを挿入します。
- > 必要に応じて、更にポイントを追加します。
- > «決定»アイコンをタッチします。

#### 表示を編集する

- > ステッチパターン、アルファベットまたはボタンホールを選択します。
- > «ステッチ・デザイナー»アイコンをタッチします。

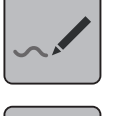

 $\Theta$ 

> «表示を縮小する»アイコンをタッチすると、ステッチパターン表示が縮小されます。

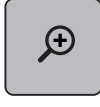

**A** 

> «表示を拡大する»アイコンをタッチすると、ステッチパターン表示が拡大されます。

- > «表示を移動する»アイコンをタッチします。
	- > タッチペン/指で、ステッチパターンの表示を移動させます。

#### ポイントを挿入する

- > ステッチパターン、アルファベットまたはボタンホールを選択します。
- > «ステッチ・デザイナー»アイコンをタッチします。

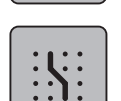

> «グリッドに当てはめる»アイコンをタッチして、ピクセルを表示します。 – 追加されたそれぞれのポイントは自動的に次のピクセルへはめ込まれます。

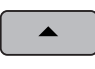

- > «スクロール 上»アイコンをタッチして、新しいポイントを挿入する位置のひとつ前のポイントを選 択します。
- > «スクロール 下»アイコンをタッチして、新しいポイントを挿入する位置のひとつ前のポイントを選 択します。
- > タッチペン/指で、更にポイントを追加します。
- > «元に戻す»アイコンをタッチすると、作業工程がひとつ前の状態に戻ります。  $\overline{\phantom{0}}$
- $\overrightarrow{C}$ > «やり直す»アイコンをタッチすると、元に戻した作業工程を再びやり直すことができます。

#### ポイントを移動する

- > ステッチパターン、アルファベットまたはボタンホールを選択します。
- - > «ステッチ・デザイナー»アイコンをタッチします。

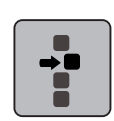

> «あるポイントが選択されている»アイコンをタッチします。

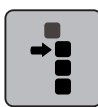

> «あるポイントから選択する»アイコンをタッチします。

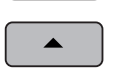

> «スクロール 上»アイコンをタッチすると、一つ前のポイントが選択されます。

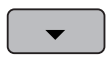

- > «スクロール 下»アイコンをタッチすると、一つ後のポイントが選択されます。
- > «多機能ボタン 上»を回すと、選択されたポイントが横に移動します。
- > «多機能ボタン 下»を回すと、選択されたポイントが縦に移動します。

## ポイントをコピーする

- > ステッチパターン、アルファベットまたはボタンホールを選択します。
- > «ステッチ・デザイナー»アイコンをタッチします。

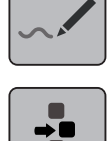

> «あるポイントが選択されている»アイコンをタッチします。

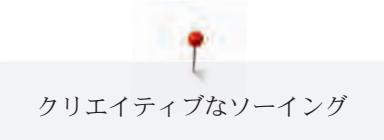

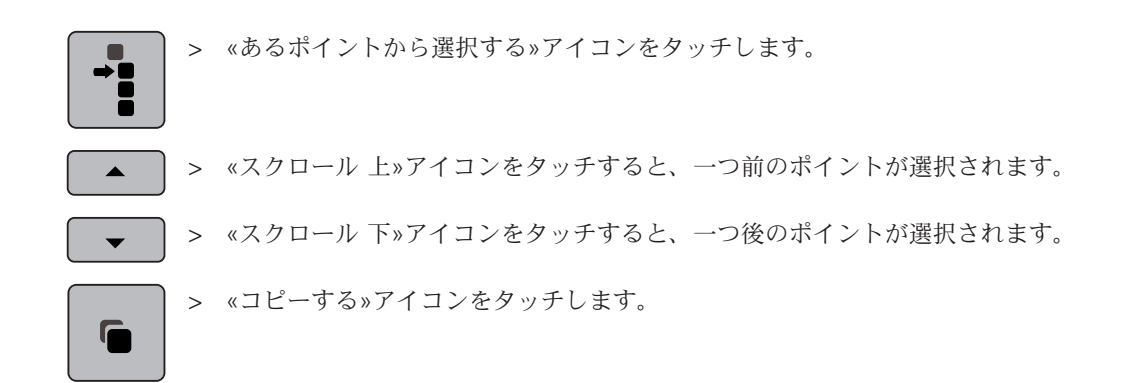

#### ポイントを消去する

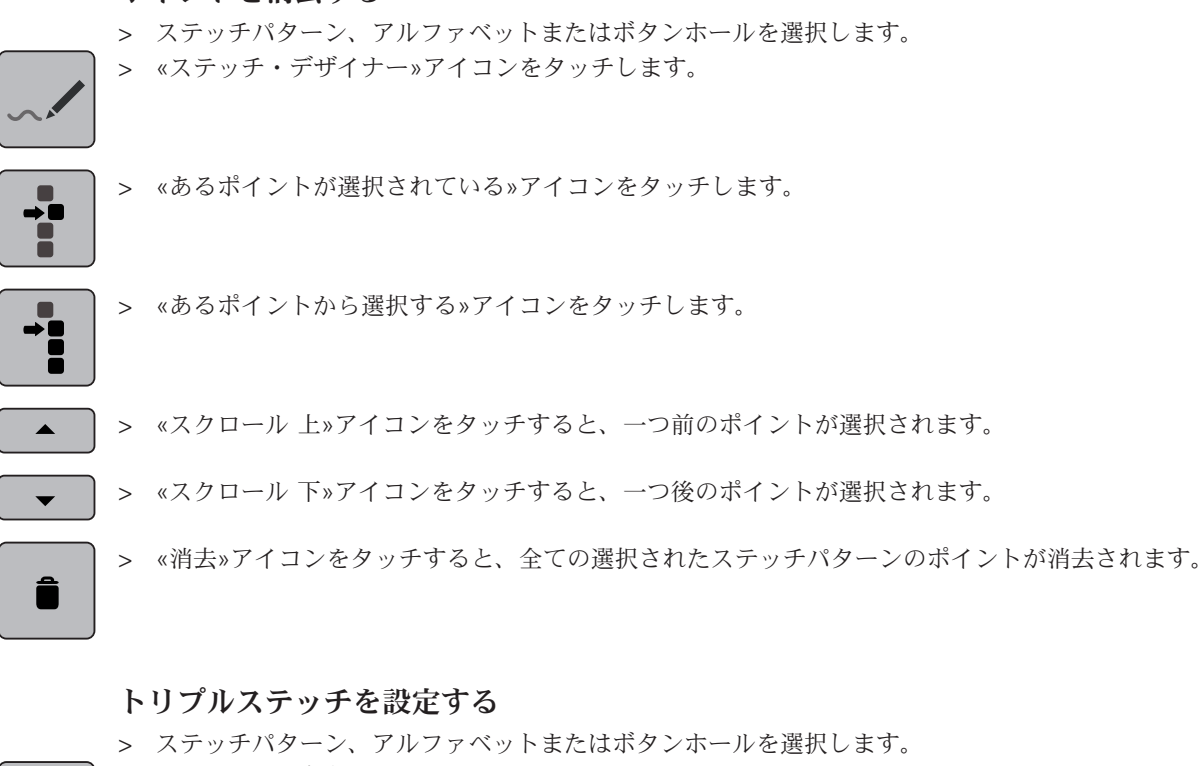

- > «ステッチ・デザイナー»アイコンをタッチします。
- ┇

 $\begin{array}{c} 1 & 1 \\ 1 & 1 \\ 1 & 1 \end{array}$ 

- > «あるポイントから選択する»アイコンをタッチします。
- > «スクロール 上»アイコンをタッチすると、一つ前のポイントが選択されます。  $\blacktriangle$ 
	- > «スクロール 下»アイコンをタッチすると、一つ後のポイントが選択されます。
		- > «トリプルステッチ»アイコンをタッチすると、選択されたポイントがトリプルステッチに設定され ます。

#### ステッチパターンを反転させる

> ステッチパターン、アルファベットまたはボタンホールを選択します。

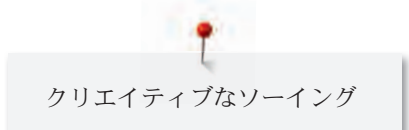

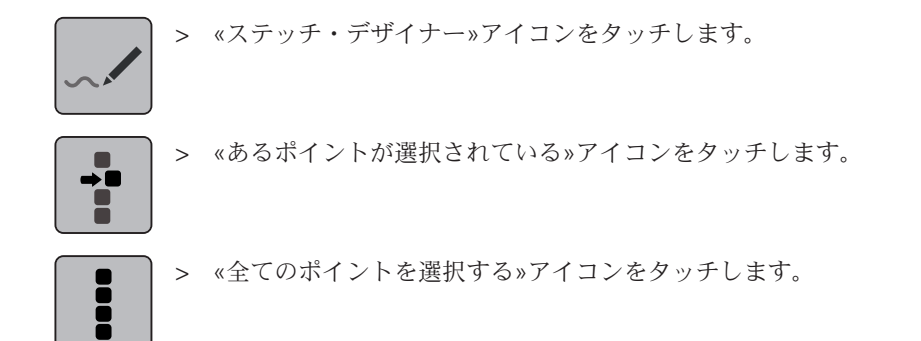

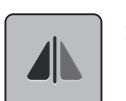

> «ステッチパターンの反転 左/右»アイコンをタッチすると、全てのポイントが横方向に反転しま す。

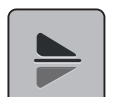

> «ステッチパターンの反転 上/下»アイコンをタッチすると、全てのポイントが縦方向に反転しま す。

#### ステッチの順番を逆にする

- > ステッチパターン、アルファベットまたはボタンホールを選択します。
- ÷
- > «あるポイントが選択されている»アイコンをタッチします。
- E
- > «全てのポイントを選択する»アイコンをタッチします。

> «ステッチ・デザイナー»アイコンをタッチします。

- $\zeta$ 
	- > «ステッチの順番を逆にする»アイコンをタッチします。

#### ステッチパターンを書き直す

- > ステッチパターン、アルファベットまたはボタンホールを選択します。
- > «ステッチ・デザイナー»アイコンをタッチします。

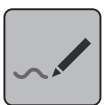

> «バーチャル試し縫い»アイコンをタッチします。

#### ステッチパターンの幅を設定する

ステッチパターンの幅は最大で9 mmまでです。横送りパターンのような幅の広いパターンを縫う場合 には、幅の制限機能をオフにする必要があります。

- > ステッチパターン、アルファベットまたはボタンホールを選択します。
- > «ステッチ・デザイナー»アイコンをタッチします。

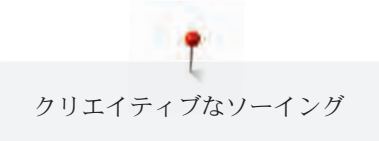

#### > «パターン幅を制限する»アイコンをタッチすると、制限機能がオフになります。  $9$  mm > «パターン幅を制限す»アイコンをもう一度タッチすると、制限機能が再びオンになります。

#### 5.9 留め縫い

### «留め縫い»ボタンを押して、留め縫いをする

> «留め縫い»ボタンを縫い始める前に押します。

«留め縫い»ボタンには、色々な留め縫いステッチをプログラムすることができます。

- $\blacktriangledown$
- ステッチパターン/ステッチパターンのコンビネーションを設定した針数留め縫いします。
- > «留め縫い»ボタンをソーイング中に押します。 – ミシンは停止して、その場でプログラムされた針数の留め縫いをします。

#### «模様終わり»ボタンを押して留め縫いをする

«模様終わり»ボタンには色々な機能をプログラムすることができます。

- $\blacktriangle$
- > «模様終わり»ボタンを、縫い始める前または縫っている途中に押します。
	- 留め縫い機能がオンになり、ソーイング中にストップマークが表示され、縫い終わりにコンビネ ーション。.........<br>ーションの場合は現在縫っているステッチパターンで、プログラムされた針数の留め縫いをしま す。

### 5.10 布地の高さを調節する

厚みのある部分を縫う際に押え金が斜めになっていると、送り歯がうまく布地を送ることができず、縫 い目にばらつきができてしまいます。

> 1–3枚ほどの高さ調節板を、後ろから押え金の下の、針の少し手前の位置に入れます。

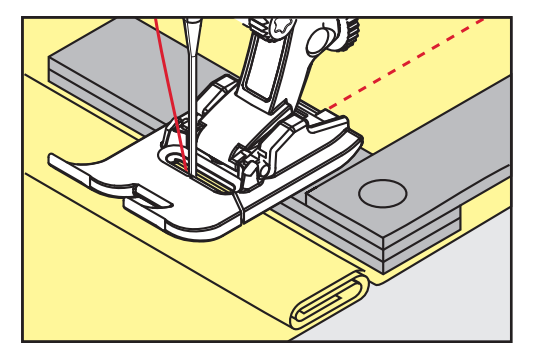

- 押え金が布地に対して水平になります。
- > 1–3枚ほどの高さ調節板を、前から押え金の下の、針の少し手前の位置に入れます。

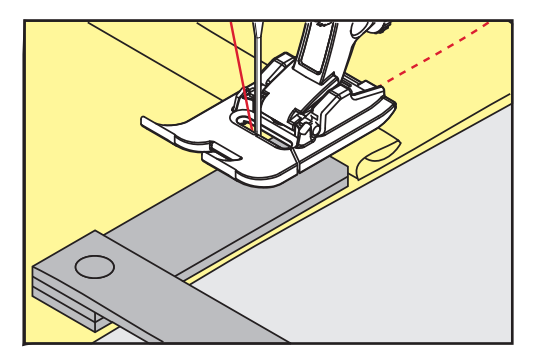

- 押え金が布地に対して水平になります。
- > 押え金が厚みのある部分を完全に通りすぎるまで縫います。
- > 高さ調節板を外します。

#### 5.11 角を縫う

角を縫う際、送り歯には布地のほんの一部のみしか接触しないので、布送りがしっかりできません。こ の場合、高さ調節板を使用することで、布送りを均等にすることができます。

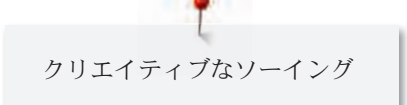

- > 角まで縫ったら、針位置を下にし、ミシンを一旦ストップします。
- > 押え金を上げます。
- > 布地を次のソーイング方向に回します。
- > 1–3枚ほどの高さ調節板を、押え金の右側の針の少し手前の位置に入れます。
- > 押え金を下げます。

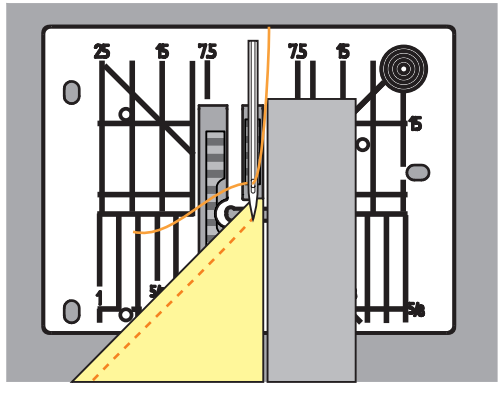

> 布地が送り歯全体にかかる位置まで、高さ調節板を置いたまま縫います。

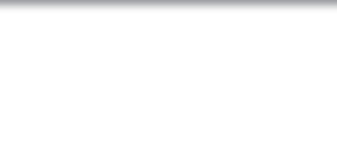

## 6 実用縫い

## 6.1 実用縫い一覧

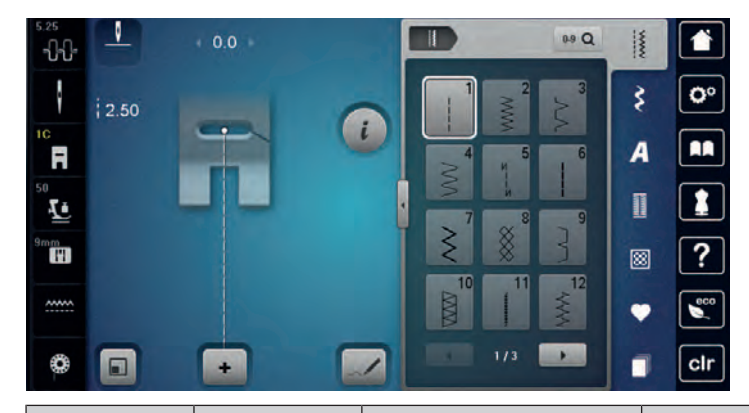

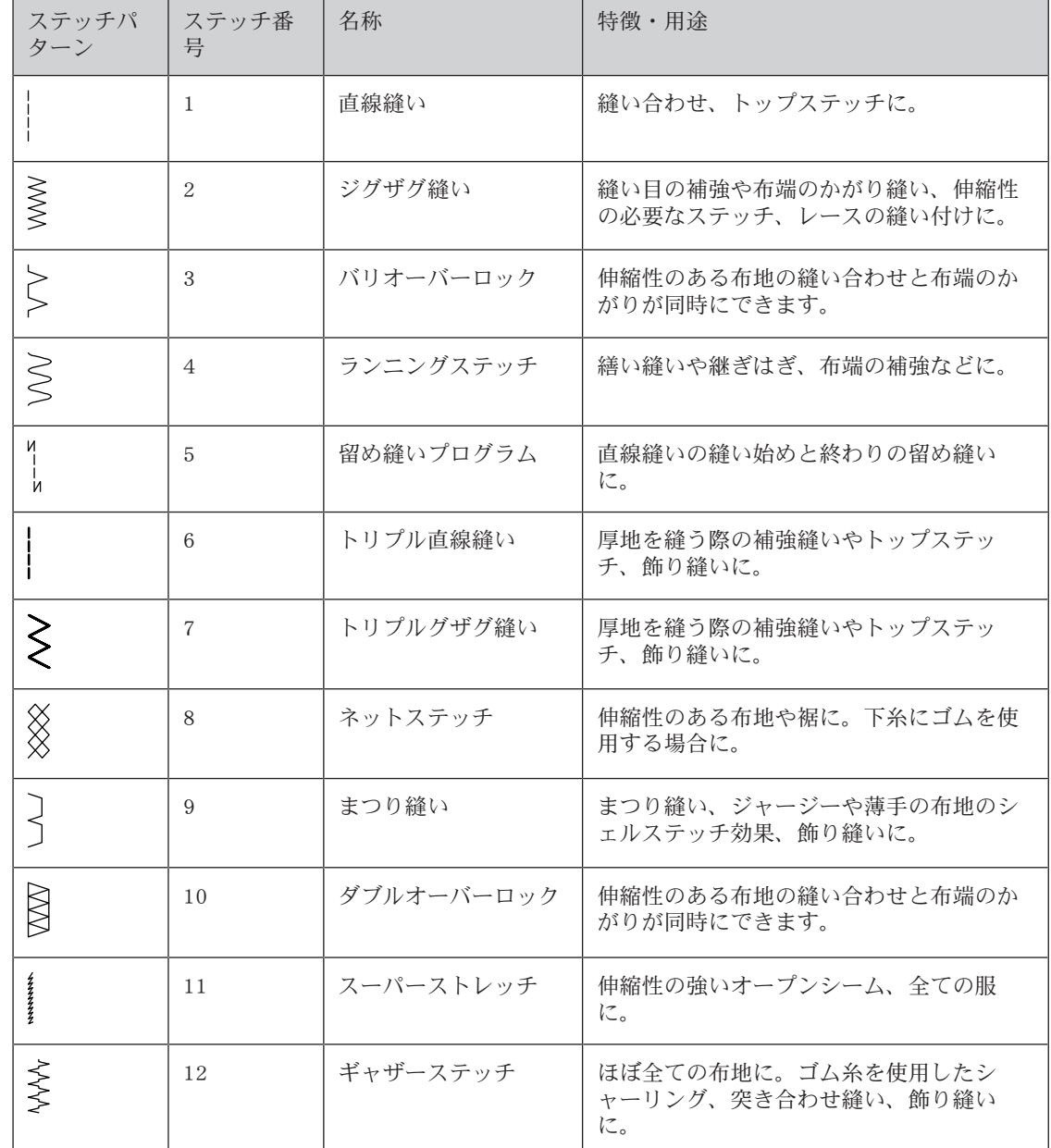

実用縫い

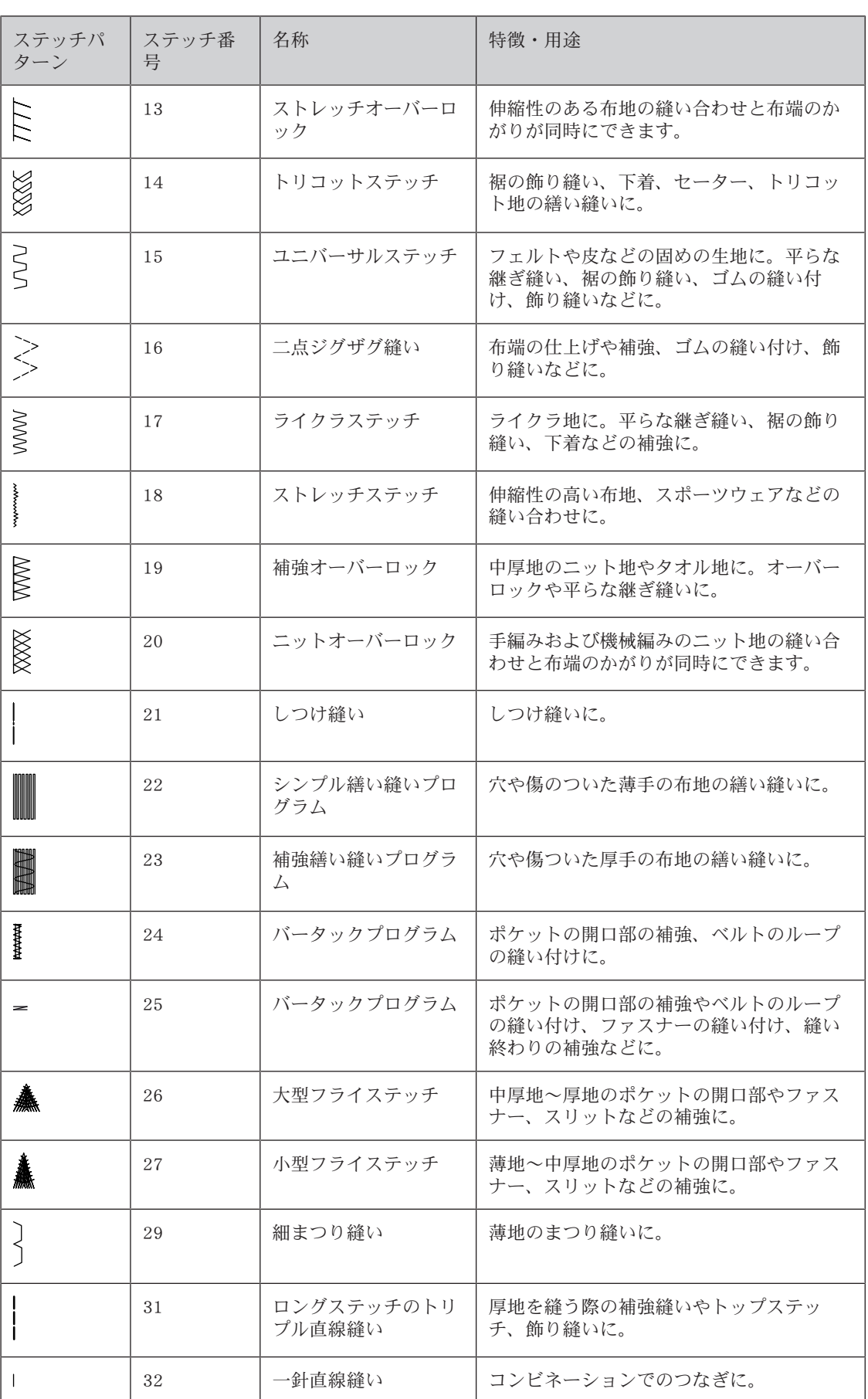

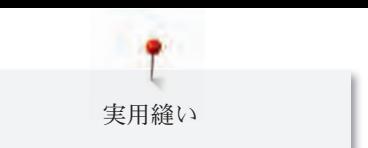

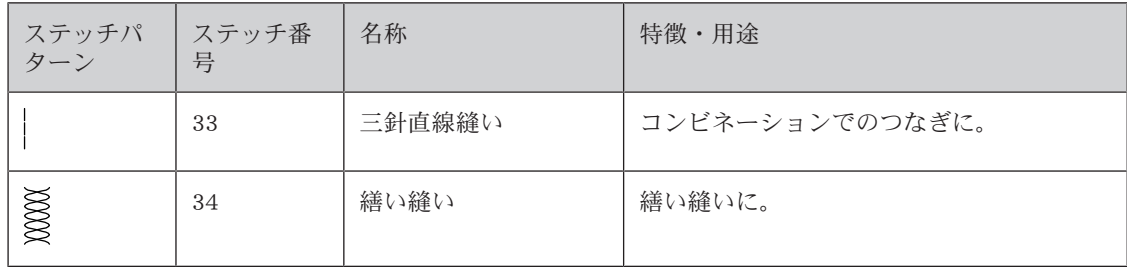

## 6.2 直線縫い

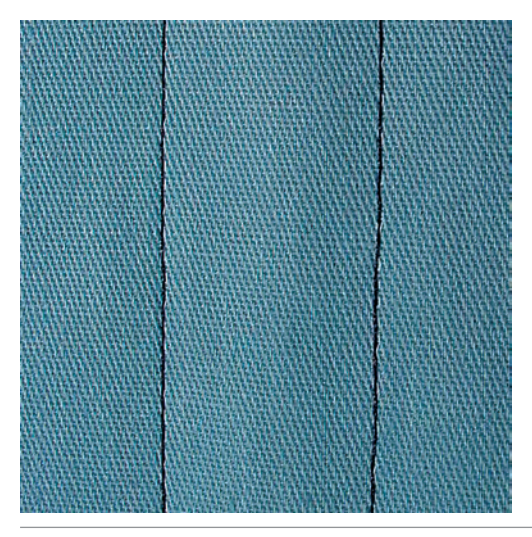

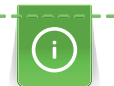

送り長さを作品に合わせる場合の例:デニム地には長めのステッチ(3 – 4 mm程度)、薄地には短 めのステッチ(2 – 2.5 mm程度)送り長さを糸の太さに合わせる場合の例:コルドネットのトップ ステッチ(3 – 5 mm程度)

前提条件:

- 標準押え No. 1C/1Dを取り付けます。
- > «実用縫い»アイコンをタッチします。
- > 直線縫いNo. 1を選択します。

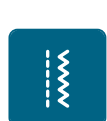

6.3 自動留め縫いプログラムで留め縫いをする

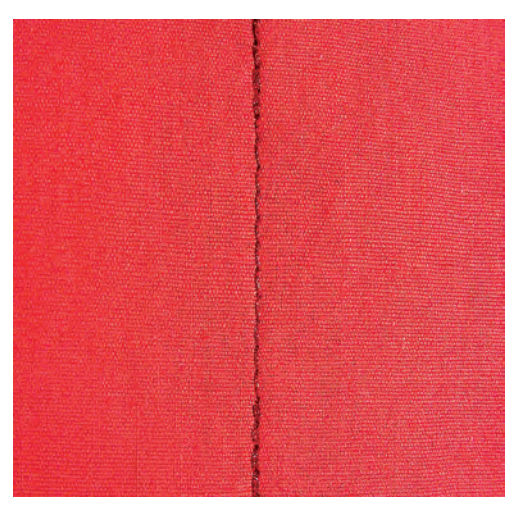

縫い終わりと縫い始めに6針ずつ前進と後進をして、留め縫いをします。

実用縫い

前提条件:

• 標準押え No. 1Cを取り付けます。

- > 《実用縫い》アイコンをタッチします。
- > 留め縫いプログラムNo.5を選択します。
- > フットコントローラーを踏み込みます。
- ミシンが自動的に留め縫いをします。 > 必要な長さを縫います。

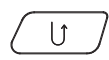

 $\frac{1}{2}$ 

> «返し縫い»ボタンを押します。

– ミシンが自動的に留め縫いをして、停止します。

## 6.4 ファスナーを縫い付ける

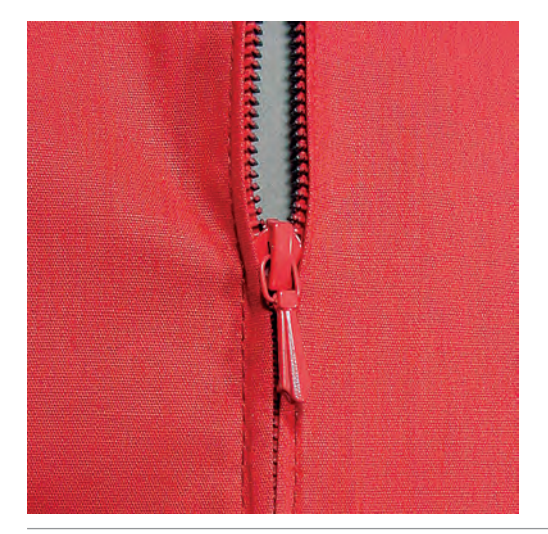

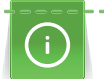

 $\frac{1}{2}$ 

縫い始めの布送りが難しい場合、縫い始めに糸をしっかり押える、布地を何針か縫うまで軽く後ろに 引っ張る、または最初に1–2 cm後進で縫うなどをお勧めします。

- > 標準押え No. 1Cを取り付けます。
- > «実用縫い»アイコンをタッチします。
- > 直線縫いNo. 1を選択します。
- > ファスナーを縫い付ける部分まで縫います。
- > 留め縫いをします。
- > ファスナーを縫い付ける部分を長いステッチでしつけ縫いします。
- > 縫い代を仕上げます。
- > 縫い目にアイロンをかけます。
- > ファスナーを縫い付ける部分を開きます。
- > ファスナーをしつけ縫いします。布地の下にまち針などで、布地の端同士がファスナーの中央で合う ようにしつけます。
- > ファスナーを数センチ開きます。
- > ファスナー押えNo.4Dを取り付けます。
- > 針基線を右にします。
- > 押え上げレバーを使用して押え金を上げ、作品を置きます。
- > 左上から縫い始めます。
- > 針がファスナーの歯に沿って刺さるように、押え金の位置を調節します。
- > ファスナーのスライダーの手前まで縫ったところで、針位置を下にしてミシンを止めます。
- > 押え金を上げます。
- > ファスナーを閉めます。
- > 続けて縫い、スリットが終わる手前で針位置を下にしてミシンを止めます。
- > 押え金を上げて作品の向きを変えます。
- > ファスナーの反対側まで縫い、針位置を下にしてのミシンを止めます。

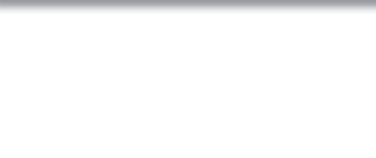

- > 押え金を上げて作品の向きを変えます。
- > ファスナーの反対側を下から上に縫います。

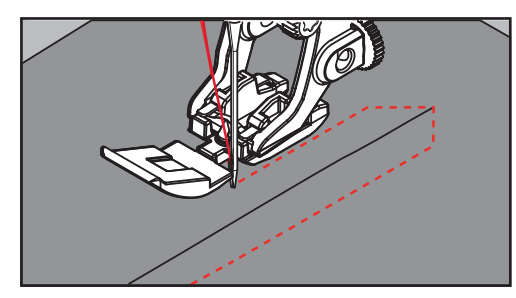

## 6.5 ファスナーの両側を下から上に縫い付ける

ベルベットなどの起毛生地の場合、ファスナーは両側とも毛並みと逆方向に縫い付けていくことをお勧 めします。

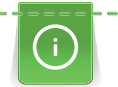

目の詰まった布地や硬い布地を縫う際には、均等なステッチを縫うために90–100番の針を使用する ことをお勧めします。

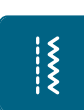

- > 標準押え No. 1Cを取り付けます。
- > «実用縫い»アイコンをタッチします。
- > 直線縫いNo. 1を選択します。
	- > ファスナーを縫い付ける部分まで縫います。
	- > 留め縫いをします。
	- > ファスナーを縫い付ける部分を長いステッチでしつけ縫いします。
	- > 縫い代を仕上げます。
	- > 縫い目にアイロンをかけます。
	- > ファスナーを縫い付ける部分を開きます。
	- > ファスナーをしつけ縫いします。布地の下にまち針などで、布地の端同士がファスナーの中央で合う ようにしつけます。
	- > ファスナー押えNo.4Dを取り付けます。
	- > 針基線を右にします。
	- > 押え上げレバーを使用して、押え金を上げ、作品を置きます。
	- > ファスナーの端の縫い目の中央から縫い始めます。
	- > 縫い目の中央からファスナーの務歯の外側まで斜めに縫います。
	- > (1)の側を下から上に向かって縫います。
	- > ファスナーのスライダーの手前まで縫ったところで、針位置を下にしてミシンを止めます。
	- > 押え金を上げます。
- > ファスナーを押え金の後ろの位置まで開けます。
- > 押え金を下ろして再び縫います。
- > ファスナーの反対側(2)を同様に下から上に縫います。

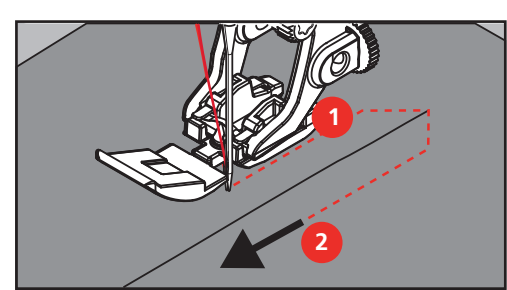

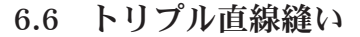

実用縫い

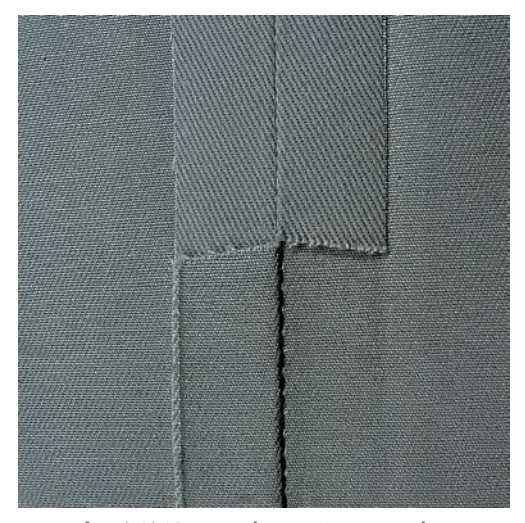

トリプル直線縫いはデニム地やコーデュロイなどの硬い布地や織り目の詰まった布地を縫う際に適して います。ジーンズ押え No.8を使用することで、デニム地や帆布が縫いやすくなります。飾りステッチを する際には送り長さを長めにします。

- > 標準押えNo.1C/1Dを取り付けます。
- > «実用縫い»アイコンをタッチします。
- > トリプル直線縫いNo.6を選択します。

#### 6.7 トリプルジグザグ縫い

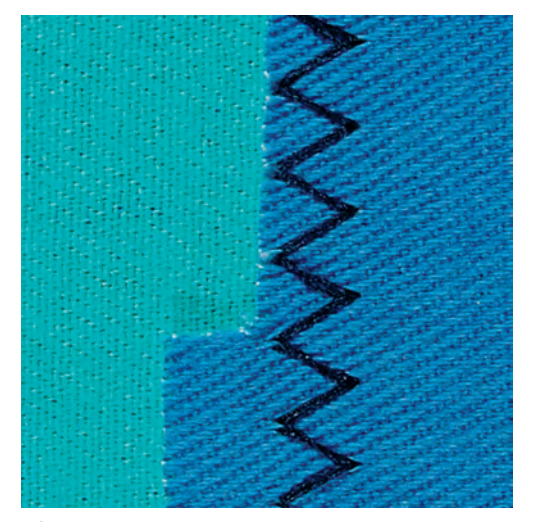

デニム地や家具用生地、帆布などの硬い布地を縫う際に適しています。また、よく洗うものの布端に。 布端をまず始めに処理します。

- > 標準押えNo.1C/1Dを取り付けます。
- > «実用縫い»アイコンをタッチします。
- > トリプルジグザグ縫いNo.7を選択します。

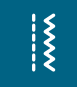

 $\frac{1}{2}$ 

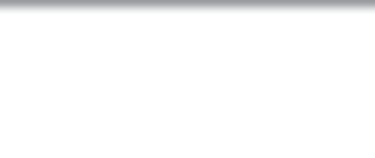

6.8 マニュアル式繕い縫い

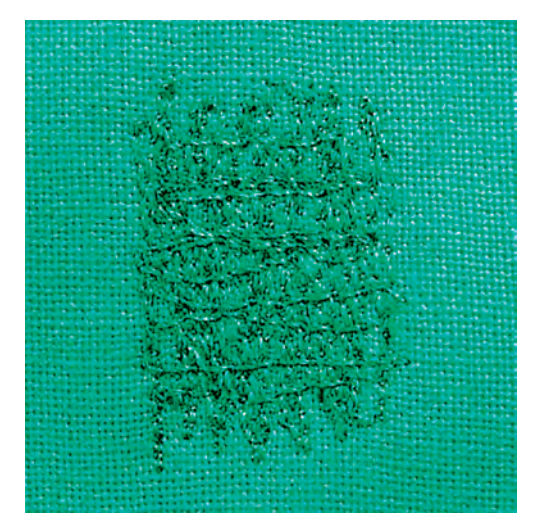

マニュアル式繕い縫い穴があいたり、摩耗して薄くなった部分の繕い縫いに。

糸が表側に見えるとステッチが目立ち、きれいな仕上がりになりません。このような場合には、布地を ゆっくりと送ります。布地の裏側で糸がダマになってしまう場合には、布地を早く送ります。糸が切れ る場合には布地を均等に送ります。

- > 繕い縫い押えNo. 9(オプションアクセサリー)を取り付けます。
- > «実用縫い»アイコンをタッチします。
- > 直線縫いNo. 1を選択します。
- > 送り歯を下げます。
- > ソーイングテーブルを取り付けます。
- > 布地を繕い縫い枠 (オプションアクセサリー)に取り付けます。 – 繕い縫いをする場所がよれたりずれたりするのを防ぎます。
- > 左から右に縫い、布地を手で均等に送っていきます。
- > 穴が開いたり、糸が切れたりするのを防ぐために、滑らかなカーブを描くようにして布地を動かしま す。
- > 糸が布地に均等に広がるように、縫う長さををランダムに変えていきます。

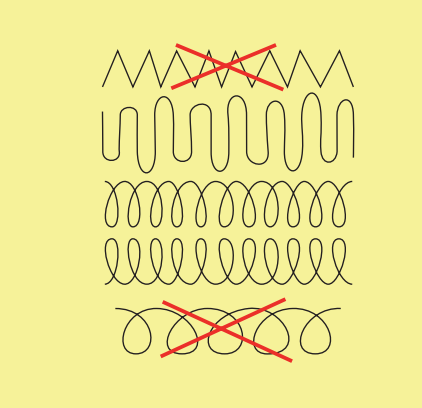

> 最初のステッチはあまり間隔を詰めずに、繕う部分を大きくカバーするように縫います。

 $\frac{1}{2}$
実用縫い

> 縫う長さをランダムに変えて縫います。

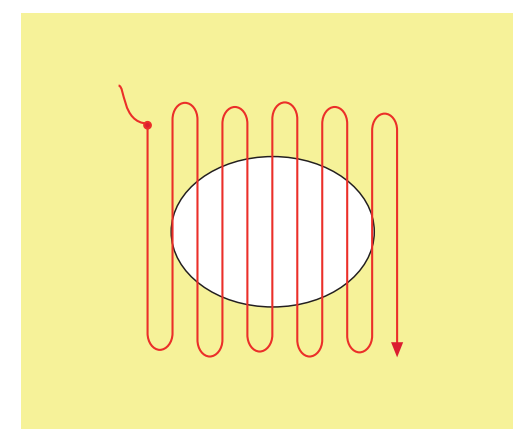

- > 布地を90°回転させます。
- > 最初のステッチはあまり間隔を詰めずに縫います。

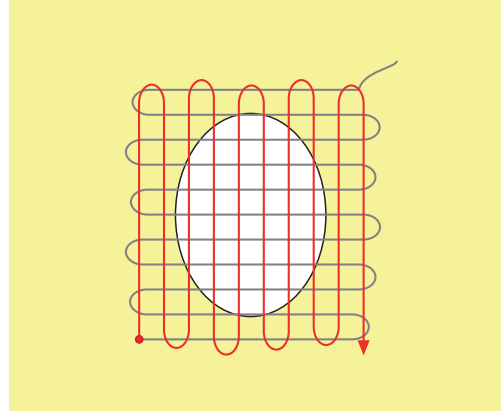

- > 布地を180°回転させます。
- > 縫い目があまり重ならないように縫います。

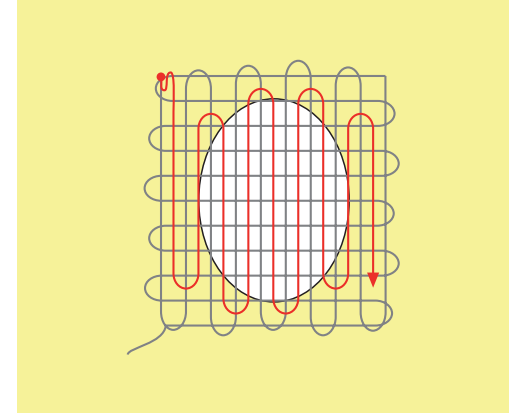

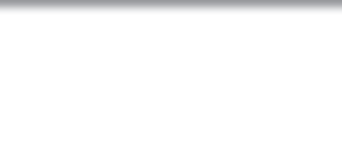

### 6.9 自動繕い縫い

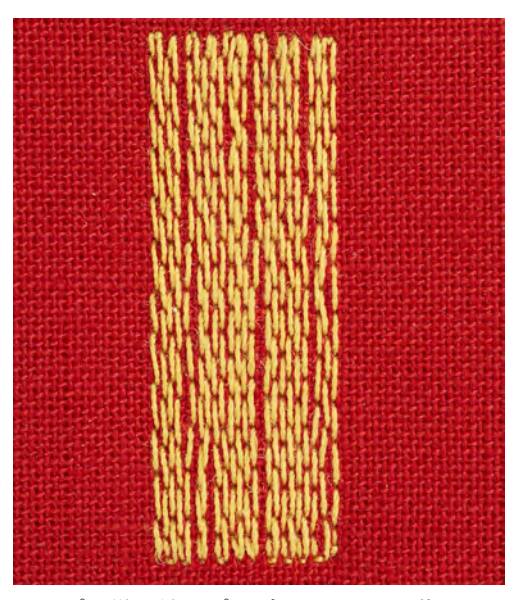

シンプル繕い縫いプログラムNo.22は薄くなった部分や破れた部分を手早く繕う際に適しています。繕 う部分に薄いあて布や接着芯などを使用することをお勧めします。シンプル繕い縫いプログラムNo.22 は全ての布地の縦方向の繊維を補強します。布地がゆがんしまう場合には、バランスを調整します。

 $\frac{1}{2}$ 

 $\bigcup$ 

- > «実用縫い»アイコンをタッチします。
- > シンプル繕い縫いプログラムNo.22を選択します。
- > 薄手の布地を繕い縫い枠(オプションアクセサリー)にセットします。 – 繕い縫いをする場所がよれたりずれたりするのを防ぎます。

> 標準押えNo.1Cまたは布ガイド付き自動ボタンホール押え3Aを取り付けます。

- > 左上から縫い始めます。
- > 最初の一列を縦に縫います。
- > ミシンを止めます。
	- > «返し縫い»ボタンを押します。 – 長さがプログラムされます。
	- > 繕い縫いがされます。
		- ミシンが自動的に停止します。

# 6.10 自動補強繕い縫い

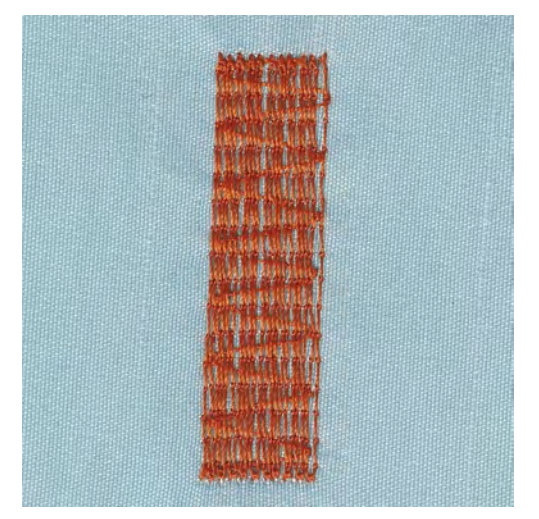

補強繕い縫いプログラムNo. 23は薄くなった部分や破れた部分を手早く繕う際に適しており、 。補強繕 い縫いプログラムNo. 23は全ての布地の縦方向の繊維を補強します。

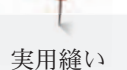

**INNA** 

 $\mathbf{I}$ 

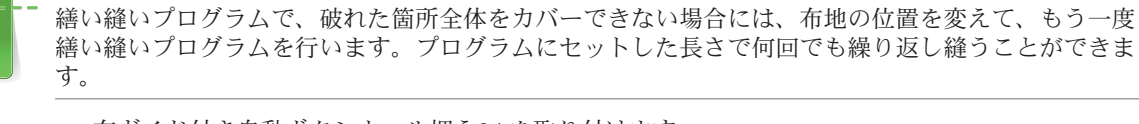

- > 布ガイド付き自動ボタンホール押え3Aを取り付けます。
- > «実用縫い»アイコンをタッチします。
- > 補強繕い縫いNo. 23を選択します。
	- > 薄手の布地を繕い縫い枠(オプションアクセサリー)にセットします。 – 繕い縫いをする場所がよれたりずれたりするのを防ぎます。
	- > 左上から縫い始めます。
	- > 最初の一列を縦に縫います。
	- > ミシンを止めます。
	- > «返し縫い»ボタンを押します。 – 繕い縫いがプログラムされます。
	- > 繕い縫いがされます。 – ミシンが自動的に停止します。

6.11 補強繕い縫いプログラム

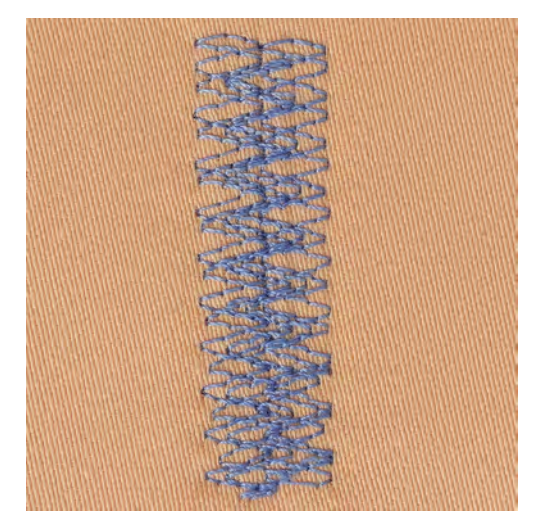

繕い縫いプログラムNo.34は特にデニム地や作業着などの厚くて硬い布地を繕う際に適しています。

- > 標準押えNo.1Cを取り付けます。
- > «実用縫い»アイコンをタッチします。
- > 繕い縫いプログラムNo.34を選択します。

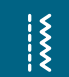

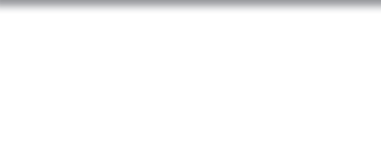

### 6.12 布端の処理をする

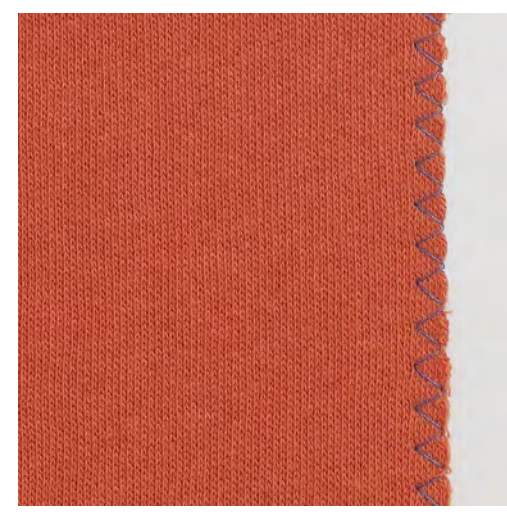

ジグザグ縫いNo. 2は全ての布地に適しています。また、伸縮性が必要なステッチや飾りステッチとして も使用できます。薄手の布地には繕い縫い用の糸を使用します。サテンステッチには振り幅が0.3 – 0.7 mmの目の詰まった短いジグザグ縫いが向いています。サテンステッチはアップリケや刺しゅうに使用 します。

前提条件:

- 布端が丸まらないように平らにします。
- > 標準押え No. 1Cを取り付けます。
- > «実用縫い»アイコンをタッチします。
- > ジグザグ縫いNo.2またはサテンステッチNo.1354を選択します。
- > 振り幅は広すぎないように、送り長さは長すぎないように設定します。
- > 布地を針が布地と布端の外側に刺さるよう、押え金の真ん中に来るようにセットします。

実用縫い

6.13 ダブルオーバーロック

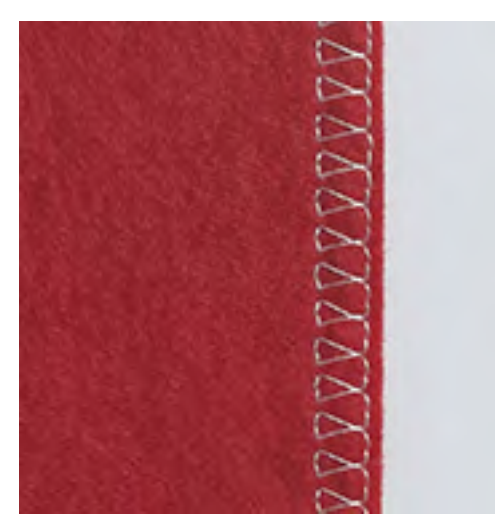

ダブルオーバーロックステッチは目の粗いニット地やジャージーに適しています。ニット地には、細か い編み目に穴を開けてしまわないよう、新しいジャージー針を使用することをお勧めします。伸縮性の ある布地にはストレッチ針を使用します。

- > 標準押えNo.1Cまたはオーバーロック縫い押えNo.2Aを取り付けます。
- > «実用縫い»アイコンをタッチします。
- > ダブルオーバーロックNo.10を選択します。

### 6.14 布端のトップステッチ (小幅)

- > まつり縫い押え No.5、標準押え No.1Cまたはエッジ縫い押え No.10/10C/10D(オプションアクセサ リー)を取り付けます。
- > «実用縫い»アイコンをタッチします。
- > 直線縫いNo. 1を選択します。
- > 布端をまつり縫い押えのガイドの左側に合わせます。
- > 針基線をトップステッチをしたい位置にあわせて設定します。

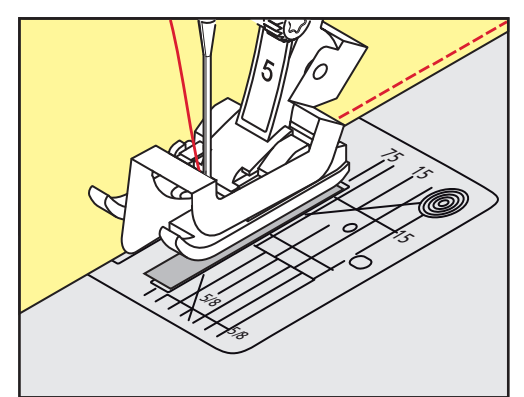

### 6.15 布端のトップステッチ(大幅)

- > まつり縫い押え No.5、標準押え No.1Cまたはエッジ縫い押え No.10/10C/10D(オプションアクセサ リー)を取り付けます。
- > «実用縫い»アイコンをタッチします。
- > 直線縫いNo. 1を選択します。
- > 布端を押え金または針板の目盛り1 2.5 cm (0.39 0.98 inch) に合わせてセットします。

114

 $\frac{1}{2}$ 

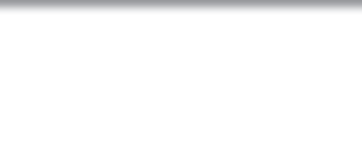

> 針基線をトップステッチをしたい位置にあわせて設定します。

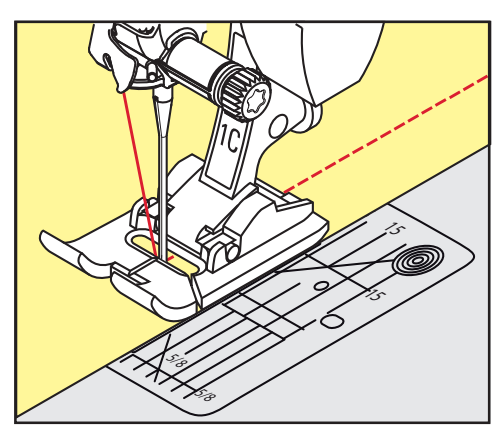

# 6.16 シームガイドを使用したトップステッチ

すでに縫った縫い目に対して、平行で幅の広いトップステッチをする場合には、シームガイドを使用す ることをお勧めします。

- > 標準押えNo.1Cまたはエッジ縫い押えNo.10/10C/10D(オプションアクセサリー)を取り付けます。
- > «実用縫い»アイコンをタッチします。
- > 直線縫いNo. 1を選択します。
- > 押え金の後ろのネジを緩めます。
- > シームガイドを押えの穴に差し込みます。
- > 必要な幅に調節します。
- > ネジを締めます。
- > 布端をシームガイドに合わせます。

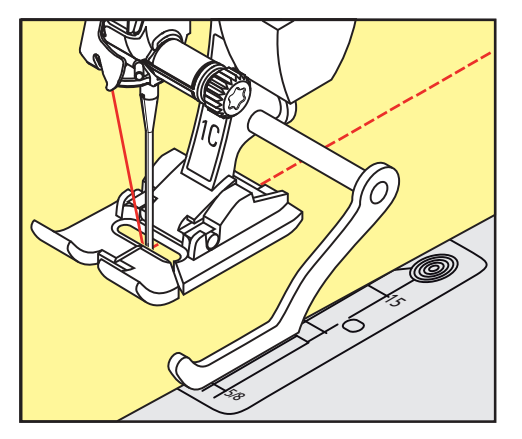

# 6.17 裾を縫う

まつり縫い押えNo. 5を使用する際には、針基線を一番右か一番左にします。標準押えNo.1Cおよびエッ ジ縫い押えNo.10/10C/10D(オプションアクセサリー)では全ての針基線を使用できます。

- > まつり縫い押え No.5、標準押え No.1Cまたはエッジ縫い押え No.10/10C/10D(オプションアクセサ リー)を取り付けます。
- > «実用縫い»アイコンをタッチします。
- > 直線縫いNo. 1を選択します。
- > 内側の折り目をまつり縫い押えのガイドの右側に合わせます。

実用縫い

> 針基線を一番右にし、内側の折り目に沿って縫います。

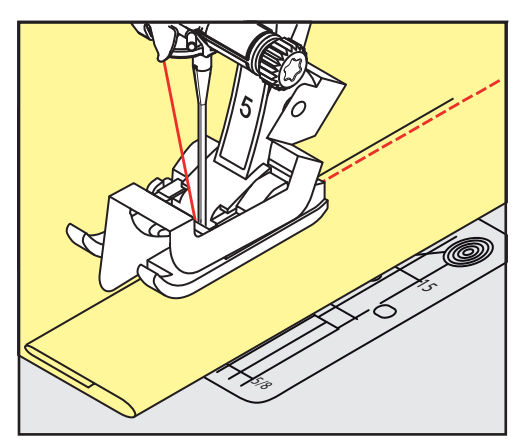

6.18 まつり縫い

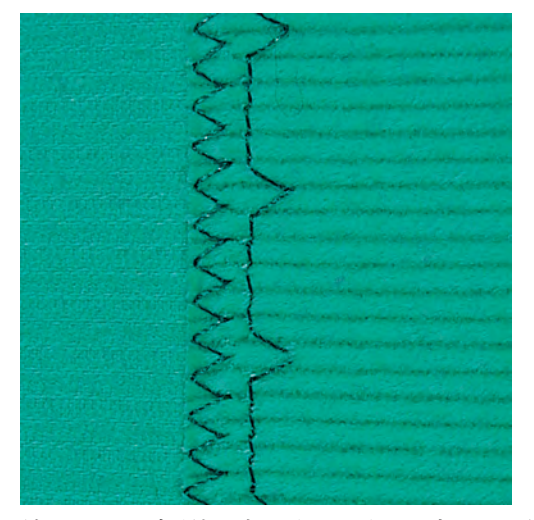

綿、毛および混紡の中厚地~厚地の目立たない縁縫いに。

前提条件:

- 布端の処理をします。
- > まつり縫い押えNo.5を取り付けます。
- > «実用縫い»アイコンをタッチします。
- > まつり縫いNo.9を選択します。
- > 処理した布端が右側に来るように布地を折ります。
- > 布地を押え金の下に入れ、折り山が押え金のガイドの左側に沿うようにセットします。
- > 折り目の端を押えのガイドに沿って縫うと、均等な位置にかがり縫いをすることができます。 – 針が折り目の端のぎりぎりの位置に刺さるように注意します。
- > 10 cm (約3.93 inch) ほど縫ったら、布地の表裏をチェックして、必要に応じて再度振り幅を調節し ます。

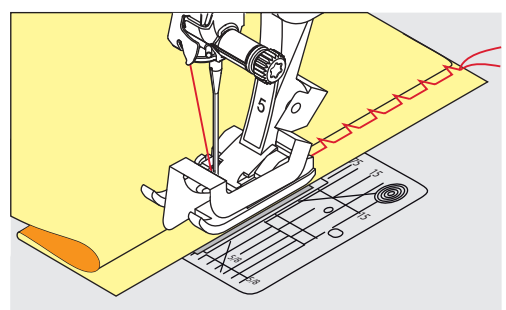

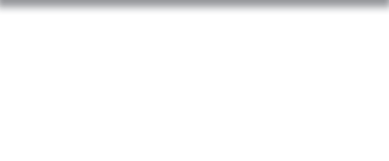

117

6.19 飾りヘムステッチ

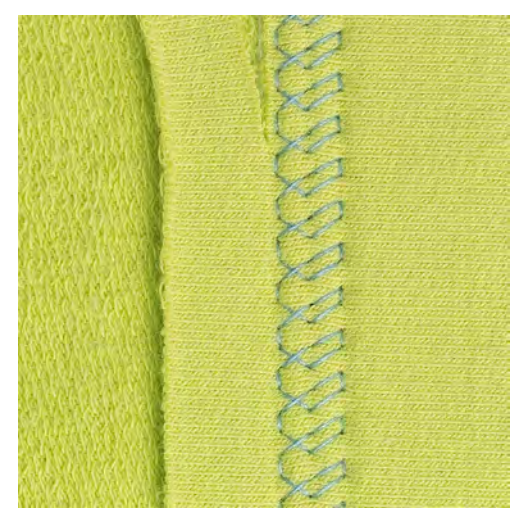

飾りヘムステッチはジャージー、綿、毛、化学繊維および混紡の伸縮性のある布地の裾に向いていま す。

- > 標準押えNo.1C/1Dを取り付けます。
- > «実用縫い»アイコンをタッチします。
- > トリコットステッチNo.14を選択します。
- > 裾にアイロンをかけ、必要であればしつけをします。
- > 押え圧を必要に応じて弱くします。
- > 縫いたい位置に合わせて表側を縫います。
- > 裏側のはみ出た布地を切り落とします。

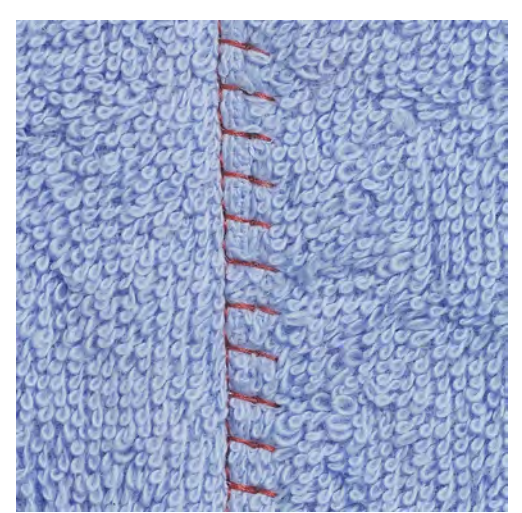

6.20 フラット縫い

 $\frac{1}{2}$ 

フラット縫いはふわふわしたまたは厚いタオル地やフェルト、皮革などに適しています。

- > 標準押えNo.1Cを取り付けます。
- > «実用縫い»アイコンをタッチします。
- > ストレッチオーバーロックNo.13を選択します。
- > 布端を重ねます。

- > 布端に沿って縫います。
- > 平らで耐久性のあるステッチを縫うには、針が上の布端の右側を超えて、下の布地に刺さるようにし ます。

実用縫い

 $\frac{1}{2}$ 

### 6.21 しつけ縫い

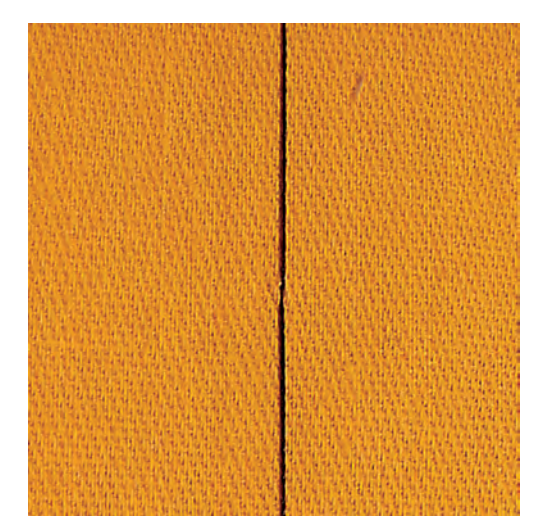

しつけ縫いには、取り除くときに楽な細い繕い縫い用の糸を使用することをお勧めします。しつけ縫い ステッチNo.21では4回送る毎に1針が縫われます。ステッチの最長は、送り長さが6 mmに設定されてい る際の24 mmです。お勧めの送り長さは3.5–5 mmです。しつけ縫いは送り長さを特に長くして縫いた い場合に適しています。

- > 標準押えNo.1C/1Dを取り付けます。
- > «実用縫い»アイコンをタッチします。
- > しつけ縫いステッチNo.21を選択します。
- > 送り長さを選択します。
- > 布地がずれるのを防ぐために、まち針を横向きに刺して、布地をしつけておきます。
- > 縫い始めと縫い終わりに3–4針の留め縫いをします。

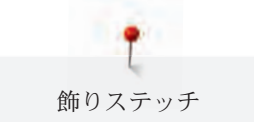

# 7 飾りステッチ

# 7.1 飾りステッチについて

布地の種類によって、単純なものから複雑なものまで、その布地に適した様々な飾りステッチがありま す。

- ステッチ No.101のような直線縫いでプログラムされた飾りステッチは、特に薄地に適しています。
- ステッチ No.107のようなトリプル直線縫いまたは少しのサテンステッチでプログラムされた飾りス テッチは、特に中厚地に適しています。
- ステッチNo.401のようなサテンステッチでプログラムされた飾りステッチは、特に厚地に適してい ます。

きれいな飾りステッチを縫うには、上糸と下糸の色を合わせ、芯地を使用します。タオル地や毛足の長 い布地には更に表側に、ステッチを縫った後に簡単に落とせるの水溶性の芯地を使用することをお勧め します。

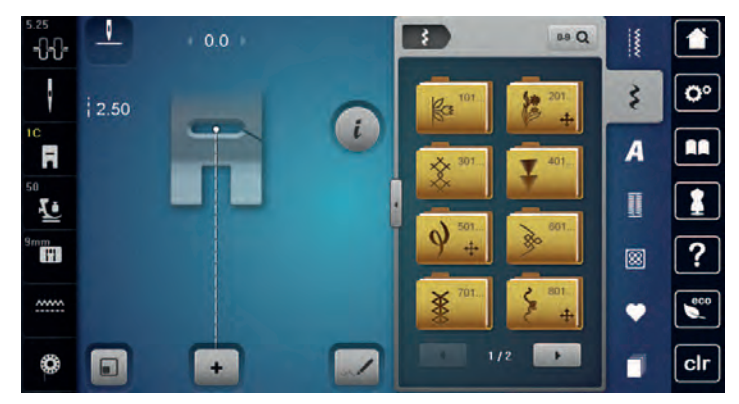

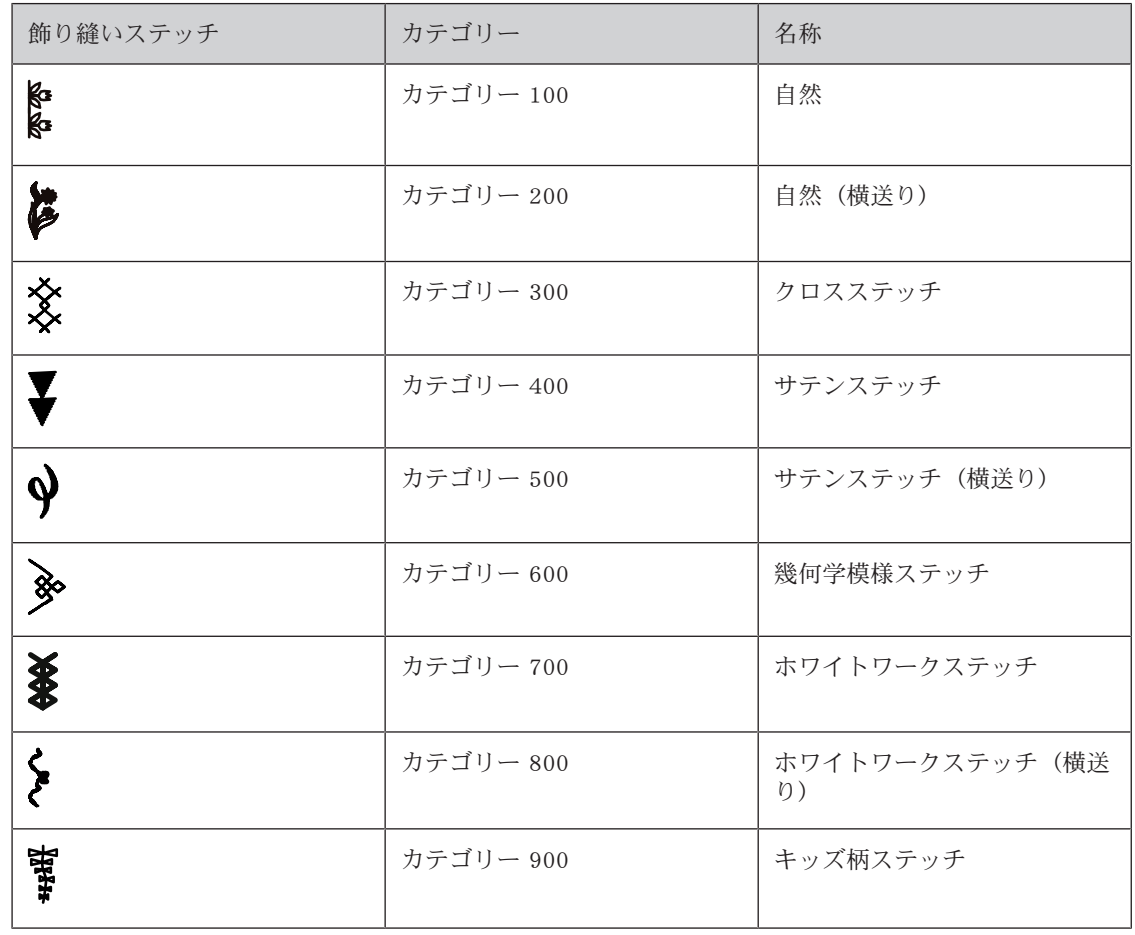

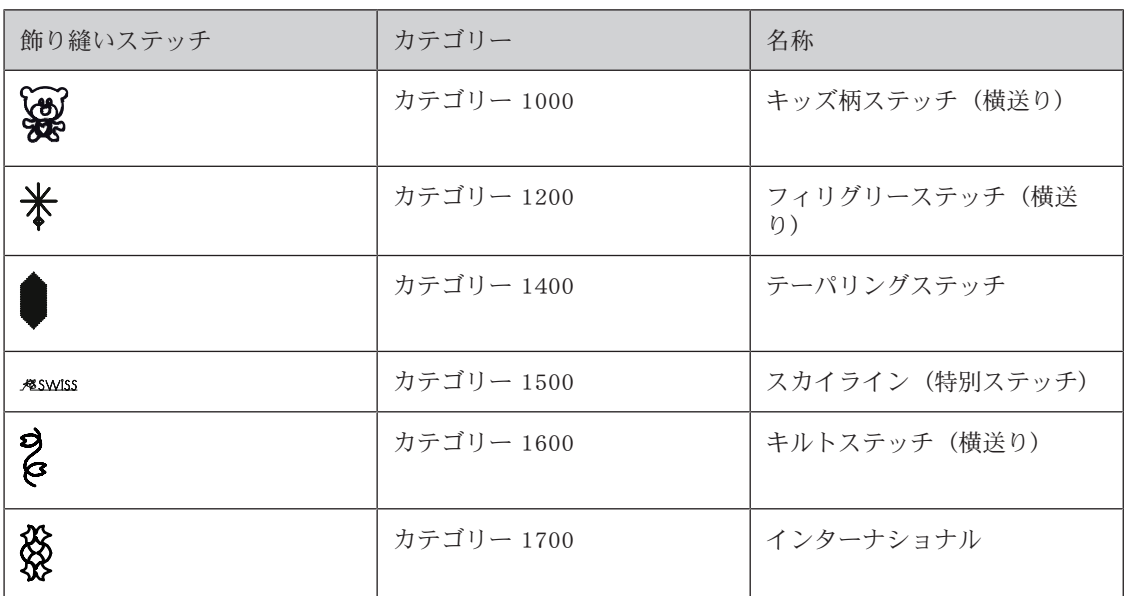

7.2 ボビンワーク

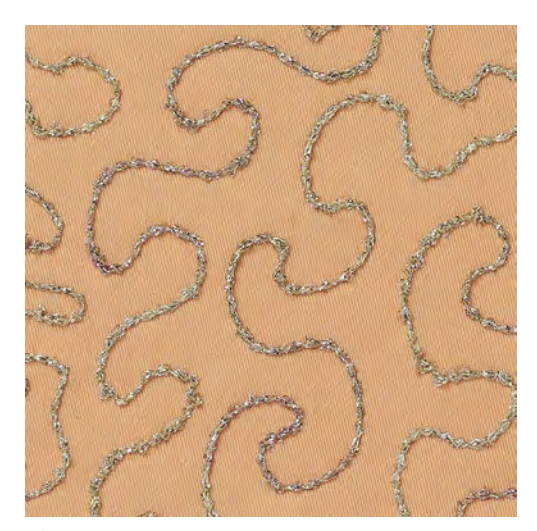

ボビンに糸以外のコードなどを巻いて縫うことができます。フリーモーションで布地を送ります。通常 のフリーモーションソーイングと同じ要領ですが、飾り付けるのは裏側です。

飾り縫いをする部分は刺しゅう用の安定紙で補強します。デザインは布地の裏側または 。表側に描きま す。アウトラインは綿、ポリエステルまたはレーヨンの糸を使い、直線縫いでなぞっておきます。裏側 に出たステッチラインをガイドにしてボビンワークをしていきます。

ボビンワークにBSR機能を使用することができます。作品を一定の速度で均等に動かしてデザインを縫 います。縫い終わったら安定紙を取り除きます。

まず始めに試し縫いをして仕上がりをチェックします。

全ての飾りステッチがこの手法に適しているわけではありません。シンプルな飾りステッチが最も適し ています。サテンステッチのような目の詰まったステッチやボタンホールなどは避けてください。

注意 適切でないボビンケースを使用した場合

ボビンケースが破損する恐れがあります。

> ボビンワーク用ボビンケース(オプションアクセサリー)を使用してください。

> オープン刺しゅう押えNo. 20CまたはNo. 20D(オプションアクセサリー)を取り付けます。

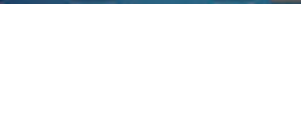

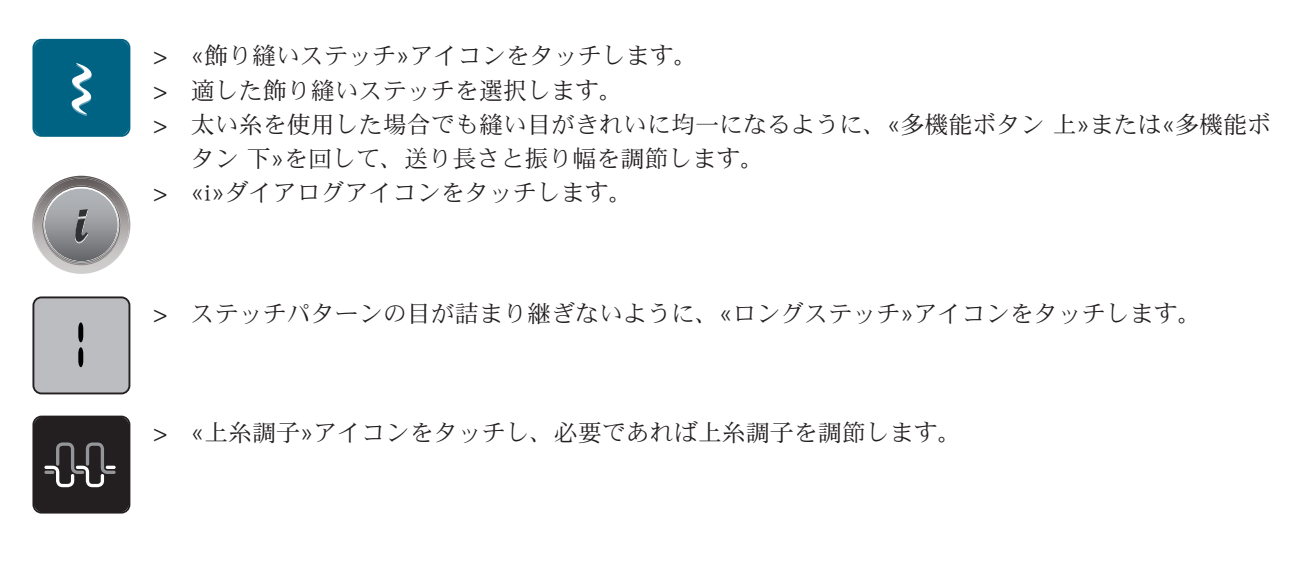

# 7.3 ステッチの密度を変更する

No.401のような飾り縫いステッチでは、ステッチの密度を調節できます。密度を高くすると、ステッチ 間の距離は小さくなります。密度を低くすると、ステッチ間の距離は広くなります。ステッチ全体の長 さは変わりません。

- > 飾り縫いステッチを選択します。
- > «i»ダイアログアイコンをタッチします。

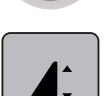

- > «ステッチパターンの長さ/密度を変更する»アイコンをタッチします。
- > ステッチの密度を«-»または«+»アイコン(1)を押して設定します。

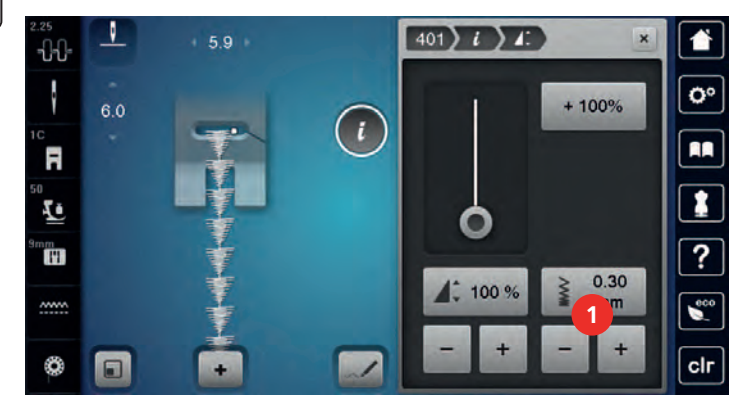

飾りステッチ

# 7.4 テーパリング

テーパリングについて

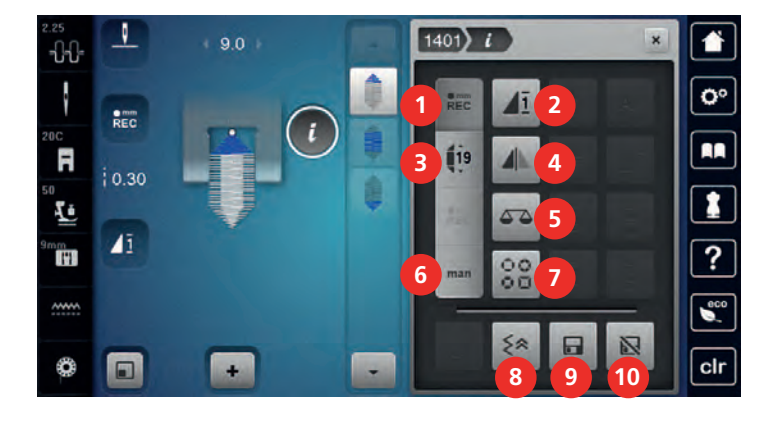

- 
- 
- 
- 
- 
- 1 長さをプログラムする 6 長さをマニュアルで設定する
- 2 模様繰り返し機能 7 アーパリングの種類を選択する
- 3 長さを設定する 8 バックステップ縫い
- 4 模様反転 左/右 9 ステッチパターンの設定を保存する
- 5 バランス 10 標準設定に戻す

### ステッチパターンの端を変更する

テーパリングはステッチの始まりと終わりをくさび状に尖らせるテクニックです。4パターンのステッチ がプログラムされており、またマニュアルで設定することも可能です。

- > «飾り縫いステッチ»アイコンをタッチします。
- > ステッチパターンのカテゴリー 1400を選択します。
- 

 $\mathbf{\hat{\mathsf{S}}}$ 

> «i»ダイアログアイコンをタッチします。

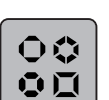

- > «テーパリングの種類を選択する»アイコンをタッチします。
- > ディスプレイの右側から、使用するテーパリングステッチの形を選びます。

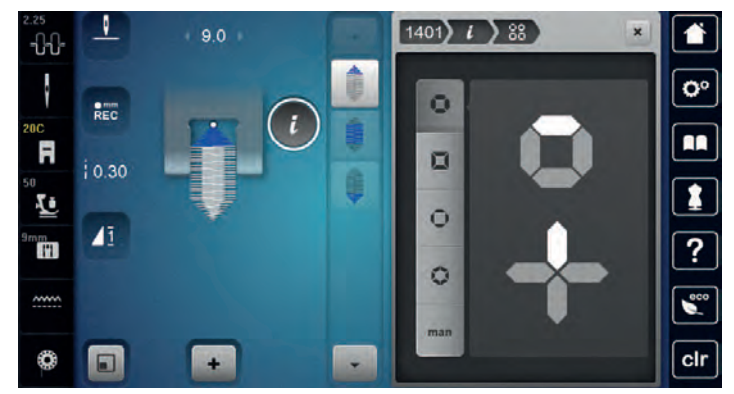

#### **man**

> «長さをマニュアルで設定する»アイコンをタッチすると、ステッチパターンの端をマニュアルで編 集することができます。

> ディスプレイの右上の«-»または«+»アイコンをタッチすると、ステッチパターンの端を変更できま す。

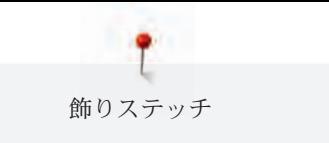

 $(1401)$   $($   $)$   $($   $)$   $($   $)$  $\overline{1}$  $9.0$ 普 × -00- $\overline{\mathbf{e}}$ ł  $\ddot{\circ}$ 害  $20.4$  $\iota$  $\overset{\circ}{\mathbf{a}}$ ٠  $\overline{\mathbf{m}}$  $\Box$  $0.00$  $+$  $\overline{\phantom{a}}$  $|0.30$ 1

 $\circ$ 

 $\circ$ 

۷

 $\bar{\bar{F}}$ 

mm<br>**H** 

 $\frac{mm}{mm}$ 

♦

 $\pmb{A}$ 

o,

 $\bullet$ 

> ディスプレイの右下の«-»または«+»アイコンをタッチすると、ステッチパターンの端の長さを変更 することができます。

≜

۳

 $45.00 +$ 

 $\overline{\cdot}$ 

 $\bullet$ 

 $\overline{c}$ 

飾りステッチ

### テーパリングステッチを縫う

選択したステッチパターンの変更は、自動的に保存されます。マニュアルモードでは、他のステッチパ ターンを選択すると、変更された内容は保存されないまま消去されます。

- > «飾り縫いステッチ»アイコンをタッチします。
- > ステッチパターンのカテゴリー 1400を選択します。
- 

\$

> «i»ダイアログアイコンをタッチします。

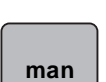

> «長さをマニュアルで設定する»アイコンをタッチすると、ステッチパターンの変更は保存されませ ん。

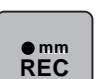

> «長さをプログラムする»アイコンをタッチすると、ステッチパターンの変更内容が自動的に保存さ れます。

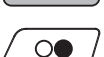

> «スタート/ストップ»ボタンを押すか、フットコントローラーを踏み込んで縫い始めます。

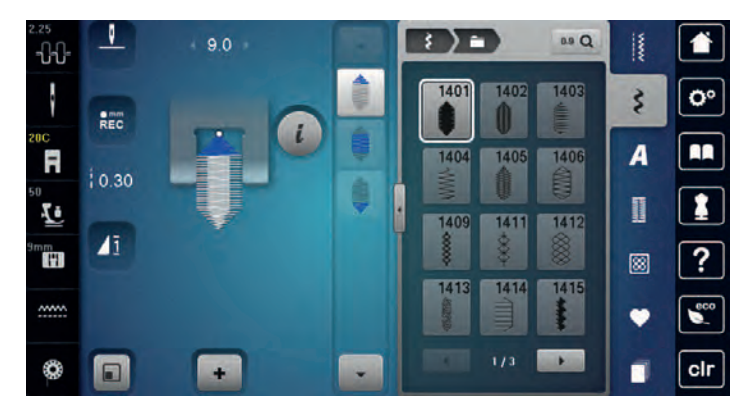

 $\cup$ 

> テーパリングをする部分の真ん中の必要な長さを縫い終えたところで«返し縫い»ボタンを押しま す。 – ミシンがステッチパターンを縫って、自動的に停止します。

### テーパリングステッチを自動的に縫う

- > «飾り縫いステッチ»アイコンをタッチします。
- > ステッチパターンのカテゴリー 1400を選択します。

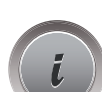

 $\mathbf{\hat{\mathsf{s}}}$ 

- > «i»ダイアログアイコンをタッチします。
- **19**
- > «長さを設定する»アイコンをタッチします。
	- > «多機能ボタン 上»または«多機能ボタン 下»を回して、長さを設定します。
	- > «スタート/ストップ»ボタンを押すか、フットコントローラーを踏み込んで縫い始めます。  $\circ\bullet$ – ミシンがステッチパターンを縫って、自動的に停止します。

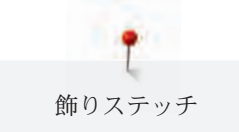

7.5 クロスステッチ

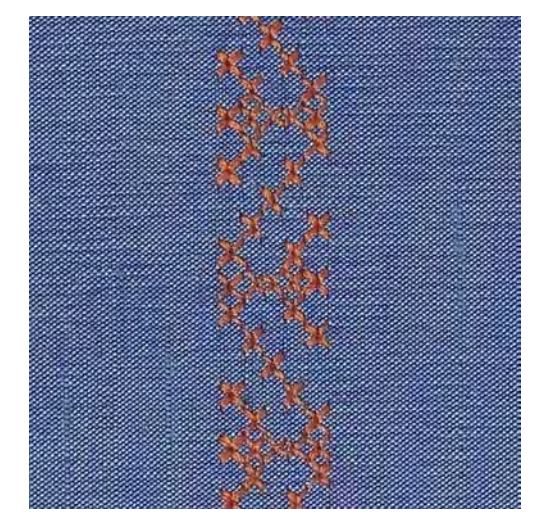

クロスステッチは伝統的なテクニックで、よく使われる飾りステッチです。リネン地 クロスステッチを すると、手縫い風になります。クロスステッチに刺しゅう糸を使用すると、ステッチパターンがとても きれいに仕上がります。クロスステッチはホームデコレーションや洋服の縁飾り、色々な飾り縫いに適 しています。最初の列が歪むと、仕上がりに大きく影響するので、一列目をまっすぐに縫うことが重要 です。

- > 標準押えNo.1C/1Dまたはオープン刺しゅう押えNo.20Cまたはオープン刺しゅう押えNo.20D(オプ ションアクセサリー)を取り付けます。
- > カテゴリー300のクロスステッチを選択し、必要であればコンビネーションを作ります。
- > まっすぐなラインを縫うためにシームガイドまたは布ガイドを使って最初の一列を縫います。
- > 二列目を押え金の幅に合わせるか、シームガイドを使って、一列目の横に縫います。

### 7.6 ピンタック

### ピンタック

ピンタックでは布のサイズが縮小されます。十分な大きさの布地を用意してください。ピンタックは細 くつまんだひだを縫ったもので、作品を型紙に合わせてカットする前に前もって縫っておきます。ピン タックは、飾り縫いやホワイトワークなど他の刺しゅうとのコンビネーションに適しています。

ピンタックはコード芯と一緒に縫うと、立体感のある目立った仕上がりになります。コード芯は使用す る押え金の溝に合った太さのものを使用します。コード芯は、色落ちしない、縮まないものを選びま す。

# ピンタックについて

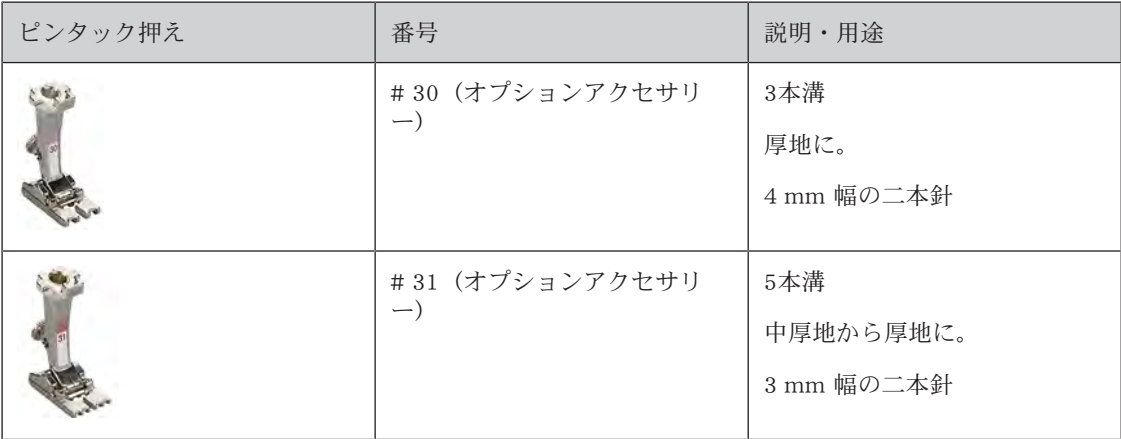

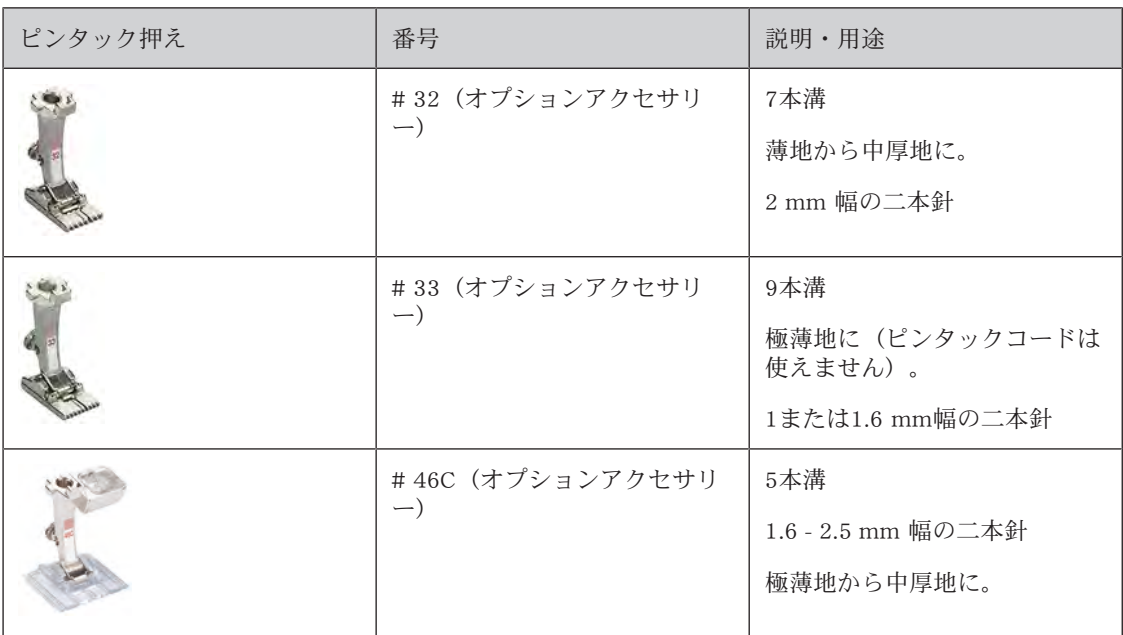

### 押え金を取り外します

- > ミシンの電源を切り、電源コードをプラグから外しておきます。
- > 針を取り外します。
- > 押え金を取り外します。
- > 針板を取り外します。
- > 釜カバーを開けます。
- > コード芯を下から釜部分を通して針板の穴に通します。
- > 針板を再び取り付けます。
- > 釜カバーを閉じます。
- > コード芯は釜カバーの小さな糸通し穴を通るようにします。

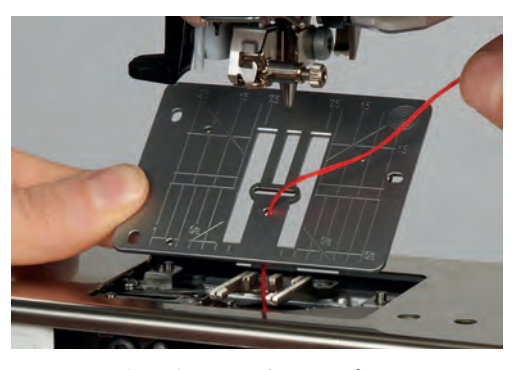

> コード芯の糸こまは押え上げレバーに通します。

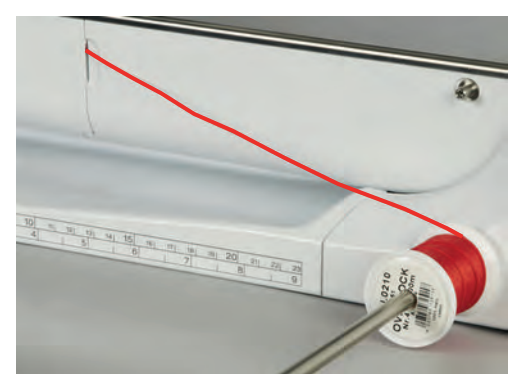

> コード芯がスムーズに引き出されるのを確認します。

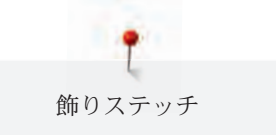

- > ソーイング中、コード芯が釜カバーの穴をスムーズに通らない場合には、釜カバーを開けたままにし ます。
- > 釜を開けたままにする場合、下糸センサーをセットアッププログラムでオフにします。

### ピンタックを縫う

- コード芯は布の裏側に下糸で縫いこまれていきます。
- > 最初のピンタックを縫います。
- > 最初のピンタックを、必要なピンタックの間隔に合った押えの溝の一つに合わせます。
- > 残りのピンタックを最初のピンタックと平行に縫います。

# 8 アルファベットとモノグラム

# 8.1 アルファベットについて

ブロック体、白抜き文字、ブロック体、白抜き文字、スクリプト、コミック体およびキリル文字は二種 類のサイズがあり、また大文字、小文字を縫うことができます。モノグラムは三種類のサイズで縫うこ とができます。

きれいなステッチを縫うには、上糸と下糸に同じ色の糸を使用します。また、布地の裏側には安定紙を 置き、タオル地や毛足の長い布地にはさらに布地の表側に水溶性の安定紙を使用することをお勧めしま す。

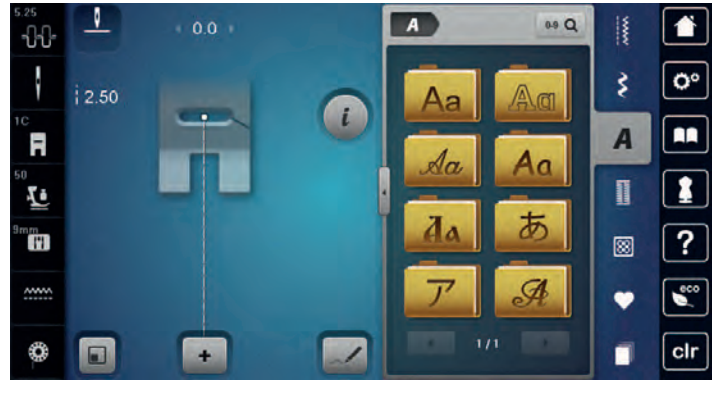

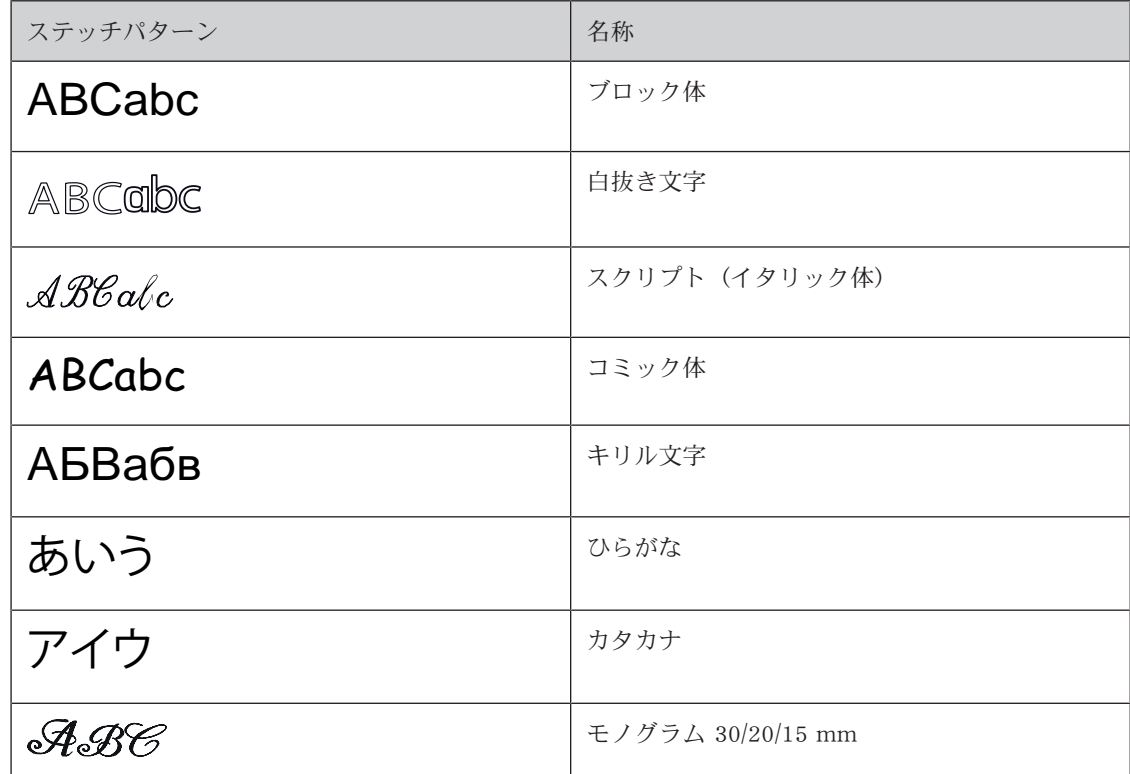

### 8.2 文字列を入力する

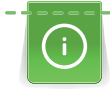

モノグラムなどの横送りステッチパターンを縫う際には、アウトライン模様押えNo.40Cを使用しま す。また、最初に作品と同じ糸、布地、安定紙を使って試し縫いをすることをお勧めします。布地が 引っかかったりしないように、均等でスムーズな布送りができるように注意し、またソーイング中は 布地を引っ張ったり、押し込んだりしないように気をつけます。

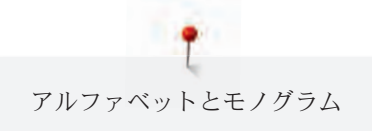

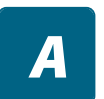

> «アルファベット»アイコンをタッチします。 > 書体を選択します。

 $\div$ 

> «シングル/コンビネーションモード»アイコンをタッチして、コンビネーションを作成します。 > «アルファベット表示»アイコン(1)をタッチして、その他の入力モードを表示します。

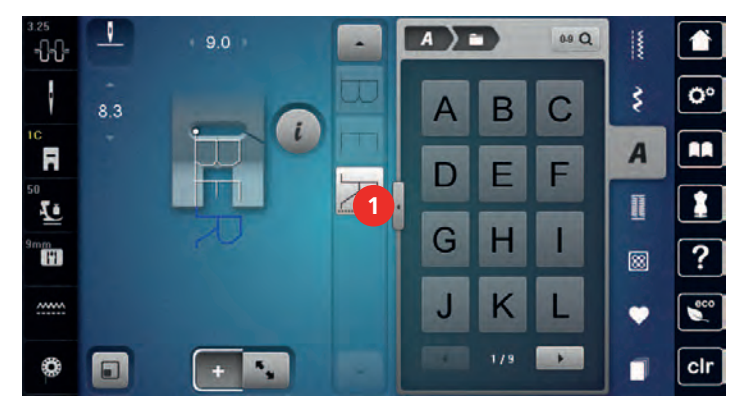

- > 文字を選択します。
- > アイコン(2)をタッチ (標準設定)すると、大文字になります。
- > アイコン(3)をタッチすると、小文字になります。
- > アイコン(4)をタッチすると、数字の入力ができます。
- > アイコン(5)をタッチすると、特殊記号や算術記号の入力ができます。

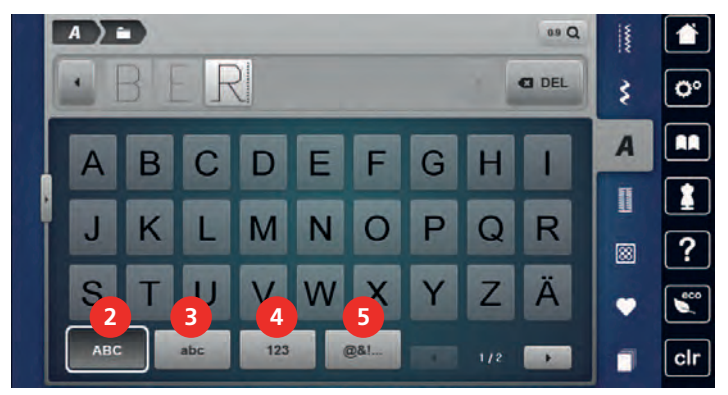

**DEL**

- > «削除»アイコンをタッチすると、入力した文字が一つずつ削除されます。
- > «アルファベット表示»アイコンをもう一度タッチして、その他の入力モードを閉じます。

### 8.3 文字の大きさを変更する

ブロック体、白抜き文字、スクリプト、コミック体およびキリル文字の大きさを小さくすることができ ます。

- > «アルファベット»アイコンをタッチします。
- > 書体を選択します。
- > 文字を選択します。

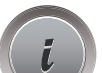

 $\boldsymbol{A}$ 

> «i»ダイアログアイコンをタッチします。

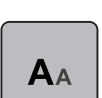

- > «文字の大きさを変更する»アイコンをタッチして、文字の大きさを小さくします。
- > «文字の大きさを変更する»アイコンをもう一度タッチすると、文字の大きさが9 mmに拡大されま す。

# 8.4 モノグラムの大きさを変更する

文字の大きさの初期設定は30 mmです。文字は20 mmまたは15 mmに縮小することができます。 前提条件:

- 一つの文字を選択します。
- > «i»ダイアログアイコンをタッチします。

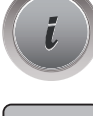

 $A_{AA}$ 

- > «モノグラムの大きさを変更する»アイコンをタッチすると、文字の大きさが20 mmに縮小されま す。
- > «モノグラムの大きさを変更する»アイコンをもう一度タッチすると、文字の大きさが15 mmに縮小 されます。
- > «モノグラムの大きさを変更する»アイコンを更にもう一度タッチすると、文字の大きさが30 mmに 戻 ります。

ボタンホール

# 9 ボタンホール

# 9.1 ボタンホール

それぞれのボタンや用途、洋服のタイプにあったボタンホールを縫うために、BERNINA 790 PLUSには ー<br>様々なボタンホールコレクションを搭載しています。ボタンやアイレットなどもミシンで縫うことがで きます。

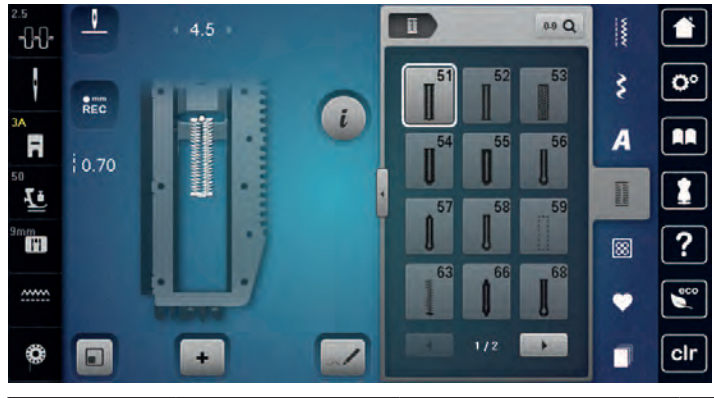

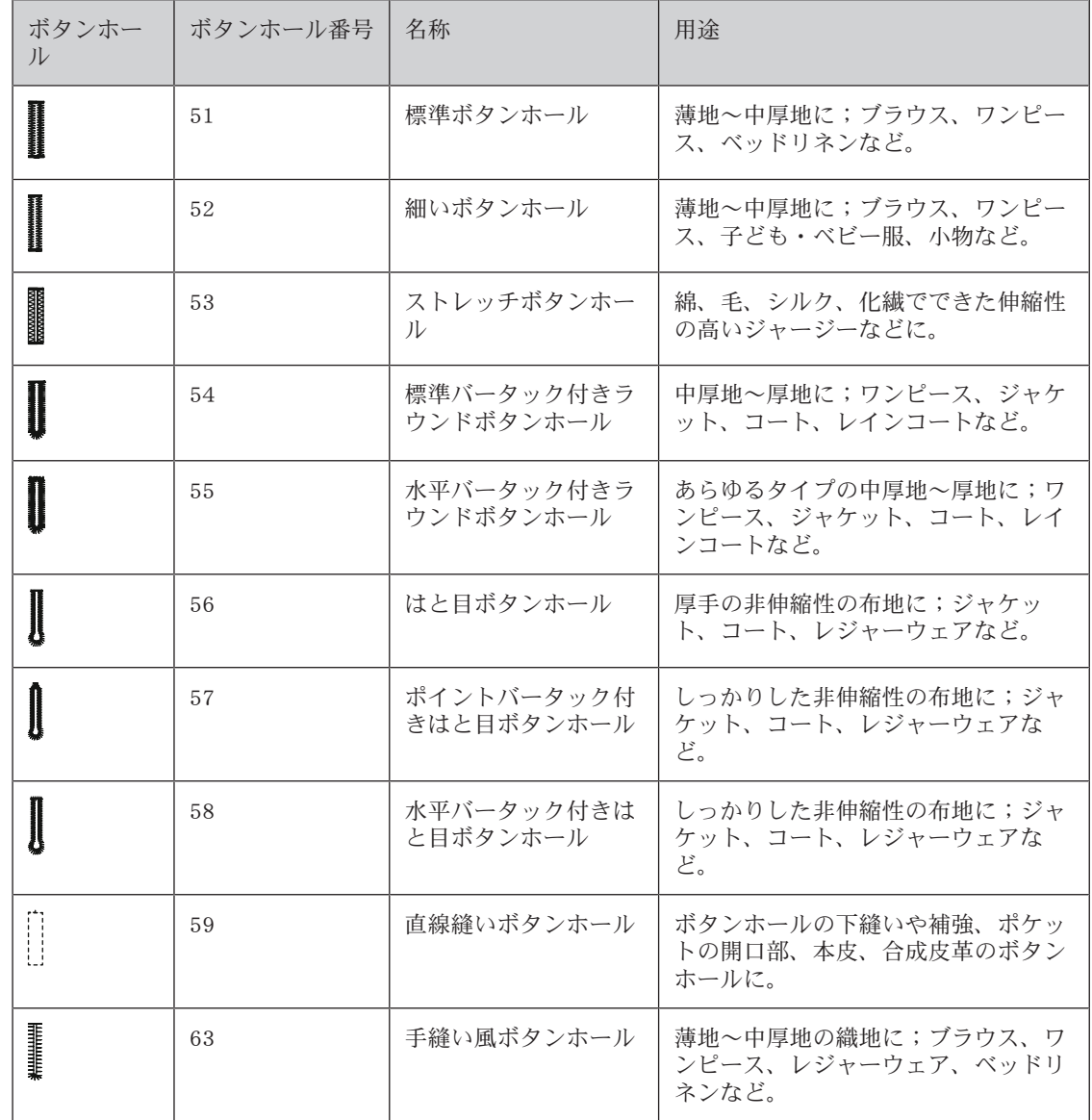

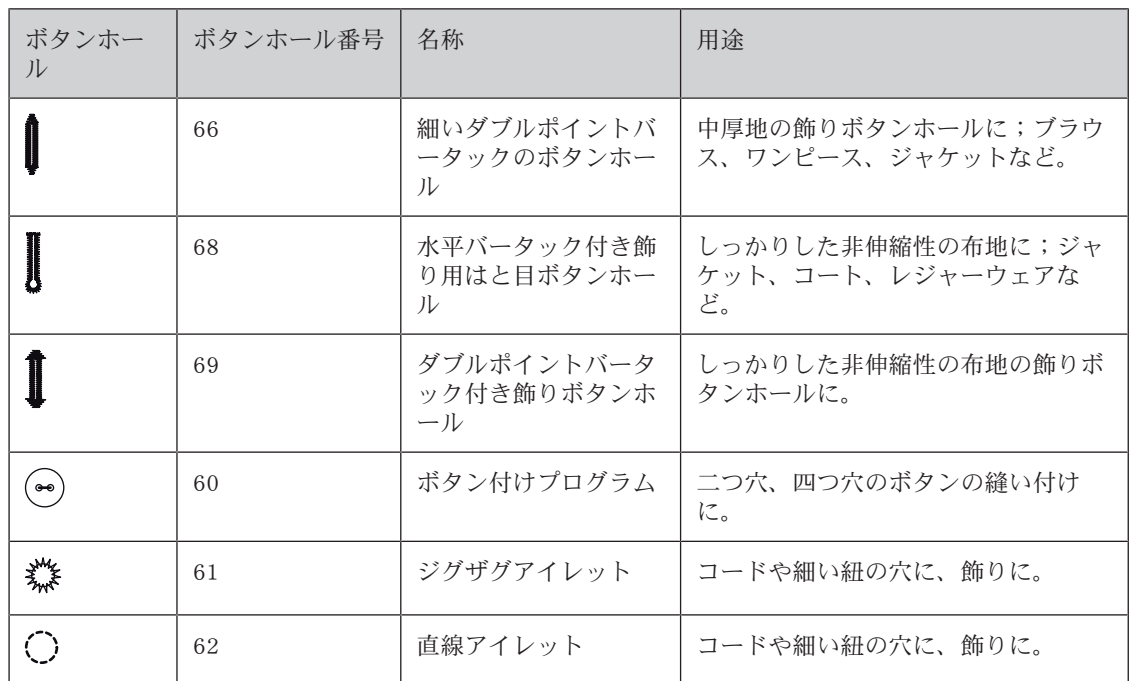

### 9.2 高さ調節板を使用する

ボタンホールをコーナーや段差部に縫うときは、ボタンホール用高さ調節板(オプションアクセサリ ー)を使用することをお勧めします。

> 高さ調節板を後ろから布地と押え金の間に差込み、段差のある部分にセットします。

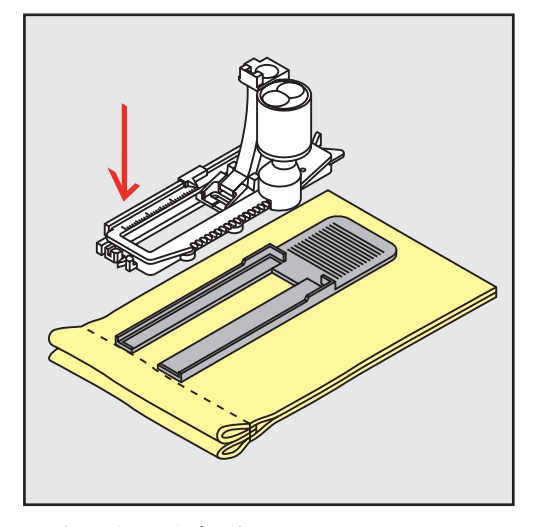

> 押え金を下げます。

# 9.3 ボタンホール用布送りサポートを使用する

布送りが難しい布地にボタンホールを縫う場合には、ボタンホール用布送りサポート(オプションアク セサリー)の使用をお勧めします。布送りサポートは布ガイド付き自動ボタンホール押え3Aと一緒に使 用します。

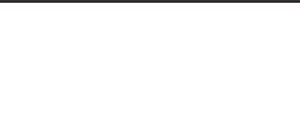

> 高さ調節板を横からゆっくりと差し込みます。

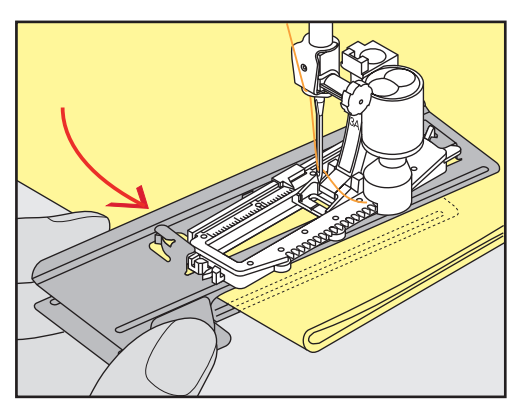

# 9.4 ボタンホールの印をつける

> 手動でボタンホールを縫う場合には、布地に全てのボタンホールの位置と長さをチャコペンまたは水 性ペンで書きます。

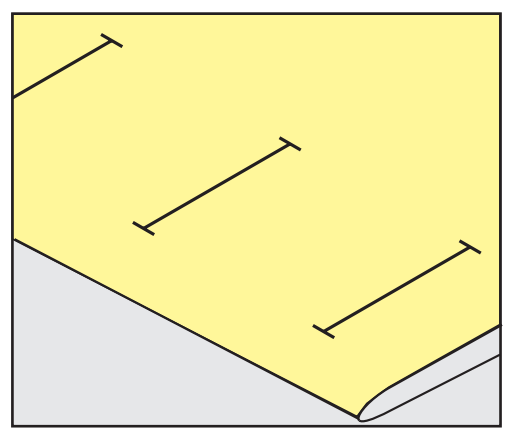

> 自動でボタンホールを縫う場合には、布地に最初のボタンホールの位置と長さをチャコペンまたは水 溶性のペンで書き、残りのボタンホールは縫い始めの位置のみに印をつけます。

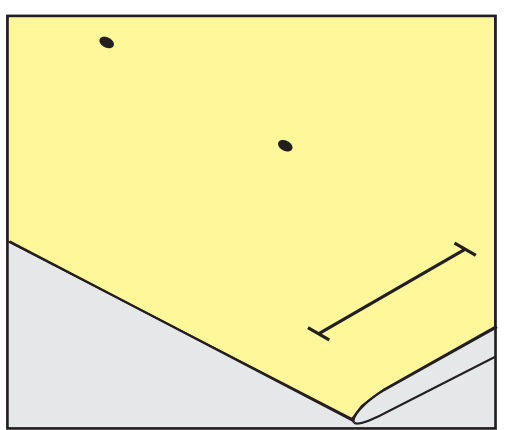

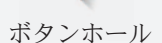

> はと目ボタンホールおよびラウンドボタンホールを縫う場合には、布地にボタンホールの長さをチャ コペンまたは水溶性のペンで書き、残りのボタンホールは縫い始めの位置のみに印をつけます。はと 目の部分はボタンホールの長さに加えて縫われます。

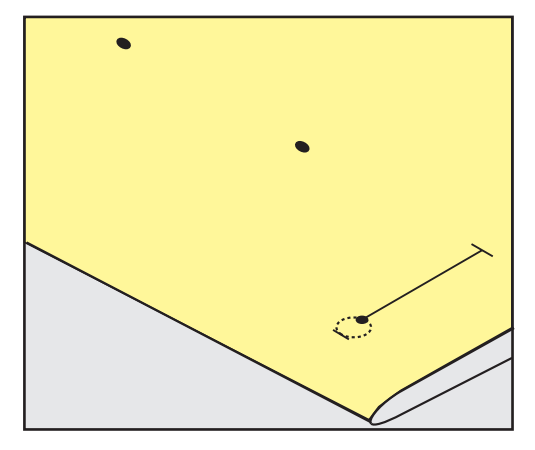

9.5 ボタンホール芯

### ボタンホール芯を布ガイド付き自動ボタンホール押え3Aと一緒に使用する

ボタンホール芯はボタンホールの強度を強くまた仕上がりをよくし、特に標準ボタンホールNo. 51に適 しています。使用するコード芯はパールコットン刺しゅう糸の8番、強度のある手縫い用糸、およびかぎ 編み用糸が理想的です。ボタンホールを縫う際にはボタンホール芯を押さえないようにします。

前提条件:

- 布ガイド付き自動ボタンホール押え 3Aを取り付け、上に上げます。
- > ボタンホールの縫い始めの位置に針を刺します。
- > ボタンホール芯を布ガイド付き自動ボタンホール押えの右下に入れます。
- > ボタンホール芯を押えの後方にあるピンに引っ掛けます。

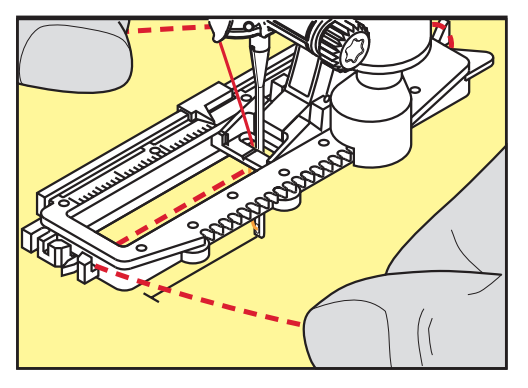

> ボタンホール芯を押えの左下から前に引っ張ります。

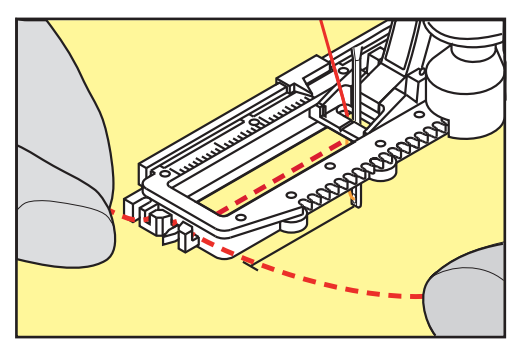

> ボタンホール芯の端を止め具に引っ掛けます。

> 布ガイド付き自動ボタンホール押えを下げます。

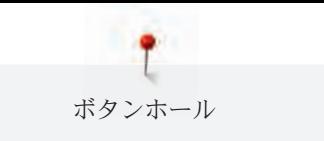

- > ボタンホールを縫います。
- > ボタンホール芯のループがボタンホールの縫い目の下に隠れるように引っ張ります。
- > ボタンホール芯の終わりを、手縫い針を使用して布の裏側に出し、結ぶか留め縫いをします。

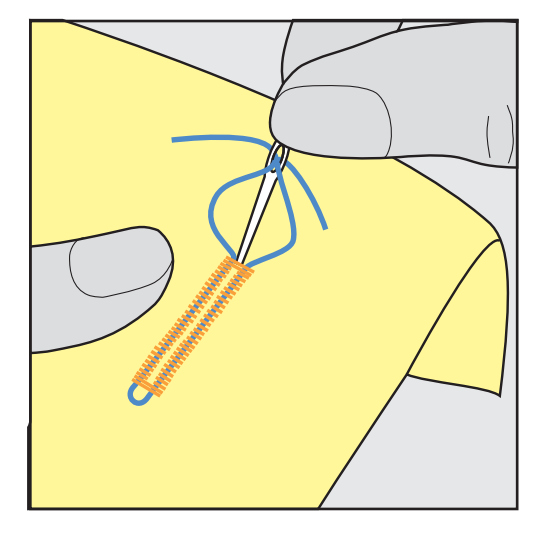

# ボタンホール芯をボタンホール押えNo.3C (オプションアクセサリー) と一緒に使用 する

前提条件:

- ボタンホール押えNo. 3Cを取り付け、上げておきます。
- > ボタンホールの縫い始めの位置に針を刺します。
- > 押えの前方の突起にボタンホール芯を引っ掛けます。

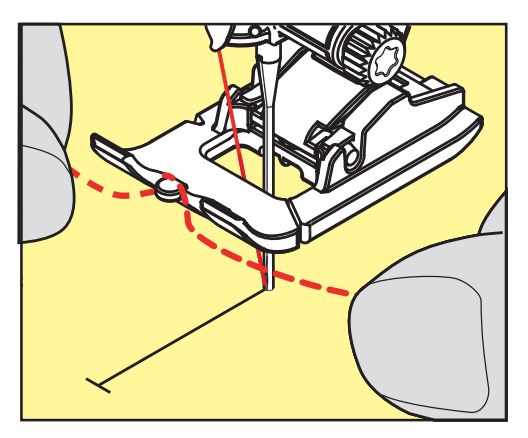

> ボタンホール芯の両端を押えの後ろにもって行き、それぞれの芯糸を押えの溝に入れます。

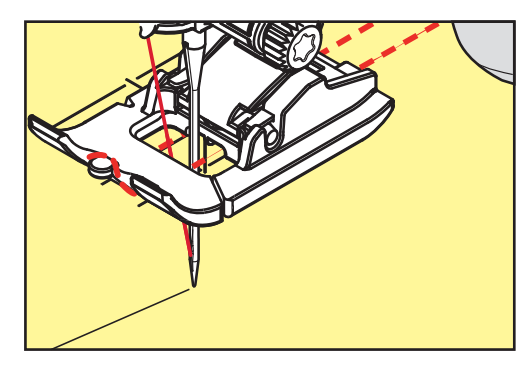

- > ボタンホール押えを下げます。
- > ボタンホールを縫います。
- > ボタンホール芯のループがボタンホールの縫い目の下に隠れるように引っ張ります。

ボタンホール

> ボタンホール芯の終わりを、手縫い針を使用して布の裏側に出し、結ぶか留め縫いをします。

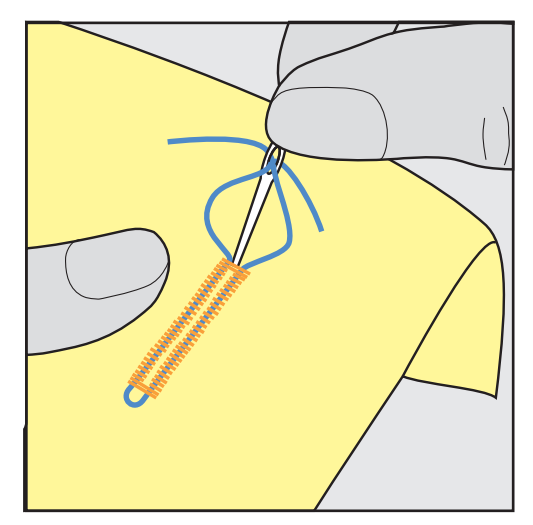

### 9.6 試し縫いをする

ボタンホールの試し縫いをする際には、常に作品と同じ布地を使用します:芯地およびボタンホールの 種類も、作品と同じものを使用することをお勧めします。縫う方向も作品に合わせます。試し縫いをし て、完璧なボタンホールができるまで設定を調整します。

直線ボタンホール縫い No.59は、柔らかく目の粗い織地や、強度の必要なボタンホールに適していま す。皮革やビニール地、フェルトなどにボタンホールを縫う際、下縫いをすることで強度を増すことが できます。

手動で標準ボタンホール、および自動のはと目ボタンホール、ラウンドボタンホールなどを縫う際にバ ランスを調節すると、調節は両側の縫い目に均等に有効になります。手動ではと目ボタンホールまたは ラウンドボタンホールを縫う際にはバランスは左右対称になります。

ステッチカウンター機能がオンになっていて、バランスの変更をすると、それぞれの穴かがりのバラン スが別々に調節されます。

- > «ボタンホール»アイコンをタッチします。
- > ボタンホールを選択します。
- > 使用したい押え金を取り付けます。
- > 布地を押え金の下に入れ、押え金を下げます。
- > フットコントローラーを軽く踏んで縫い始めます。布地を軽く持ってスムーズに送ります。
- > ソーイング中にバランスをチェックして、必要があれば調節します。
- > 試し縫いしたボタンホールをチェックして、必要に応じてその他の設定を調整します。

### 9.7 ボタンホールの穴幅を設定する

ボタンホールの穴幅を0.1–2.0 mmの間で設定することができます。

- > «ボタンホール»アイコンをタッチします。
- > ボタンホールを選択します。

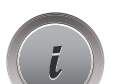

噩

**Maria de Señora**<br>Maria de Santo de Santo de Santo de Santo de Santo de Santo de Santo de Santo de Santo de Santo de Santo de Sa

**MANINA** 

> «i»ダイアログアイコンをタッチします。

- **0.6** > «ボタンホールの穴幅»アイコンをタッチします。
	- > «多機能ボタン 上»または«多機能ボタン 下»を回して、ボタンホールの穴幅を設定します。

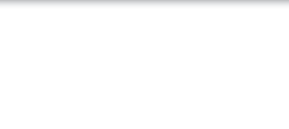

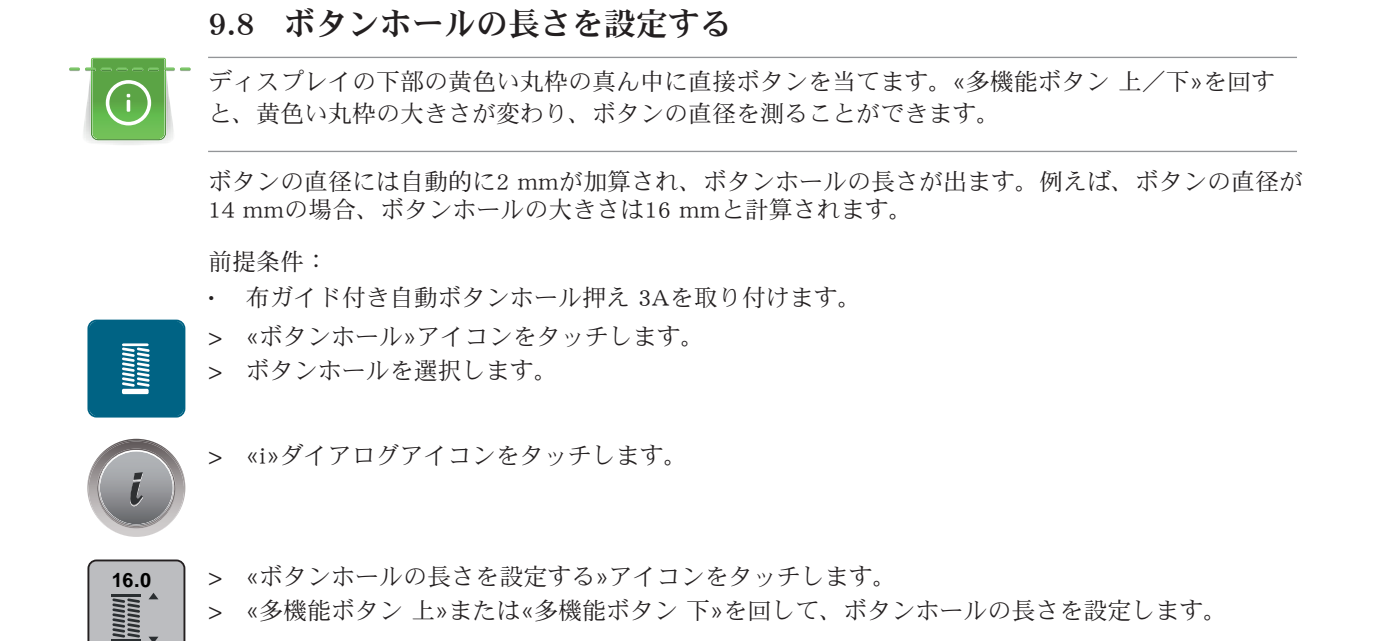

# 9.9 ボタンホール押えNo. 3Cを使用して、ボタンホールの大きさを決める

ボタンホール押えNo. 3Cを使用する場合には、ステッチカウンター機能でボタンホールの長さを決定し ます。ステッチカウンター機能は全てのボタンホールに適しています。ボタンホールの左側は前進で、 右側は後進で縫われます。バランスが変更された場合には、それぞれのボタンホールでステッチカウン ター機能を新しく保存しなおす必要があります。

前提条件:

• ボタンホール押えNo.3C(オプションアクセサリー)を取り付けます。

> «ステッチカウンター機能で長さをプログラムする»アイコンをタッチします。

- > «ボタンホール»アイコンをタッチします。
- > ボタンホールを選択します。

> ミシンを止めます。

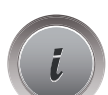

> «i»ダイアログアイコンをタッチします。

> 必要なボタンホールの長さを縫います。

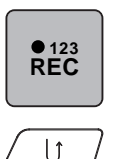

- > «返し縫い»ボタンを押すと、ミシンが手前のバータックと反対側の穴かがりを後進で縫います。
- > 最初の穴かがりの縫い始め位置まで来たら、ミシンを止めます。
	- > «返し縫い»ボタンをもう一度押すと、ミシンが奥側のバータックを縫って留め縫いをします。 – ボタンホールの長さは、ミシンの電源を切るまで保存されるので、続けて同じボタンホールを縫 うことができます。

ボタンホール

9.10 ボタンホールを自動で縫う

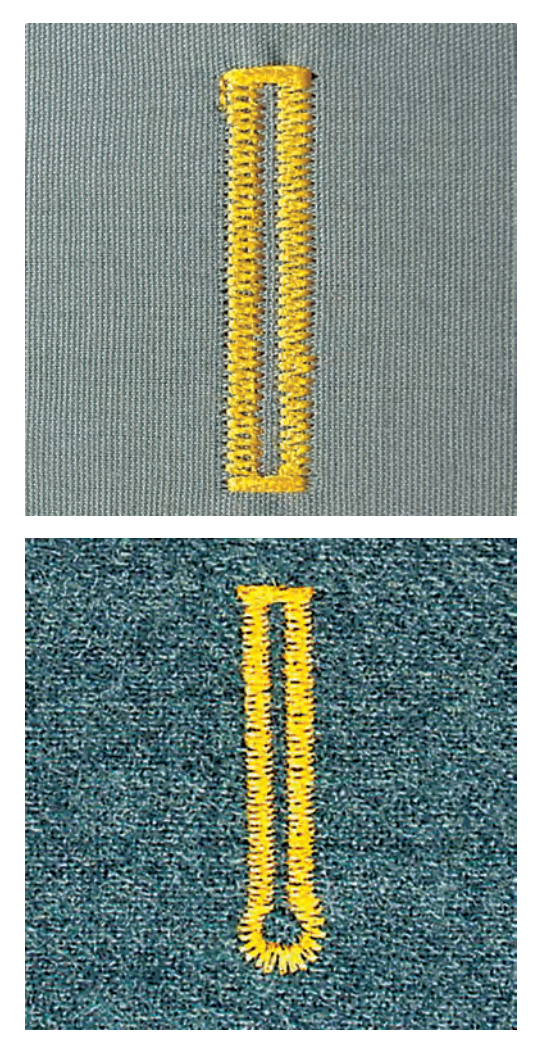

布ガイド付き自動ボタンホール押え3Aを使用すると、押え金の下についたセンサーでボタンホールの長 さが自動的に計測され、繰り返し同じサイズのボタンホールを自動で縫うことができます。布ガイド付 き自動ボタンホール押え3Aはボタンホールのタイプによって4 – 31 mmのボタンホールを縫う際に適し ています。長さを正確に測るには布ガイド付き自動ボタンホール押え3Aが布地に対して平行に接してい なければなりません。プログラムされたボタンホールは全て同じようにきれいに縫われます。

前提条件:

- 布ガイド付き自動ボタンホール押え 3Aを取り付けます。
- > «ボタンホール»アイコンをタッチします。 **Hitter!** 
	- > ボタンホール No. 51–53、No.54–58またはNo. 66、68、69を選択します。
	- > 必要なボタンホールの長さを縫います。
	- > «返し縫い»ボタンを押して、ボタンホールの長さをプログラムします。
- $\circledcirc$

 $\downarrow$ 

> «スタート/ストップ»ボタンを押すか、フットコントローラーを踏み込みます。 – ミシンがボタンホールを最後まで自動的に縫います。残りのボタンホールも同じように自動的に 縫われます。

### 9.11 手縫い風ボタンホールをプログラムする

#### 前提条件:

• 布ガイド付き自動ボタンホール押え 3Aを取り付けます。

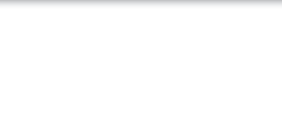

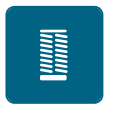

- > «ボタンホール»アイコンをタッチします。
- > ボタンホールNo.63を選択します。
- > 必要なボタンホールの長さを縫います。
- > «返し縫い»ボタンを押して、ボタンホールの長さをプログラムします。  $\mathbf{1}$ – ミシンがボタンホールを最後まで自動的に縫います。残りのボタンホールも同じように自動的に 縫われます。

# 9.12 7ステップ自動ボタンホールを縫う

ボタンホールの長さはソーイング中に好きなサイズに決められます。バータックとはと目、留め縫いは プログラムされています。各ステップはスクロール、矢印アイコン、直接選択および«返し縫い»ボタン で選択できます。

前提条件:

- ボタンホール押えNo.3C(オプションアクセサリー)を取り付けます。
- > «ボタンホール»アイコンをタッチします。
- > ボタンホールNo.51を選択します。

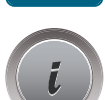

**Runnel** 

> «i»ダイアログアイコンをタッチします。

 **man**

- > «長さをマニュアルで設定する»アイコンをタッチします。
- ディスプレイにアイコン(1)がボタンホールの縫い始めとしてアクティブになります。
- > 必要なボタンホールの長さを縫います。 – アイコン(2)がアクティブになります。

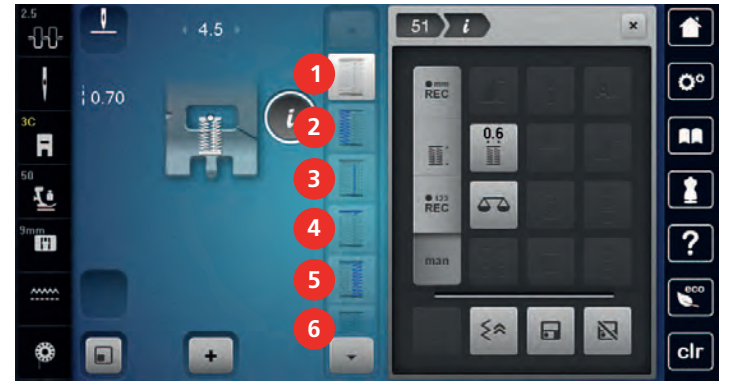

- > 必要なボタンホールの長さまたは印をつけた位置で、ミシンを止めます。
- > アイコン(3)をタッチします。
- > ボタンホールの縫い始め位置まで来たら、ミシンを止めます。
- > アイコン(4)をタッチします。
	- ミシンが奥側のバータックを縫って、自動的に止まります。
- > アイコン(5)をタッチします。 – ミシンがもう一つの穴かがりを縫います。
- > 最初の穴かがりの縫い始め位置まで来たところでミシンを止めます。
- > アイコン(6)をタッチします。 – ミシンが手前側のバータックを縫って、自動的に止まります。

 $\blacktriangledown$ 

- > «スクロール 下»アイコンをタッチすると、最後のアイコンが表示されます。 > アイコンをタッチします。
	- ミシンが留め縫いをして、自動的に止まります。

### 9.13 5ステップ自動ボタンホールを縫う

ボタンホールの長さはソーイング中に好きなサイズに決められます。バータックとはと目、留め縫いは プログラムされています。各ステップはスクロール、矢印アイコン、直接選択および«返し縫い»ボタン で選択できます。

前提条件:

- ボタンホール押えNo.3C(オプションアクセサリー)を取り付けます。
- > «ボタンホール»アイコンをタッチします。
- > ボタンホールNo. 54を選択します。

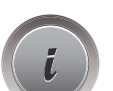

**Military** 

> «i»ダイアログアイコンをタッチします。

> 必要なボタンホールの長さを縫います。

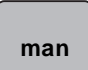

- > «長さをマニュアルで設定する»アイコンをタッチします。
	- ディスプレイにアイコン(1)がボタンホールの縫い始めとしてアクティブになります。

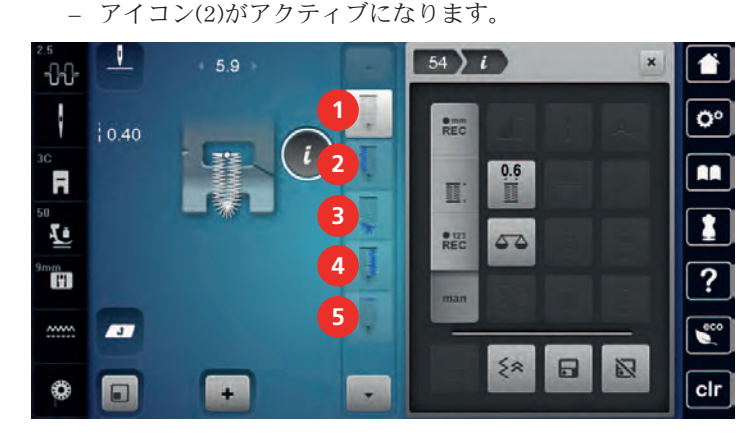

- > 必要なボタンホールの長さまたは印をつけた位置で、ミシンを止めます。
- > アイコン(3)をタッチします。
	- ミシンがバータックまたははと目を縫って、自動的に止まります。
- > アイコン(4)をタッチします。
	- ミシンがもう一つの穴かがりを後進で縫います。ボタンホールの縫い始め位置まで来たところで ミシンを止めます。
- > アイコン(5)をタッチします。
	- ミシンが奥側のバータックを縫って留め縫いをし、自動的に止まります。

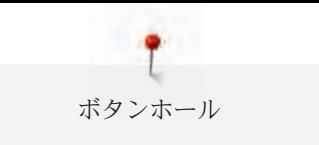

# 9.14 ボタンホールをシームリッパーで切り開く

- > バータックを切らないように、両端にまち針を刺しておきます。
- > ボタンホールの両端から真ん中に向けて、ボタンホールを切り開いていきます。

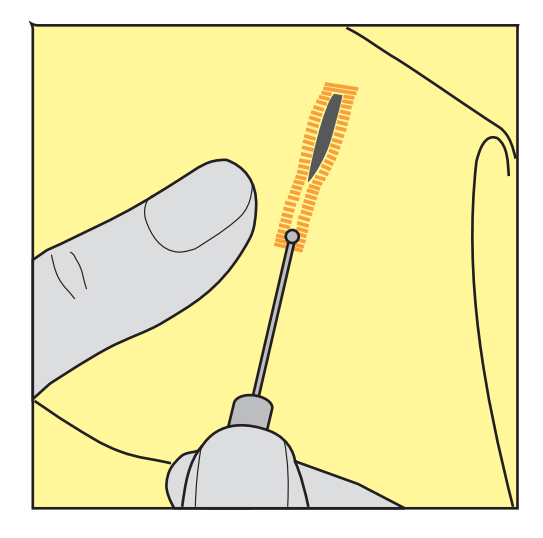

9.15 ボタンホールカッター(オプションアクセサリー)でボタンホールを切 り開く

> ボタンホールを木片などの上に置きます。

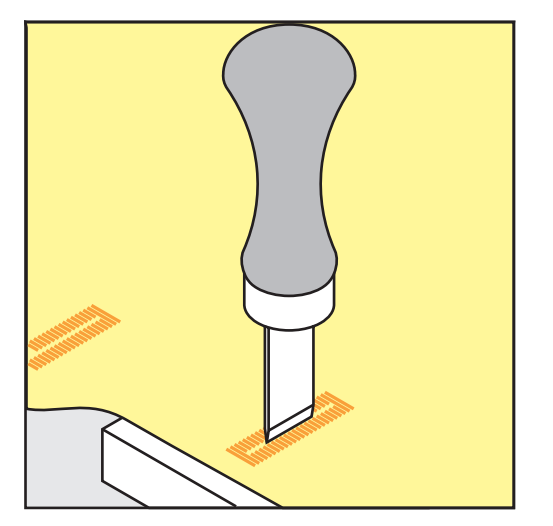

> ボタンホールカッターをボタンホールの真ん中に合わせます。

> ボタンホールをカッター下へ強く押します。

### 9.16 ボタンを縫い付ける

ボタン付けプログラムでは2つ穴または4つ穴のボタン、およびスナップボタン、留め具などを縫い付け ることができます。

推奨ソーイングプログラム: ボタン付けプログラムNo. 60 推奨押え金: ボタン付け押えNo. 18 使用できる押え金: • 標準押えNo. 1または1C • 繕い縫い押えNo. 9

• クリアー押えNo. 34または34C

### 糸足の調節

厚地にボタンを付ける場合には、糸足(ボタンと布地の間の隙間)を長くします。 薄地にボタンを付ける場合、また飾りボタンの場合には、糸足を作らずに縫い付けます。 注意! 糸足の調節は、ボタン付け押えNo. 18を使用した場合にのみできます。

- > ボタン付け押えのネジを緩めます。
- > 押え金の爪を布地の厚さに合わせて調節します。
- > ネジを締めます。

#### ボタンを縫い付ける

前提条件:

- 糸足を布地の厚さに合わせて調節します。
- ボタン付け押えNo. 18 またはその他のボタン付けに使用できる押え金を取り付けます。
- 取り付けた押え金をユーザーインターフェースで選択します。
- 送り歯を下げます。
- > «ボタンホール»アイコンをタッチします。
- > ボタン付けプログラムNo. 60を選択する。
- > はずみ車を回して、下糸を上に出します。
- > 注意! ボタン付けプログラムでは常に左側のボタン穴から縫い始めます。 ボタンを布地の上に置きます。ボタンと布地を針の下に、針が左側のボタン穴に刺さるように置きま す。 4つ穴ボタンの場合には、まず始めに手前の2つのボタン穴を縫ってから、奥の2つのボタン穴を縫い ます。
- > 押え金を下げます。
- > はずみ車を回して、左側のボタン穴に針を刺します。
- > 針が右側のボタン穴に移動するまで、はずみ車を回します。 針が右側のボタン穴に刺さることを確認します。必要に応じて、多機能ボタン 上を回して振り幅を 調節します。
- > 糸を押さえて、フットコントローラーを踏みます。 – ミシンがボタンを縫い付け、自動的に停止します。
- > ボタンをよりしっかりと縫い付けたい場合には、ボタン付けプログラムをもう一度行います。
- > ミシンの糸切りで糸を切ります。または、作品をミシンから引っ張り、ハサミで糸を切ります。上糸 を布地の裏に引き出し、下糸と一緒に結びます。

### 9.17 アイレットを縫う

2重に縫うと、きれいなアイレットが縫えます。

前提条件:

**Roman** 

- 標準押えNo.1Cまたはオープン刺しゅう押えNo.20Cを取り付けます。
- > «ボタンホール»アイコンをタッチします。
- > アイレットプログラムNo.61またはNo.62を選択します。
- > «多機能ボタン 上»または«多機能ボタン 下»を回して、アイレットの大きさを変更します。

**Signal** 

ボタンホール

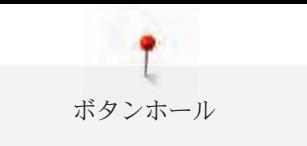

- > アイレットプログラムを縫います。 – ミシンはアイレットプログラムを縫うと、自動的に止まります。
- > 目打ちやパンチプライヤー、穴あけなどでアイレットの穴を開けます。

キルティング

10 キルティング

# 10.1 キルトステッチについて

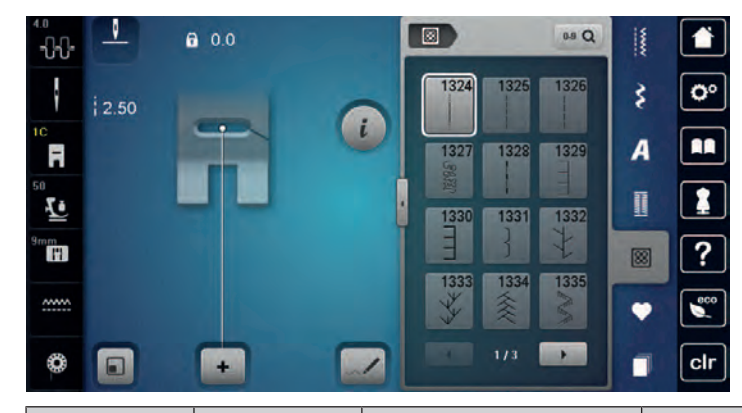

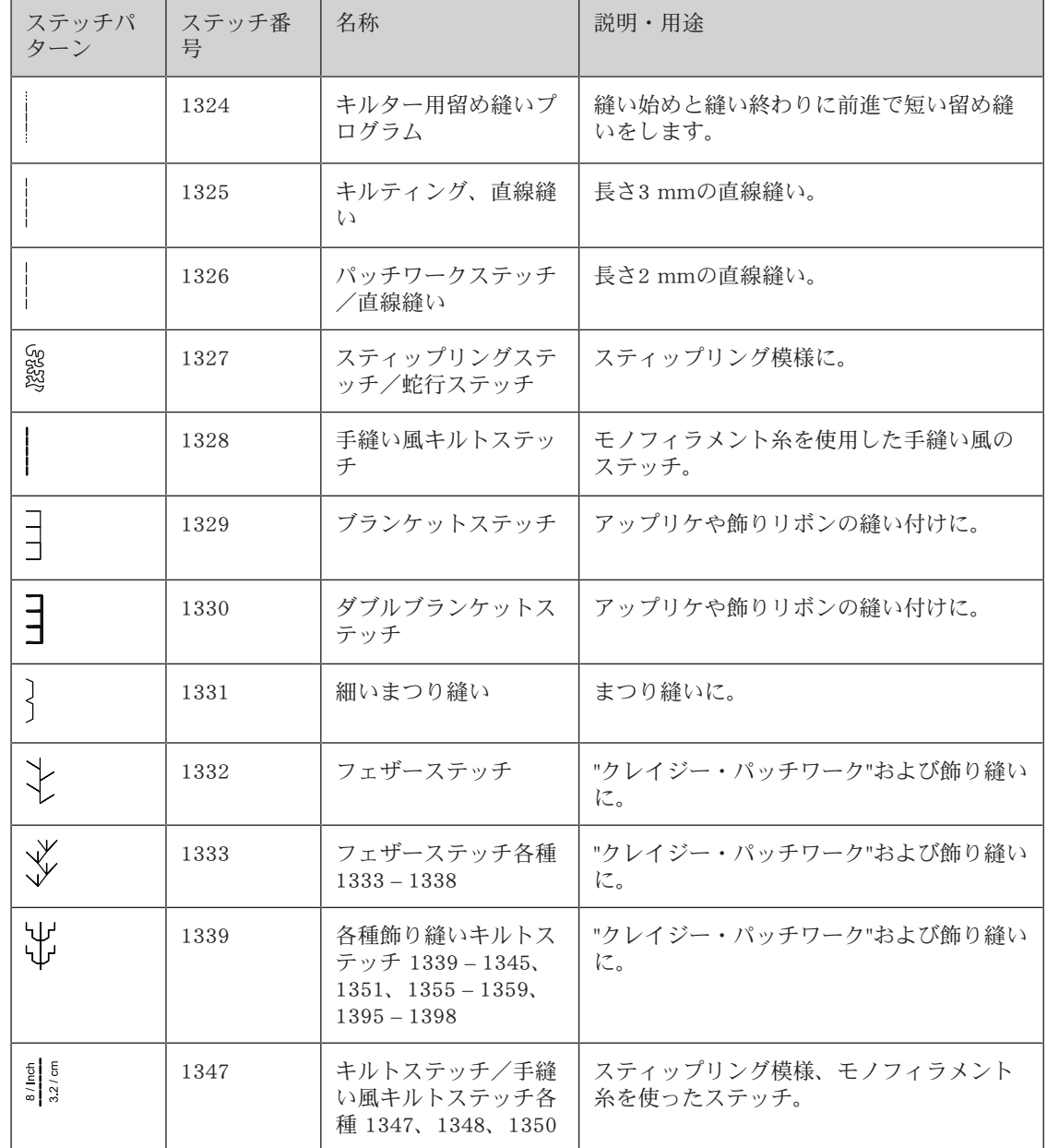

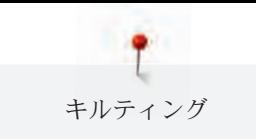

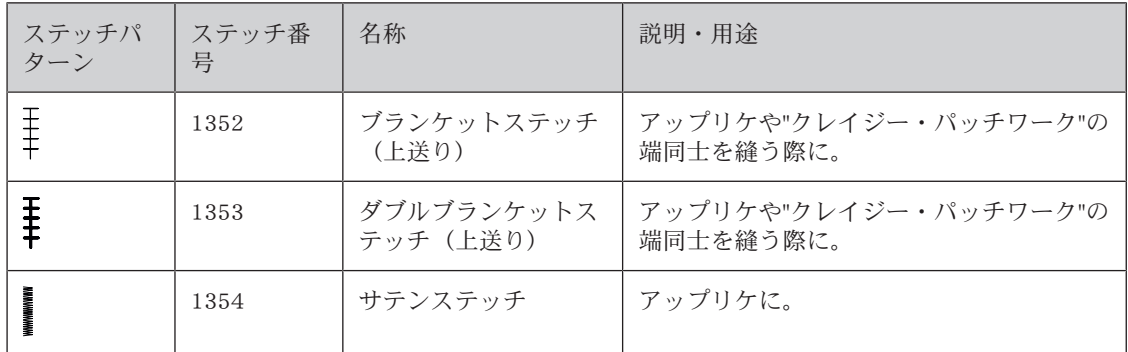

# 10.2 キルティング用留め縫いプログラム

前提条件:

- 標準押え No. 1Cを取り付けます。
- > «キルトステッチ»アイコンをタッチします。
- 囫

 $\mathbf{U}$ 

- > キルトステッチNo.1324を選択します。 > フットコントローラーを踏み込みます。 – 縫い始めにミシンが自動的に、前進で短く6針縫います。
- > 必要な長さを縫います。
	- > «返し縫い»ボタンを押します。 – ミシンが自動的に、前進で短く6針を縫い、留め縫いした後止まります。

### 10.3 手縫い風ステッチを縫う

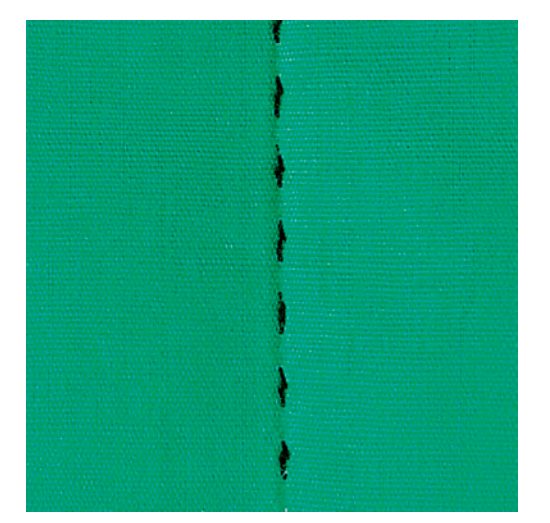

手縫い風ステッチは、全ての布地、手縫い風に見せたい作品に適しています。上糸にはモノフィラメン ト糸を、下糸には刺しゅう糸を使用することをお勧めします。モノフィラメント糸が切れないように、 ソーイングスピードは遅めに設定します。必要に応じて、上糸調子やバランスを作品や使用するキルト ステッチに合わせ調節します。

前提条件:

- 標準押えNo.1Cを取り付けます。
- 圀
- > «キルトステッチ»アイコンをタッチします。
- > 手縫い風キルトステッチNo.1328、1347、1348または1350を選択します。
- > 必要に応じて、上糸調子やバランスを調節します。
- > フットコントローラーを踏むか、«スタート/ストップ»ボタンを押して、ミシンをスタートさせま す。
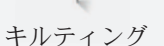

10.4 フリーモーションキルティング

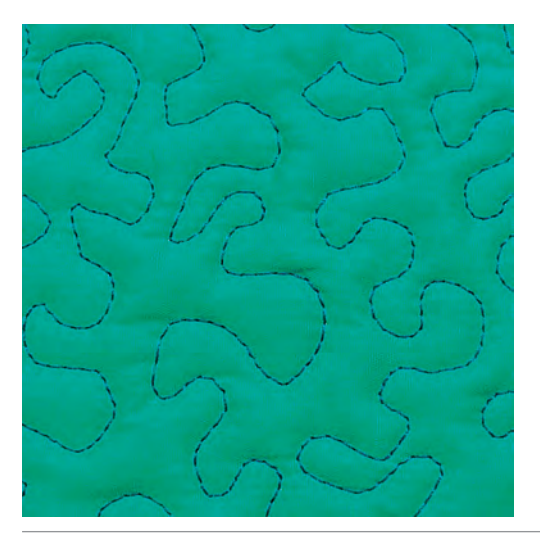

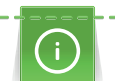

 $\frac{1}{2}$ 

滑り止め付きキルト用手袋(オプションアクセサリー)を使用すると、布送りが簡単になります。

ソーイングテーブルと押え上げレバーの使用をお勧めします。フリーモーションキルティングは中心か ら外に向かって縫っていき、作品をスムーズに丸く動かしながら、デザインを描いていきます。フリー モーションキルティングと繕い縫いは、同じ原理の手法です。

スティップリング模様は布地全体がキルトステッチで埋められます。キルティングのラインは丸く、ス テッチ同士が交差しないように気をつけます。

前提条件:

- キルトの表地、キルト芯、キルトの裏地をしっかり留めておきます。
- 送り歯を下げます。
- 締い縫い押えNo.9 (オプションアクセサリー)を取り付けます。
- > «実用縫い»アイコンをタッチします。
- > 直線縫いNo. 1を選択します。
- > 必要に応じて上糸調子とバランスを調節します。
- > フットコントローラーを踏むか、«スタート/ストップ»ボタンを押して、ミシンをスタートさせま す。
- > 両手を枠のようにして押え金の側で布を押えます。
- > 糸が表側にたまる場合は、布送りを遅くします。
- > 裏側に糸ダマができる場合は、布送りを速くします。

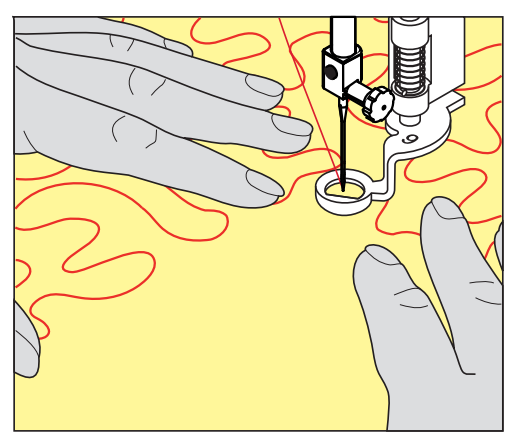

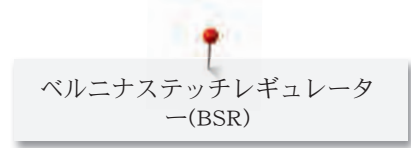

# 11 ベルニナステッチレギュレーター(BSR)

ベルニナステッチレギュレーターは人気のフリーモーションソーイングでの送り長さを一定に保ちま す。BSR押えをフリーモーションソーイングで使用すると、全てのステッチの長さが均一に保たれ、作 品の見た目をきれいに仕上げることができます。

BSR押えが取り付けられ、送り歯が下げられると、ミシンのディスプレイ上に選択可能なモードが表示 されます。BSR押えは直線縫い、ジグザグ縫いのどちらにも使用できます。

BSR押えは布地の動きに反応し、布を動かすことで最高速度までの範囲でミシンのスピードをコントロ ールできます。その際 : 布地を早く動かせば、ミシンのスピードも速くなります。

布地の動きが速すぎると、警告音が鳴ります。警告音は«BSR»ディスプレイでオン/オフの設定ができ ます。警告音はセットアッププログラムからもオン/オフの設定ができます。

### 11.1 BSRモード1

BSR機能はフットコントローラーまたは«スタート/ストップ»ボタンで操作することができます。BSR モードをスタートさせます。押え金の赤いランプが点灯します。布地を動かすことによって、ミシンの スピードをコントロールします。布地の動きを止めると、何もしなくてもその場で留め縫いをすること もできます。フットコントローラーまたは«スタート/ストップ»ボタンを使用する場合には、BSR1モ ードは自動的には終了しません。

### 11.2 BSRモード2

BSR機能はフットコントローラーまたは«スタート/ストップ»ボタンで操作することができます。ミシ ンは、フットコントローラーを踏み込むか、«スタート/ストップ»ボタンが押されるのと同時に、布地 を動かすことによって動き出します。布地の動きが止まってから約7秒後にBSR2モードはオフになりま す。押え金の赤いランプは、«スタート/ストップ»)ボタンでの操作時にのみ消え、フットコントローラ ーでの操作時には消えません。

### 11.3 BSR機能を直線縫いNo. 1で使用する

この機能を使用して、4 mmまでの送り長さの直線縫いを使用したフリーモーションキルティングがで きます。設定した送り長さは一定の速度までは、布地の動きに関係なく保たれます。

### 11.4 BSR機能をジグザグ縫いNo. 2で使用する

ジグザグステッチはスレッドペインティングに適しています。ジグザグステッチでは送り長さは保たれ ませんが、BSR機能が作業を簡単にします。

### 11.5 キルティングの準備をする

#### BSR押えを取り付ける

注意 BSR押えのセンサーが汚れていると

ミシンがBSR押えを認識しません。

> センサーを柔らかい、軽く湿らせた布で拭きます。

> 押え金を交換します。

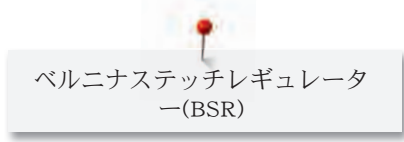

> BSR押えのコードを接続部 (1) に差し込みます。

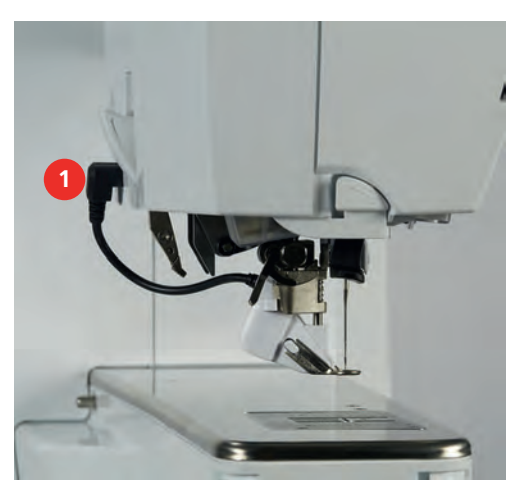

> ミシンの電源を入れます。 – BSRディスプレイが開き、BSR1モードがオンになります。

### 押え底を交換する

注意 BSR押えのセンサーが汚れていると

- ミシンがBSR押えを認識しません。
- > センサーを柔らかい、軽く湿らせた布で拭きます。

送り長さの標準設定は2 mmです。小さい模様を縫う場合、スティップリングをする場合には、送り長 さを1–1.5 mmにすることをお勧めします。

- > 針を上げます。
- > BSR押えを上げます。
- > ミシンの電源を切り、電源コードをプラグから外しておきます。
- > BSR押えを外します。
- > BSR押えの横のボタンを両方押します。

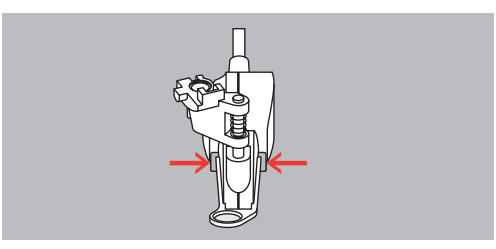

- > 押え底を下に引き、はずします。
- > 新しい押え底をしっかりはまるまで上に押します。
- > BSR押えを取り付けます。

### 11.6 BSRモードを使用する

BSR機能はフットコントローラーまたは«スタート/ストップ»ボタンで操作ができます。

フットコントローラーで縫う:キルティング中はフットコントローラーを踏んだままにします。布地を 動かさなくても、フットコントローラーから足を離すまではBSR1モードが機能しています。 BSR2モードでキルティングを中止すると、針位置によってはミシンがもう一針縫って針位置を上にして から停止します。

#### 前提条件:

- ソーイングテーブルを取り付けます。
- 押え上げレバーを取り付けます。

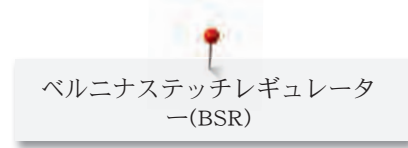

- > 送り歯を下げます。
- > 使用したいBSRモードを設定します。

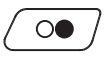

 $\circledcirc$ 

> «スタート/ストップ»ボタンを押すか、フットコントローラーを踏み込んで、押え金を下げます。 > «スタート/ストップ»ボタンをもう一度押すか、フットコントローラーをもう一度踏み込み、踏ん だままにして、BSRモードをスタートさせます。 – BSR押えの赤いランプが点灯します。

- > 布地を動かし、BSRモードでミシンのスピードをコントロールします。
- > «スタート/ストップ»ボタンをもう一度押すか、フットコントローラーから足を離して、BSRモード を終了します。
	- BSRモードが終了し、押え金の赤いランプが消えます。
- > «BSR»アイコン(1)をタッチして、BSRモードをオフにすると、通常のフリーモーションキルティン グができます。

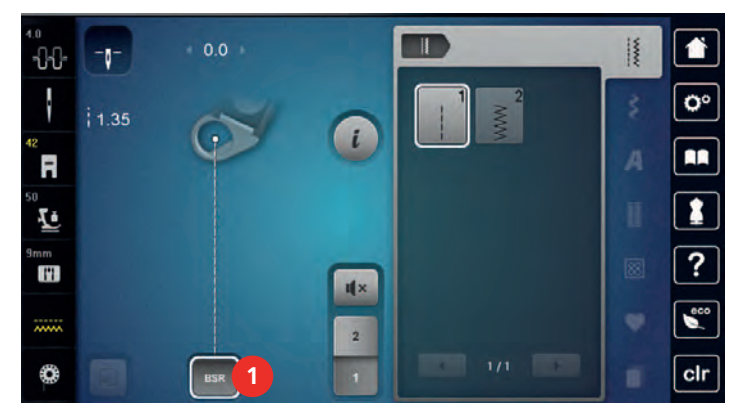

### 11.7 留め縫い

### BSR1モードで、«スタート/ストップ»ボタンを使用して留め縫いする

前提条件:

- BSR押えを取り付け、ミシンに接続します。
- BSRディスプレイが開き、BSR1モードがオンになっている。
- > 送り歯を下げます。
- > 押え金を下げます。
- > 《針 上/下》ボタンを2回押します。 – 下糸が出てきます。
- > 上糸と下糸を押えます。
- > «スタート/ストップ»ボタンを押します。  $\circ$ – BSRモードがスタートします。

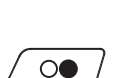

 $\mathsf{R}^{\wedge}_{\vee}$ 

- > 5–6針留め縫いをします。 > «スタート/ストップ»ボタンを押します。
- BSRモードが終了します。
- > 糸を切ります。

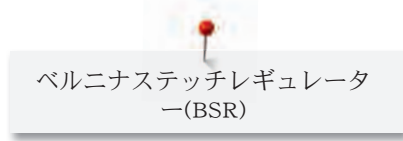

### BSR2モードでの留め縫い

前提条件:

- BSR押えを取り付け、ミシンに接続します。
- BSRディスプレイが開き、BSR2モードがオンになっている。
- > 押え金を下げます。
- > «留め縫い»留め縫いボタンを押します。
- > フットコントローラーを踏み込むか、«スタート/ストップ»ボタンを押します。

布地を動かすことによって、短いステッチが数針縫われた後、設定した送り長さがオンになり、留め縫 い機能は自動的にオフになります。

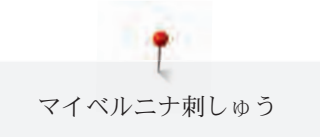

# 12 マイベルニナ刺しゅう

# 12.1 刺しゅう機について

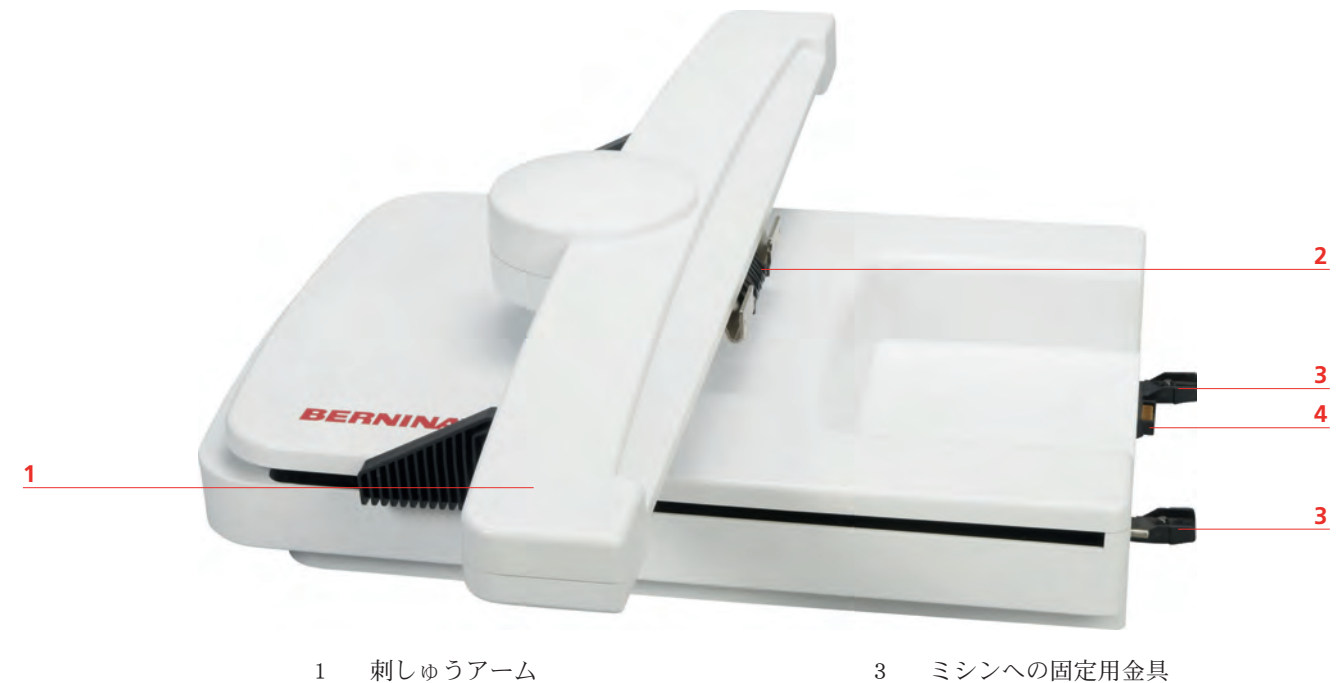

2 刺しゅう枠取り付け用金具 4 ミシンへの接続プラグ

## 12.2 刺しゅう機付属アクセサリー

### 刺しゅう機の付属アクセサリーについて

無断転載の禁止: 技術的な理由および製品改良の為、ミシンの機能や部品、アクセサリー等が予告なく 変更されることがあります。付属のアクセサリーの仕様は国により異なります。

その他のアクセサリーについてはwww.bernina.comをご覧ください。

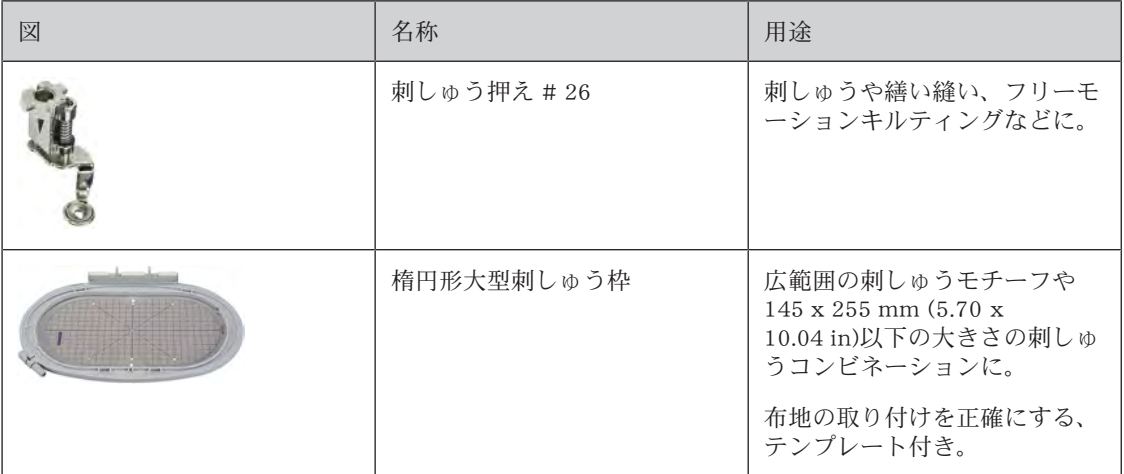

| 図 | 名称         | 用途                                                                      |
|---|------------|-------------------------------------------------------------------------|
|   | 中型刺しゅう枠    | $100 \times 130$ mm $(3.94 \times 5.12$ in)<br>以下の中型のモチーフを刺しゅ<br>うする際に。 |
|   |            | 布地の取り付けを正確にする、<br>テンプレート付き。                                             |
|   | 小型刺しゅう枠    | $72 \times 50$ mm $(2.83 \times 1.97$ in)<br>以下の小型のモチーフを刺しゅ<br>うする際に。   |
|   |            | フリーモーション刺しゅうや、<br>袖やズボンの裾、靴下などの筒<br>状の布地に刺しゅうをする際<br>に。                 |
|   |            | 布地の取り付けを正確にする、<br>テンプレート付き。                                             |
|   | USB接続ケーブル  | データをパソコンからミシンに<br>取り込む際に使用します。                                          |
|   | 刺しゅう針セット   | 刺しゅうに。                                                                  |
|   | テンプレート用つまみ | 刺しゅうテンプレートを刺しゅ<br>う枠に取り付けたりはずしたり<br>する際に使用します。                          |
|   | 糸こまネット     | 糸こまから滑りやすい刺しゅう<br>糸の送りを均等に保ちます。                                         |

12.3 ユーザーインターフェースについて

機能/表示について

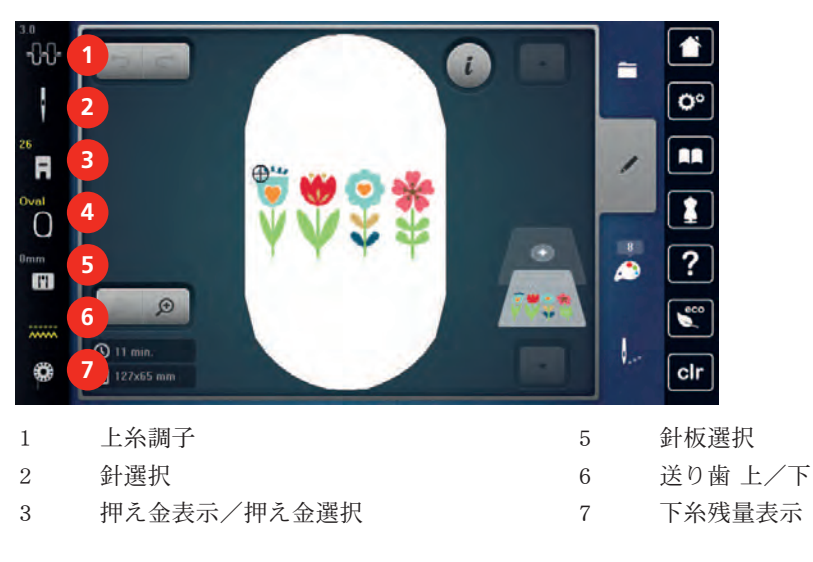

4 刺しゅう枠表示/刺しゅう枠選択

### システム設定について

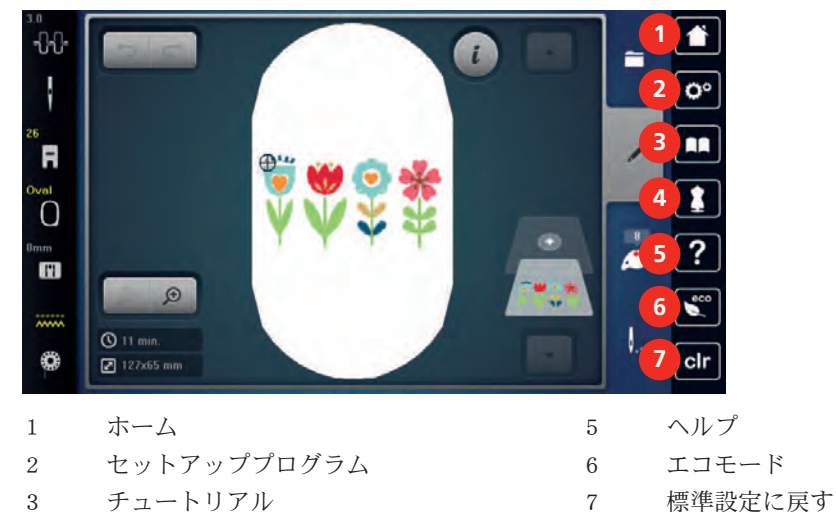

4 刺しゅうアドバイザー

刺しゅう選択メニューについて

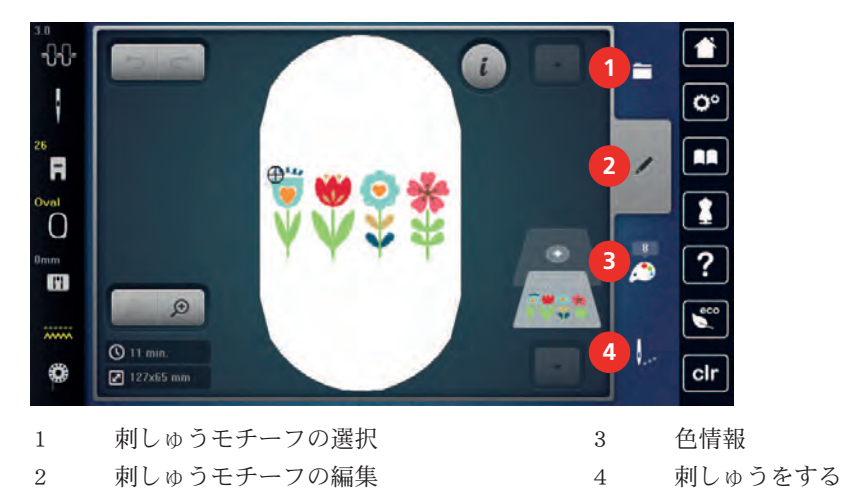

12.4 刺しゅうについての重要事項

### 上糸

刺しゅうの仕上がりをよくするために、また糸切れを起こさないために、高品質の刺しゅう糸を使用し てください。

上糸を光沢のある細い刺しゅう糸にすることで、刺しゅうが特にきれいに仕上がります。多種多様で多 彩な刺しゅう糸があります。

- 光沢のあるポリエステル糸は色あせがなく、強度もあり、あらゆる刺しゅうに適しています。
- レーヨン糸は輝きのある細い天然繊維から作られており、あまり強度を必要としない繊細な刺しゅう に向いています。
- メタリック糸は細~中細の光沢のある糸で、刺しゅうに特殊効果を与えます。
- メタリック糸を使用する際には、糸切りの刃が痛むのを防ぐため自動下糸切り機能をオフにし、その 他の糸切りも使用しないでください。

• メタリック糸で縫う際には、スピードを遅くし、上糸調子を緩めます。

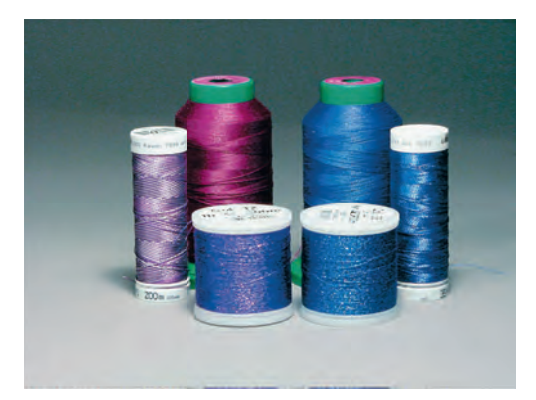

### 下糸

ほとんどの場合、刺しゅうの下糸には黒か白の糸を使用します。刺しゅうの表と裏を同じように仕上げ たい場合には、上糸と下糸の色を合わせます。

- ボビン用下糸は特にしなやかな細いポリエステル糸で、刺しゅうの下糸に適しています。この特殊な 下糸を使用することによって糸調子が安定し、上糸と下糸のバランスが最適になります。
- 手縫い糸と刺しゅう糸はシルケット加工された木綿糸で、綿素材の布地に刺しゅうする際に適してい ます。

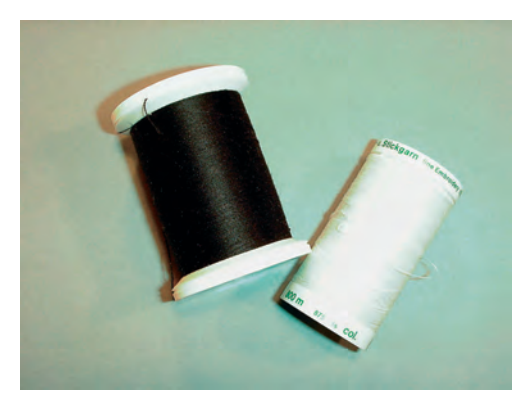

### 刺しゅうデータフォーマットの選択

ベルニナ刺しゅう機が刺しゅうモチーフを読み込めるように、刺しゅうモチーフのデータはベルニナ刺 しゅうソフトウェアを使用して作成し、エクスポートする必要があります。刺しゅうデータ自身に加え て、BMPデータおよびINFデータが生成されます。BMPデータは刺しゅうモチーフのプレビュー用に、 INFデータには糸の色情報が保存されています。ヒント:INFデータがないと、刺しゅうモチーフが正し い糸の色ではなく、標準色のみで表示されてしまいます。この場合、モチーフの色一覧からミシンに正 しい色を取り込む必要があります。

さらに以下のフォーマットをミシンで読み込むことができます:PES、PEC、XXX、PCS、JEF、 DST。ベルニナインターナショナル株式会社は、ベルニナ刺しゅうソフトウェアを使用した以外で作成 およびコンバートされた刺しゅうモチーフについては、正しいデータの読み込みとモチーフが正しく刺 しゅうされることを保証いたしません。

ステッチ数の少ないシンプルな刺しゅうモチーフは、薄地に適しています。色を多く使い、多方向に広 がる目のつまった刺しゅうモチーフには、中地や厚地の布地を選びます。

#### 試し縫い

試し縫いは、常に作品と同じ布地と安定紙を使用します。また、実際に使用する糸や針を使用すること をおすすめします。

#### 刺しゅうモチーフの大きさ

刺しゅうモチーフは刺しゅう機またはパソコンでベルニナの刺しゅうソフトウェア(オプション)を使 用して、サイズの変更ができます。20%以内の拡大・縮小が最適な仕上がりになります。

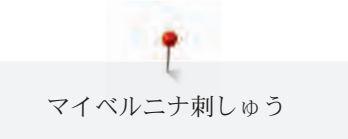

### サードパーティーからのモチーフを刺しゅうする

BERNINAはどんなフォーマットのデータでも、ミシンまたはUSBメモリーに保存する際、無料プログ ラム«ART-Link»を利用することをお勧めします。«ART-Link»を使用することで、刺しゅうモチーフが 正しく読み込まれ、刺しゅうできるようになります。«ART-Link»は、[www.bernina.com](http://www.bernina.com)から無料でダ ウンロードすることができます。

### アンダーレイステッチ

アンダーレイステッチは刺しゅうモチーフの基礎となり、布地を安定させ、型くずれを防ぎます。 ま た、ニットなどの生地にステッチが埋もれてしまうのを防ぎます。

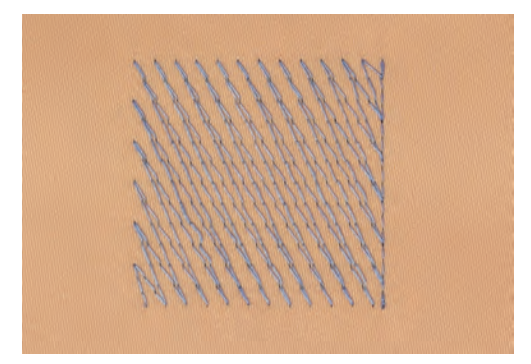

### サテンステッチとリーフステッチ

サテンステッチでは、細かくジグザグ縫いをして、刺しゅうモチーフを縫います。サテンステッチは、 小さなモチーフのスペースを埋める際に適しています。ステッチの幅を広くすると、糸が浮き、布地が 隙間から見えてしまいます。また、浮いた糸が絡まったり、引っ張られたりして、刺しゅうモチーフが 乱れてしまう恐れがあります。

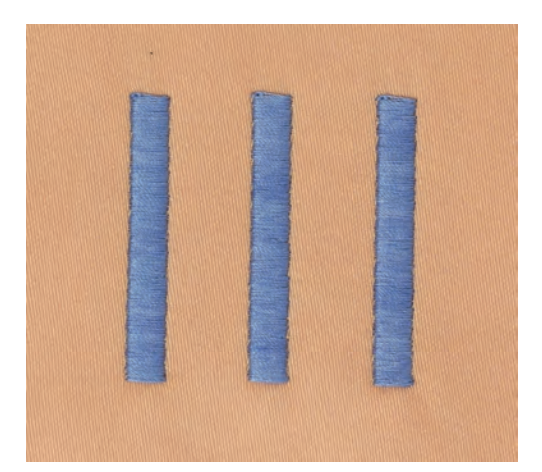

### たたみ縫い

特定の長さの短いステッチを繰り返し、広範囲に細かく、目の詰まった刺しゅうをすることができま す。

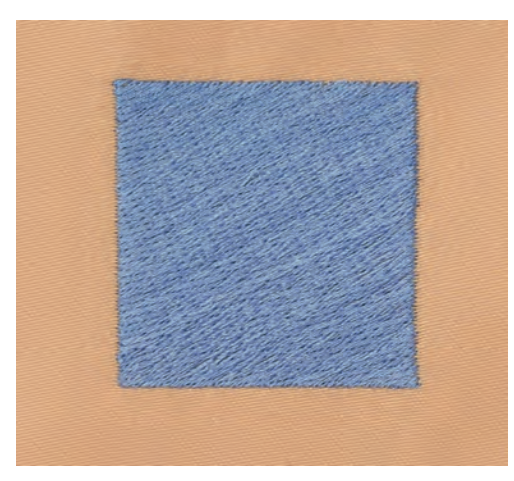

### つなぎステッチ

前のモチーフから次のモチーフに移る際のつなぎになる長いステッチです。つなぎステッチの前後には 留め縫いがされます。つなぎステッチは切り取ります。

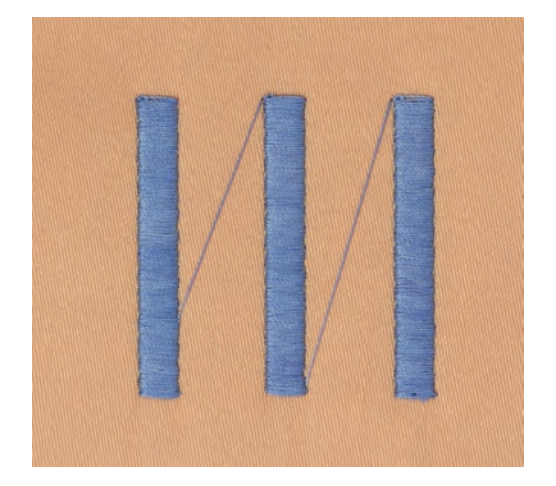

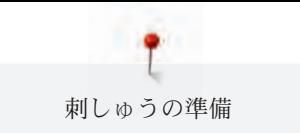

# 13 刺しゅうの準備

13.1 刺しゅう機を取り付ける

注意 刺しゅう機の持ち運び

刺しゅう機とミシンの損傷を防ぐために。

> 持ち運びの際には、刺しゅう機はミシンから取り外してください。

前提条件:

- ソーイングテーブルは取り付けないでおきます。
- > 刺しゅう機とミシンを安定した、平らなテーブルなどの作業台に置きます。
- > 刺しゅうアームが動くのに十分なスペースを確保します。
- > 刺しゅう機の左側を持ち上げます。
- > 刺しゅう機を左から右にゆっくりとスライドさせて、ミシンの接続部 (1) に取り付けます。

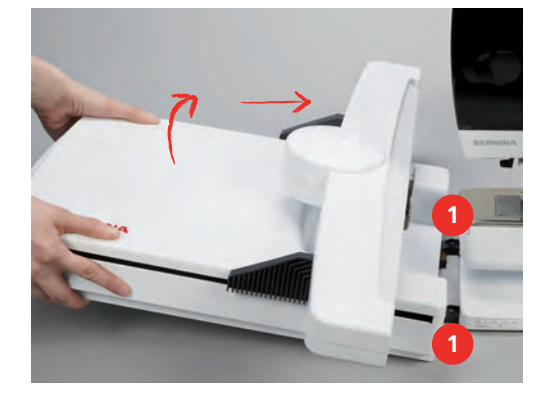

> 刺しゅう機を取り外す際には、刺しゅう機の左側を持ち上げて、ゆっくりとひっぱります。

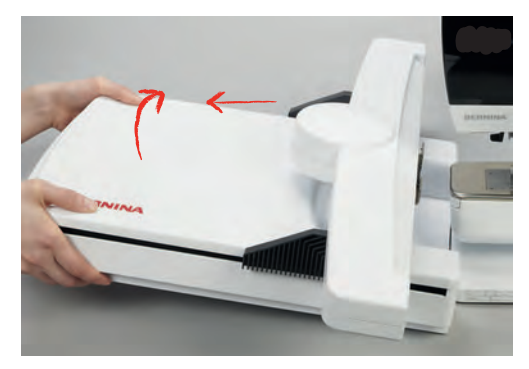

13.2 ミシンの準備をする

### 送り歯を下げる

> «送り歯 上/下»ボタンを押して、送り歯を下げます。

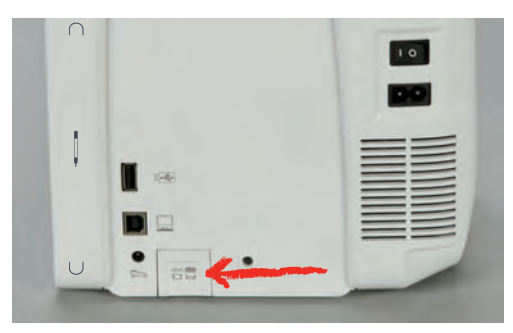

- > 直線縫い/カットワーク用針板を取り付けます。 (参照ページ: 160)
- > 針を取り付けます。 (参照ページ: 159)
- > 刺しゅう押えを取り付けます。 (参照ページ: 158)

### 刺しゅうモチーフを選択する

全ての刺しゅうモチーフは、そのままのデザインで刺しゅうするか、または刺しゅう機の様々な機能を 使用して手を加えることができます。全ての刺しゅうモチーフは、刺しゅうモチーフ一覧で見ることが できます。ソーイングモードで使用できるステッチパターンも全て使用することができます。ステッチ パターンは、ソーイングモードの場合と同様に、カテゴリーごとのフォルダーに分類されています。さ らにユーザーメモリーやベルニナUSBメモリー(オプションアクセサリー)に保存された刺しゅうモチ ーフも使用することができます。

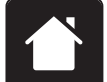

> «ホーム»アイコンをタッチします。

- 
- «刺しゅうモード»アイコンをタッチします。
- > アルファベット、刺しゅうモチーフ、ステッチパターンまたは独自の刺しゅうモチーフをファイルか ら選択します。

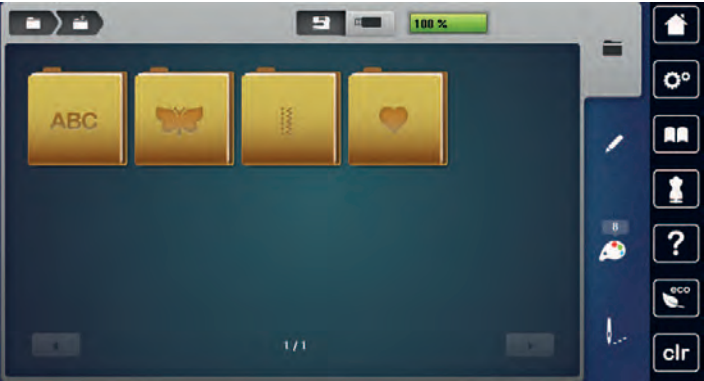

### 13.3 刺しゅう押え

#### 刺しゅう押えを取り付ける

- > 針を上げます。
- > 押え金を上げます。
- > ミシンの電源を切り、電源コードをプラグから外しておきます。
- > 取り付けレバーを上に押します。

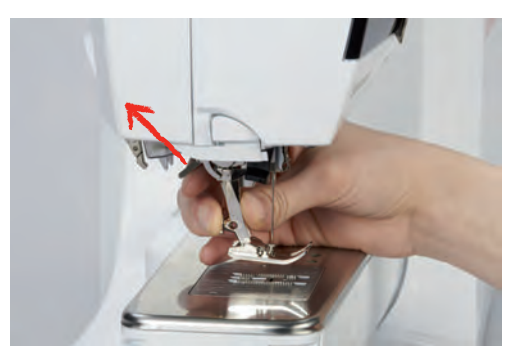

- > 押え金を外します。
- > 刺しゅう押えを下から差し込みます。
- > 取り付けレバーを下に下げます。

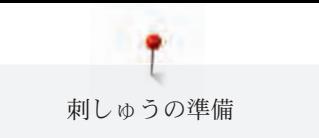

### 押え金をユーザーインターフェースで選択する

刺しゅう押え(刺しゅう押えNo.26、刺しゅう機付属アクセサリー)を取り付ると、ユーザーインター フェースで選択し、ミシンに保存することができます。さらに、選択した刺しゅうモチーフに合う、そ の他の押え金も表示されます。

- > ミシンの電源を入れます。
- > 刺しゅうモチーフを選択します。
- > «押え金表示/押え金選択»アイコンをタッチします。

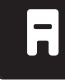

- > «最適な押え金»アイコンをタッチすると、選択した刺しゅうモチーフに合う押え金が表示されま す。
- > 取り付けた刺しゅう押えを選択します。

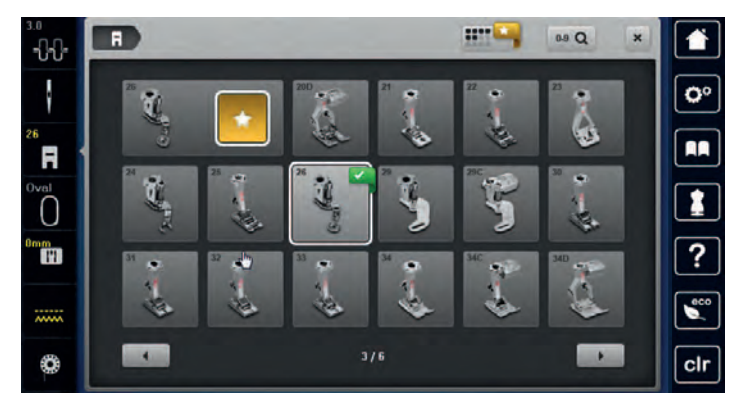

### 13.4 針と針板

### 刺しゅう針を取り付ける

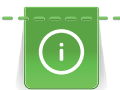

刺しゅう針130/705 H-SUKは、大きな針穴と、軽く丸まった針先をしており、レーヨンや木綿糸の 糸切れを防止します。刺しゅう糸によって、針の番手はNo.70-SUKからNo.90-SUKをお勧めしま す。

- > 針を上げます。
- > ミシンの電源を切り、電源コードをプラグから外しておきます。
- > 押え金を外します。
- > 針取り付けネジを灰色のトルクスドライバーで緩めます。

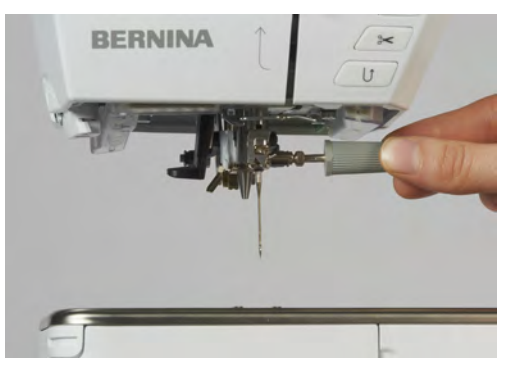

- > 針を下に引っ張ります。
- > 新しい針を平らな面を後ろ側にして持ちます。
- > 針を上までしっかりと差し込みます。
- > 針止めネジを灰色の特殊ドライバーで締めます。

### 刺しゅう針をユーザーインターフェースで選択する

針を交換すると、その針が選択した針板に適しているかどうかを確認します。

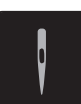

> «針選択»アイコンをタッチします。 > 取り付けた針を選択します。

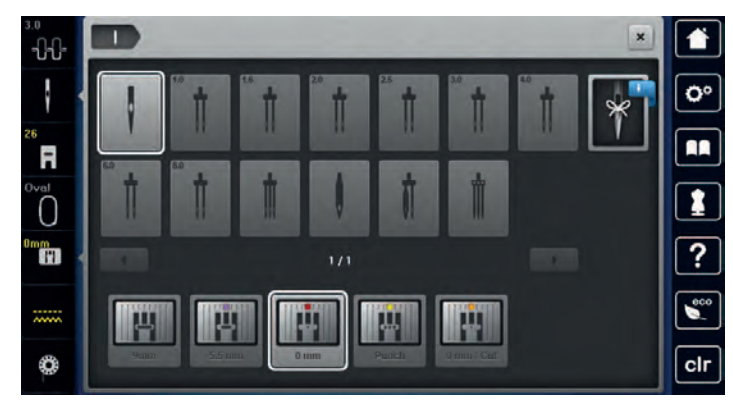

- 選択した針が針板に適している場合には、刺しゅうを始めることができます。
- 選択した針が針板に適していない場合には、ミシンが自動的に動かないようになります。

### 針のタイプと番手を選択する

便利なメモリー機能:針のタイプと針の番手を、ミシンに保存することができます。保存した針のタイ プと番手はいつでも確認することができます。

> «針選択»アイコンをタッチします。

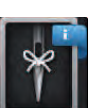

- > «針のタイプ/針の番手»アイコンをタッチします。
- > 現在取り付けられている針のタイプ(1)を選択します。
- > 現在取り付けられている針の番手(2)を選択します。

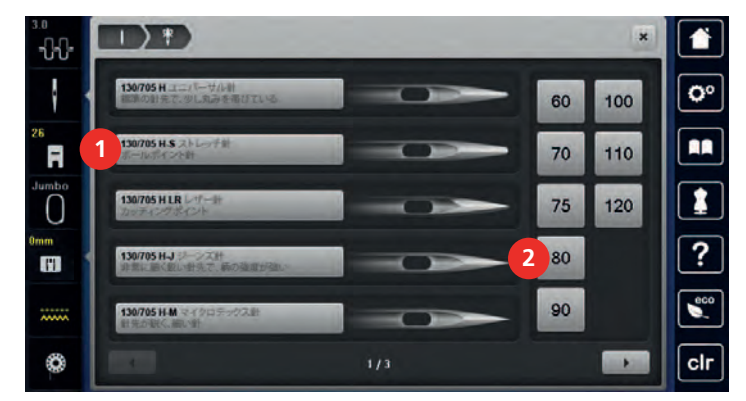

### 針板を取り付ける

針板(直線縫い/カットワーク用針板、付属アクセサリー)には、針が来る位置に小さな穴が開いてい ます。この小さな穴を通ることで上糸と下糸のバランスが最適になり、ステッチの仕上がりを良くしま す。

> «送り歯 上/下»ボタンを押して、送り歯を下げます。

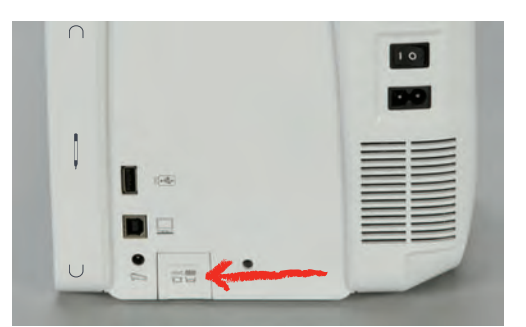

- > ミシンの電源を切り、電源コードをプラグから外しておきます。
- > 針を取り外します。
- > 押え金を取り外します。
- > 針板の右上の印を押して、針板を浮かせます。

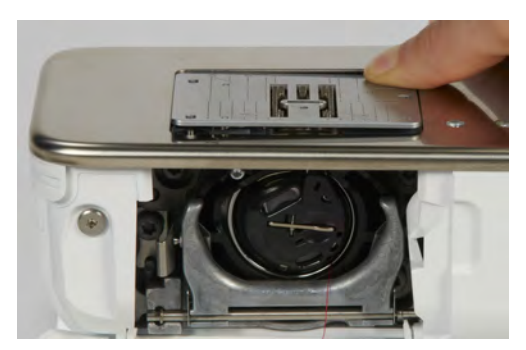

- > 針板を取り外します。
- > 針板(カットワーク/直線縫い用針板、付属アクセサリー)の穴を、それぞれのピンに合うように置 き、カチッとはまるまで押し下げます。

### 針板をユーザーインターフェースで選択します

針板を交換した後、その針板が選択した針に適しているかどうかを確認します。

- > «針板選択»アイコンをタッチします。
- > 取り付けた針板(カットワーク/直線縫い用針板、付属アクセサリー)を選択します。

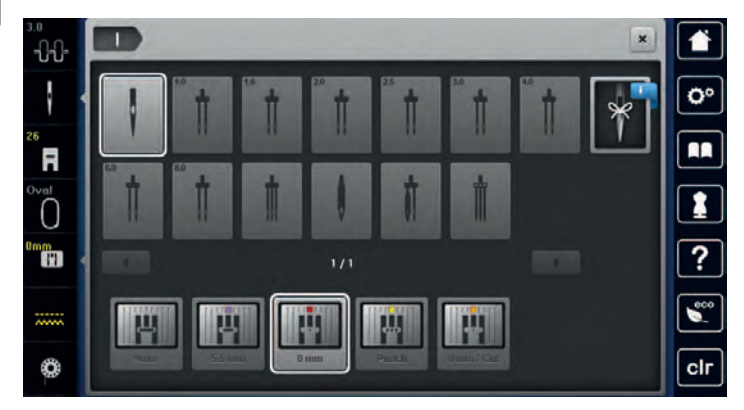

### 下糸を上に持ってくる

刺しゅうをする準備ができたら、下糸を上に持ってくることができます。下糸はワンステップで上に持 ってくることができ、糸は手動で結びます。留め縫いが必要ない場合には、セットアッププログラムか ら留め縫いプログラムをオフにします。

 $\mathsf{R}^{\wedge}_{\vee}$ 

**FR** 

- > 上糸を押さえます。
- > «針 上/下»アイコンをタッチします。 – 下糸が自動的に上に上がってきます。

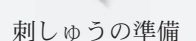

# 13.5 刺しゅう枠

刺しゅう枠の表示について

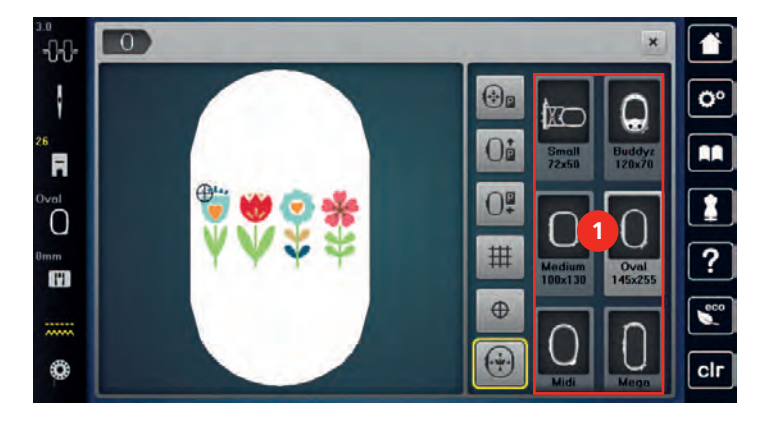

1 刺しゅう枠の表示

#### 刺しゅう枠を選択する

刺しゅうモチーフに対してできる限り小さい刺しゅう枠を選択することで、モチーフがきれいに仕上が ります。

刺しゅうモチーフに設定された大きさが表示されます。

#### 前提条件:

- 刺しゅうモチーフを選択します。
- > «刺しゅう枠選択»アイコンをタッチします。
	- ミシンが自動的に刺しゅうモチーフの大きさに合った刺しゅう枠を選択します。選択された刺し ゅう枠が使用できない場合、その他の刺しゅう枠を選択することができます。取り付けられた刺 しゅう枠がミシンが表示した刺しゅう枠でない場合、この刺しゅう枠が有効になり、刺しゅうモ チーフの範囲が変更されます。
- > 使用したい刺しゅう枠を選択します。

#### 破り取る安定紙

安定紙を使用することによって、刺しゅうの仕がりがよりしっかりとします。 破り取る安定紙は伸縮性 のない全ての織地に適しています。 必要に応じて1~2枚の安定紙を使用します。安定紙には様々な強度 のものがあります。広範囲の刺しゅうモチーフの場合、安定紙は刺しゅう後、取り除かないでおきま す。安定紙はスプレーのりで布地の裏側に固定します。余分な安定紙はゆっくりと破り取ります。

#### 切り取る安定紙

安定紙を使用することによって、刺しゅうの仕上がりがよりしっかりとします。切り取る安定紙は全て の伸縮性のある布地に適しています。必要に応じて1~2枚の安定紙を使用します。安定紙には様々な強 度のものがあります。広範囲の刺しゅうモチーフの場合、安定紙は刺しゅう後、取り除かないでおきま す。安定紙はスプレーのりで布地の裏側に固定します。余分な安定紙は切り取ります。

#### スプレーのりを使用する

スプレーのりの使用は、伸縮性のある布地や滑りやすい布地、ニット地に刺しゅうをする際にお勧めし ます。スプレーのりは布地がずれたり滑ったりするのを防ぎます。アップリケなどの細かいパーツの位 置がしっかりと決まります。ミシンが汚れないように、スプレーのりはミシンの側では使用しないよう にしてください。

- > スプレーのりは25 30 cm (9 12 inch)離れたところから安定紙にスプレーします。
- > 布地とスプレーのりをつけた安定紙を、しわがよらないようにくっつけます。
- > ズボンのポケットや襟などの小さなパーツを、安定紙に固定する際に。
- > パイル地やポーラーフリースなど、刺しゅう枠を使用すると枠の跡が残ってしまうような布地を使用 する際には、布地を固定した安定紙を代わりに刺しゅう枠にセットします。
- > 刺しゅうをした部分を定着させます。

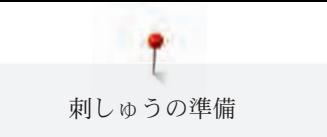

> ミシンをスタートさせる前に、余分なのりを取り除きます。

### スプレー洗濯のりを使用する

スプレー洗濯のりは、薄手の柔らかい布地や目の粗い布地に張りを与える際に使用します。布地の裏に は更に安定紙を使用します。

> 布地にスプレー洗濯のりをスプレーします。

> 布地を良く乾かし、必要に応じてアイロンをかけます。

#### アイロン接着芯を使用する

アイロン接着芯には、様々な厚さのものがあります。布地から簡単にはがせる接着芯を使用することを お勧めします。アイロン接着芯は、トリコットやジャージーのような伸縮性のある、歪みやすい薄手の 布地に適しています。

> アイロンをかけて、接着芯を布地の裏側にくっつけます。

#### のり付き安定紙を使用する

のり付き安定紙は、ジャージーやシルクのような薄地や、刺しゅう枠にセットしにくい部分などに使用 します。

- > 安定紙の台紙の部分が上に来るように、刺しゅう枠にセットします。
- > 台紙にはさみなどで切れ込みをいれ、はがします。
- > 布地を安定紙の上に置き、くっつけます。
- > ミシンをスタートさせる前に、余分なのりを取り除きます。

#### 水溶性安定紙を使用する

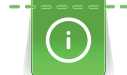

レース刺しゅうでは、1 - 3枚の水溶性安定紙を刺しゅう枠に付けて刺しゅうします。レース刺しゅ うは、土台の布がなく、刺しゅうモチーフのみが作品となります。そのため刺しゅうモチーフは全体 がつなぎステッチで連結されていなければ出来上がりの際にモチーフがばらばらになってしまうの で、注意が必要です。

水溶性安定紙は刺しゅうをした後に水で洗い、取り除きます。パイル地のような布地の毛足を傷つけな いためには、水溶性安定紙が特に適しています。また、糸が沈んで土台布が見えてしまうのを防ぐこと ができます。水溶性安定紙は、レース刺しゅうや、他の安定紙が透けてしまうような薄地に刺しゅうを する際に適しています。

- > 安定紙を布地の表側に乗せます。
- > 安定紙と布地を刺しゅう枠に張ります。
- > 必要に応じてスプレーのりを使用します。
- > パイル地などの毛足の長い布地には、裏側に更に安定紙をつけ、補強をします。布地の表側に水溶性 の安定紙をのせて、しつけ縫いをする方法もあります。
- > 刺しゅうモチーフを洗い、平らな場所に置いて乾かします。

#### 刺しゅう枠を準備する

刺しゅう枠には外枠と内枠があります。それぞれの刺しゅう枠に専用のテンプレートが付属していま す。刺しゅう可能な範囲には、1 cm (0.39 inch)のグリッド線が描かれています。中央の線の中心と端に は穴が開いています。布地の必要な部分にに印をつけることができます。

> 刺しゅうモチーフの中央に水性ペンで印をつけます。

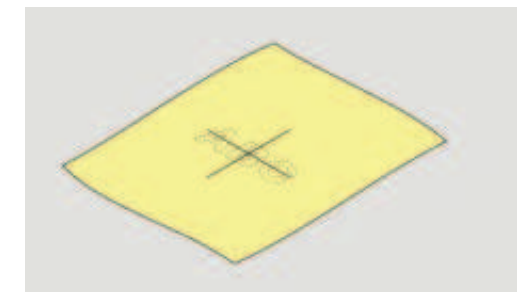

- > 外枠の取り付けネジを緩めます。
- > 内枠を取り外します。
- > 取り付けの際に、内枠と外枠の矢印が合うようにします。
- > テンプレートホルダーを取り付けます。

> テンプレートを枠のBERNINAのロゴと矢印が合うように内枠にセットします。

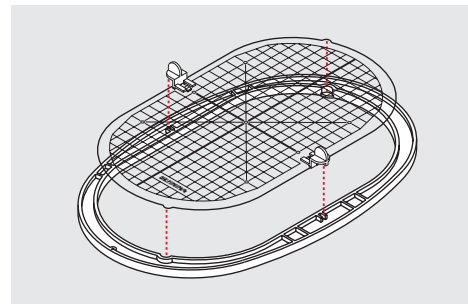

- > 布地を内枠の下にセットします。
- > 刺しゅうモチーフの中心をテンプレートの中心に合わせます。
- > 内枠と外枠の矢印が合うように、布地と内枠を外枠の上に乗せます。

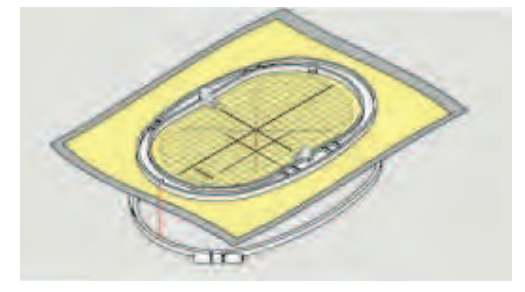

- > 布地がずれないように、二つの枠を重ねます。
- > 布地を刺しゅう枠に張ります。
- > ネジを締めます。
- > テンプレートをテンプレート用つまみを持って持ち上げ、刺しゅう枠からはずします。
- > 外枠に布地と内枠をセットする際、フリーアームを傷つけない為に、布地が1 mm程度下に出るよう にセットします。

### 刺しゅう枠を取り付ける

- > 針を上げます。
- > 刺しゅう押えを上げます。
- > 選択した刺しゅう枠に張った布の表が上側に、取り付け金具が左側に来るようにして持ちます。
- > 刺しゅう枠を刺しゅう押えの下に入れます。
- > 刺しゅう枠取り付け金具のつまみ(1)を両側から挟んで押します。
- > 刺しゅう枠(2)を刺しゅうアームの取り付け金具にはめます。
- > 刺しゅう枠がはまるまで、下に押します。
- > つまみ(1)を放します。

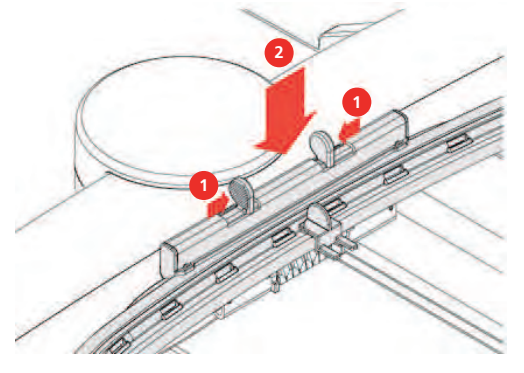

- > 刺しゅう枠取り付け金具のつまみを両側から挟んで押します。
- > 刺しゅう枠を取り外します。

### 刺しゅう機能について

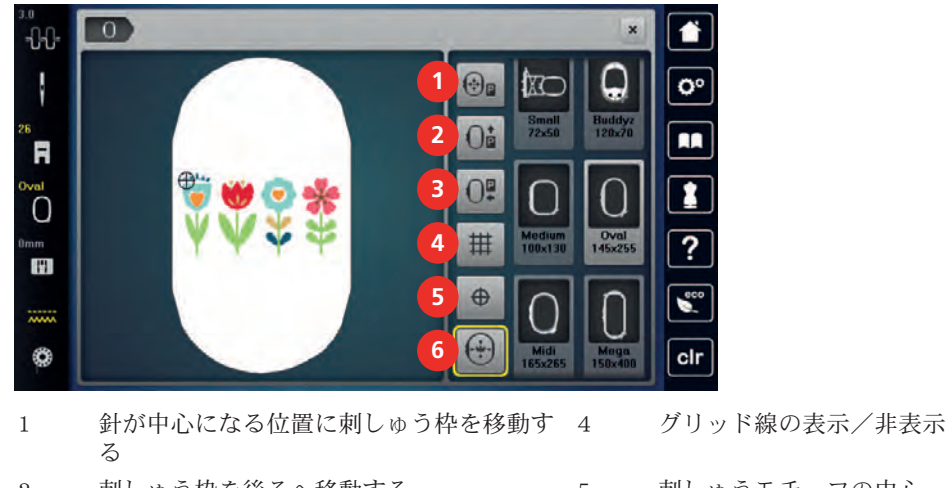

- 2 刺しゅう枠を後ろへ移動する 5 刺しゅうモチーフの中心
- 3 刺しゅう機を待機させる 6 刺しゅう枠ポジション

### 針が中心になる位置に刺しゅう枠を移動する

針が刺しゅう枠の近くにある際、刺しゅう枠が動くことで、上糸の糸通しがしやすくなります。 > «刺しゅう枠表示/刺しゅう枠選択»アイコンをタッチします。

( )

(\*)¤

> «針が中心になる位置に刺しゅう枠を移動する»アイコンをタッチします。 > 上糸をかけます。

> «スタート/ストップ»ボタンを押すと、刺しゅう枠が元の位置に戻ります。  $\circ$ 

### 刺しゅう枠を後ろへ移動する

ボビンを簡単に交換するために、糸通しをする前に刺しゅう枠を後ろへ移動しておくことをお勧めしま す。刺しゅう枠を後ろへ移動しておくことで、釜カバーが開けやすくなります。

> «刺しゅう枠表示/刺しゅう枠選択»アイコンをタッチします。

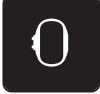

- > «刺しゅう枠を後ろへ移動する»アイコンをタッチします。
- > 下糸をかけます (参照ページ: 51)。

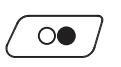

)<br>D**P** 

> «スタート/ストップ»ボタンを押すと、刺しゅう枠が元の位置に戻ります。必要に応じて、 上糸を 引き戻します。

### 刺しゅう機を待機させる

刺しゅう機を接続したままでソーイングができるよう、刺しゅう機を待機させることができます。

- > «刺しゅう枠表示/刺しゅう枠選択»アイコンをタッチします。
- > 刺しゅう枠を取り外します。

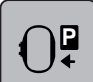

> «刺しゅう機を待機させる»アイコンをタッチします。

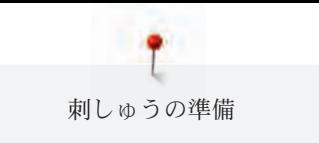

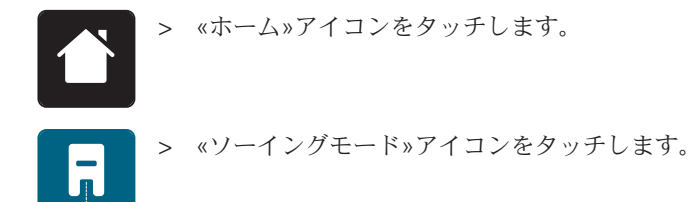

### グリッド線の表示/非表示

刺しゅう枠の中心とグリッド線表示することで、刺しゅうモチーフの位置決めを正確にすることができ ます。

> «刺しゅう枠表示/刺しゅう枠選択»アイコンをタッチします。

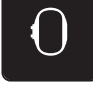

丗

- > «グリッド線の表示/非表示»アイコンをタッチすると、刺しゅう枠の中心がディスプレイに表示さ れます。
- > «グリッド線の表示/非表示»アイコンをもう一度タッチすると、グリッド線が表示されます。
- > «グリッド線の表示/非表示»をもう一度タッチすると、刺しゅう枠の中心とグリッド線が非表示に なります。

#### 刺しゅうモチーフの中心を選択する

刺しゅう枠は針が刺しゅうモチーフの中心またはモチーフの始まりに来る位置に移動することができま す。

> «刺しゅう枠表示/刺しゅう枠選択»アイコンをタッチします。

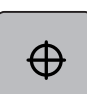

- > «刺しゅうモチーフの中心»アイコンをタッチすると針が刺しゅうモチーフの中心に来るように刺 し ゅう枠が移動します。
- > «刺しゅうモチーフの中心»アイコンをもう一度タッチすると、針がモチーフの始まりの上に来るよ うに刺しゅう枠が移動します。

### 刺しゅう枠の位置を仮に決める

刺しゅうモチーフの位置を新しく決める際に、刺しゅう枠は自動的に新しい位置へと移動します。刺し ゅう枠を取り付けると、«刺しゅう枠ポジション»アイコンが自動的にオンになり、黄色い枠で囲まれま す。

前提条件:

- 刺しゅう枠を取り付けます。
- > «刺しゅう枠表示/刺しゅう枠選択»アイコンをタッチします。

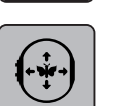

11

- > «刺しゅう枠ポジション»アイコンをタッチすると、刺しゅうモチーフの位置を新しく決める際に刺 しゅう枠が自動的に動く機能がオフになります。 – «刺しゅう枠ポジション»アイコンは黄色い枠で囲まれていない状態になります。
- > «刺しゅう枠ポジション»アイコンをもう一度タッチすると、刺しゅうモチーフの位置を新しく決め る際に刺しゅう枠が自動的に動く機能がオンになります。

# 14 セットアッププログラム

# 14.1 刺しゅう機能の設定をセットアッププログラムで変更する

詳細は、刺しゅう機能の設定をご覧ください (参照ページ: 58)。

# 15 クリエイティブな刺しゅう

### 15.1 刺しゅうについて

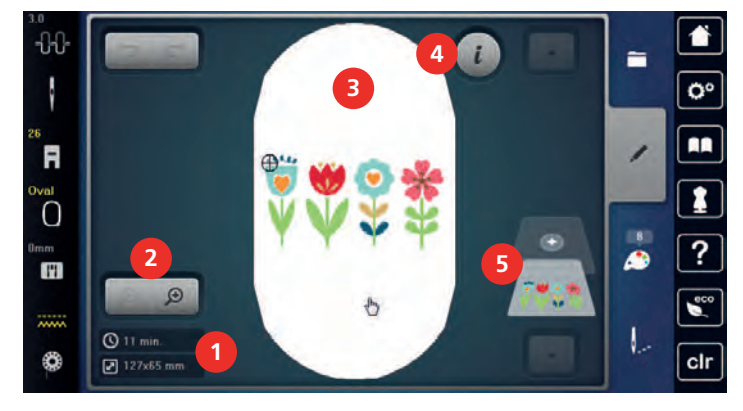

- 1 刺しゅう時間/刺しゅうモチーフの大きさ 4 (単位:mmまたはinch) 4 «i»ダイアログ
- 2 刺しゅうモチーフ表示の拡大・縮小/移動 5 刺しゅうモチーフレイヤー機能 3 刺しゅう範囲

### 15.2 刺しゅうモチーフの選択と呼び出し

÷,

- > «選択»アイコンをタッチします。
- > «刺しゅうモチーフを呼び出す»アイコンをタッチします。 > 新しい刺しゅうモチーフを選択します。

### 15.3 刺しゅう時間と刺しゅうモチーフの大きさを確認する

選択メニューの«編集»画面の左下(1)に、推定刺しゅう時間と刺しゅうモチーフの幅 × 長さがミリメー トルまたはインチで表示されます。

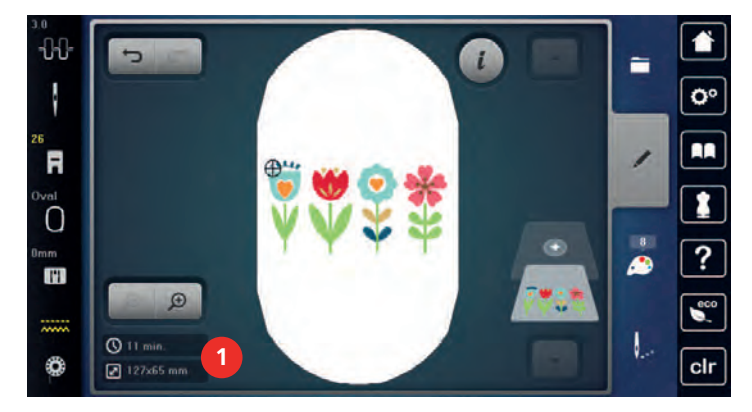

### 15.4 ソーイングスピードを調節する

スピードコントローラーで、ソーイングスピードを自由に調節することができます。 > スピードコントローラーを左にスライドさせると、スピードが遅くなります。 > スピードコントローラーを右にスライドさせると、スピードが速くなります。

# 15.5 刺しゅうモチーフを編集する

刺しゅうモチーフの編集について

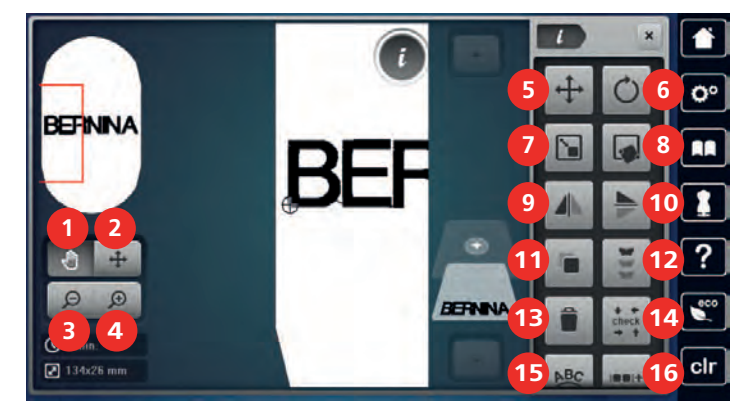

- 
- 2 モチーフの移動 11 コピー
- 
- 表示を拡大する 13 消去
- 
- 刺しゅうモチーフを回転させる 15 文字列を曲げる
- 
- 
- 
- 表示を移動する 10 模様反転 上/下
	-
- 表示を縮小する 12 ボーダー刺しゅう
	-
- モチーフの移動 14 刺しゅうモチーフの大きさを確認する
	-
- サイズを変更する 16 刺しゅうモチーフのグループ分け
- 正確な位置決め 17 刺しゅうモチーフのコンビネーションの順番 を変更する(スクロールで表示)
- 9 模様反転 左/右 18 ステッチの種類/密度を変更する (スクロー ルで表示)

 $\Theta$ 

 $\Theta$ 

 $\odot$ 

#### 刺しゅうモチーフ表示の拡大

刺しゅうモチーフの表示は拡大することができます。表示の変更にかかわらず、表示は刺しゅうポジシ ョンに合わせることができます。

- > 刺しゅうモチーフを選択します。
- > «表示を拡大する»アイコンをタッチすると、刺しゅうモチーフの表示を編集することができます。  $\Theta$
- > «表示を拡大する»アイコンを1~4回タッチすることで、刺しゅうモチーフの表示が段階的に拡大  $\bigoplus$ されます。
	- > 《表示を縮小する»アイコンを1~4回タッチすると、編集モードに戻ります。

#### 刺しゅうモチーフを縮小する

刺しゅうモチーフの表示は縮小することができます。表示の変更にかかわらず、表示は刺しゅうポジシ ョンに合わせることができます。

- > 刺しゅうモチーフを選択します。
- > «表示を拡大する»アイコンをタッチすると、刺しゅうモチーフの表示を編集することができます。
- > «表示を縮小する»アイコンを1~4回タッチすることで、拡大された刺しゅうモチーフの表示が段  $\Theta$ 階的に縮小されます。

#### 刺しゅうモチーフの表示を移動する

刺しゅうモチーフの表示は移動することができます。表示の変更にかかわらず、表示は刺しゅうポジシ ョンに合わせることができます。

- > 刺しゅうモチーフを選択します。
- > «表示を拡大する»アイコンをタッチすると、 «表示を移動する»アイコンがアクティブになります。
- ήψ > «表示を移動する»アイコンをタッチします。 – アイコンが灰色になります。
	- > 刺しゅうモチーフの表示は変化しません。 – 刺しゅうをする位置は変更されません。
- > «表示を縮小する»アイコンをタッチすると、編集モードに戻ります。  $\Theta$

#### 拡大した刺しゅうモチーフ表示を移動する

刺しゅうモチーフの表示は移動することができます。表示の変更にかかわらず、表示は刺しゅうポジシ ョンに合わせることができます。

- > 刺しゅうモチーフを選択します。
- > «表示を拡大する»アイコンをタッチすると、 «モチーフの移動»アイコンがアクティブになります。
- $\bigoplus$

╇

- > «モチーフの移動»アイコンをタッチします。
	- > タッチペン/指で刺しゅうモチーフの表示を移動します。 – 刺しゅうをする位置が変更されます。
- > «表示を縮小する»アイコンをタッチすると、編集モードに戻ります。  $\Theta$

#### 刺しゅうモチーフを移動する

> 刺しゅうモチーフを選択します。

> «i»ダイアログアイコンをタッチします。

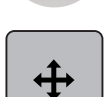

- > «モチーフの移動»アイコンをタッチします。
- > «多機能ボタン上»を回すと、刺しゅうモチーフが横(平行方向)に1/10 mm単位で移動します。
- > «多機能ボタン 下»を回すと、刺しゅうモチーフが縦(垂直方向)に1/10 mm単位で移動します。

> または刺しゅうモチーフにタッチして、ドラッグすることで移動します。 – 移動した位置が黄色い枠で囲まれたアイコンに表示されます。

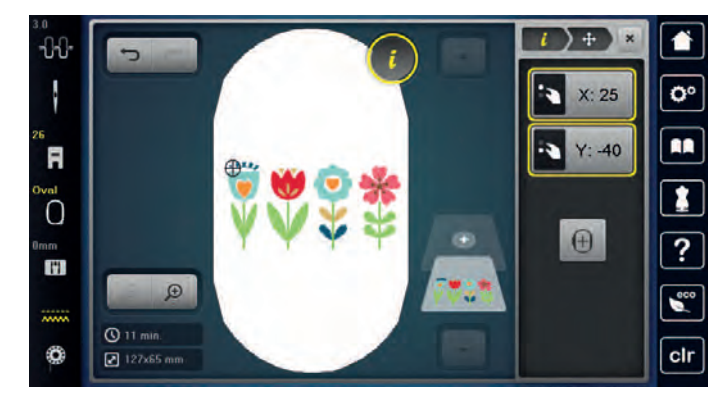

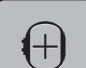

> «刺しゅうモチーフの中心»アイコンをタッチします。 – 刺しゅうモチーフが再び刺しゅう枠の中心に移動します。

### 刺しゅうモチーフを回転させる

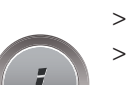

> 刺しゅうモチーフを選択します。

> «i»ダイアログアイコンをタッチします。

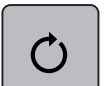

 $+90$ 

- > «刺しゅうモチーフを回転させる»アイコンをタッチします。
- > «多機能ボタン 上»または«多機能ボタン 下»を右に回すと、 刺しゅうモチーフは時計回りに回転し ます。
- > «多機能ボタン 上»または«多機能ボタン 下»を左に回すと、 刺しゅうモチーフは反時計回りに回転 します。
- > «刺しゅうモチーフを90°ずつ回転させる»アイコンをタッチすると、刺しゅうモチーフは90°ずつ 回転します。

### 刺しゅうモチーフの大きさを比例的に変更する

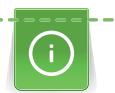

刺しゅうの質を保つために、大きさの変更は20%以内をお勧めします。 刺しゅうモチーフの大きさを20%以上変更する場合には、モチーフを刺しゅうソフトで設定しなお して、もう一度ミシンに読み込む必要があります。

- > 刺しゅうモチーフを選択します。
- > «i»ダイアログアイコンをタッチします。

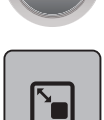

> «刺しゅうモチーフの大きさを変更する»アイコンをタッチします。

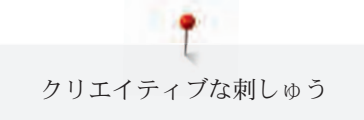

GO

> «比例を保つ»アイコンをタッチすると、アイコンが白い枠で囲まれます。

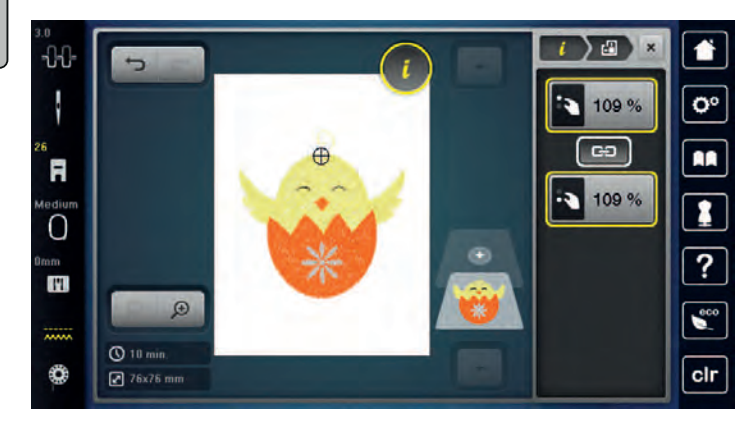

> «多機能ボタン 上/下»を右に回すと、刺しゅうモチーフが拡大されます。

> «多機能ボタン 上/下»を左に回すと、刺しゅうモチーフが縮小されます。

### 刺しゅうモチーフの大きさを変更する

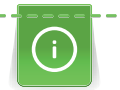

刺しゅうの質を保つために、大きさの変更は20%以内をお勧めします。 刺しゅうモチーフの大きさを20%以上変更する場合には、モチーフを刺しゅうソフトで設定しなお して、もう一度ミシンに読み込む必要があります。

> 刺しゅうモチーフを選択します。

> «i»ダイアログアイコンをタッチします。

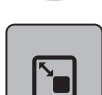

> «刺しゅうモチーフの大きさを変更する»アイコンをタッチします。

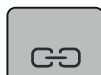

> «比例を保つ»アイコンをタッチして、アイコンが白い枠で囲まれていない状態で大きさを変更する と、刺しゅうモチーフの縦横の比率を変更することができます。

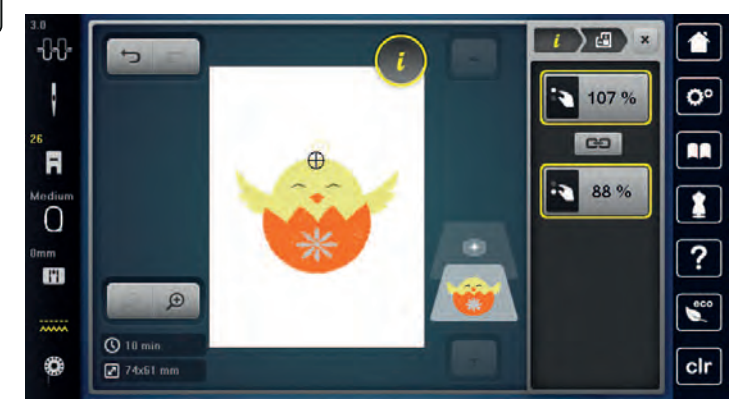

> «多機能ボタン 上»を回すと、刺しゅうモチーフを横方向(水平)にサイズ変更できます。 > «多機能ボタン 下»を回すと、刺しゅうモチーフが縦方向(垂直)にサイズ変更されます。

### 刺しゅうモチーフを反転させる

刺しゅうモチーフは垂直/横方向、水平/縦方向どちらにも反転することができます。

- > 刺しゅうモチーフを選択します。
- > «i»ダイアログアイコンをタッチします。

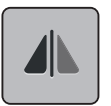

> «模様反転 左/右»アイコンをタッチすると、刺しゅうモチーフが垂直方向に反転します。

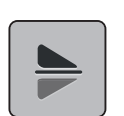

> «模様反転 上/下»アイコンをタッチすると、刺しゅうモチーフが水平方向に反転します。

### 文字列を曲げる

文字列を弓のように曲げることができます。

- > 文字列の刺しゅうモチーフを作成します。
- > «i»ダイアログアイコンをタッチします。

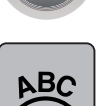

- > «文字列を曲げる»アイコンをタッチします。
- > «多機能ボタン 上»を回すと、文字間をミリメートル単位で変更することができます。
- > «多機能ボタン 下»を左または右に回すと、文字列が上または下に曲がります。

#### ステッチの種類を変更する

サテンステッチが長すぎる場合には、たたみ縫いに変更することができます。

- > 刺しゅうモチーフを選択します。
- > «i»ダイアログアイコンをタッチします。

篮

> «ステッチの種類を変更する»アイコンをタッチします。

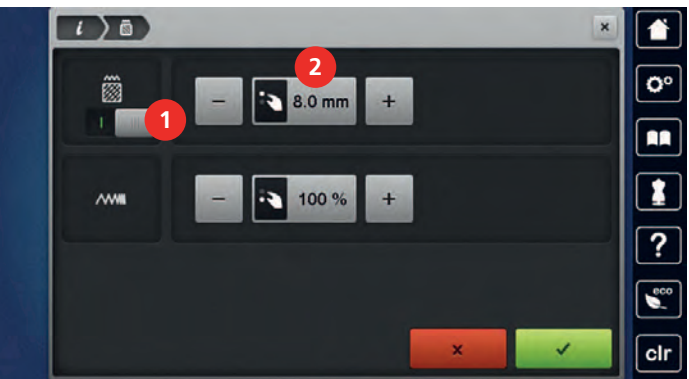

- > ディスプレイ上部のスイッチ(1)をタッチすると、リーフステッチをたたみ縫いに変更することがで きます。
- > 必要なステッチの長さ(2)を、«-»または«+»アイコンをタッチして設定します。

### ステッチの密度を変更する

サテンステッチの密度が高すぎる場合、調整をすることができます。

- > 刺しゅうモチーフを選択します。
- > «i»ダイアログアイコンをタッチします。

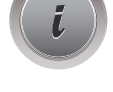

鑫

- > «ステッチの種類を変更する»アイコンをタッチします。
- > 必要なステッチの密度(1)を«-»または«+»アイコンをタッチして設定します。

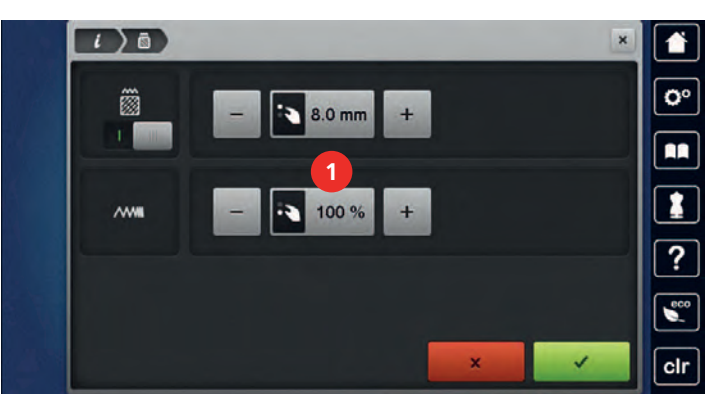

### 刺しゅうモチーフの大きさと位置を確認する

刺しゅうモチーフが刺しゅうをする布地の位置に合うか、確認することができます。刺しゅう枠に入り きらない部分は刺しゅうをすることができません。

- > 刺しゅうモチーフを選択します。
- > «i»ダイアログアイコンをタッチします。

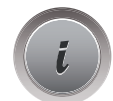

# **check**  $\rightarrow$   $\rightarrow$

> «刺しゅうモチーフの大きさを確認する»アイコンをタッチします。

– ディスプレイに表示された位置に針が来るように、刺しゅう枠が移動します。

- > «左上角»アイコンをタッチして、刺しゅうモチーフの左上の角を選択します。 – ディスプレイに表示された位置に針が来るように、刺しゅう枠が移動します。
- > «右上角»アイコンをタッチして、刺しゅうモチーフの右上の角を選択します。 – ディスプレイに表示された位置に針が来るように、刺しゅう枠が移動します。
- > «左下角»アイコンをタッチして、刺しゅうモチーフの左下の角を選択します。
	- ディスプレイに表示された位置に針が来るように、刺しゅう枠が移動します。
- > «右下角»アイコンをタッチして、刺しゅうモチーフの右下の角を選択します。
	- ディスプレイに表示された位置に針が来るように、刺しゅう枠が移動します。刺しゅうモチーフ が正しい位置にない場合には、«多機能ボタン 上/下»を回して、刺しゅうモチーフの位置を変更 し、再び位置の確認をします。

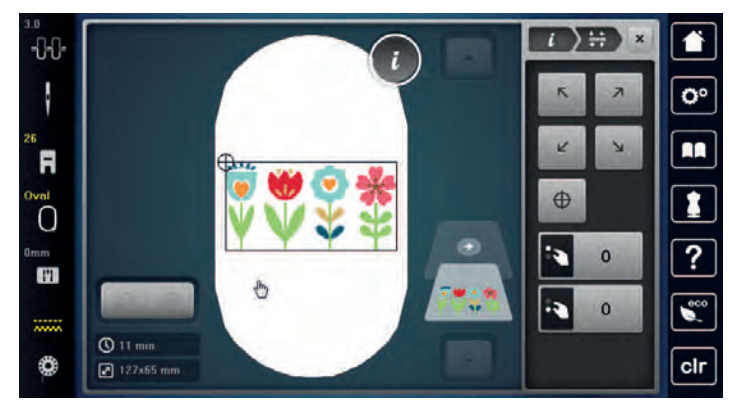

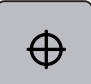

> «刺しゅうモチーフの中心»アイコンをタッチすると、針が刺しゅうモチーフの中心に移動します。

- > «多機能ボタン 上»を回すと、刺しゅうモチーフが横(水平)方向に移動します。
- > 《多機能ボタン 下》を回すと、刺しゅうモチーフが縦(垂直)方向に移動します。

### ボーダーを刺しゅうする

ボーダーを刺しゅうする際には、刺しゅう枠«メガフープ»(オプションアクセサリー)または«マキシフー プ»(オプションアクセサリー)を使用すると、作品を刺しゅう枠にこまめに張り替える必要がなく、便利 です。布地にはガイドラインを描き、刺しゅう枠に布を張る際にはテンプレートを使用することをお勧 めします。ガイドラインはテンプレートの線に対して並行になるようにします。以下の例では、標準ア クセサリーの«楕円形刺しゅう枠»を使用します。

- > 刺しゅうモチーフを選択します。
- > «i»ダイアログアイコンをタッチします。

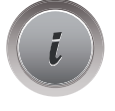

> «ボーダー刺しゅう»アイコンをタッチします。

– 刺しゅう枠に合わせた数の刺しゅうモチーフが複製されます。

– 布地の張り替えの際に必要な位置合わせポイントが追加されます。

- > 矢印アイコン(1)を使用して、必要に応じて位置合わせポイントを追加することもできます。
- > «多機能ボタン 上»を回します。
- > または«-/+»アイコン(2)をタッチして、刺しゅうモチーフの数を設定します。
- > 《多機能ボタン 下》を回します。
- > または«-/+»アイコン(3)をタッチして、刺しゅうモチーフ同士の間隔を設定します。
- > «モチーフのサイズを刺しゅう枠に合わせる»アイコン(4)をタッチすると、全ての刺しゅうモチーフ を自動的に刺しゅう枠に合わせることができます。

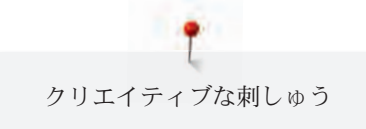

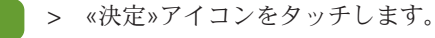

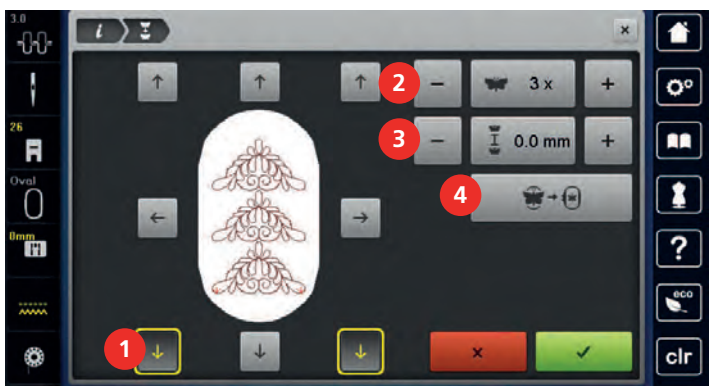

> «i»ダイアログアイコンをタッチします。

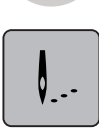

> «刺しゅうをする»アイコンをタッチします。

 $\circ\bullet$ 

> «スタート/ストップ»ボタンを押して、ボーダーを縫います。 – 刺しゅうモチーフを完全に刺しゅうします。

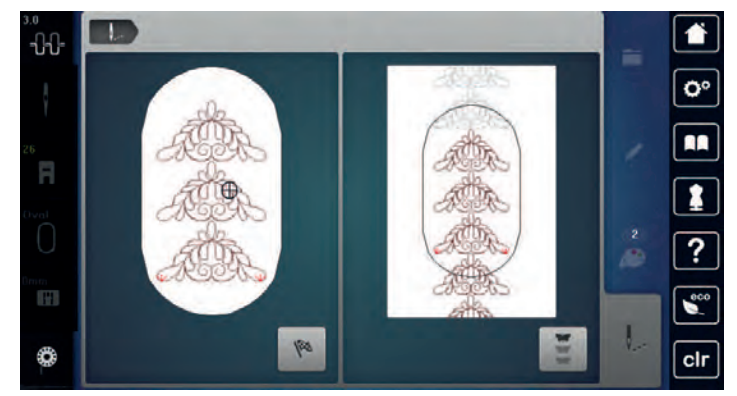

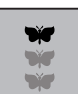

> 位置合わせポイントが縫われたら、 «ボーダー刺しゅう»アイコンをタッチします。 – 画面に布地を張り替えるように表示がされます。

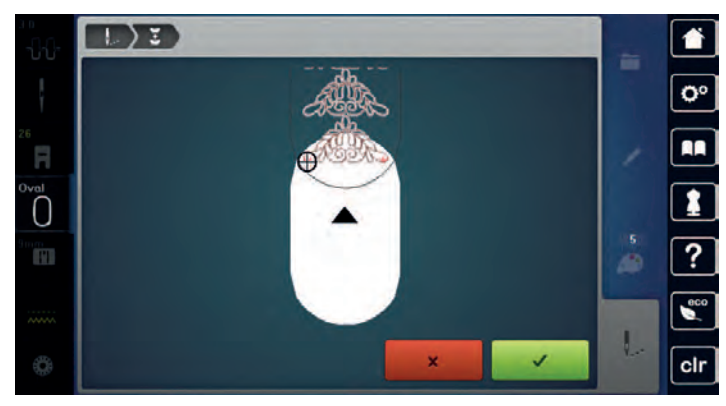

- > 刺しゅう枠を取り外し、布地を位置合わせポイントが刺しゅう枠の上部の端から3 cm(1.18 inch)の 場所に来るように張り替えます。
- > 刺しゅう枠を取り付けます。

#### > «決定»アイコンをタッチします。

- 刺しゅう枠が自動的に位置合わせポイントの近くに移動します。
- «AUTO»がアクティブになり、刺しゅう枠が自動的に最後の位置合わせポイントの側に移動しま す。
- > 矢印アイコンを使用して、次の位置合わせポイントの位置を決定します。
- > «多機能ボタン 上»または«多機能ボタン 下»を回して、刺しゅう枠を正確な位置に置きます。

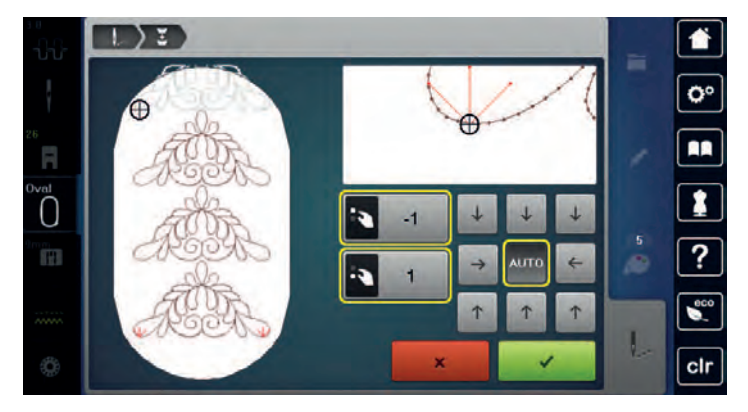

 $\mathcal{A}^{(n)}$ 

> «決定»アイコンをタッチします。

 $\circ$ 

> «スタート/ストップ»ボタンを押して、刺しゅうを続けます。 > 必要なボーダーの長さが縫われるまでこの作業を続けます。

### 刺しゅうモチーフを複製する

選択されている刺しゅうモチーフが複製されます。

- > 刺しゅうモチーフを選択します。
- > «i»ダイアログアイコンをタッチします。
- 

> «コピーする»アイコンをタッチします。

### 刺しゅうモチーフを削除する

選択されている刺しゅうモチーフが削除されます。 > 刺しゅうモチーフを選択します。

> «i»ダイアログアイコンをタッチします。

> «消去»アイコンをタッチします。

#### 刺しゅうモチーフのコンビネーションの順番を変更する

刺しゅうモチーフコンビネーション内のモチーフの順番を変更することができます。

#### 前提条件:

- 刺しゅうモチーフのコンビネーションが作成されているまたは刺しゅうモチーフのグループ分けがさ れていない。
- > 順番を変更したい刺しゅうモチーフを選択します。
- > «i»ダイアログアイコンをタッチします。

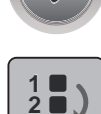

 $\blacktriangle$ 

L

**3**

> «新しい配置»アイコンをタッチします。

- > スクロール 上«アイコンをタッチすると、選択した刺しゅうモチーフの位置が上»に移動します。
	- > «スクロール 下»アイコンをタッチすると、選択した刺しゅうモチーフの位置が下に移動します。

#### 元に戻す

全ての入力内容はひとつずつ元に戻すことができ、再び入力し直すことができます。

前提条件:

• 刺しゅうモチーフが選択されて、変更されている。

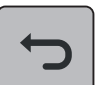

- > «元に戻す»アイコンをタッチすると、直前の入力内容を元に戻すことができます。
- > «元に戻す»アイコンを数回タッチすると、直前の入力内容からひとつずつ順番に元に戻すことがで きます。

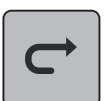

- > «やり直す»アイコンをタッチすると、元に戻した入力内容をもう一度戻すことができます。
- > «やり直す»アイコンを数回タッチすると、元に戻した入力内容を順番にもう一度戻すことができま す。

### 刺しゅうモチーフのグループ分け

刺しゅうモチーフをグループに追加したり、グループから削除することができます。グループ分けした 刺しゅうモチーフもその他のモチーフと同様に編集することができます。

グループ分けした刺しゅうモチーフの順番は変更することができます。 (参照ページ: 180)

刺しゅうモチーフをグループから削除して、様々なパーツ/色がバラバラになってしまっている場合、 その刺しゅうモチーフを再びグループ分けしても、色は元に戻りません。アルファベットをグループか ら削除する場合には、まず初めに、セットアップでつなぎステッチの長さを1にする必要があります。 これで、全てのアルファベットをグループから削除することができます。

- > 刺しゅうモチーフのコンビネーションを作成します。
- > コンビネーション内の刺しゅうモチーフ(1)を選択します。

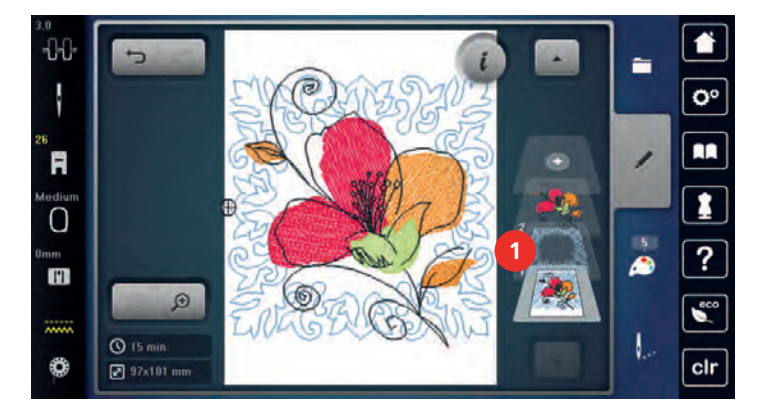

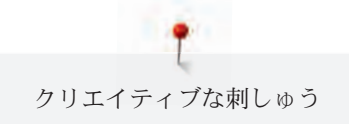

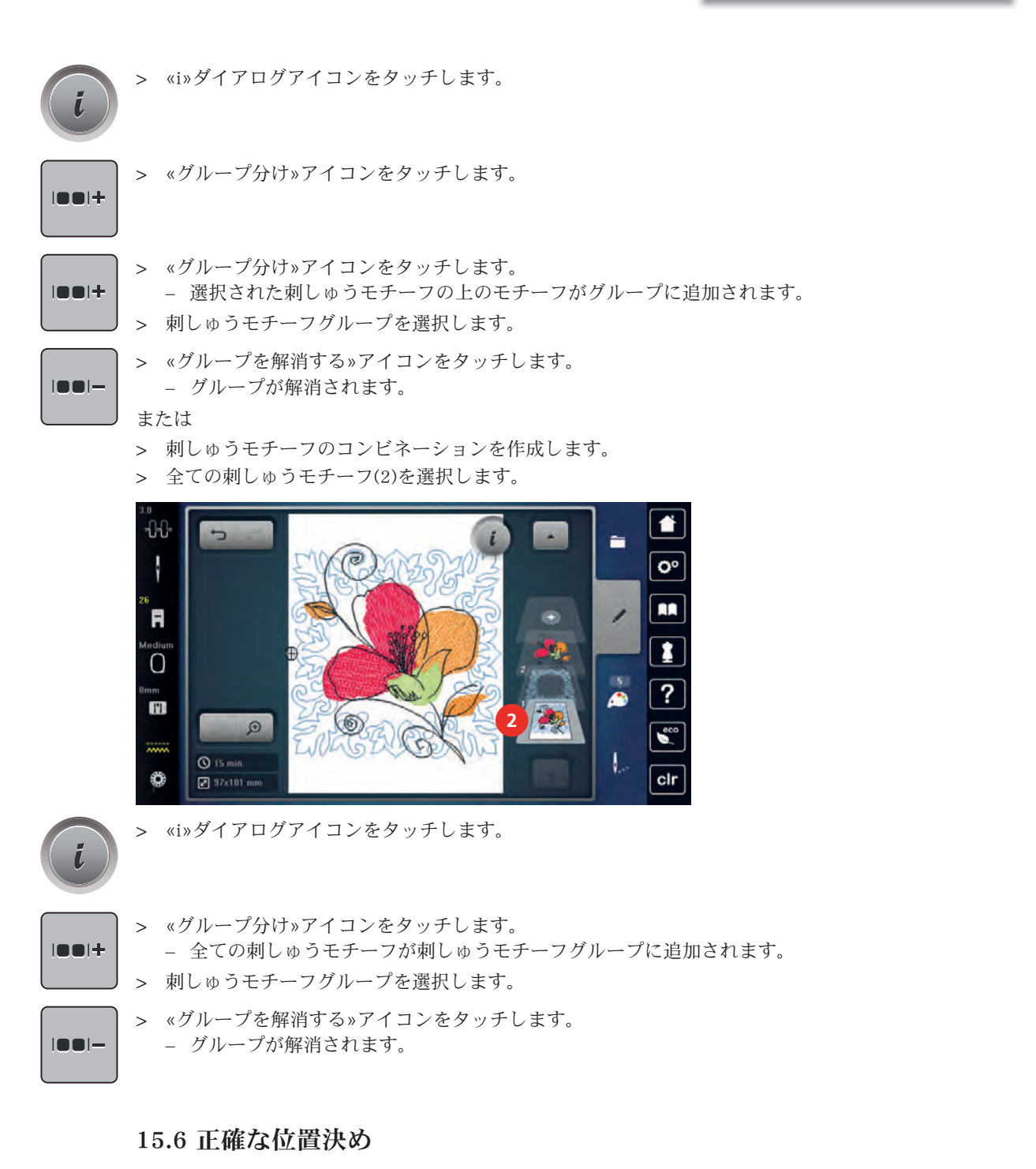

### グリッドで位置決めをする

この機能を使用すると、刺しゅうモチーフの位置決めが簡単かつ正確にできます。位置決めポイントを グリッド上に置くことができます。

前提条件:

- 刺しゅうモチーフ内の2点をチャコペンまたは水性ペンで布地にマーキングします。刺しゅうモチー フを刺しゅうする位置がはっきりと確認できるようにします。
- > 刺しゅうモチーフを選択します。
	- > «i»ダイアログアイコンをタッチします。

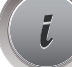
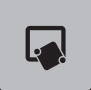

> «正確な位置決め»アイコンをタッチします。

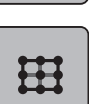

> «グリッド»アイコンをタッチします。

– 刺しゅうモチーフ上にグリッド線と9つの位置決めポイントが表示されます。

- > 刺しゅうモチーフを合わせる位置決めポイントを選択します。 – ポイントの色が変わります。
- > «多機能ボタン 上»または«多機能ボタン 下» を左右に回して、針を布地のマーキング上に合わせま す。
- **SET**
- > «セット»アイコンをタッチして、変更した位置を決定します。
- ポイントの色が変わり、決定されます。
- > 2つ目の位置決めポイントを選択します。
- > «多機能ボタン 上»または«多機能ボタン 下» を左右に回して、針を布地のマーキング上に合わせま す。

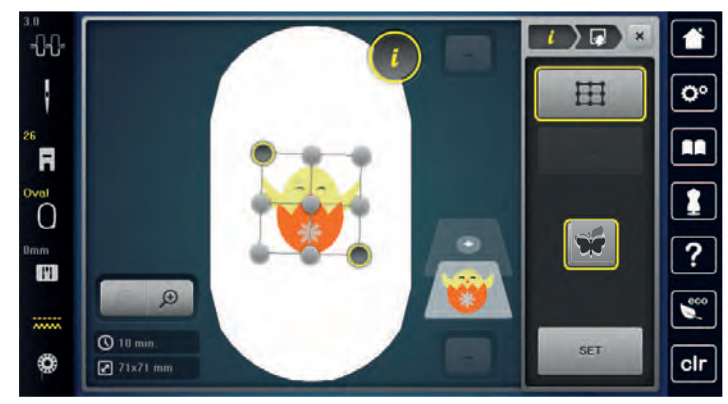

- > «セット»アイコンをタッチして、変更した位置を決定します。
	- ポイントの色が変わり、決定されます。刺しゅうモチーフが位置決めポイントに合わせて表示さ れます。

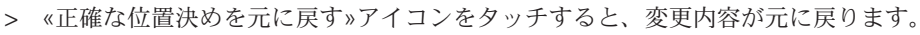

## フリーポジショニング機能

この機能を使用すると、刺しゅうモチーフの位置決めが簡単かつ正確にできます。位置決めポイントを 布地上の自由な位置に置くことができます。

前提条件:

- 刺しゅうモチーフ内の2点をチャコペンまたは水性ペンで布地にマーキングします。刺しゅうモチー フを刺しゅうする位置がはっきりと確認できるようにします。
- > 刺しゅうモチーフを選択します。
- > «i»ダイアログアイコンをタッチします。

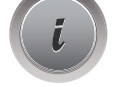

> «正確な位置決め»アイコンをタッチします。

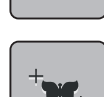

- > «フリーポジショニング»アイコンをタッチします。
- > 刺しゅうモチーフ内で位置決めポイントを選択します。
	- 位置決めポイントが表示されます。
- > «多機能ボタン 上»または«多機能ボタン 下» を左右に回して、針を布地のマーキング上に合わせま す。

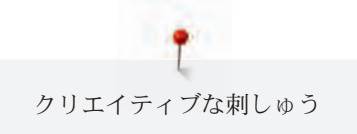

#### > «セット»アイコンをタッチして、変更した位置を決定します。

- ポイントの色が変わり、決定されます。
	- > 2つ目の位置決めポイントを選択します。
	- > «多機能ボタン 上»または«多機能ボタン 下» を左右に回して、針を布地のマーキング上に合わせま す。

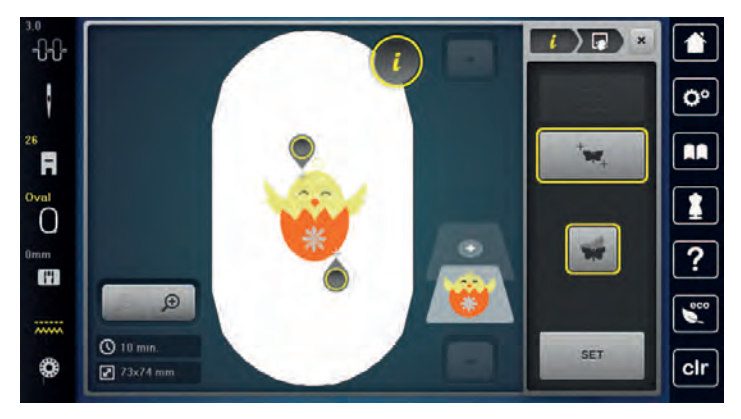

- > «セット»アイコンをもう一度タッチして、変更した位置を決定します。
	- ポイントの色が変わり、決定されます。刺しゅうモチーフが位置決めポイントに合わせて表示さ れます。

**SET**

> «正確な位置決めを元に戻す»アイコンをタッチすると、変更内容が元に戻ります。

## 15.7 刺しゅうモチーフのコンビネーション

### 刺しゅうモチーフのコンビネーション

コンビネーションモードでは、複数の刺しゅうモチーフのコンビネーションが作成できます。

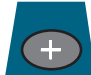

- > «刺しゅうモチーフの追加»アイコン(1)をタッチします。
- > 次の刺しゅうモチーフを選択します。

> 刺しゅうモチーフを選択します。

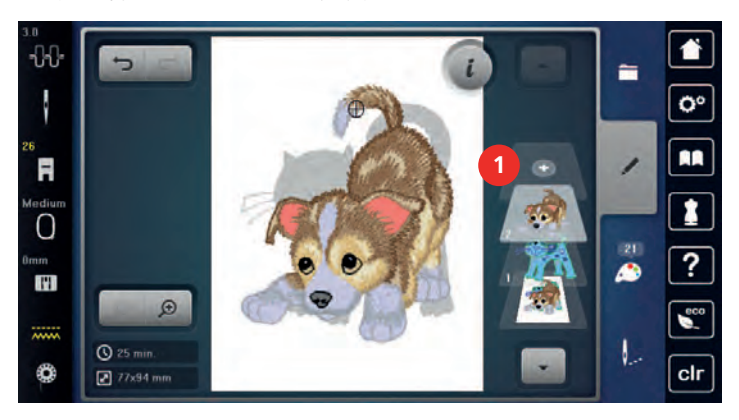

# 刺しゅうモチーフを一つずつ消去する

前提条件:

• 刺しゅうモチーフのコンビネーションが作成されている。

> 刺しゅうモチーフレイヤー機能(1)から、消去したい刺しゅうモチーフをタッチして、外にドラッグ します。 – 新しいウィンドウが開きます。

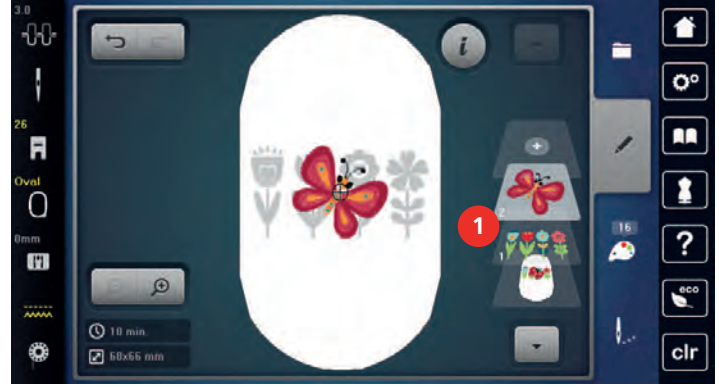

> «決定»アイコンをタッチすると、選択した刺しゅうモチーフが削除されます。

#### 刺しゅうモチーフを複製する

- > 刺しゅうモチーフを選択します。
- > «i»ダイアログアイコンをタッチします。

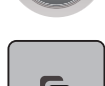

> «コピーする»アイコンをタッチします。 – 刺しゅうモチーフ(1)が複製(2)されます。

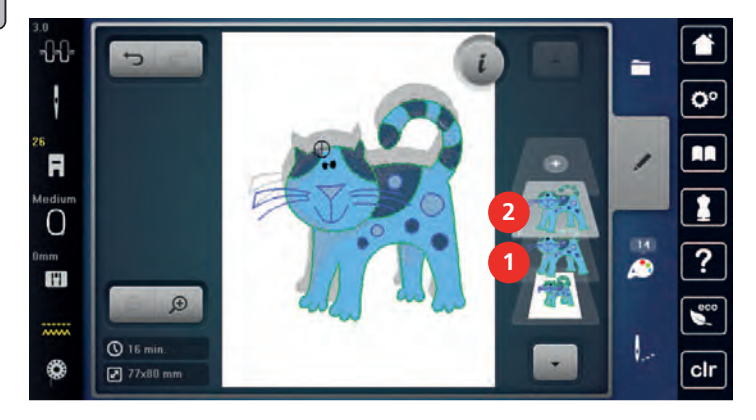

# コンビネーションを複製する

コンビネーションを複製すると、個々の刺しゅうモチーフを選択することができなくなります。

- > 刺しゅうモチーフを選択します。
- > «刺しゅうモチーフの追加»アイコンをタッチします。
- > 次の刺しゅうモチーフを選択します。
- > コンビネーション(1)を選択します。

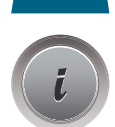

Ŧ

> «i»ダイアログアイコンをタッチします。

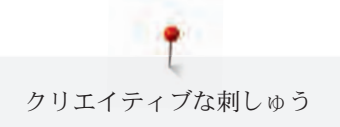

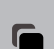

> «コピーする»アイコンをタッチします。 – コンビネーションが複製(2)されます。

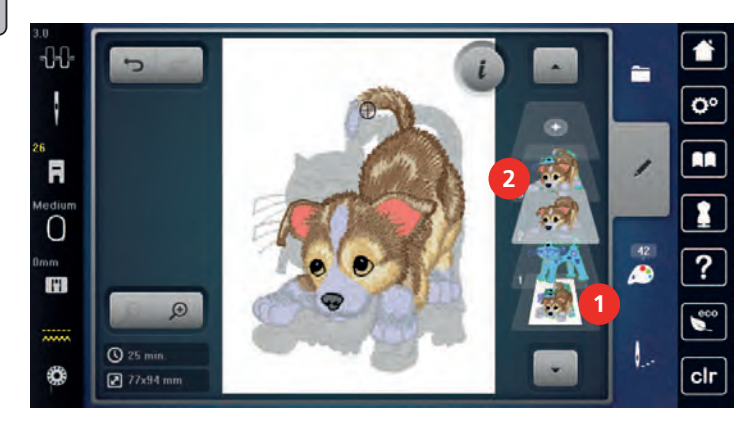

15.8 文字列を作成する

刺しゅう文字一覧

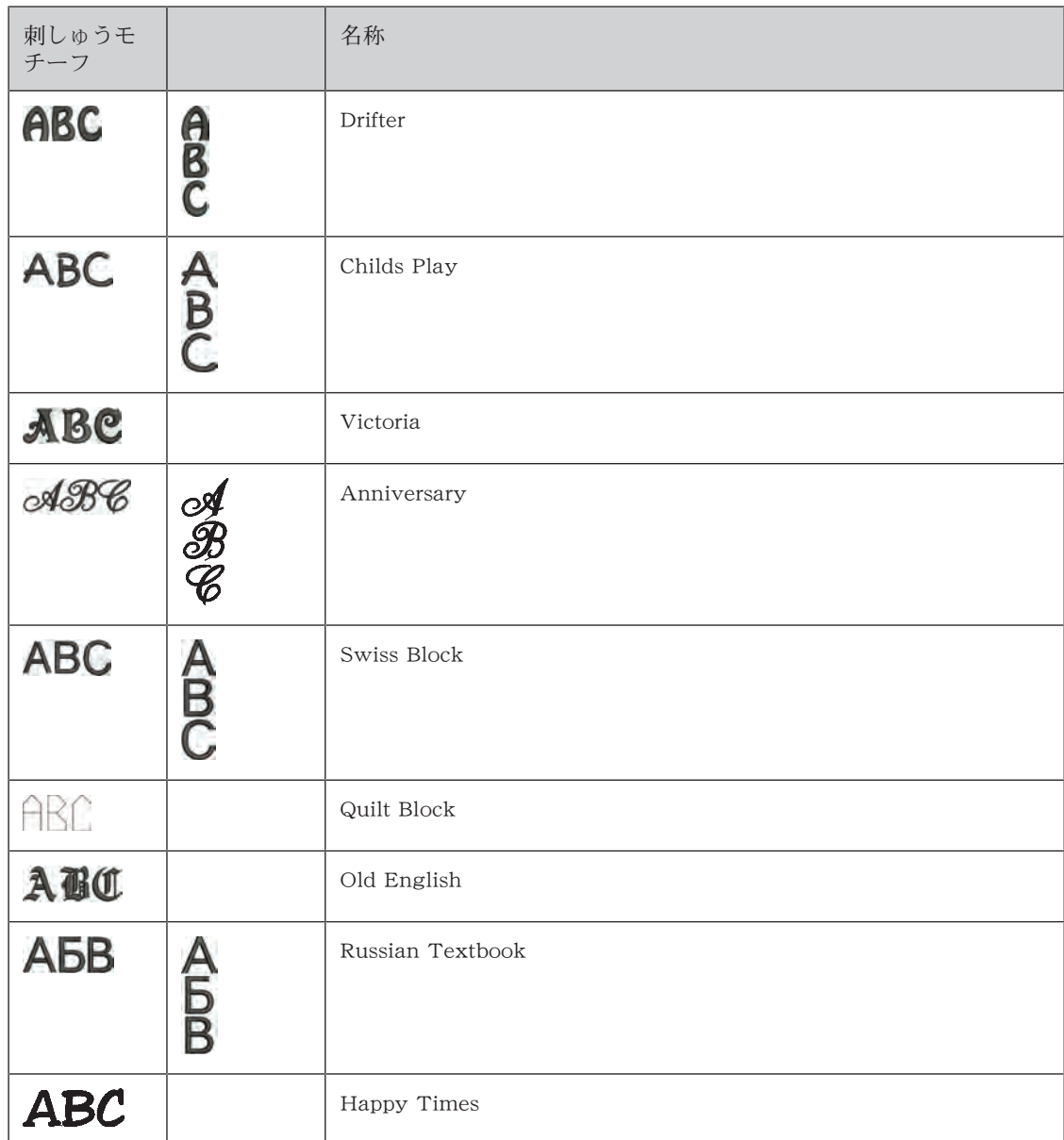

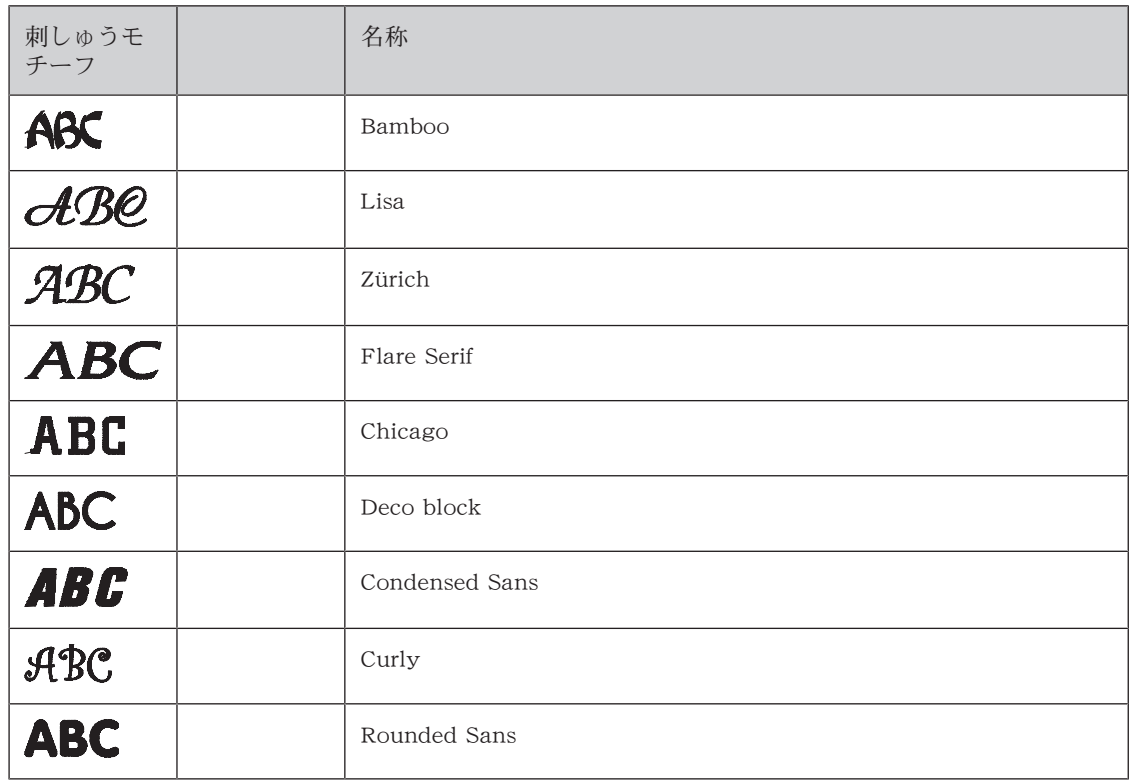

# 文字/文を作成する

文字列は常に単色で刺しゅうされます。一文字ごとおよび一単語ごとに色を変える場合には、それぞ れ別々に選択して、刺しゅうをする範囲に配置しなくてはなりません。

文字列の位置は、刺しゅう枠内で自由に決めることができます。刺しゅうモチーフが刺しゅう可能な範 。<br>囲の外に出ている場合には、ディスプレイ上の刺しゅう枠が赤い枠で囲まれます。この場合、刺しゅう 枠選択で刺しゅうしたいモチーフに合った刺しゅう枠を探すことができます。一つの文字列が刺しゅう 枠に入りきらない場合は、分けて文字列を作成することができます。以下に例をあげて説明します。

- > フォルダー«アルファベット»を選択します。
- > 書体を選択します。
- > 文字列«Made to»を入力します。
- > アイコン(1)をタッチ (標準設定)すると、大文字になります。
- > アイコン(2)をタッチすると、小文字になります。
- > アイコン(3)をタッチすると、数字および算術記号になります。
- > アイコン(4)をタッチすると、特殊文字になります。

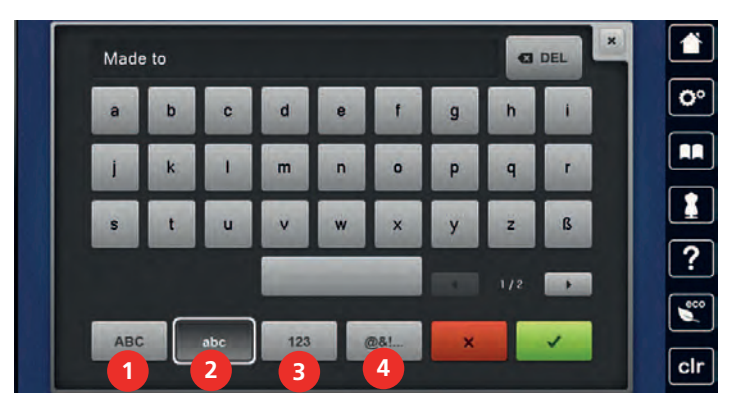

> キーボードの上のテキストアイコンをタッチすると、入力したメッセージが全削除されます。 > «削除»アイコンをタッチすると、入力した文字が一つずつ削除されます。

**GIDEL** 

**ART** 

> «決定»アイコンをタッチして、文字列を決定します。

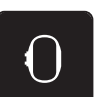

- > «刺しゅう枠表示/刺しゅう枠選択»アイコンをタッチします。
- > 刺しゅう枠を選択します。
- > «刺しゅう枠の表示/選択»アイコンをもう一度タッチすると、編集モードに戻ります。

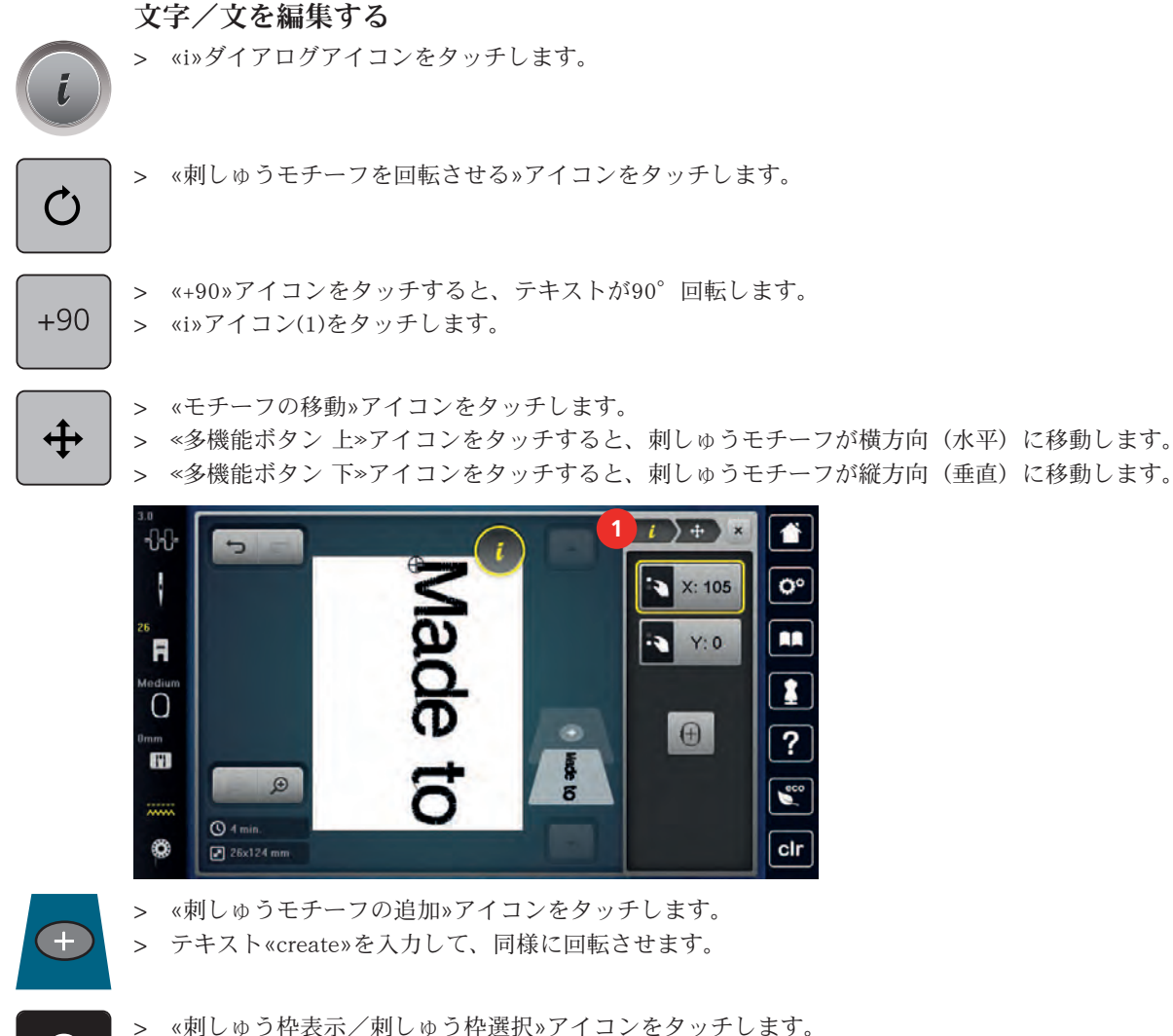

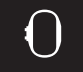

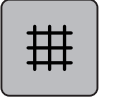

> «グリッド線の表示/非表示»アイコンをタッチすると、テキストの位置を正確に決めることができ ます。

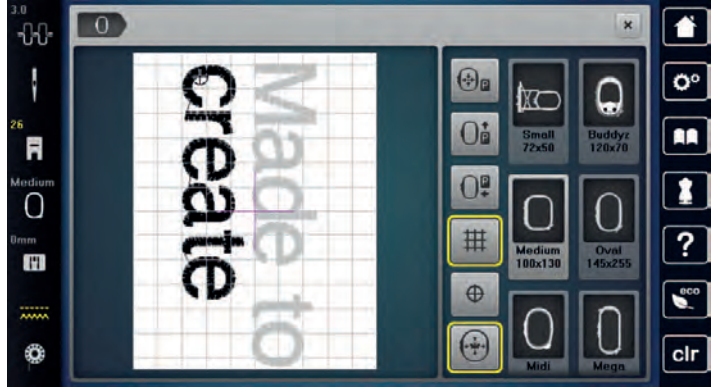

# 15.9 刺しゅうモチーフの色を変更する

# 色の変更について

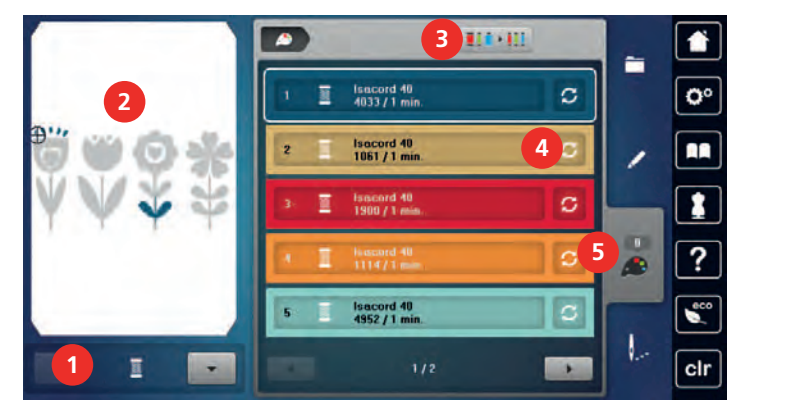

- 1 刺しゅうモチーフの色 インスコン 4 色/メーカーの変更
- 2 選択された色のプレビュー 5 色情報
- 3 糸メーカーの指定
- 
- 

## 色の変更

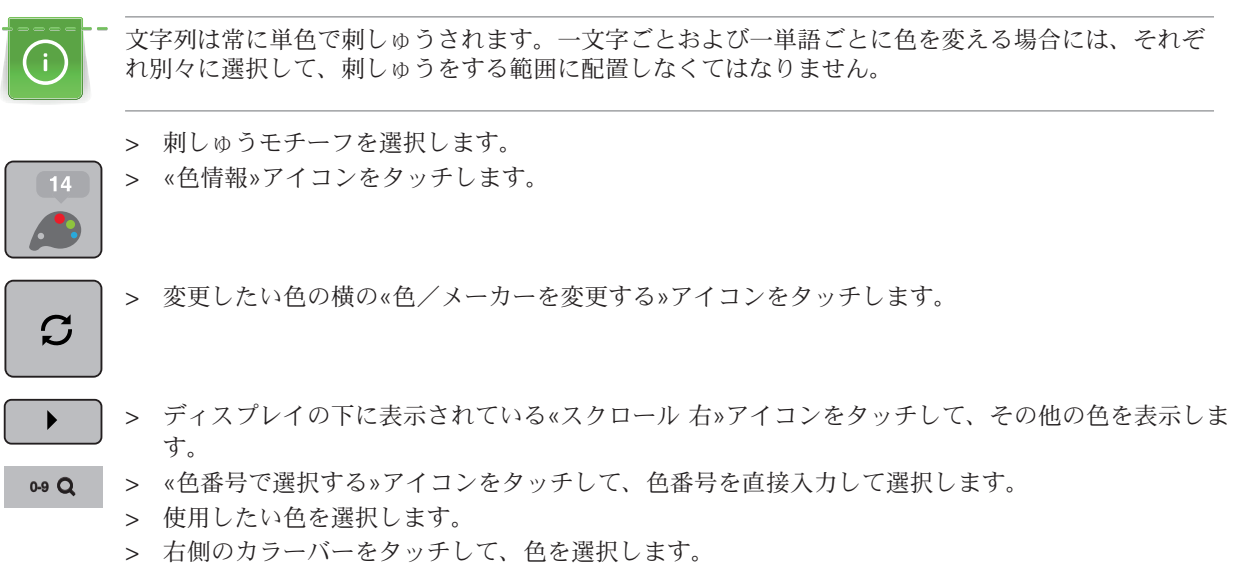

#### カラーホイールで色を変更する

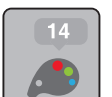

- > «色情報»アイコンをタッチします。
- > «カラーホイール»アイコン(1)をタッチします。

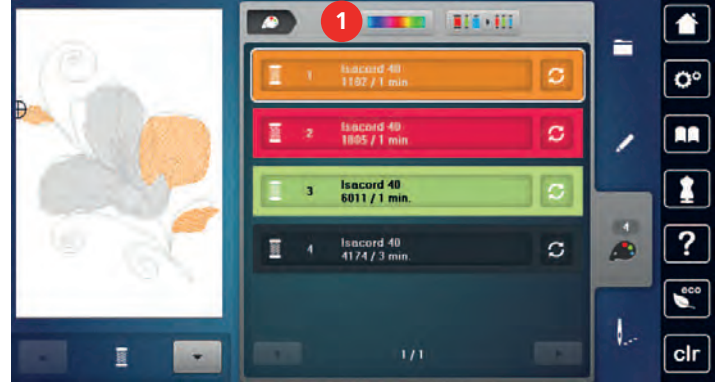

> 丸いボタン(2)を指/タッチペンで左右に回すか、«多機能ボタン 上»を回して、刺しゅうモチーフの 色を変更します。

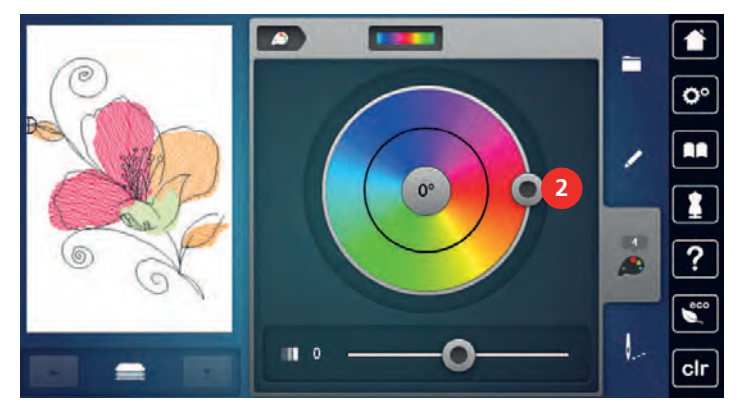

> スライダー(3)を指/タッチペンで動かして、色の明るさを変更します。

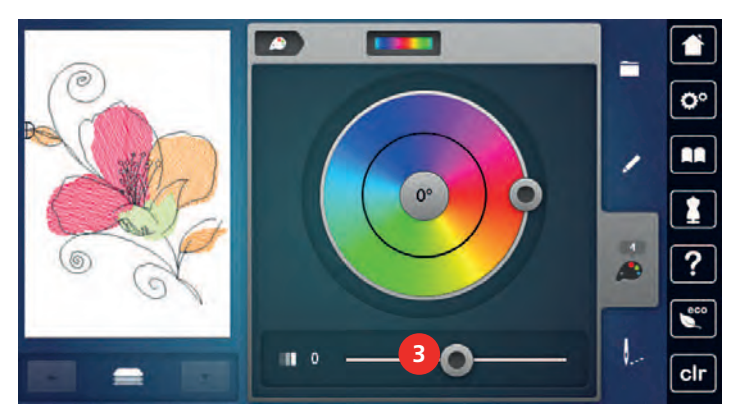

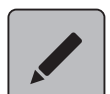

> «編集»アイコンをタッチします。 – 刺しゅうモチーフが新しい色で表示されます。

## 糸メーカーを変更する

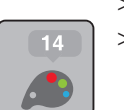

> 刺しゅうモチーフを選択します。 > «色情報»アイコンをタッチします。

190 

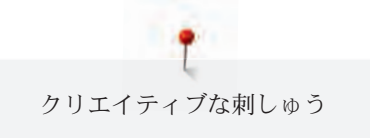

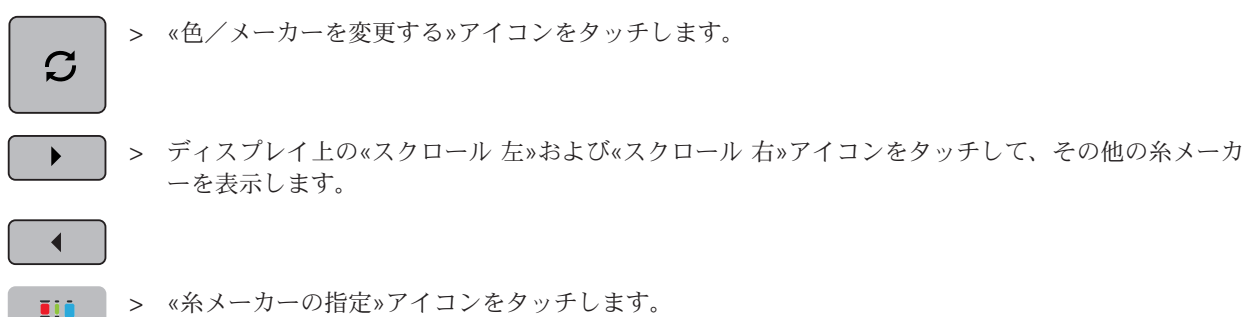

– 選択された刺しゅうモチーフの糸の色が、指定した糸メーカーに変更されます。

# 15.10 刺しゅうモチーフを刺しゅうする

# 刺しゅうメニュー一覧

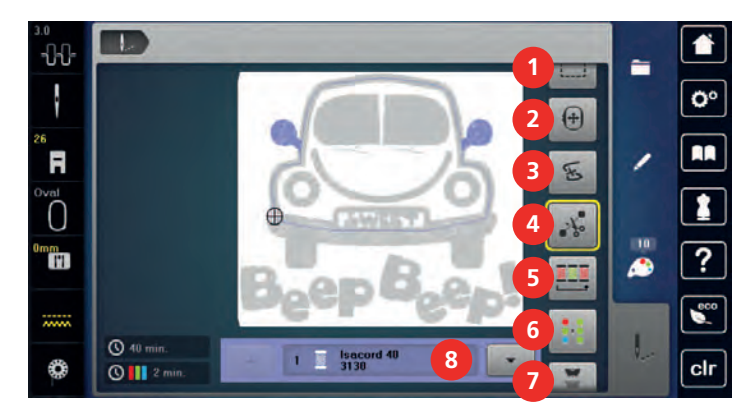

- 
- 
- 3 糸切れの際に刺しゅうの工程を確認する 7 ボーダー刺しゅう
- 4 つなぎステッチを切る 8 色表示
- 1 しつけ縫い カンファイン 5 色換えの頻度を少なくする
- 2 刺しゅう枠の移動 6 複数色の刺しゅうモチーフ オン/オフ
	-
	-

#### しつけ縫いステッチを追加する

刺しゅう枠または刺しゅうモチーフに沿って、しつけ縫いをします。しつけ縫いをすることで、布地と 安定紙がよりしっかりと固定されます。

> 刺しゅうモチーフを選択します。

> «刺しゅうをする»アイコンをタッチします。

 $\mathsf{Q}_{\bullet}$ .

> «しつけ縫い»アイコンをタッチすると、刺しゅうモチーフに沿ってしつけ縫いがされます。

> «しつけ縫い»アイコンをもう一度タッチすると、刺しゅう枠に沿ってしつけ縫いがされます。

> «しつけ縫い»アイコンを更にもう一度タッチすると、しつけ縫い機能がオフになります。

#### 刺しゅう枠の移動

刺しゅうモチーフが大きくて、布地を刺しゅう枠に張り替えなければならない場合、刺しゅう枠を移動 することができます。

> 刺しゅうモチーフを選択します。

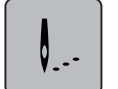

> «刺しゅうをする»アイコンをタッチします。

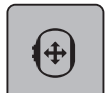

- > «刺しゅう枠の移動»アイコンをタッチします。
- > 《多機能ボタン 上》を回すと、刺しゅう枠が横方向 (水平) に動きます。
- > 《多機能ボタン 下》を回すと、刺しゅう枠が縦方向(垂直)に動きます。

╿.・

> 履歴ナビゲーションで«刺しゅう»アイコンをタッチして、設定を決定します。

#### 糸切れの際に刺しゅうの工程を確認する

糸が切れた場合、刺しゅうの工程を確認する機能を使って、針の位置を直すことができます。 > 刺しゅうモチーフを選択します。

> «刺しゅうをする»アイコンをタッチします。

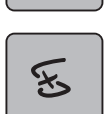

 $\mathbf{0}$ .

> «糸切れの際に刺しゅうの工程を確認する»アイコンをタッチします。 – ディスプレイの左側に刺しゅうモチーフの縮小図が、右側には拡大図が表示されます。

- > タッチペン/指で、針を置きたい位置を縮小図上で選択します。
- > «多機能ボタン 上»を回すと、刺しゅう枠が少しずつ動きます。 > «多機能ボタン 下»を回すと、刺しゅう枠が一度に大きく動きます。
	- 黄色い枠で囲まれたアイコン内に、刺しゅう工程のステッチ数が表示されます。
- > «0-9»アイコンをタッチして、ステッチを選択します。

**0-9**

つなぎステッチを切る

つなぎステッチを切る機能は標準設定でオンにされていて、つなぎステッチは自動的にカットされま す。この機能をオフにした場合には、つなぎステッチは手で切る必要があります。

- > 刺しゅうモチーフを選択します。
- > «刺しゅうをする»アイコンをタッチします。

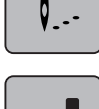

 $\mathcal{X}_{\infty}$ 

> 黄色い枠で囲まれた《つなぎステッチを切る》アイコンをタッチすると、機能がオフになります。

> 黄色い枠で囲まれた«つなぎステッチを切る»アイコンをもう一度タッチすると、機能がオンになり ます。

#### 色換えの頻度を少なくする

刺しゅうモチーフが重複している場合色換えの頻度を少なくすることはできません。

 $\overline{\mathsf{R}}$ .

> 刺しゅうモチーフを選択します。

> «刺しゅうをする»アイコンをタッチします。

> «色換えの頻度を少なくする»アイコンをタッチします。 – 刺しゅうモチーフ内の同じ色は一回にまとめられます。

## 複数色の刺しゅうモチーフ オン/オフ

複数色の刺しゅうモチーフは単色でも刺しゅうすることができます。

- $\sqrt{2}$
- > 刺しゅうモチーフを選択します。 > «刺しゅうをする»アイコンをタッチします。

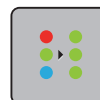

> «複数色の刺しゅうモチーフ オン/オフ»アイコンをタッチします。 – 刺しゅうモチーフが単色で刺しゅうされます。

# ボーダー刺しゅう

ボーダーを刺しゅうしている途中で中断しミシンの電源を切っても、中断した位置からボーダーの刺し ゅうを続けることができます。

前提条件:

- ボーダー刺しゅうモチーフがユーザーメモリーに保存されている。刺しゅうモチーフに位置合わせポ イントが設定されている。
- > ボーダー刺しゅうモチーフをユーザーメモリーから選択します。
- > «刺しゅうをする»アイコンをタッチします。

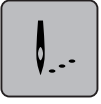

Ŵ LX. **TYPE** 

- > 右のバーを上にスクロールすると、«ボーダー刺しゅう»アイコンが表示されます。
- > «ボーダー刺しゅう»アイコンをタッチします。

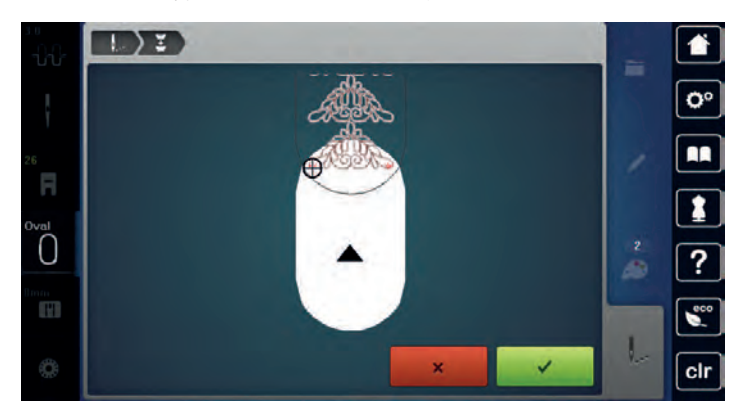

- > 刺しゅう枠を取り外し、布地を位置合わせポイントが刺しゅう枠の上部の端から3 cm (1.18 inch)の 場所に来るように張り替えます。
- > 刺しゅう枠を取り付けます。

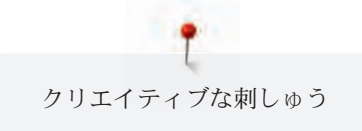

- > «決定»アイコンをタッチします。
	- 刺しゅう枠が自動的に中断した際のステッチの位置に移動します。
	- «AUTO»がアクティブになり、刺しゅう枠が自動的に最後の位置合わせポイントの側に移動しま す。
- > 矢印アイコンを使用して、次の位置合わせポイントの位置を決定します。
- > «多機能ボタン 上»または«多機能ボタン 下»を回して、刺しゅう枠を正確な位置に置きます。

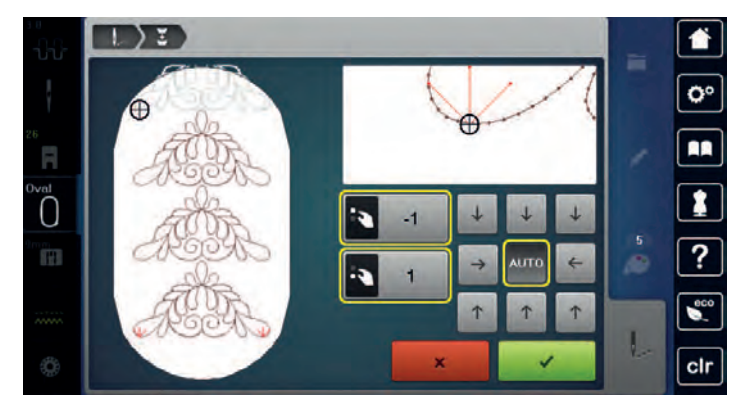

 $\mathcal{L}^{\text{max}}$ 

> «決定»アイコンをタッチします。

 $\overline{O}$ 

> «スタート/ストップ»ボタンを押して、刺しゅうを続けます。

> 必要なボーダーの長さが縫われるまでこの作業を続けます。

#### 色表示

刺しゅうモチーフの色はひとつずつ選択することができます。刺しゅう枠はまず初めに、アクティブに なっている色のステッチを刺しゅうするように動きます。それぞれアクティブになっている色は、ひと つずつまたは連続して刺しゅうすることができます。

- > 刺しゅうモチーフを選択します。
- > «刺しゅうをする»アイコンをタッチします。

╿..

 $\blacktriangle$ 

- > «スクロール 下»アイコンをタッチして、刺しゅうモチーフの次の色を選択します。
- > «スクロール 上»アイコンをタッチして、刺しゅうモチーフの前の色を選択します。

## 15.11 フリーアーム刺しゅう

袖などの筒状の布地に刺しゅうをする場合に、布地をフリーアームに通して刺しゅうすることを、フリ ーアーム刺しゅうといいます。フリーアーム刺しゅうは、袖やズボンの裾などの細い筒状になった部分 によく使用します。

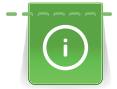

刺しゅう枠を取り付けるまたは取り外す前に左の待機ポジションに動かすことで、筒状の布地を簡単 にフリーアームに通すことができます。«スタート/ストップ»ボタンを押すと、刺しゅう枠が再び 刺しゅうをする位置に戻ります。

下糸を交換する際に、刺しゅう枠を取り外す必要があるので、下糸はできるだけいっぱいに巻かれた ものを使用してください。

フリーアーム刺しゅうでは、筒状の布地に沿って、正確なボーダー刺しゅうの柄合わせが簡単にでき ます。布地を張り直し、最後の刺しゅうモチーフを縫う前に、«正確な位置決め»機能を編集モード でオンにします。«フリーポジショニング»機能を使用することで、残りの刺しゅうモチーフを正確 に合わせることができます。

布地の筒がとても細い場合、刺しゅうアームの動きが制限されたり、阻害されたりすることがありま す。刺しゅう枠が刺しゅう中に前後に十分に動くことを確認してください。刺しゅうアームの動きが阻 害されると、刺しゅうモチーフが歪んだり、布地を傷つける恐れがあります。

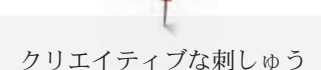

#### 刺しゅうアームの動きを確認する

ヒント:布地の筒が細い場合、糸除去機能をセットアッププログラムからオフにすることをお勧めしま す。

- > ミシン上で刺しゅうモチーフを呼び出し、編集します。
- > 刺しゅうモチーフの位置、大きさを布地にマーキングします。
- > できる限り小さな刺しゅう枠を選択します。
- > 布地に刺しゅう安定紙を種類によってそれぞれの方法で付け、刺しゅう枠に張ります。
- > 筒状の布地をゆっくりとミシンのフリーアームに通し、刺しゅう枠を刺しゅう機に取り付けます。
- > 必要であれば、刺しゅうモチーフの位置を修正します。
- > 刺しゅう枠を前後に動かし、刺しゅうをしたいモチーフの大きさに対して、十分に動くことを確認し ます。

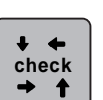

- > «刺しゅうモチーフの大きさを確認する»アイコンをタッチします。
- > 刺しゅうモチーフの大きさを確認したら、刺しゅうを始めます。

刺しゅうについて、適した材料について、およびミシンの刺しゅう設定についての詳しい説明は«チュー トリアル»の刺しゅうのテクニック-->刺しゅうをご覧ください。

#### 15.12 刺しゅうモチーフの管理

刺しゅうモチーフの管理について

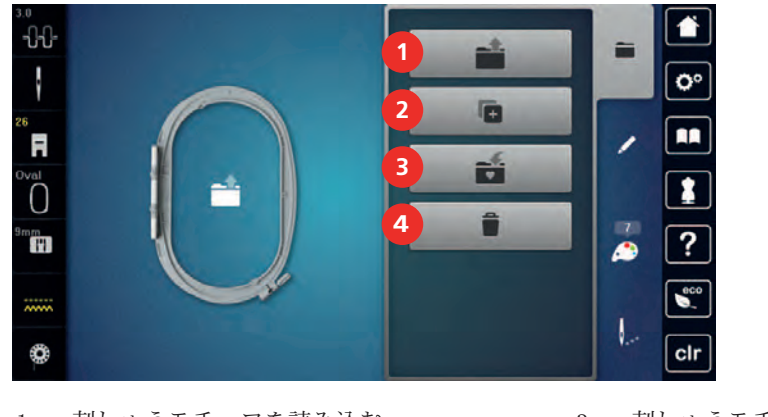

- 
- 2 刺しゅうモチーフの追加 4 4 消去
- 1 刺しゅうモチーフを読み込む 3 刺しゅうモチーフの保存
	-

#### 刺しゅうモチーフをユーザーメモリーに保存する

ファイル«刺しゅうモチーフの保存»には、お気に入りの刺しゅうモチーフおよび編集した刺しゅうモチ ーフを保存することができます。

- > 刺しゅうモチーフを選択します。
- > 刺しゅうモチーフを編集します。
- > «選択»アイコンをタッチします。

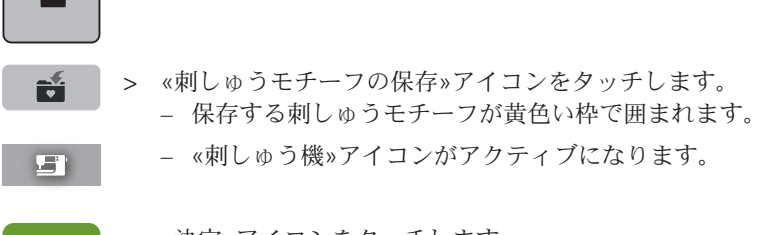

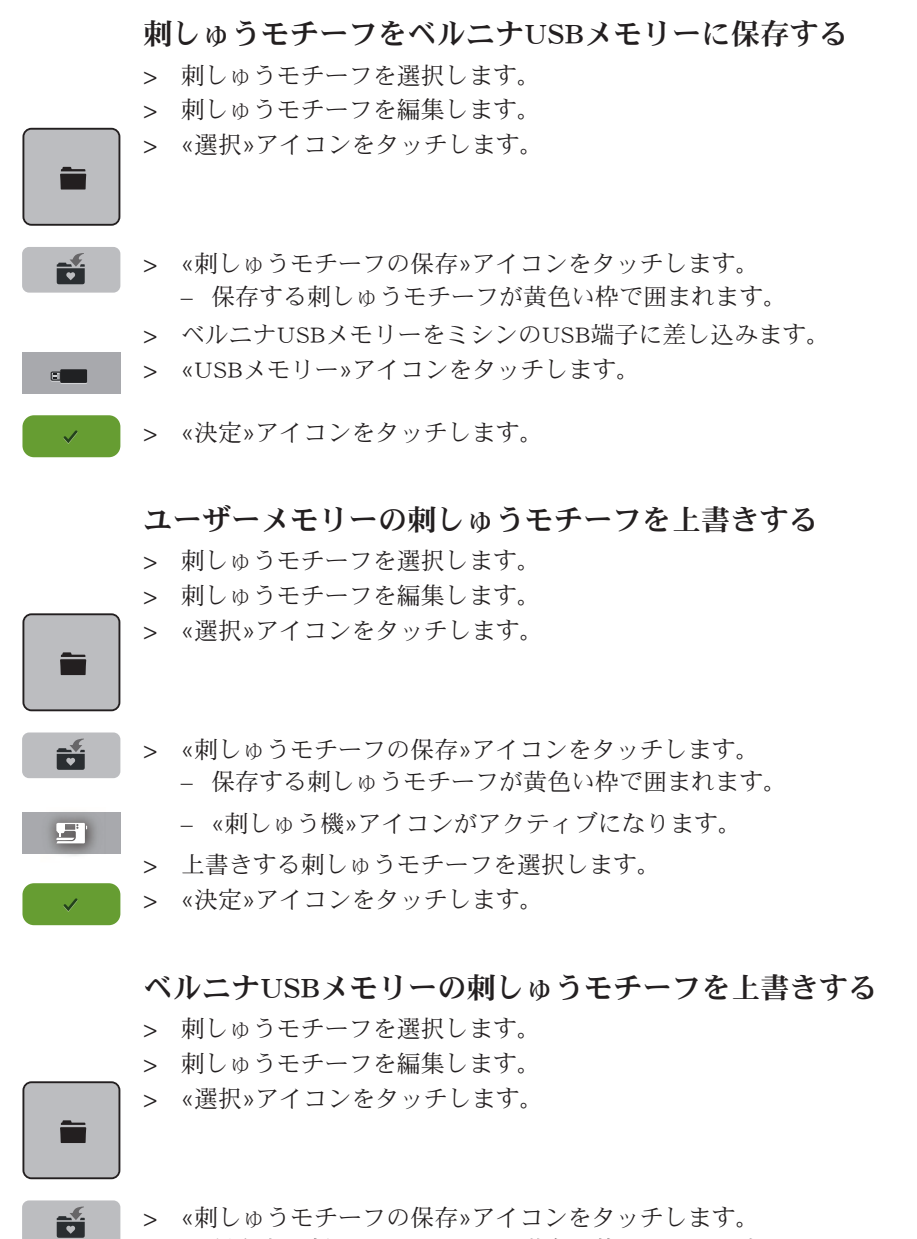

- 保存する刺しゅうモチーフが黄色い枠で囲まれます。
- > ベルニナUSBメモリーをミシンのUSB端子に差し込みます。
- > «USBメモリー»アイコンをタッチします。
- > 上書きする刺しゅうモチーフを選択します。
- > «決定»アイコンをタッチします。

#### ステッチパターンを取り込む

ソーイングモードのステッチパターンまたはステッチパターンのコンビネーションを、刺しゅう機に取 り込むことができます。この機能を使用することで、例えばボーダーパターンをすばやく、簡単に作成 でき、刺しゅうモチーフとしてフォルダー«マイデザイン»に保存できます。

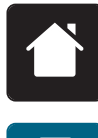

 $\epsilon$ 

 $\mathcal{L}^{\pm}$ 

> «ホーム»アイコンをタッチします。

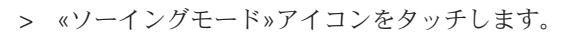

> ステッチパターンを選択します。

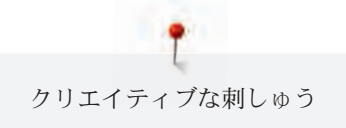

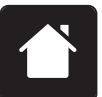

> «ホーム»アイコンをタッチします。

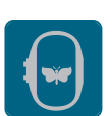

> «刺しゅうモード»アイコンをタッチします。 – ステッチパターンが自動的にフォルダー«マイデザイン»に保存されます。

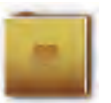

> フォルダー«マイデザイン»を選択します。

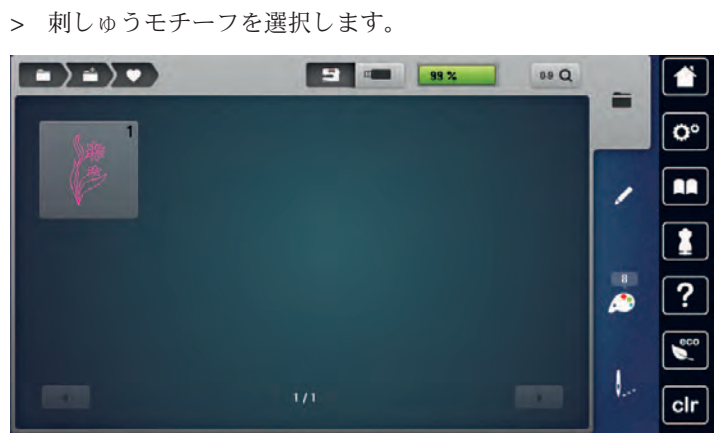

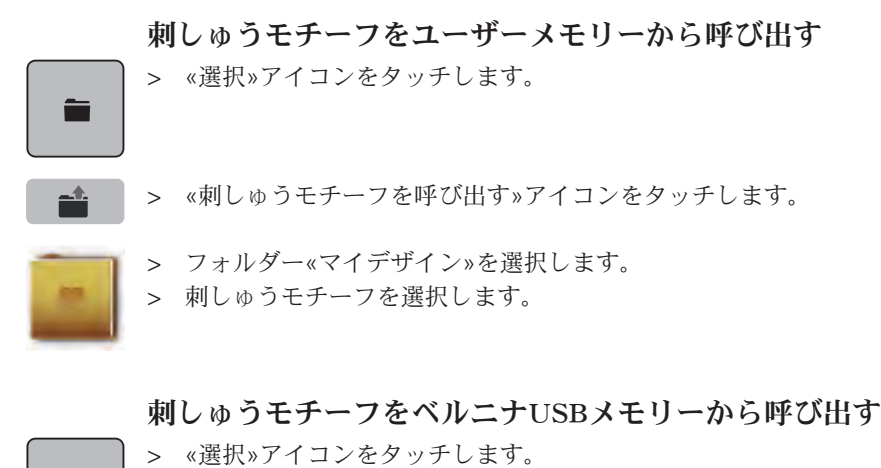

> ベルニナUSBメモリーをミシンのUSB端子に差し込みます。

> «USBメモリー»アイコンをタッチします。 > マイデザインを選択します。

#### ユーザーメモリーの刺しゅうモチーフを消去する

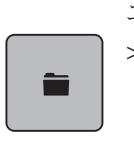

 $\mathbf{F}$ 

ユーザーメモリーに保存した刺しゅうモチーフは、ひとつずつ消去することができます。 > «選択»アイコンをタッチします。

> «消去»アイコンをタッチします。

– «刺しゅう機»アイコンがアクティブになります。

- > 消去したい刺しゅうモチーフを選択します。
- **→ → «決定»アイコンをタッチします。**

#### ベルニナUSBメモリーの刺しゅうモチーフを消去する

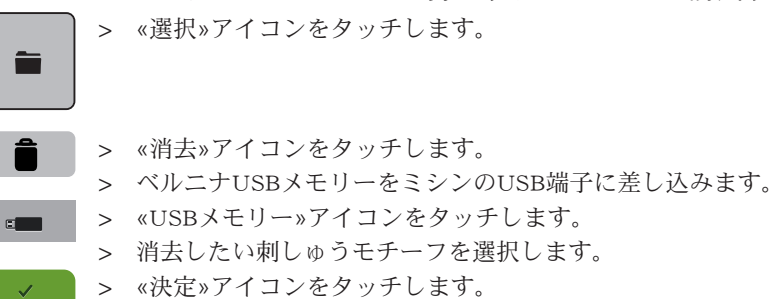

# 16 刺しゅうをする

# 16.1 «スタート/ストップ»ボタンを使って刺しゅうをする

停電などの場合、刺しゅうプロセスが中断されます。ミシンを再度起動すると、刺しゅう機が自動的に 最後に刺しゅうをした位置に動きます。

> «スタート/ストップ»ボタンを、刺しゅう機が動き出すまで長押しします。

- 現在選択されている色のすべての部分が刺しゅうされます。
- 刺しゅう機は縫い終わると自動的に停止します。
- 上下の糸が自動的にカットされます。
- 刺しゅう機は自動的に次の色に移ります。
- > 上糸を次の色に交換します。
- > «スタート/ストップ»ボタンをタッチして、新しい色を刺しゅうします。
- > 刺しゅうが完成したら、«刺しゅうプロセスの終了»アイコン(1)をタッチして終了するか、または«ボ ーダー刺しゅう»アイコン(2)をタッチして、刺しゅうモチーフをボーダーとして続けて刺しゅうしま す。

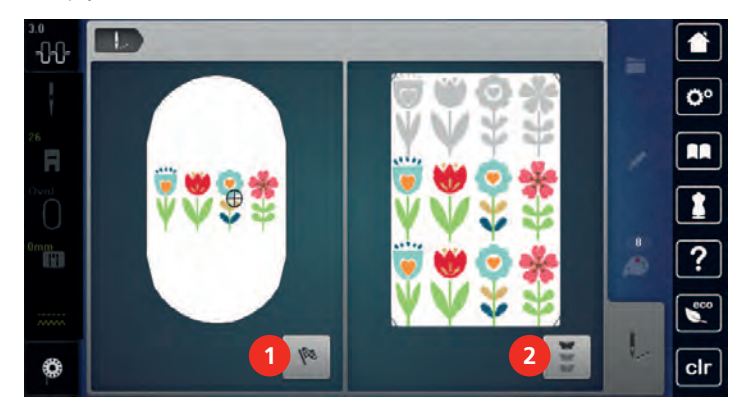

# 16.2 刺しゅうスピードを速くする

刺しゅうの仕上がりを最適にするためには、刺しゅうをする位置によって、刺しゅうスピードを遅くし ます。刺しゅうスピードは、最適速度と最高速度から選択することができます。標準設定は最適速度で す。最高速度を選択した場合、刺しゅうモチーフの質が多少落ちることがありますので、ご注意くださ い。

ミシンの電源を入れ直すと、刺しゅうスピードは最適速度に設定されます。

前提条件:

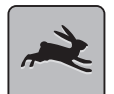

 $\overline{\mathbf{O}}$ 

 $\circ$ 

> «刺しゅうスピード»アイコンをタッチします。

– 刺しゅうスピードが最高速度に設定されます。

> «刺しゅうスピード»アイコンをもう一度タッチします。 – 刺しゅうスピードが最適速度に設定されます。

## 16.3 上糸調子を設定する

• 刺しゅうモチーフを選択します。

上糸調子の標準設定はステッチパターンおよび刺しゅうモチーフによって自動的に設定されています。

その他のミシン糸または刺しゅう糸を使用する場合には、上糸調子に不具合が生じてしまうことがあり ます。この場合、布地およびステッチパターンに合わせて、上糸調子を調整してください。

上糸調子を強めるほど上糸が張って、下糸を布地に強く引き付けます。上糸を弱めると、上糸の張りが 弱くなり、下糸を布に引き付ける力が弱まります。

上糸調子の変更は、それぞれ選択したステッチおよび刺しゅうパターンに有効になります。セットアッ ププログラムから上糸調子をソーイングモードの (参照ページ: 54) および刺しゅうモードの (参照ペー ジ: 58)で常に有効にすることができます。

> «上糸調子»アイコンをタッチします。

 $\left| \begin{array}{c} 1 & 0 \\ 0 & 0 \end{array} \right|$ × 普  $\partial \theta$  $\mathbf{C}^{\circ}$ ł lo∘l  $0.25$  $5.25$  $\ddot{\bullet}$ **AR** F 10  $\overline{\mathbf{a}}$  $\overline{\mathbf{r}}$  $\cup$  $\overline{?}$ TH  $\mathbf{s}$ cir ٥

> タッチペンまたは指でスライダーを動かして、上糸調子を調節します。

- > 右側の黄色い枠で囲まれたアイコンをタッチすると、設定が標準設定に戻ります。
- > 左側の黄色い枠で囲まれたアイコンをタッチすると、セットアッププログラムでの設定が標準設定に 戻ります。

# 16.4 フットコントローラーを使って刺しゅうをする

フットコントローラーを使った刺しゅうは、小さな部分を刺しゅうするときに便利です。フットコント ローラーで刺しゅうをする場合には、常にフットコントローラーを踏んだ状態にしておきます。

> フットコントローラーを踏み込んで、刺しゅうを始めます。

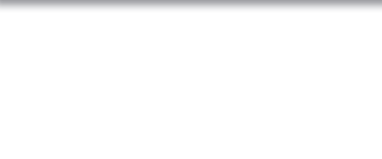

# 17 付記

# 17.1 お手入れとクリーニング

# ディスプレイを掃除する

> ディスプレイは電源をオフにした状態で、柔らかく、軽く濡らしたマイクロファイバーの布で拭きま す。

## 送り歯を掃除する

針板の下の糸くずは時々掃除してください。

# $\Delta$ 注意 電動部品の取り扱いについて

針と釜の部分でけがをするおそれがあります。

- > 押え金を上げます。
- > ミシンの電源を切り、電源コードをプラグから外しておきます。
- > 押え金と針を取り外します。
- > 送り歯を下げます。

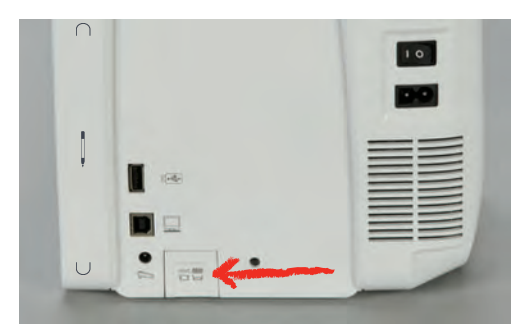

> 針板を取り外します。

> 送り歯をブラシで掃除します。

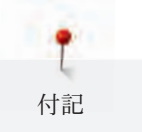

### 釜を掃除する

△注意 雷動部品の取り扱いについて 針と釜の部分でけがをするおそれがあります。 > ミシンの電源を切り、電源コードをプラグから外しておきます。

- > 釜カバーを開けます。
- > ボビンケースを取り出します。
- > 取り外しレバーを左に押します。

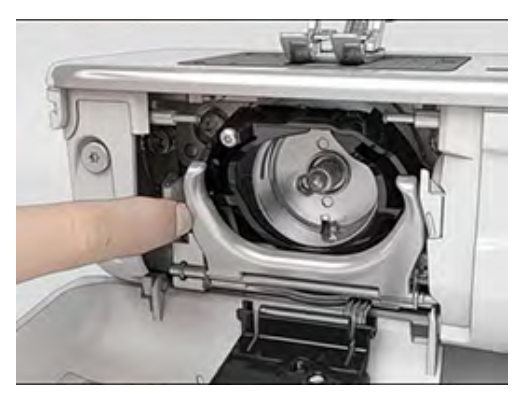

- > 黒の大釜カバーを開きます。
- > 釜を外します。

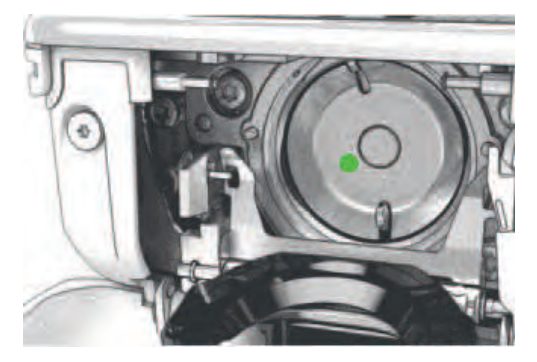

- > ブラシで釜内部を掃除します;先の尖った金属などは使用しないでください。
- > 中釜の中央のピンを指でつまみます。
- > 中釜の下側を大釜カバーの奥に、上から下へ斜めに差し込むように入れます。
- > 中釜を二つのカムがそれぞれの穴に合うようにし、色つきの印が見えるようにセットします。
- > 中釜を入れます。 – 中釜は磁石になっているので、正しい位置に装着されます。
- > 大釜カバーを閉じて、留め金を閉じます。
- > はずみ車を回して確認します。
- > ボビンケースを取り付けます。

#### 釜に注油をする

△注意 電動部品の取り扱いについて

針と釜の部分でけがをするおそれがあります。 > ミシンの電源を切り、電源コードをプラグから外しておきます。

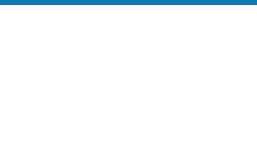

注意 釜に注油をする

- 注油の量が多すぎると、布地や糸を汚してしまう恐れがあります。
- > 注油後はまず初めに試し縫い用の布地にソーイングをしてください。
- > ボビンケースを取り出します。
- > 取り外しレバーを左に押します。

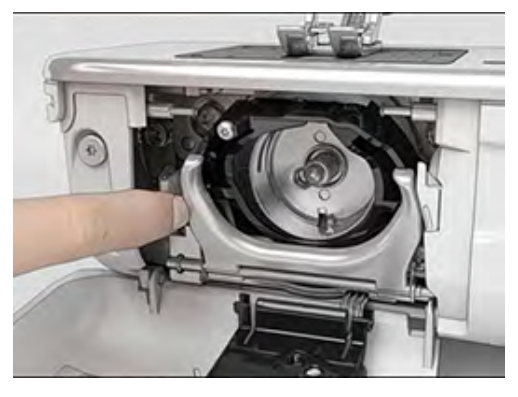

- > 黒の大釜カバーを開きます。
- > 釜を外します。

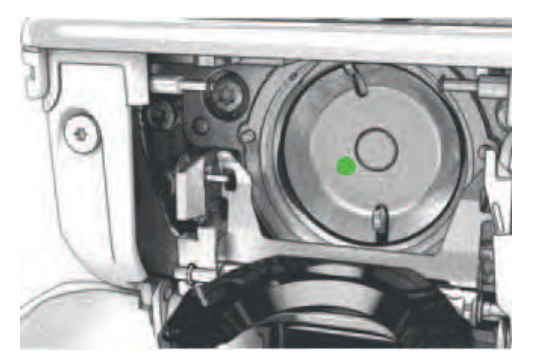

> 釜のレール部分にベルニナオイルを一滴注します。

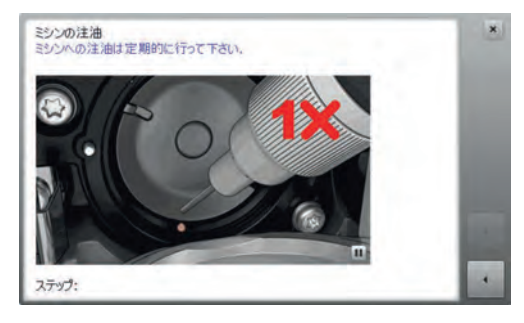

> フェルトが湿るように、ベルニナオイルを二つの油溜に一滴ずつ注します。赤い印のついた釜軸には オイルがつかないようにします。

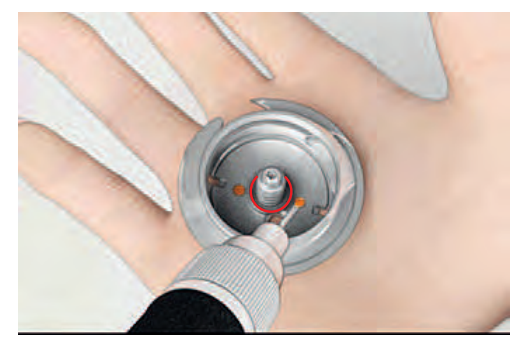

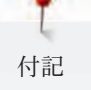

- > 中釜の中央のピンを指でつまみます。
- > 中釜の下側を大釜カバーの奥に、上から下へ斜めに差し込むように入れます。
- > 中釜を二つのカムがそれぞれの穴に合うようにし、色つきの印が見えるようにセットします。
- > 中釜を入れます。
	- 中釜は磁石になっているので、正しい位置に装着されます。
- > 大釜カバーを閉じて、留め金を閉じます。
- > はずみ車を回して確認します。
- > ボビンケースを取り付けます。

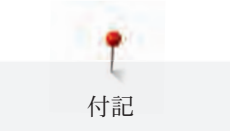

# 17.2 トラブルシューティング

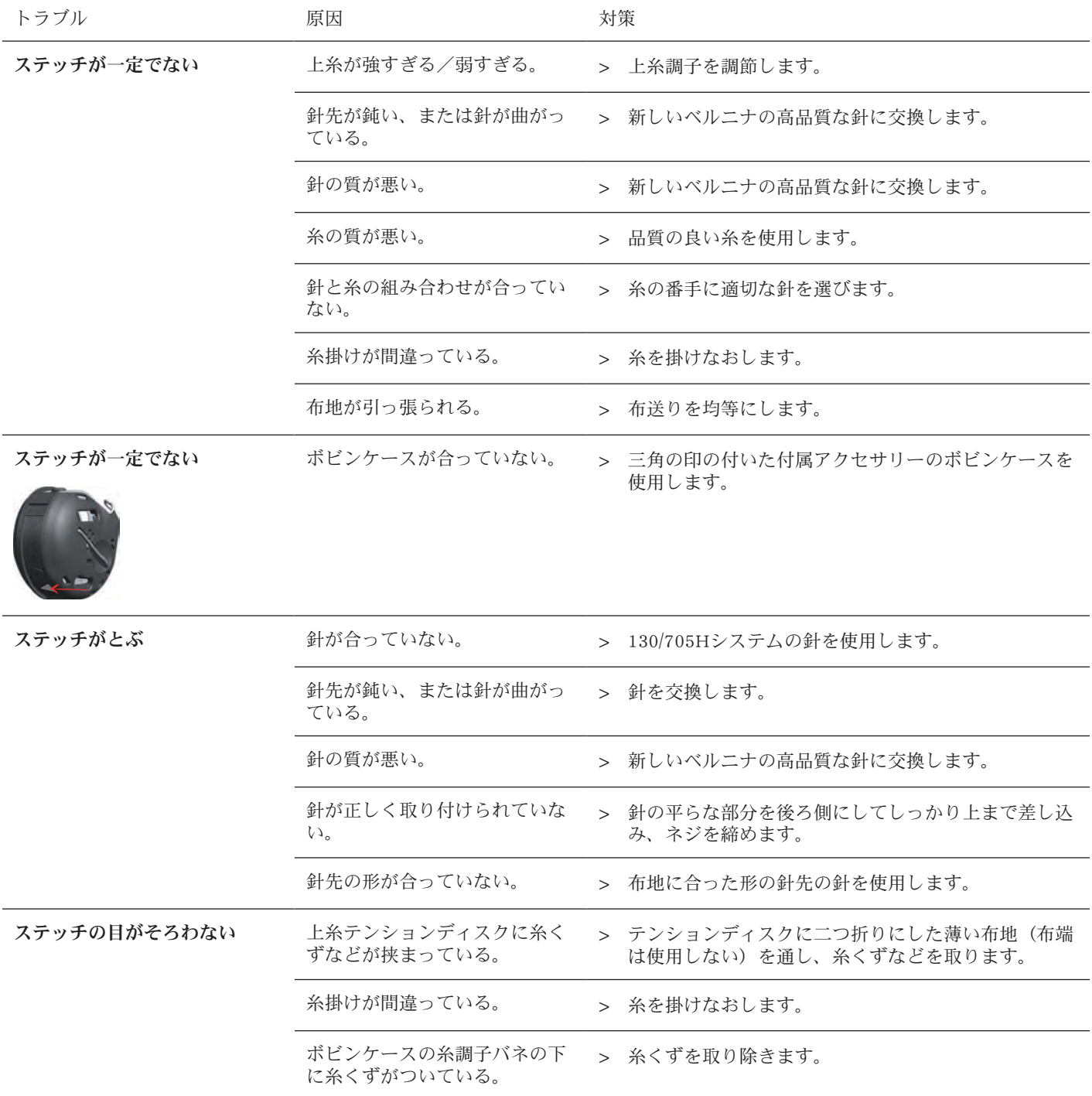

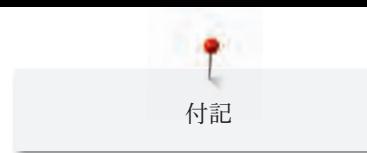

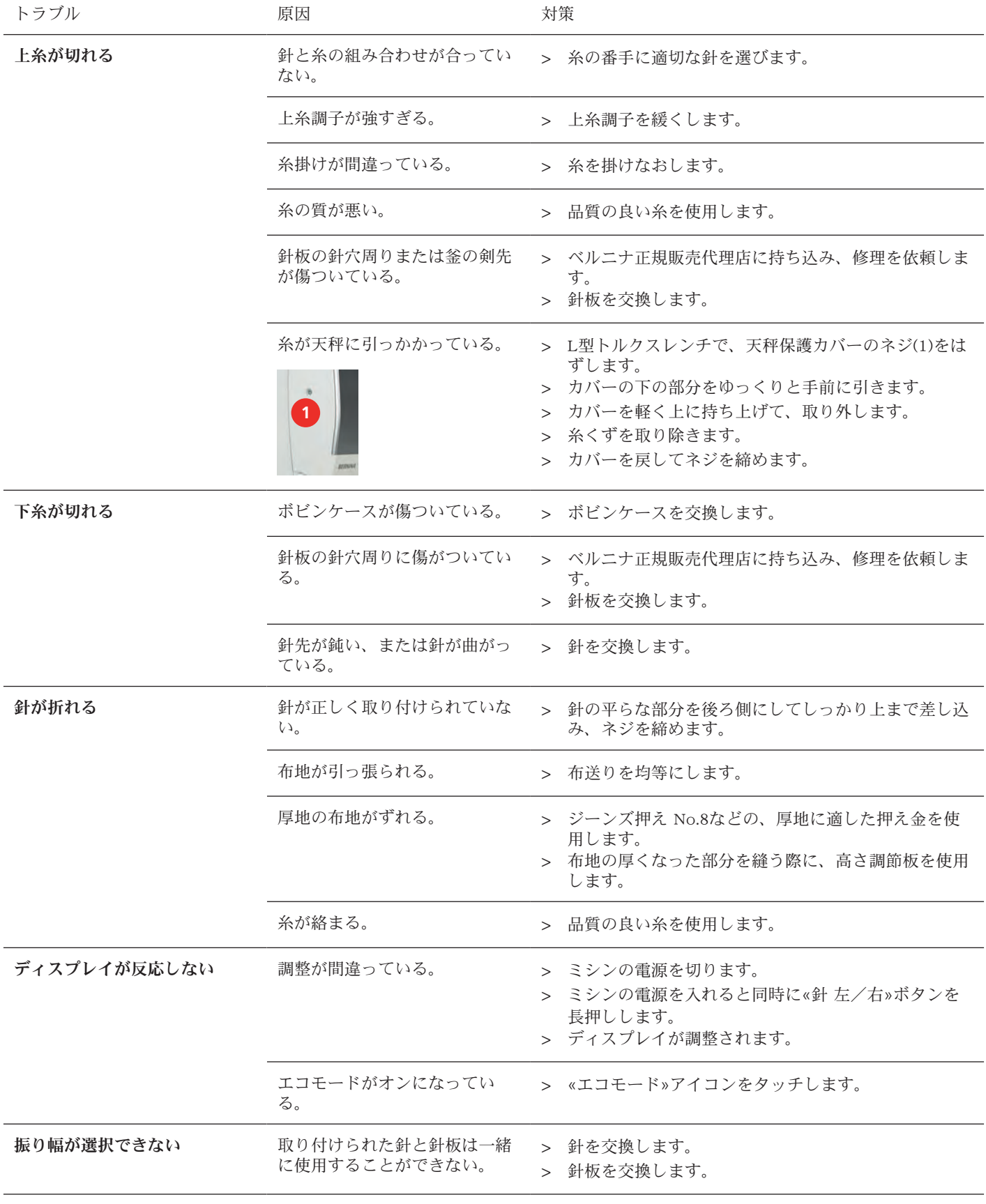

۴ 付記

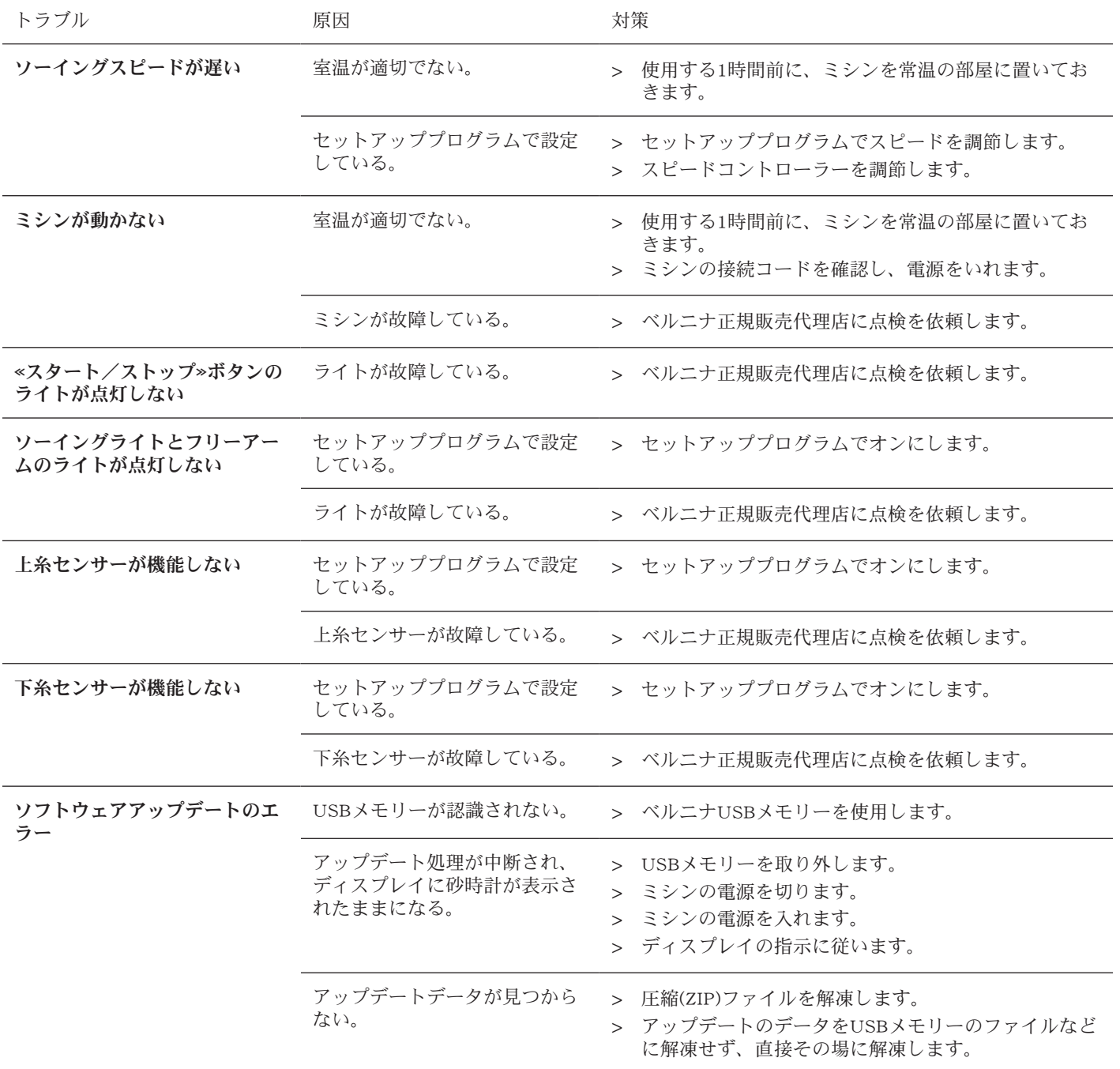

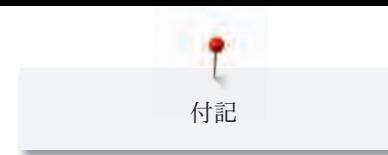

# 17.3 エラー表示

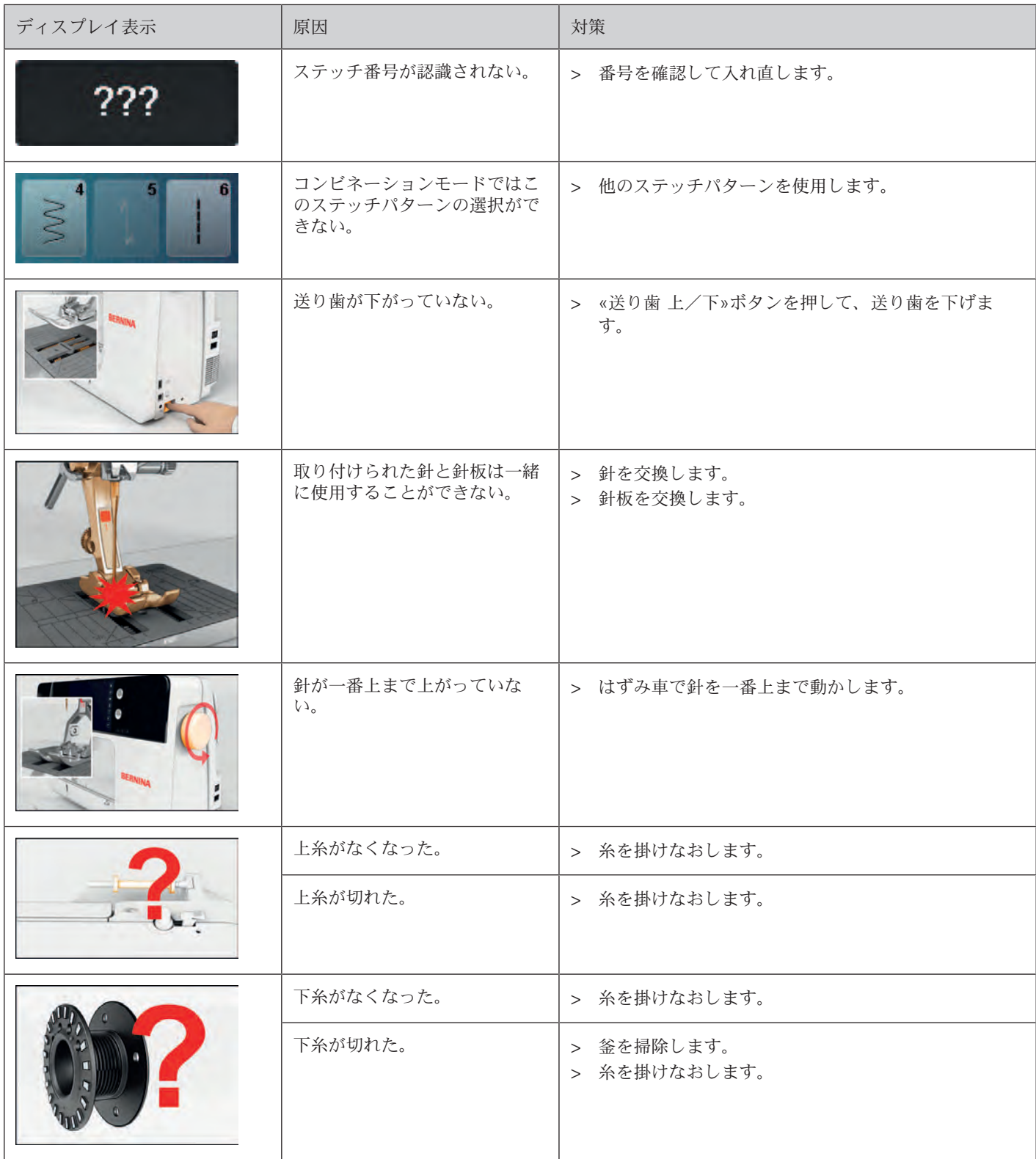

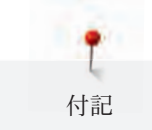

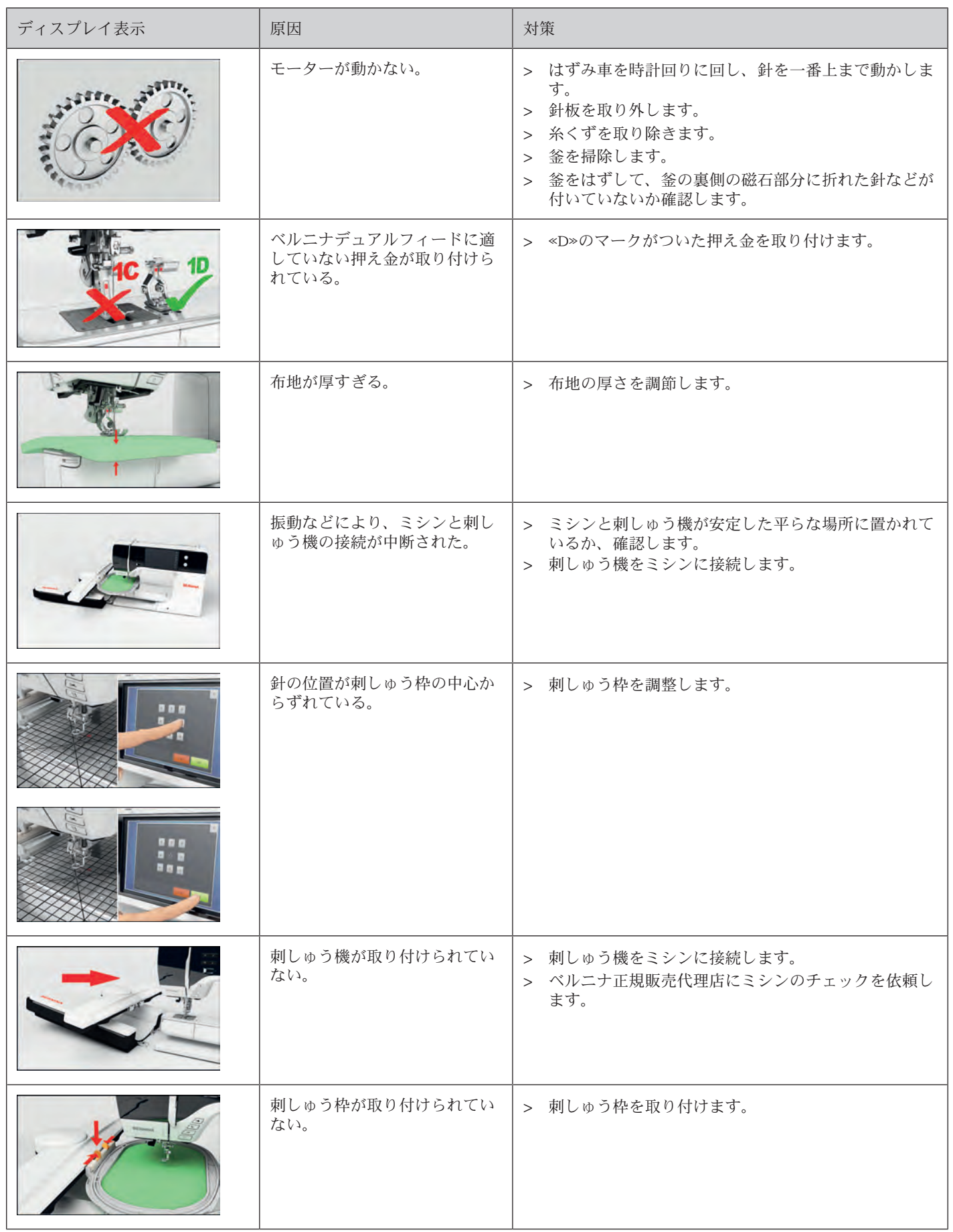

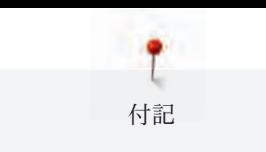

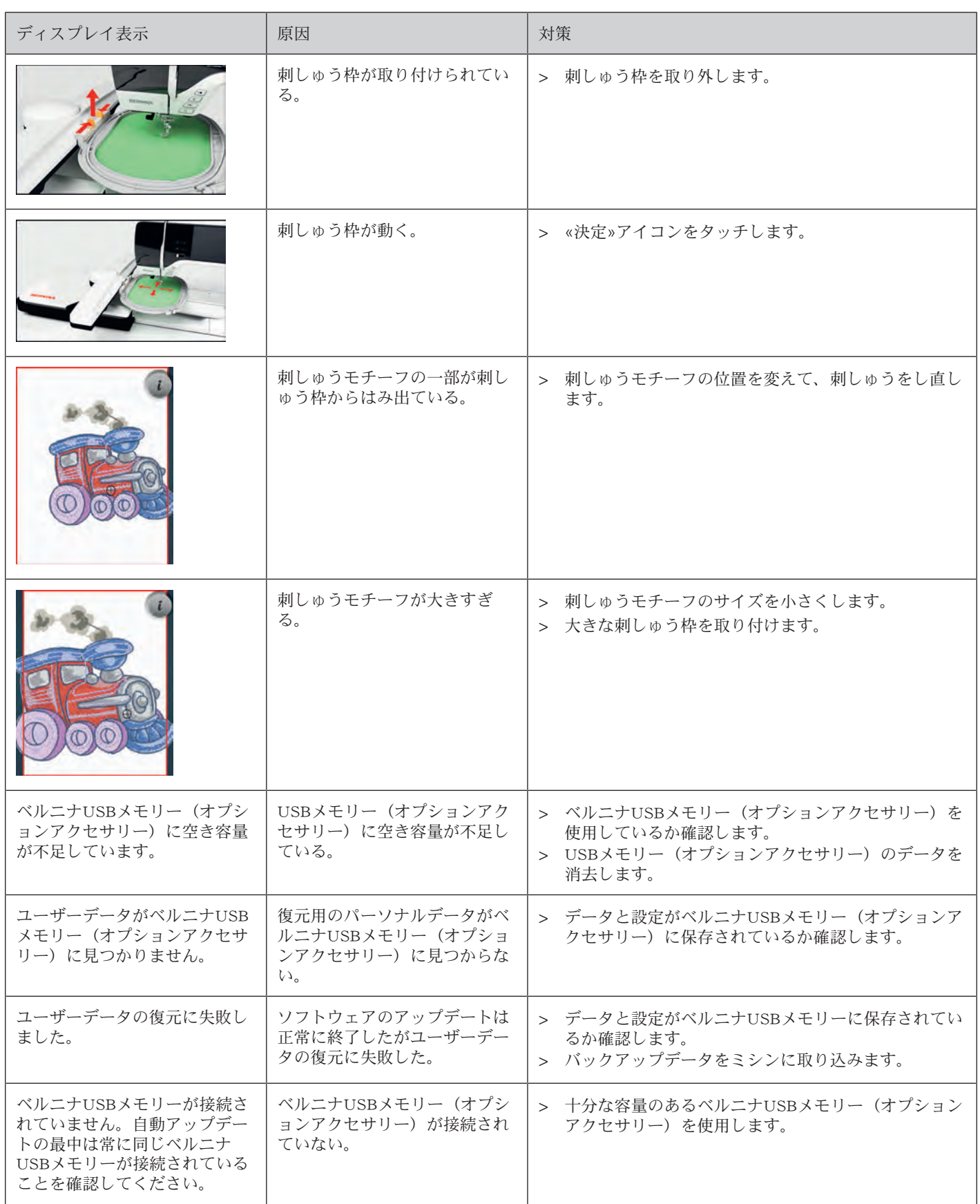

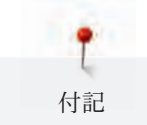

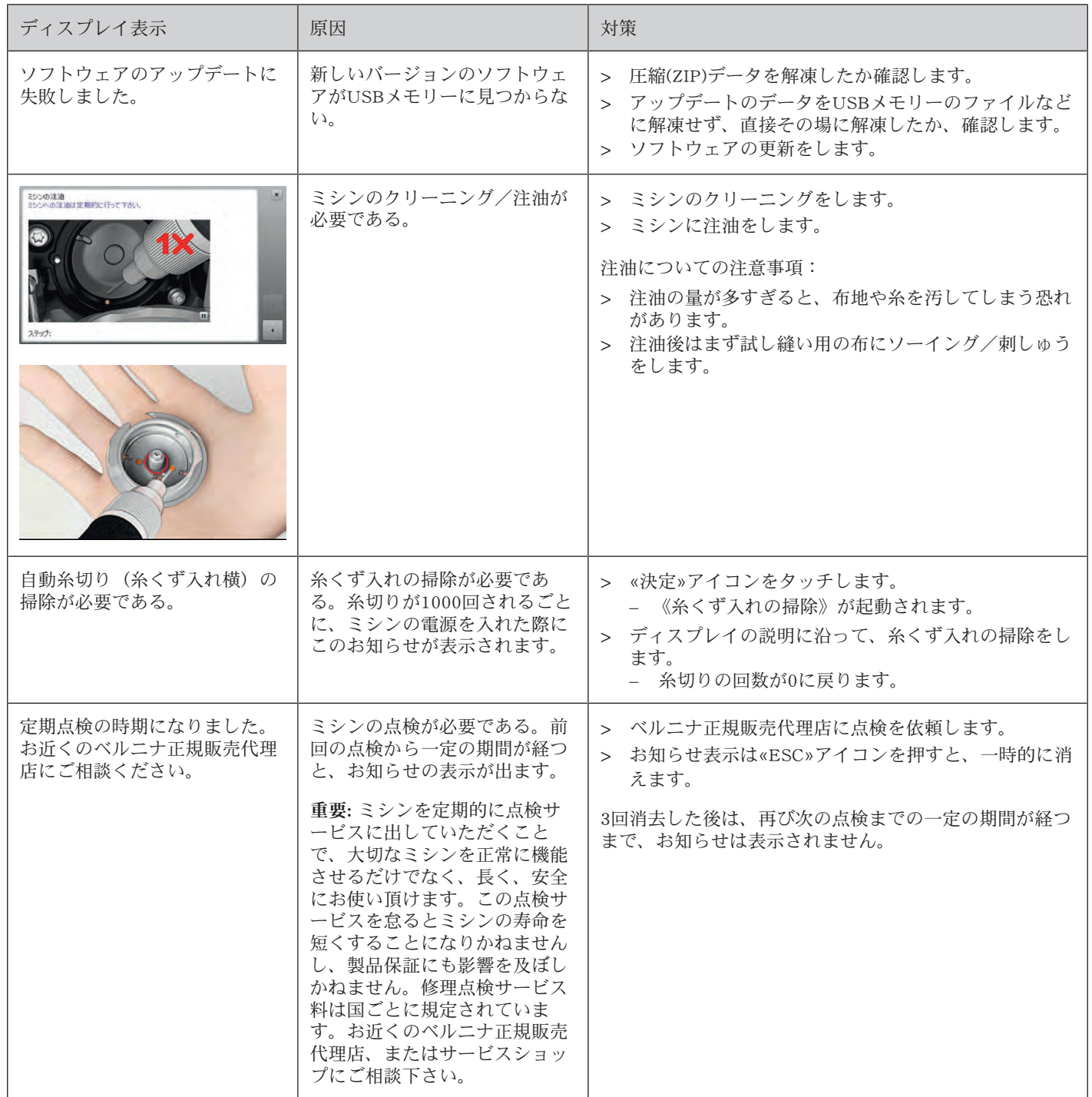

# 17.4 収納と処分

# ミシンを収納する

ミシンは元の梱包に収納することをお勧めします。ミシンを寒い場所で保管した場合、使用する1時間前 に常温の部屋に置いておきます。

- > ミシンの電源を切り、電源コードをプラグから外しておきます。
- > ミシンは屋外で保管しないでください。
- > ミシンが気候の影響を受けないように保管してください。

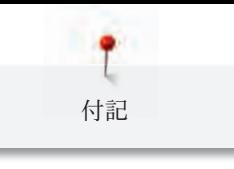

## ミシンを処分する

- > ミシンのクリーニングをします。
- > それぞれのパーツは材質ごとに分別して、お住まいの市町村のルールに従って処分してください。

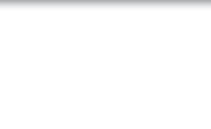

# 17.5 機械仕様

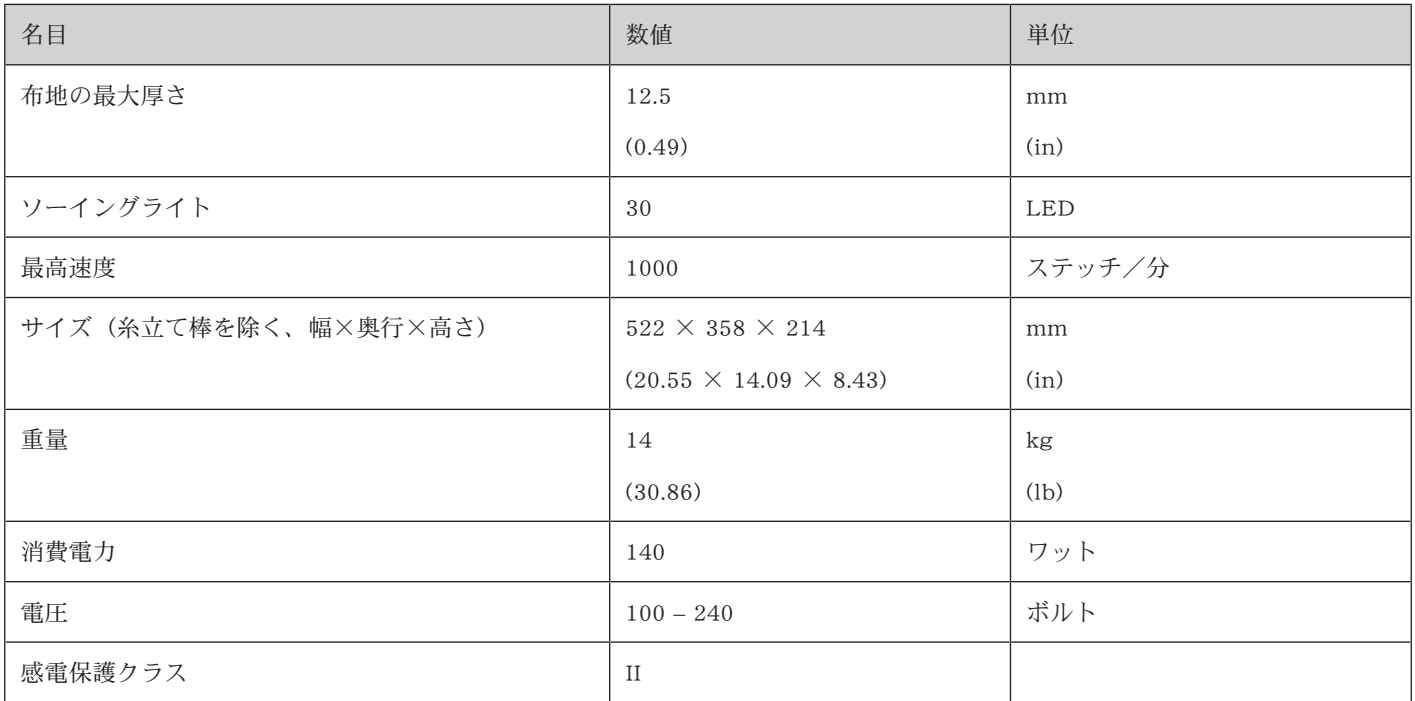

パターンについて

# 18.1 ステッチパターン一覧

実用縫い

パターンについて

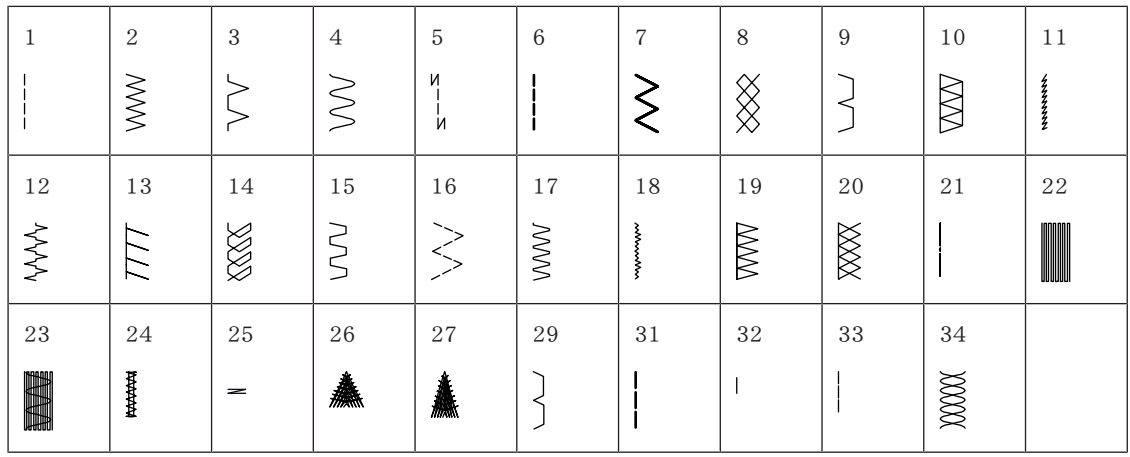

ボタンホール

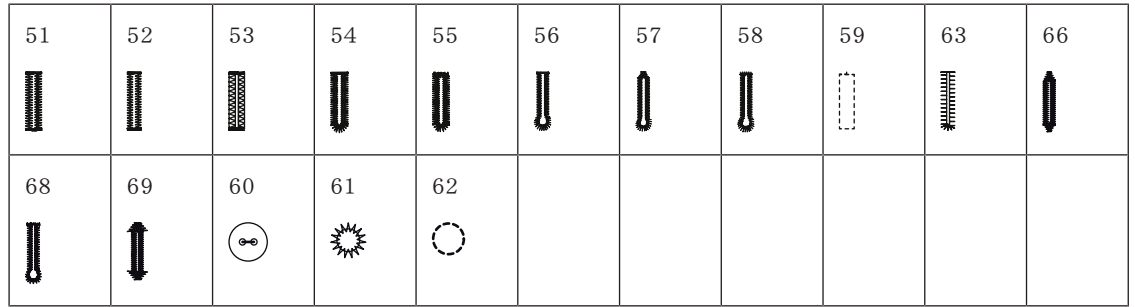

飾りステッチ

自然

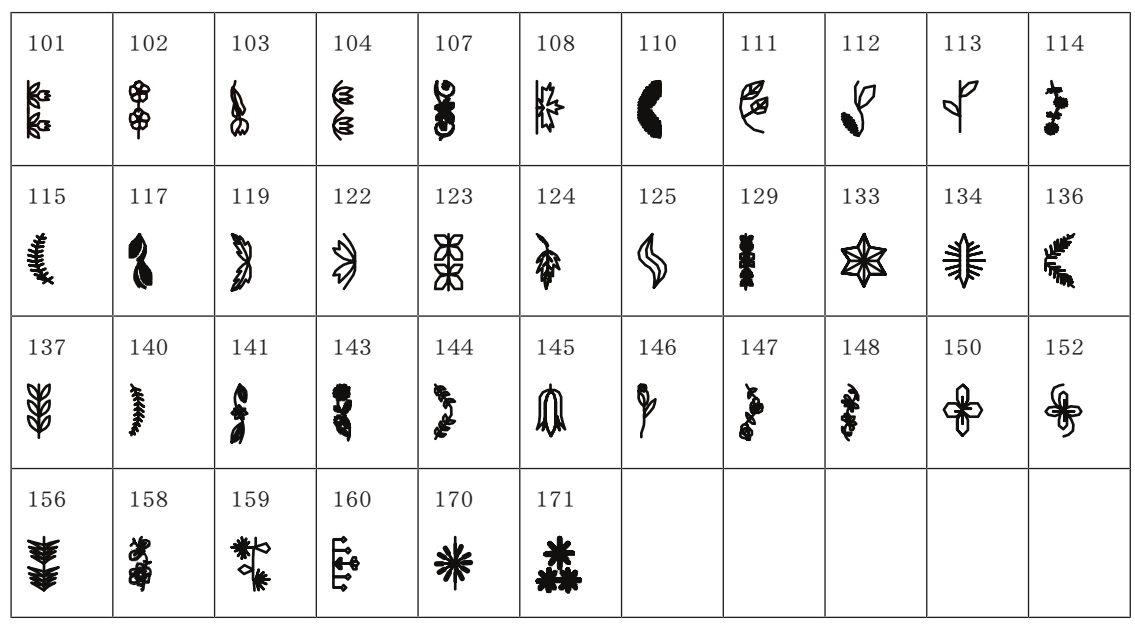

自然(横送り)

| 201      | 204             | 206                  | 207 | 212           | 230          | 231    | 232 | 233                | 234 | 235 |
|----------|-----------------|----------------------|-----|---------------|--------------|--------|-----|--------------------|-----|-----|
| è        | <b>KO</b>       | 海水                   | 藏   | ₹             | ╬            | c<br>O | 燚   | $\delta\!\!\delta$ | 兼   | 8   |
| 236      | 237             | 238                  | 239 | 240           | 242          | 243    | 244 | 245                | 246 | 247 |
| <b>S</b> | $\mathcal{S}$ 3 | ♦<br>Ø)              | ⅍   | f.<br>γ       | <b>BADRO</b> | జ్య    | 33  | இ                  | ∽   |     |
| 248      | 249             | 250                  | 251 | 252           | 257          |        |     |                    |     |     |
| \$100    | <b>RAP</b>      | $\frac{1}{\sqrt{6}}$ | 教学  | $\frac{1}{2}$ | 亀            |        |     |                    |     |     |

クロスステッチ

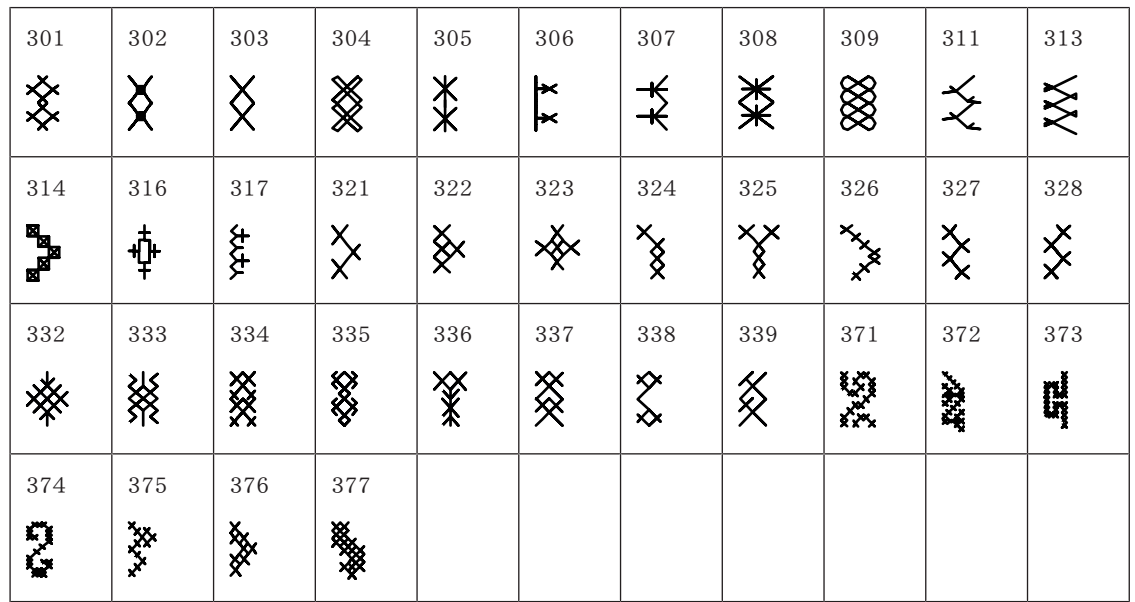

サテンステッチ

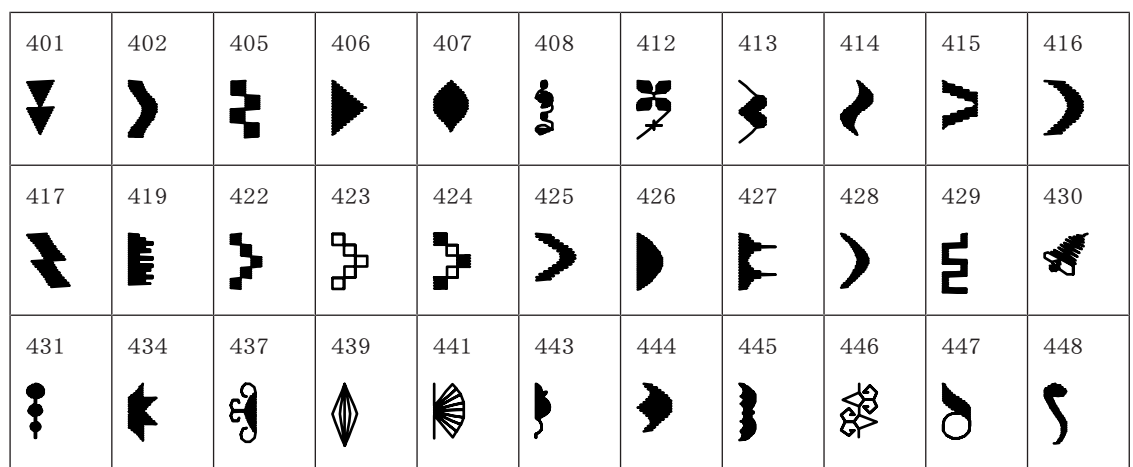

パターンについて

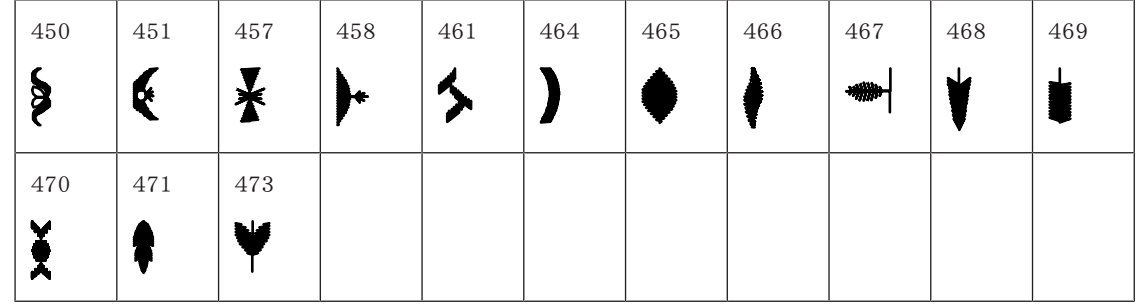

サテンステッチ(横送り)

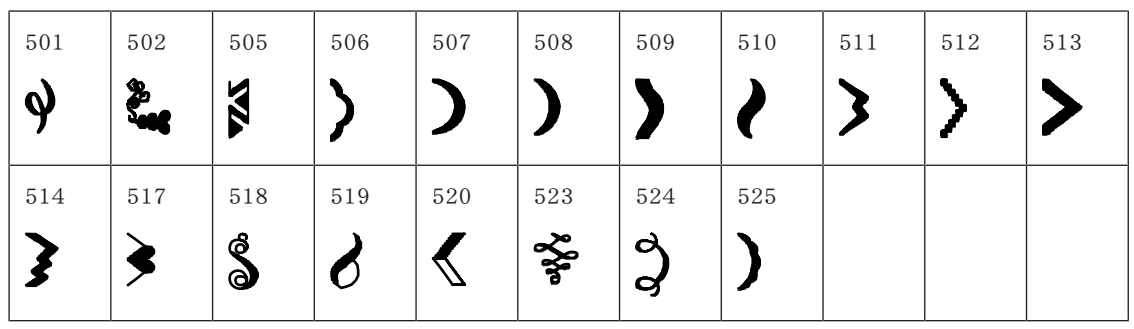

## 幾何学模様ステッチ

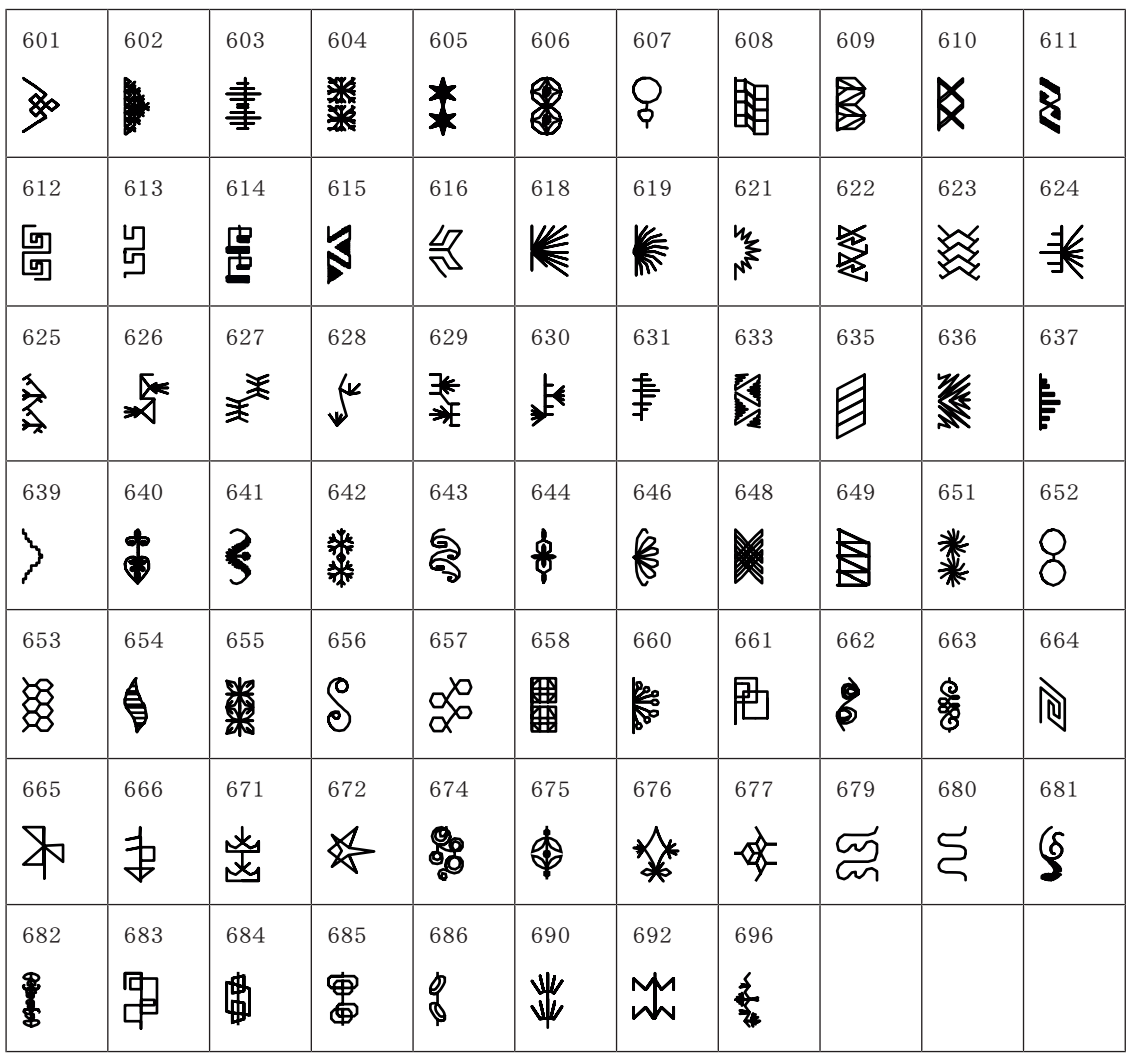

ホワイトワーク

| 701    | 702           | 704           | 705          | 706          | 707                 | 708       | 709         | 710        | 711                                           | 712    |
|--------|---------------|---------------|--------------|--------------|---------------------|-----------|-------------|------------|-----------------------------------------------|--------|
| ¥      | 目             | 卷             | ို           | \$\$         | Ego                 | E         | Ş           |            | 类                                             | 8      |
| 713    | 714           | 717           | 718          | 719          | 720                 | 721       | 722         | 723        | 724                                           | 725    |
|        | 一个人           | <b>CE</b>     | $\mathbb{Z}$ |              | Ê                   | )<br>P    | <b>SI</b>   | 爻          | $\frac{\mathbf{\Diamond}}{\mathbf{\Diamond}}$ | ≹      |
| 726    | 727           | 728           | 730          | 731          | 732                 | 734       | 735         | 736        | 737                                           | 738    |
| ך<br>ר | ≹             | g             | 9            | б<br>Э       | رهي<br>محمد         | $\otimes$ | VVV         | 卧          | Lo                                            | စ<br>စ |
| 739    | 740           | 741           | 742          | 743          | 745                 | 746       | 747         | 748        | 749                                           | 750    |
| XXX    | €             | $\cancel{00}$ | 图            |              | <b>।<br/>केजि</b> ठ | 員         | $\clubsuit$ | $\epsilon$ | $\frac{1}{2}$                                 | \$     |
| 751    | 753           | 756           | 757          | 761          | 763                 | 765       | 767         | 769        | 770                                           | 777    |
| مهيو   | <b>MANINA</b> | <b>olende</b> | A MA         | <b>First</b> | ₳₳                  | ך<br>ק    | මි          |            |                                               |        |
| 779    | 780           | 781           |              |              |                     |           |             |            |                                               |        |
| Ë      |               | ई             |              |              |                     |           |             |            |                                               |        |

ホワイトワーク (横送り)

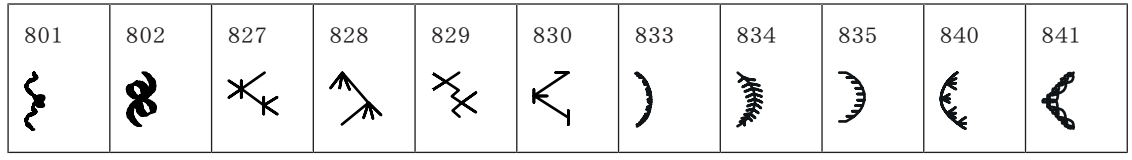

キッズ

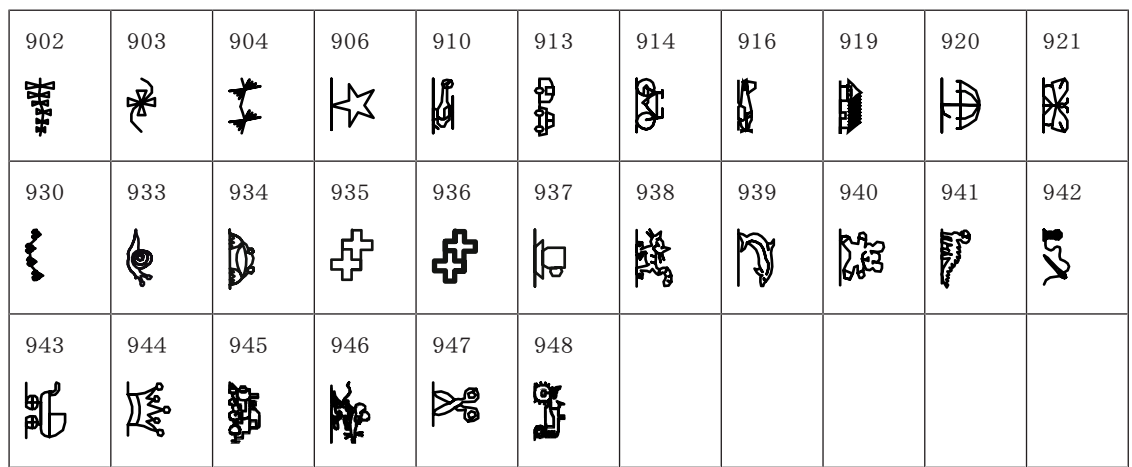
キッズ(横送り)

| 1001 | 1002  | 1003 | 1004                        | 1005     | 1006     | 1007 | 1008 |  |  |
|------|-------|------|-----------------------------|----------|----------|------|------|--|--|
|      | ساسمه |      | <b>A</b> J<br><b>M</b><br>ᇚ | OI<br>ቂፆ | $\infty$ | ൶൙   | ভ    |  |  |

フィリグリーステッチ(横送り)

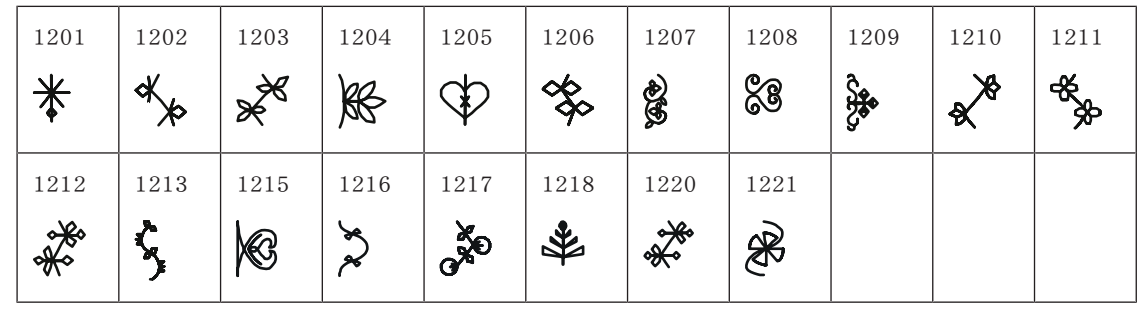

キルトステッチ

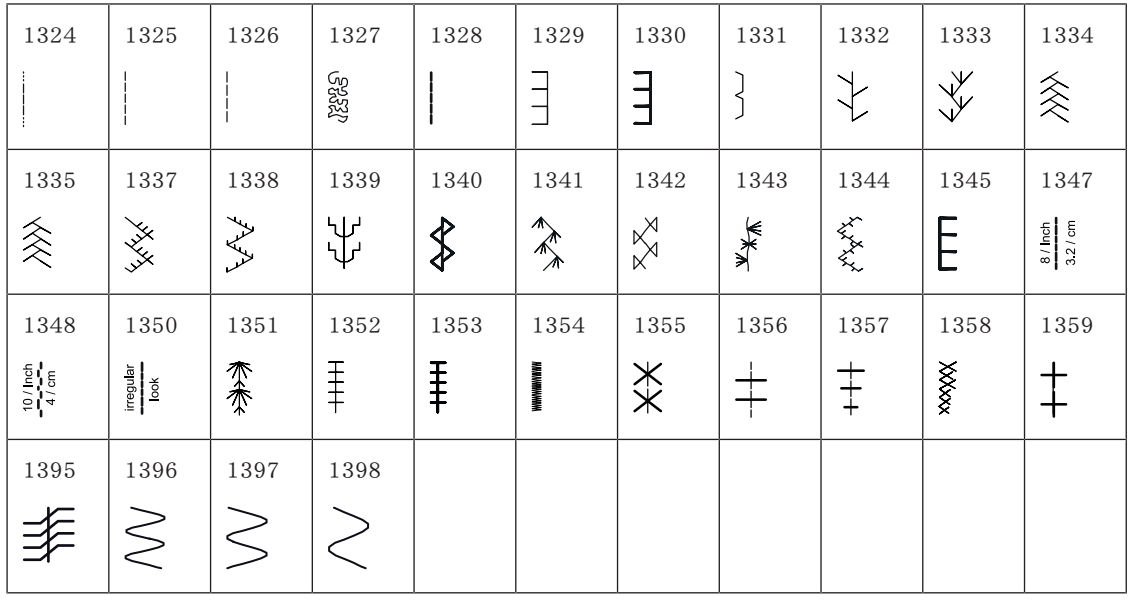

テーパリング

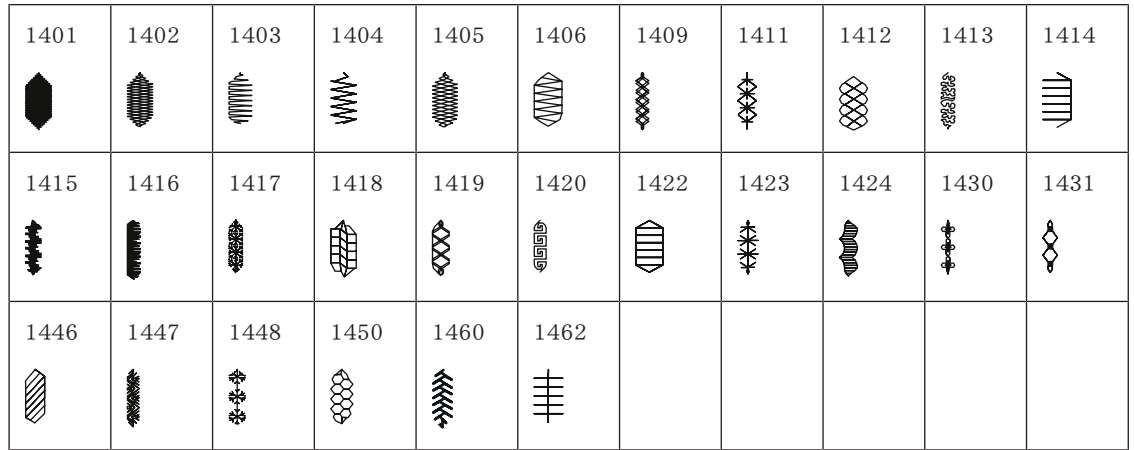

スカイライン(特別ステッチ)

| 1501                       | 1502                 | 1503           | 1504              | 1505              | 1507             | 1508                | 1509            | 1510             | 1511             | 1512                    |
|----------------------------|----------------------|----------------|-------------------|-------------------|------------------|---------------------|-----------------|------------------|------------------|-------------------------|
| <i>/</i> <sup>老SWISS</sup> | <b>IIII. Kitchen</b> | <b>ELSPANA</b> | <b>Roandon</b>    | <b>ERUSTRALIA</b> | <b>Raffrica</b>  | <b>Chan Zealand</b> | <b>FT TOKYO</b> | <b>DELHIUMAL</b> | <b>EGYPT ANN</b> | <b>Golden Galanting</b> |
| 1513                       | 1514                 | 1515           | 1516              | 1517              | 1518             | 1519                | 1520            | 1521             | 1522             | 1524                    |
| <b>Secretary Stations</b>  | 10/YOU               | select RLIN    | <b>MOCKBA/GAA</b> | <b>A</b> Barlo    | Classcontona, AL | $\mathbb{Z}$        | <b>SEROMA</b>   | Sydney of Date   | Dutch K          | <b>Skandinavia</b>      |
| 1526                       | 1527                 |                |                   |                   |                  |                     |                 |                  |                  |                         |
| USA <b>WA</b>              | كالتعطائف            |                |                   |                   |                  |                     |                 |                  |                  |                         |

#### キルトステッチ (横送り)

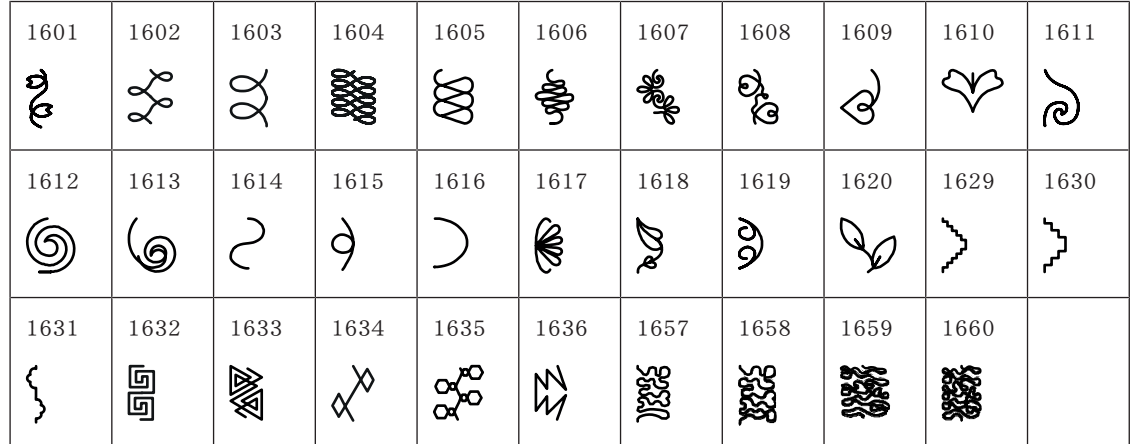

#### インターナショナル

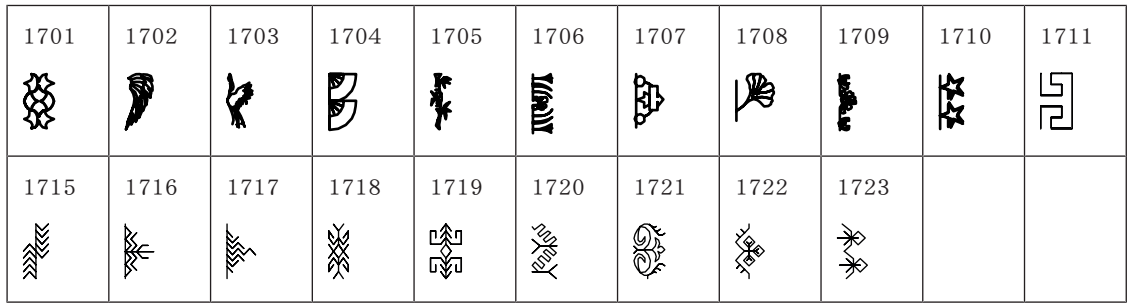

#### 18.2 刺しゅうモチーフ一覧

#### 刺しゅうモチーフを編集する

あなたの創造力を発揮してください。多彩な刺しゅうモチーフが搭載されています。 刺しゅうモチーフ番号の下に以下のサムネイルが表示されています。更なる情報は [http://www.bernina.com/7seriesを](http://www.bernina.com/7series)ご覧ください。

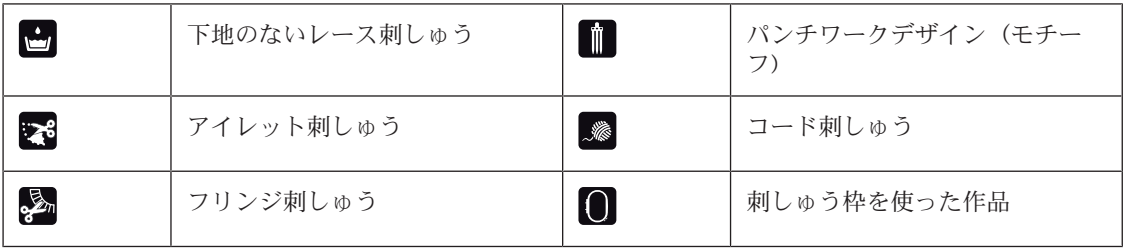

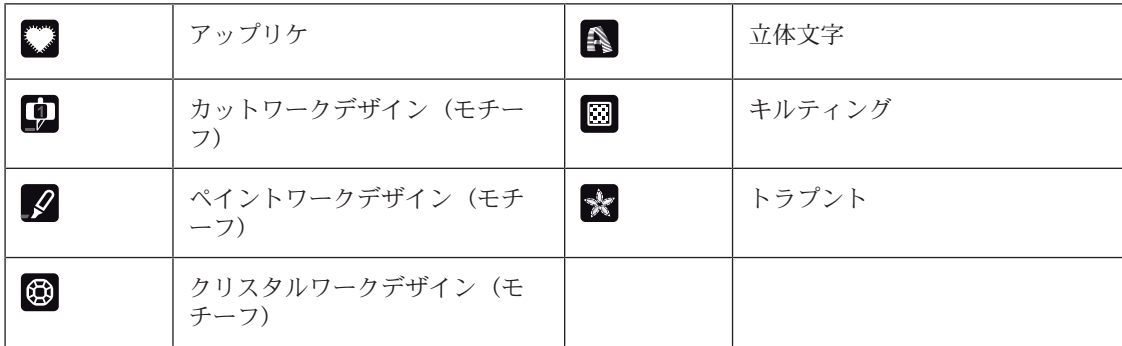

#### デザイン

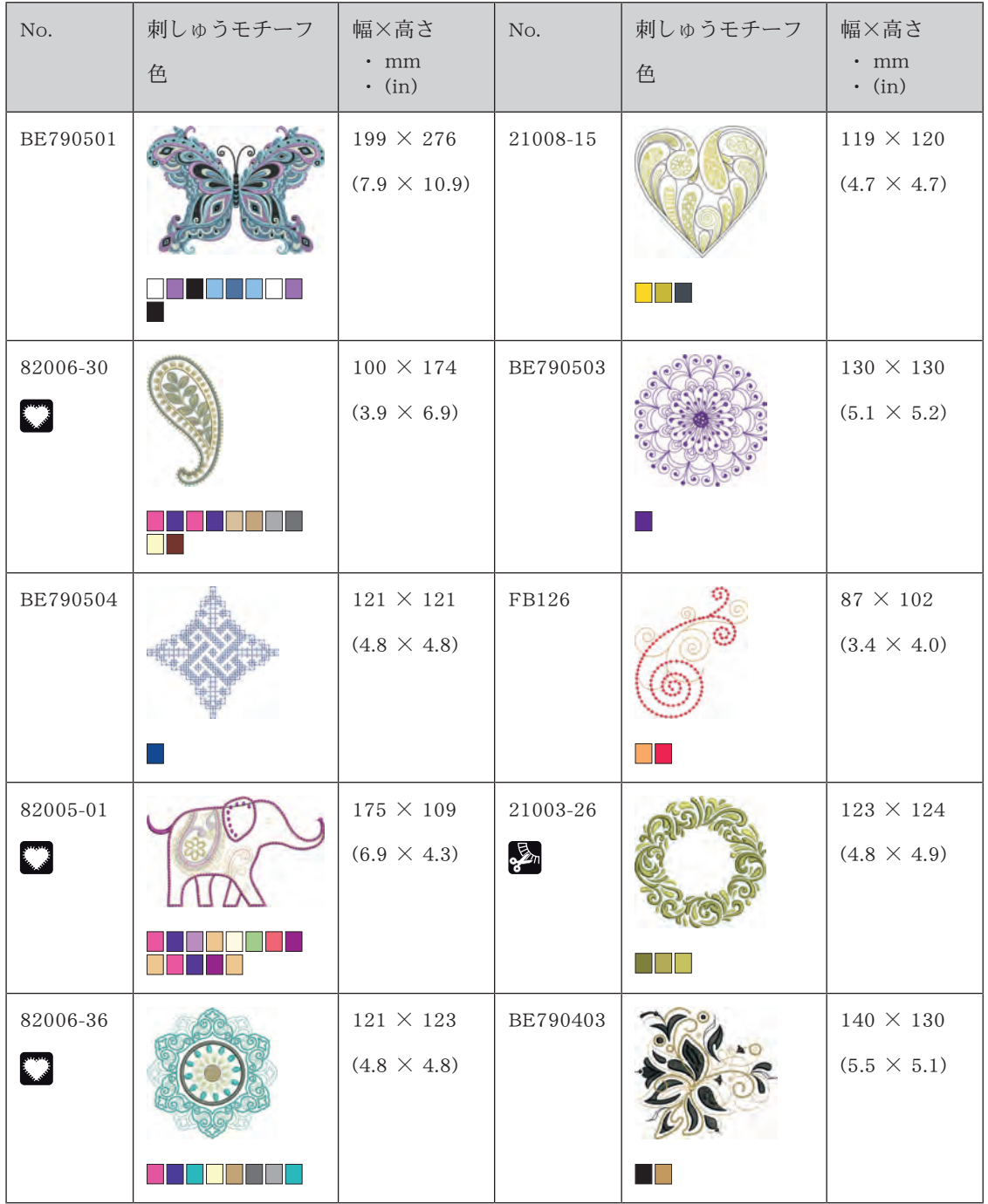

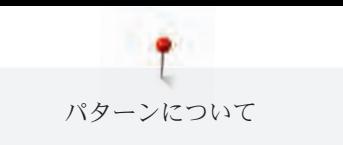

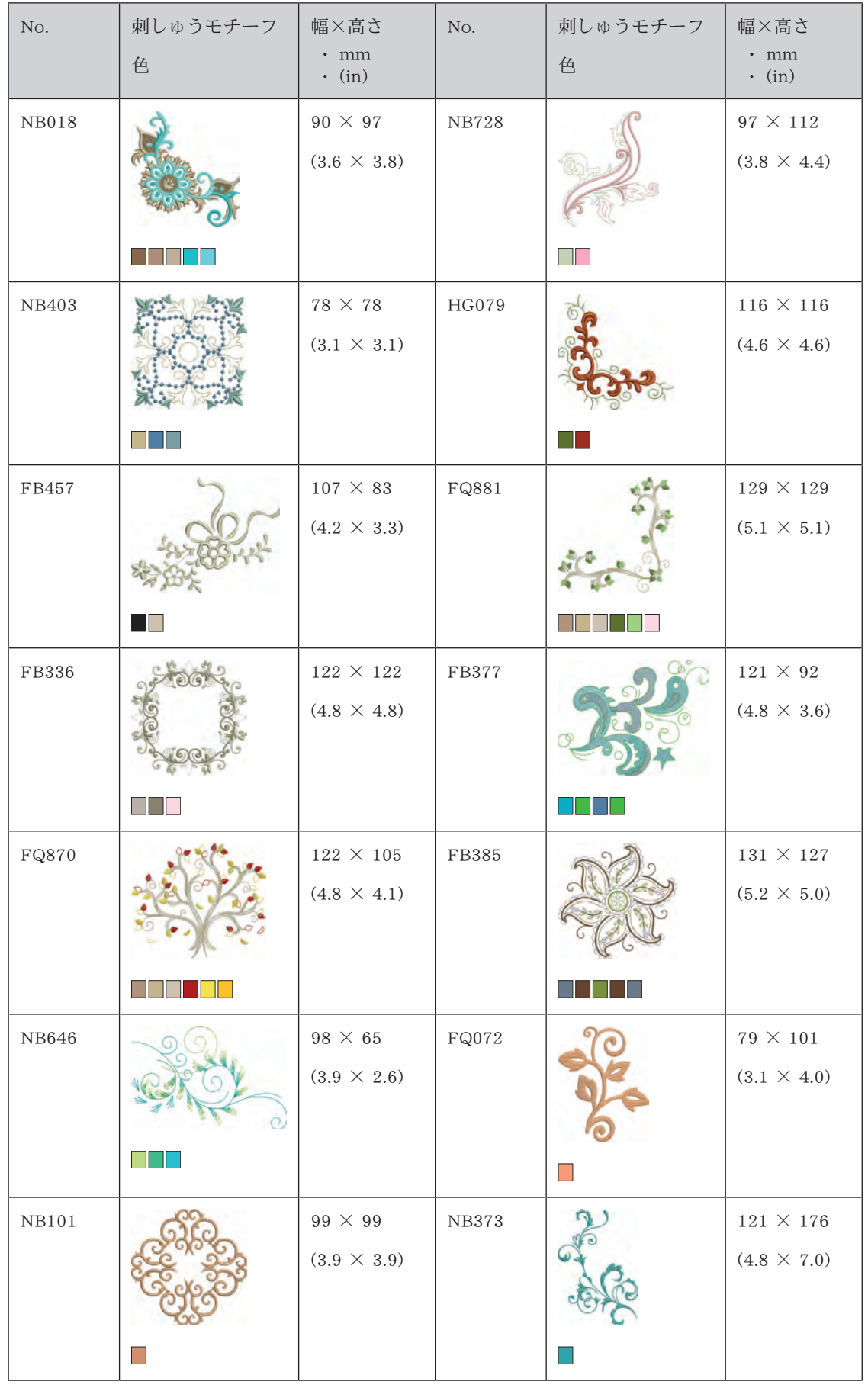

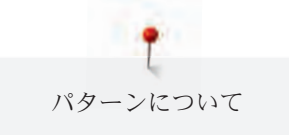

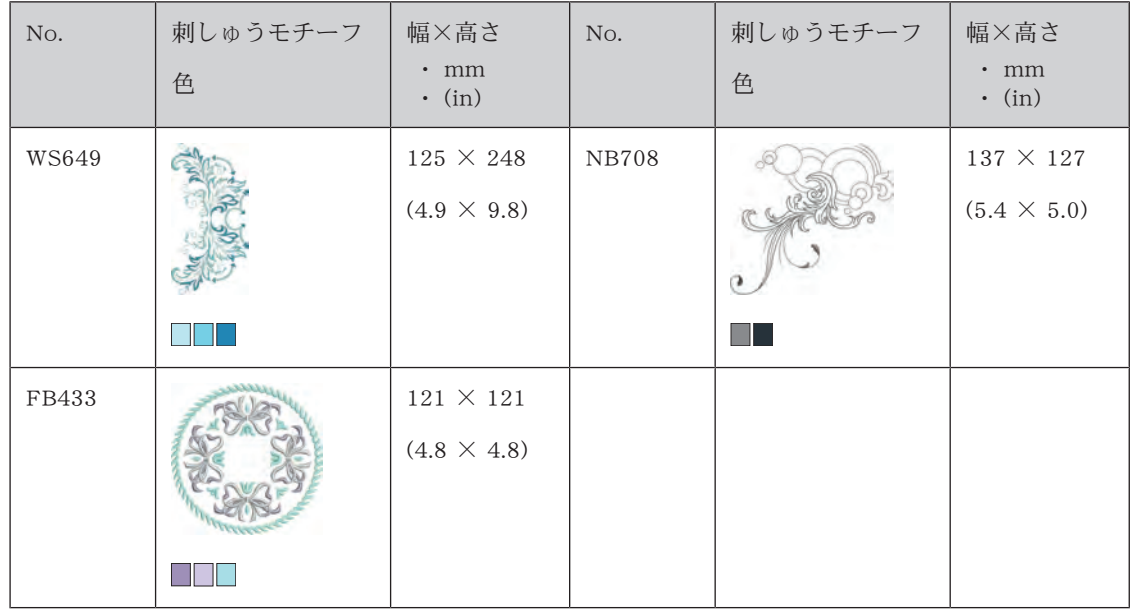

#### キルトモチーフ

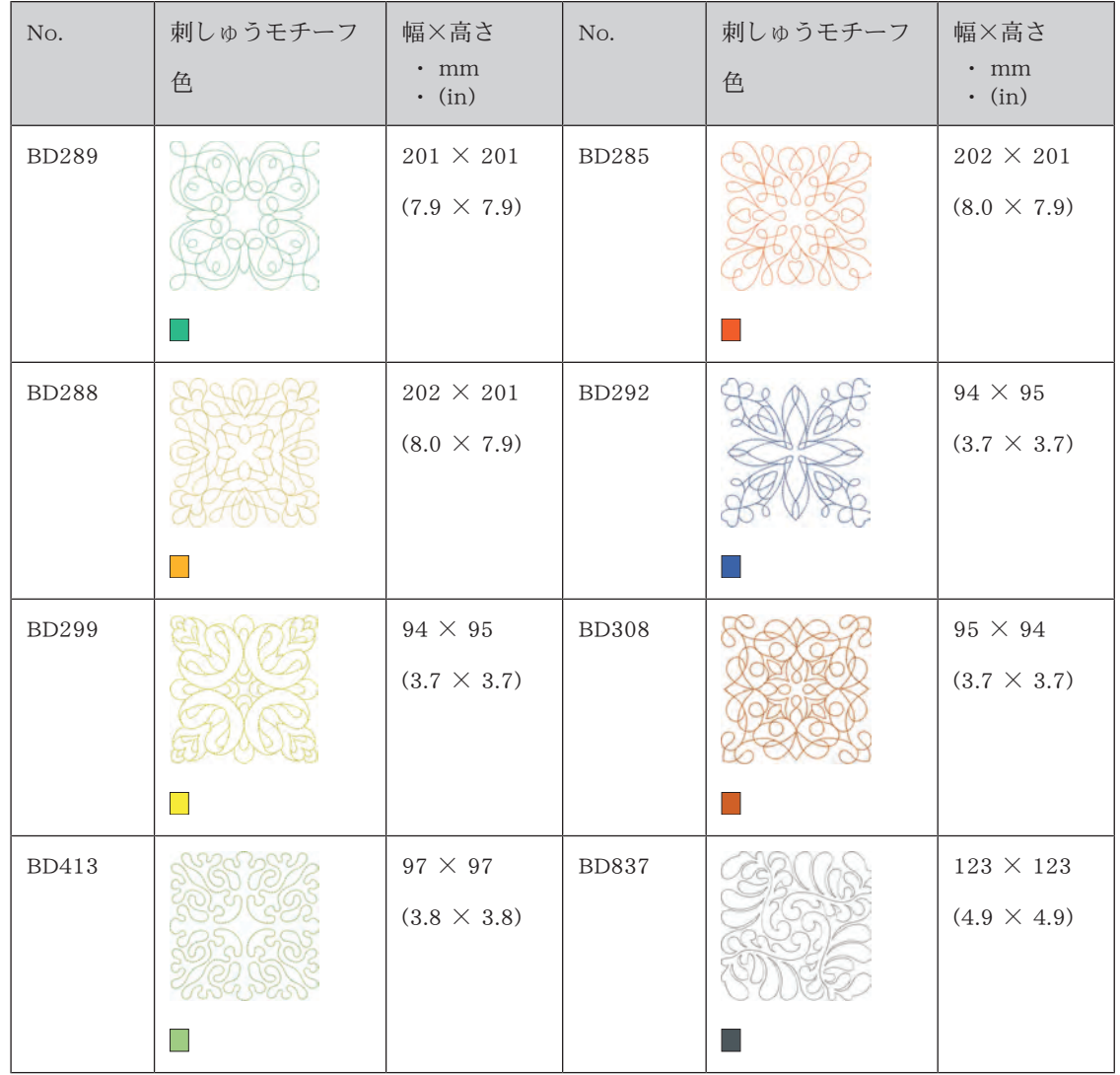

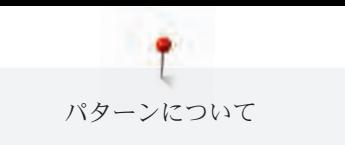

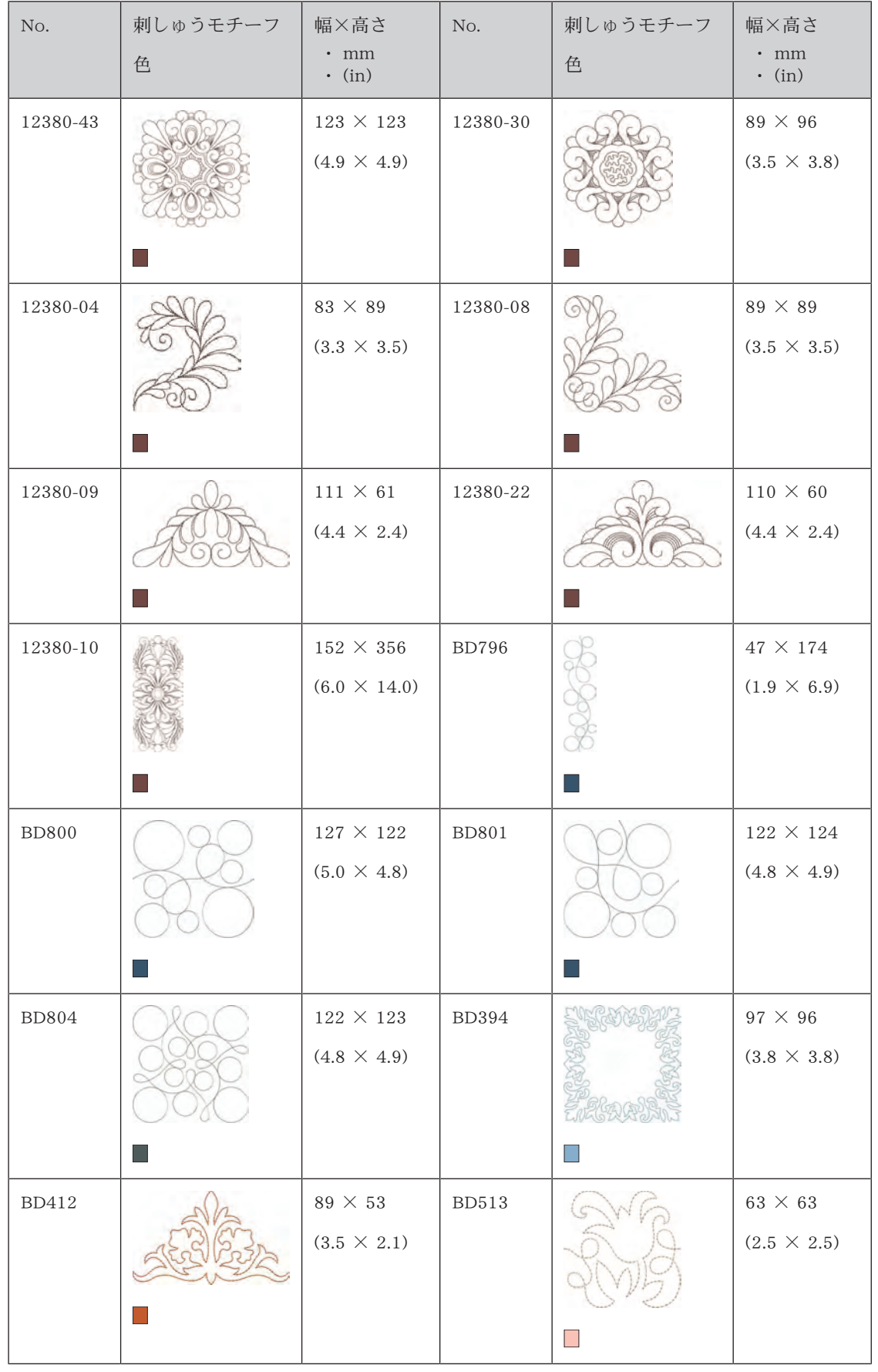

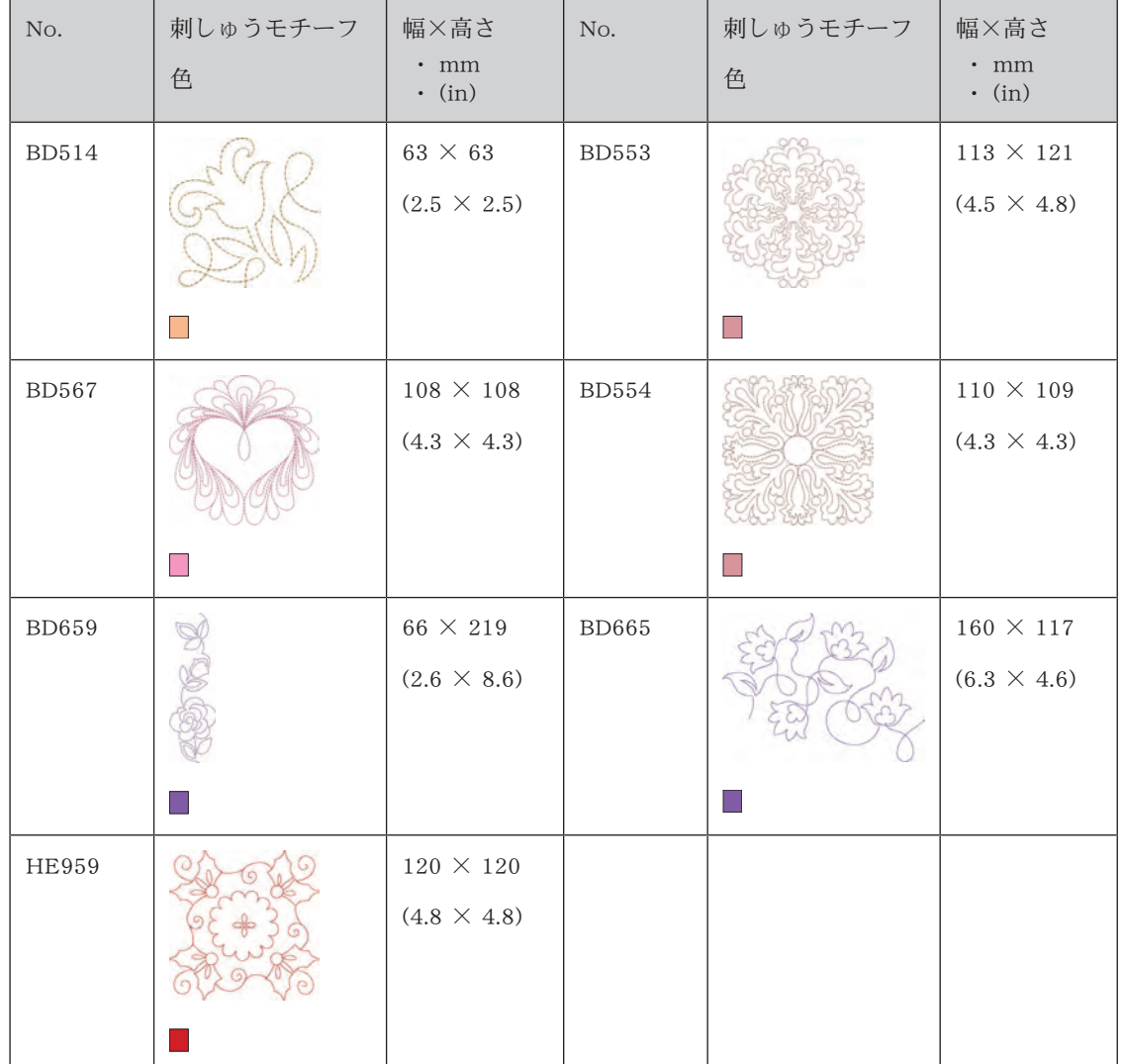

# ボーダーとレース

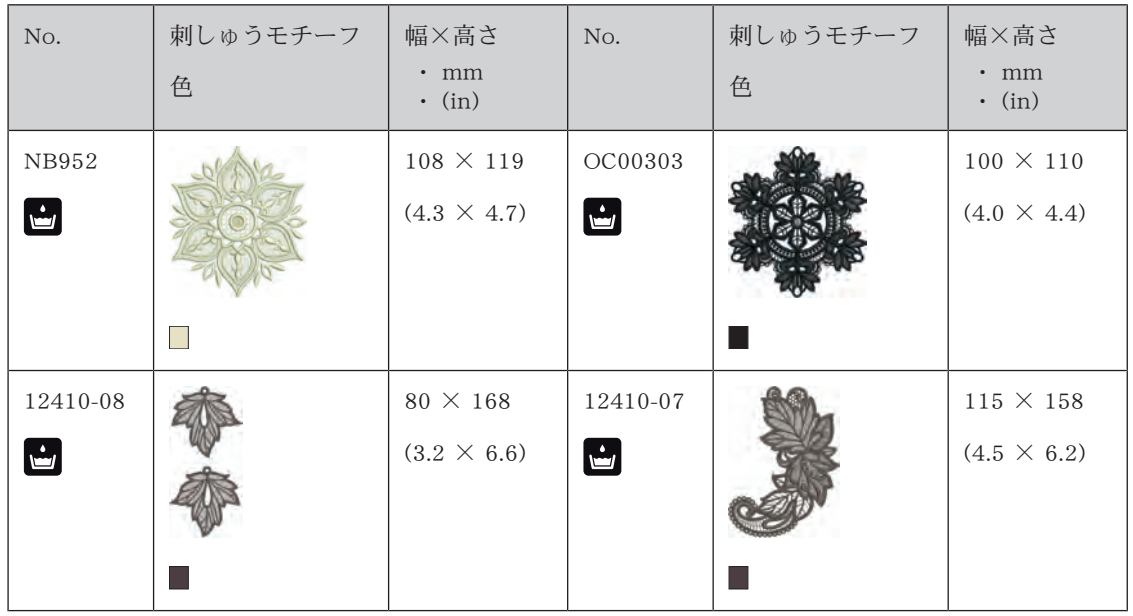

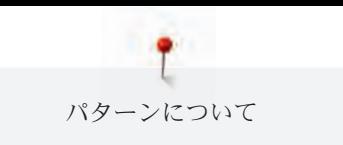

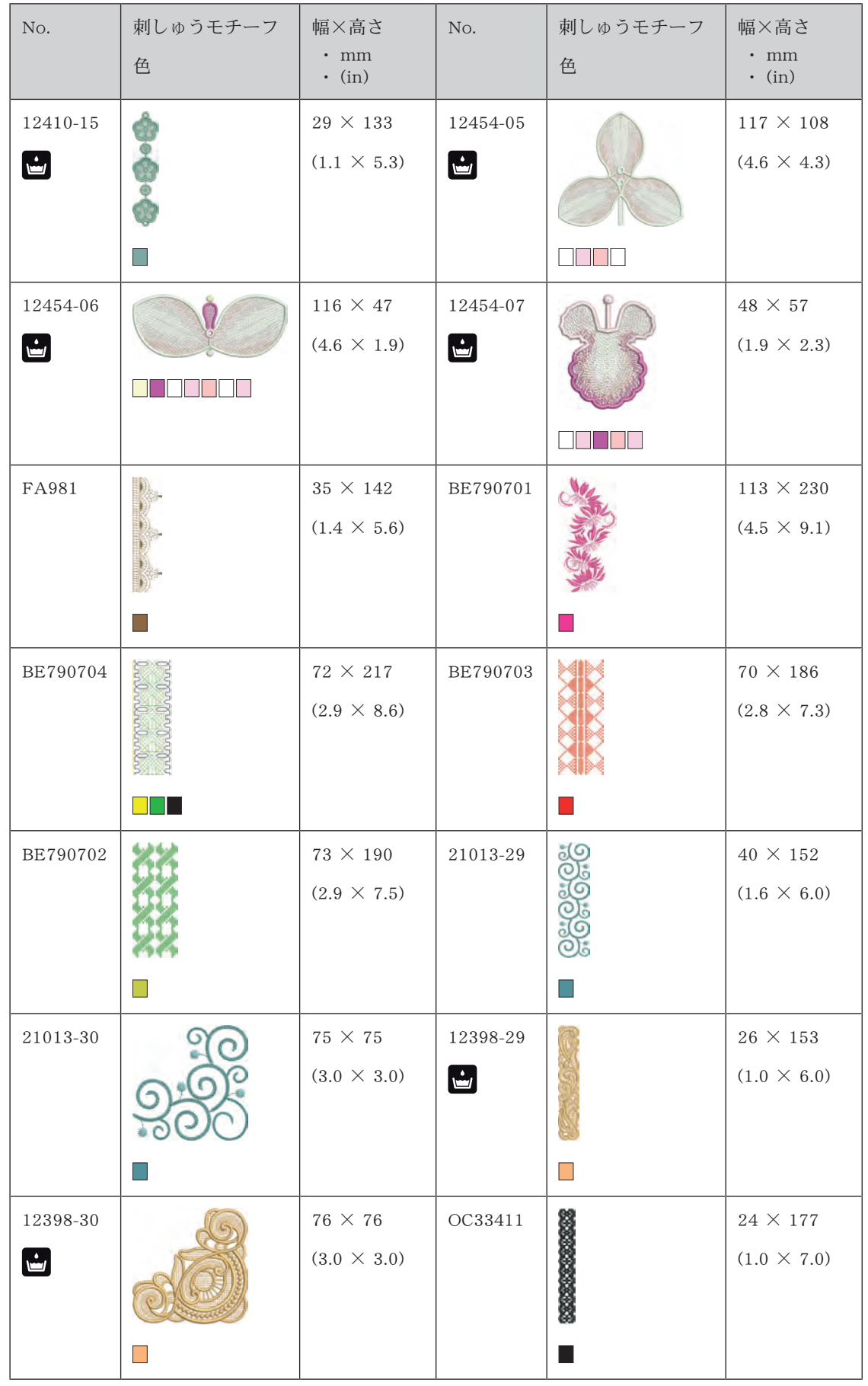

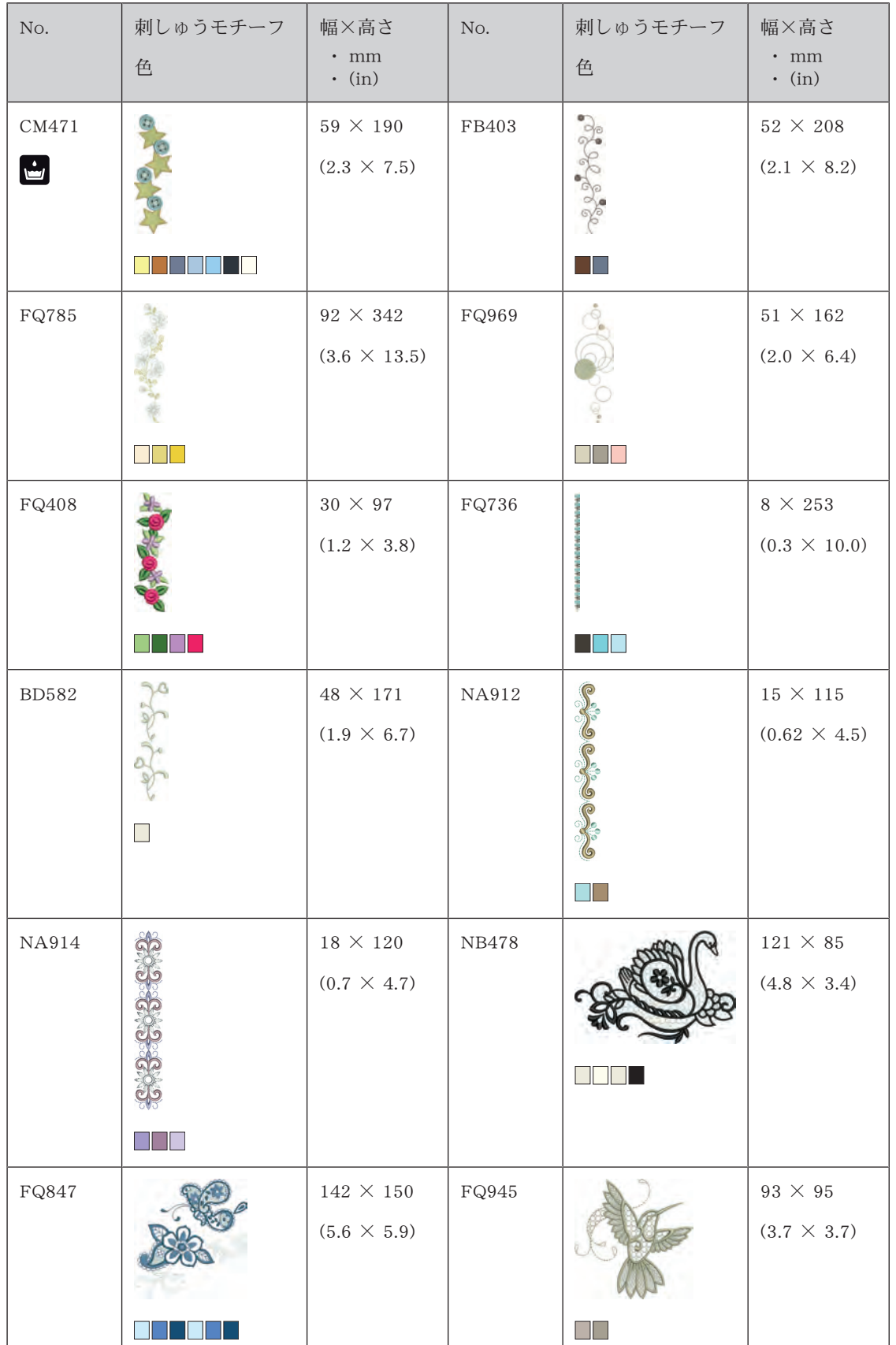

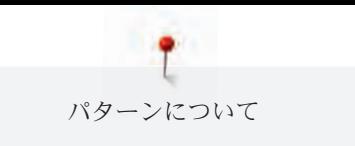

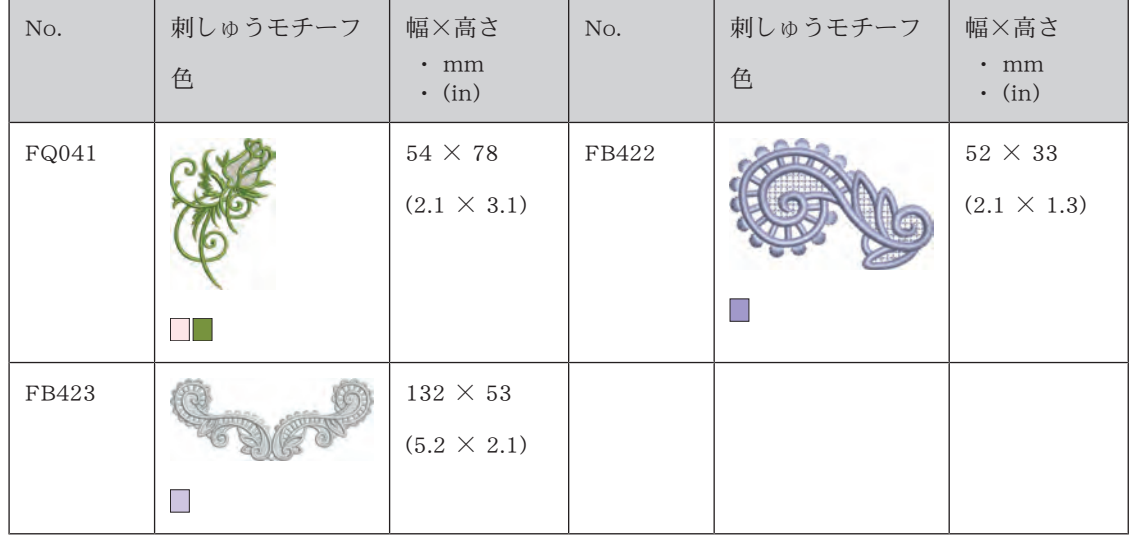

キッズ

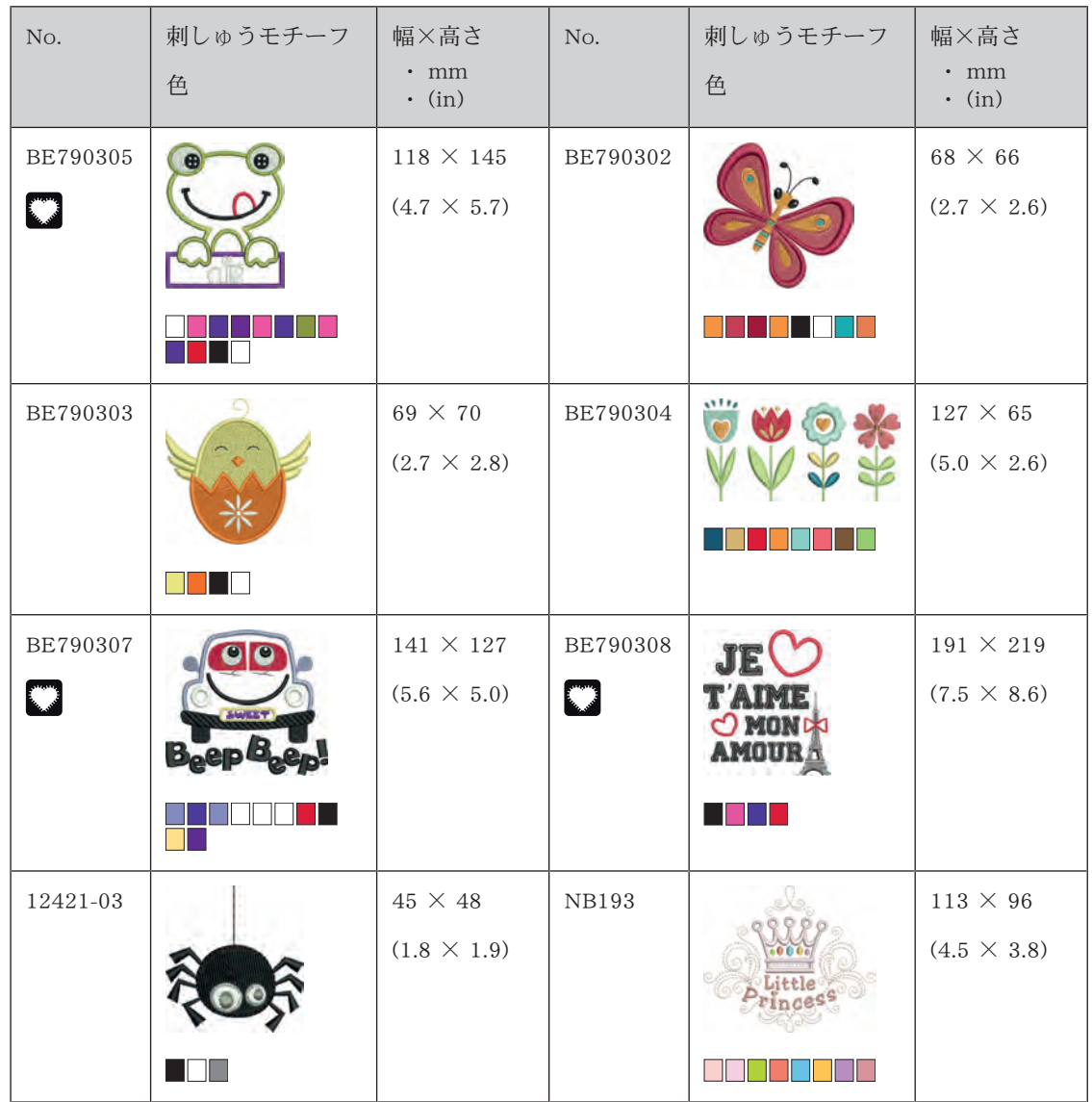

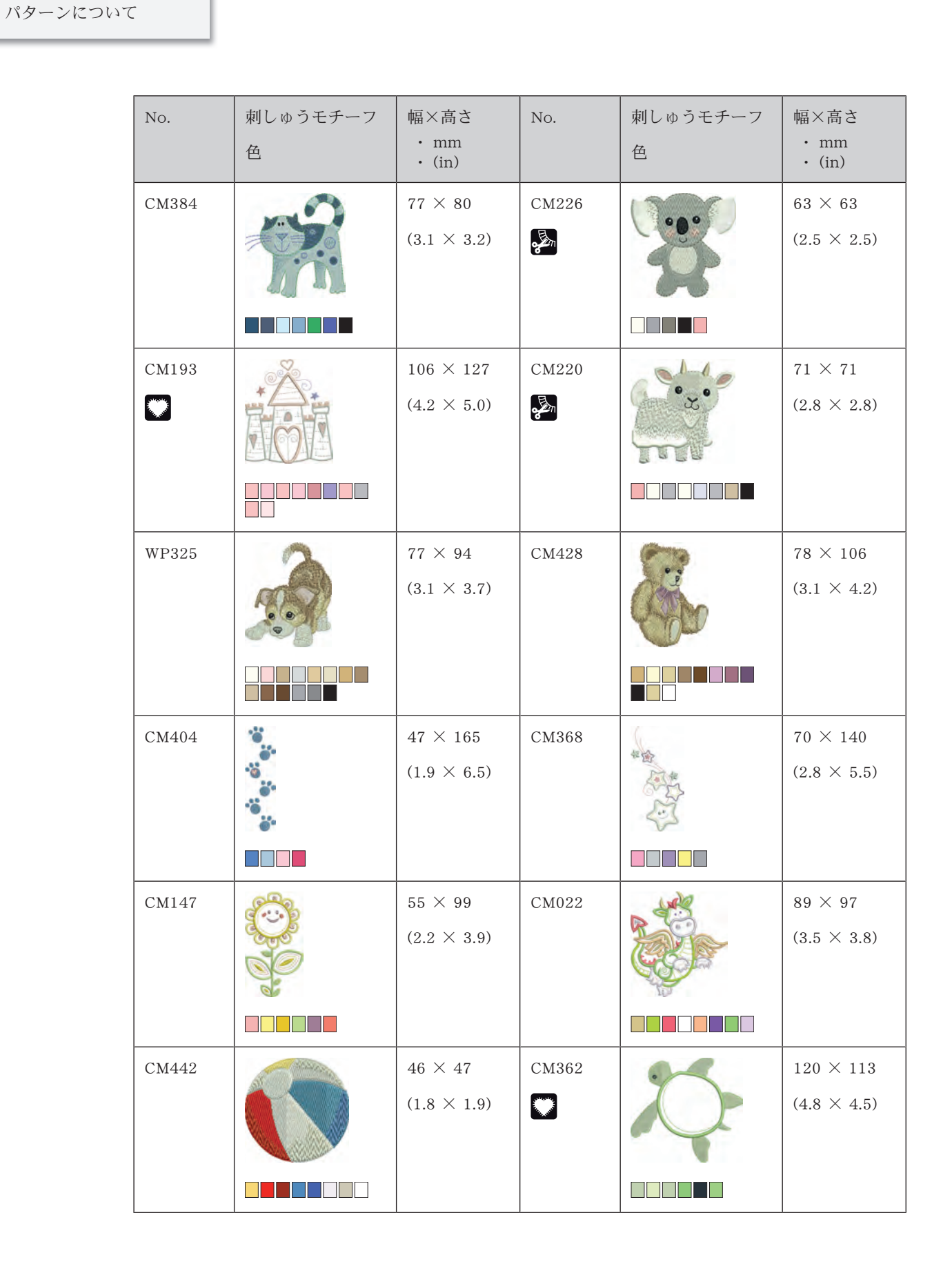

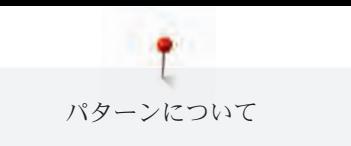

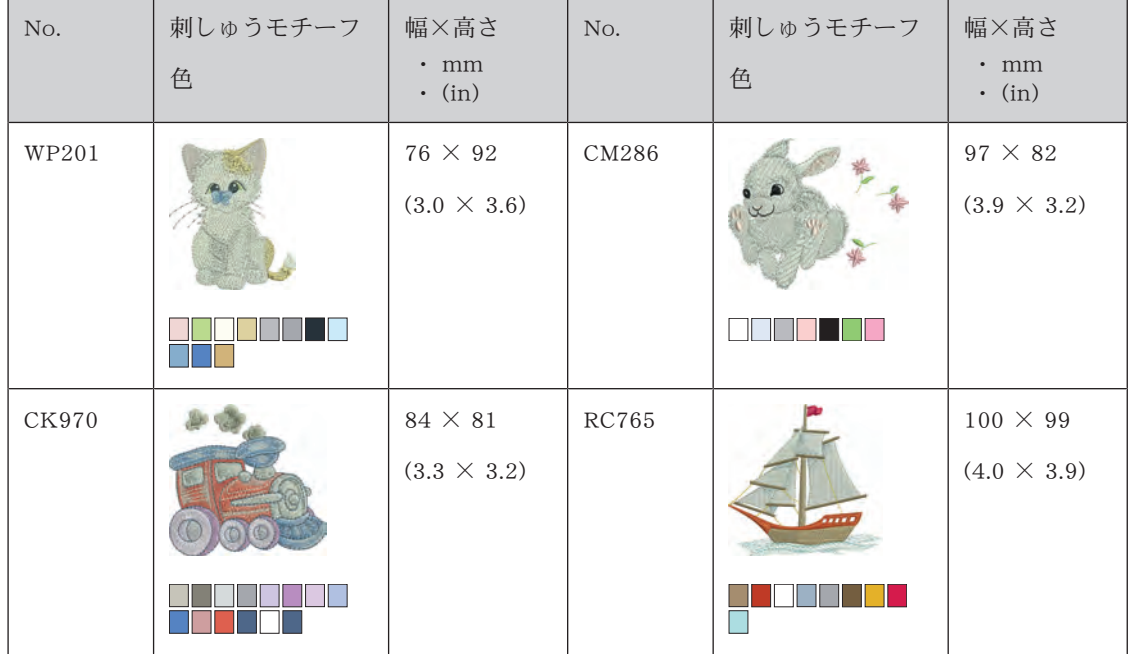

花

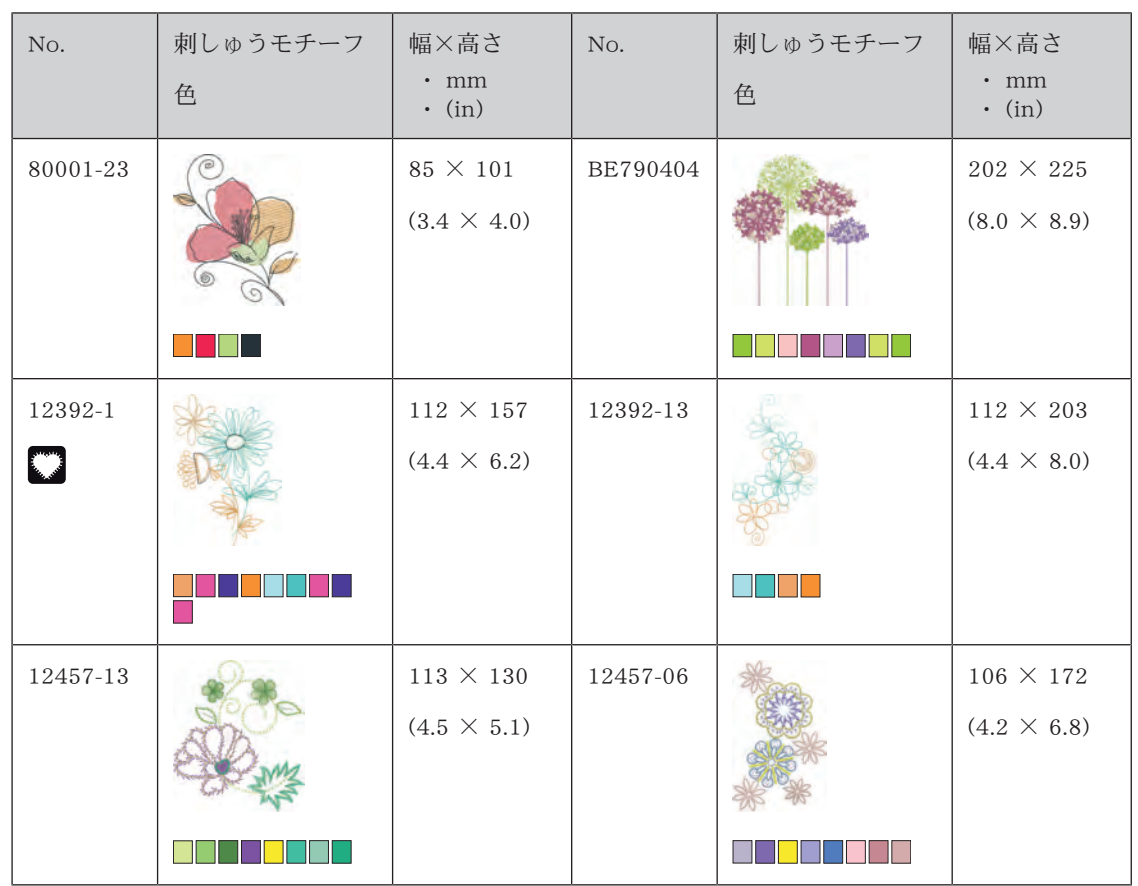

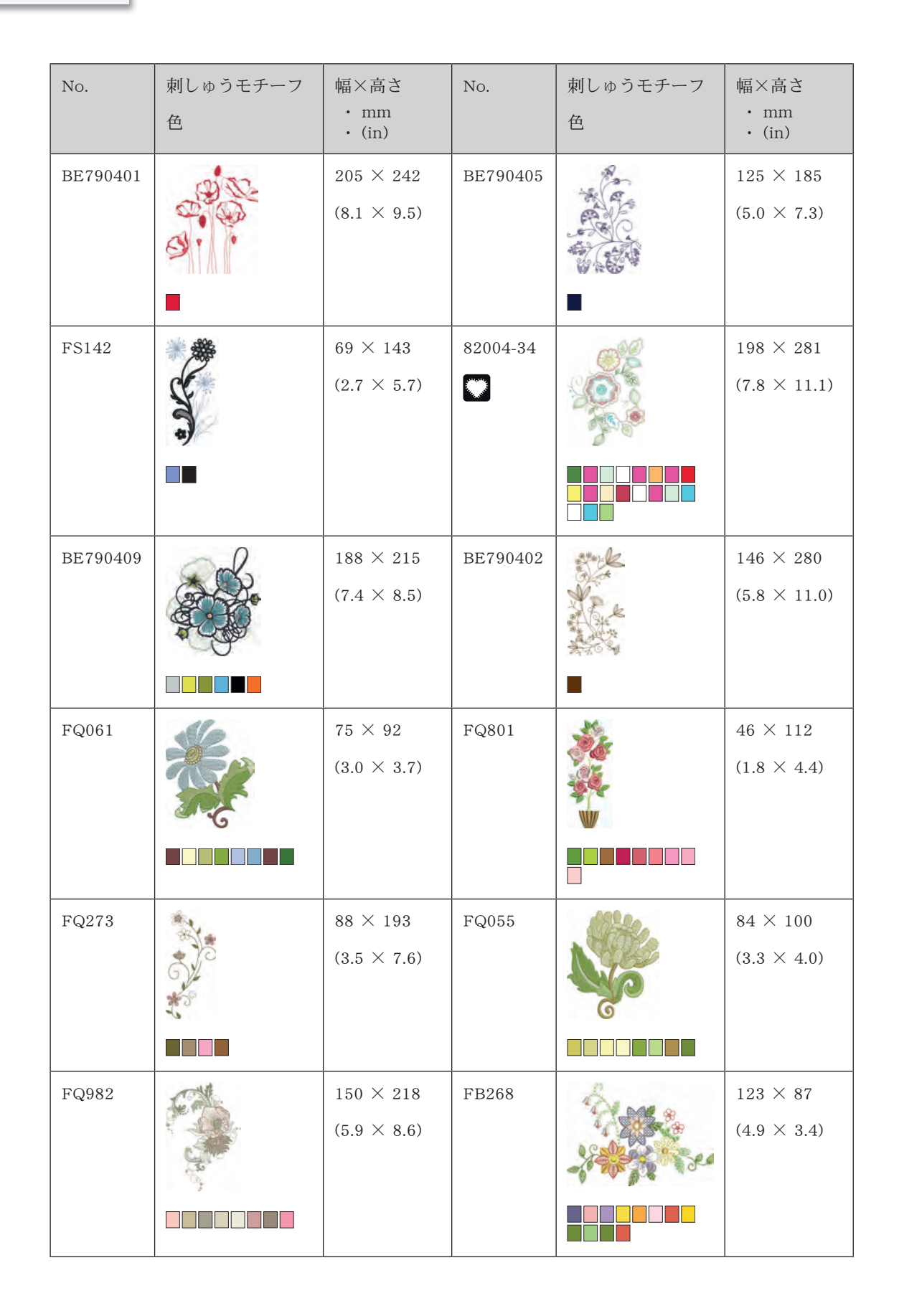

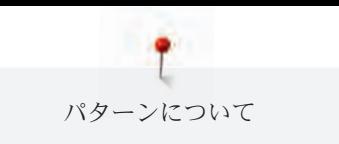

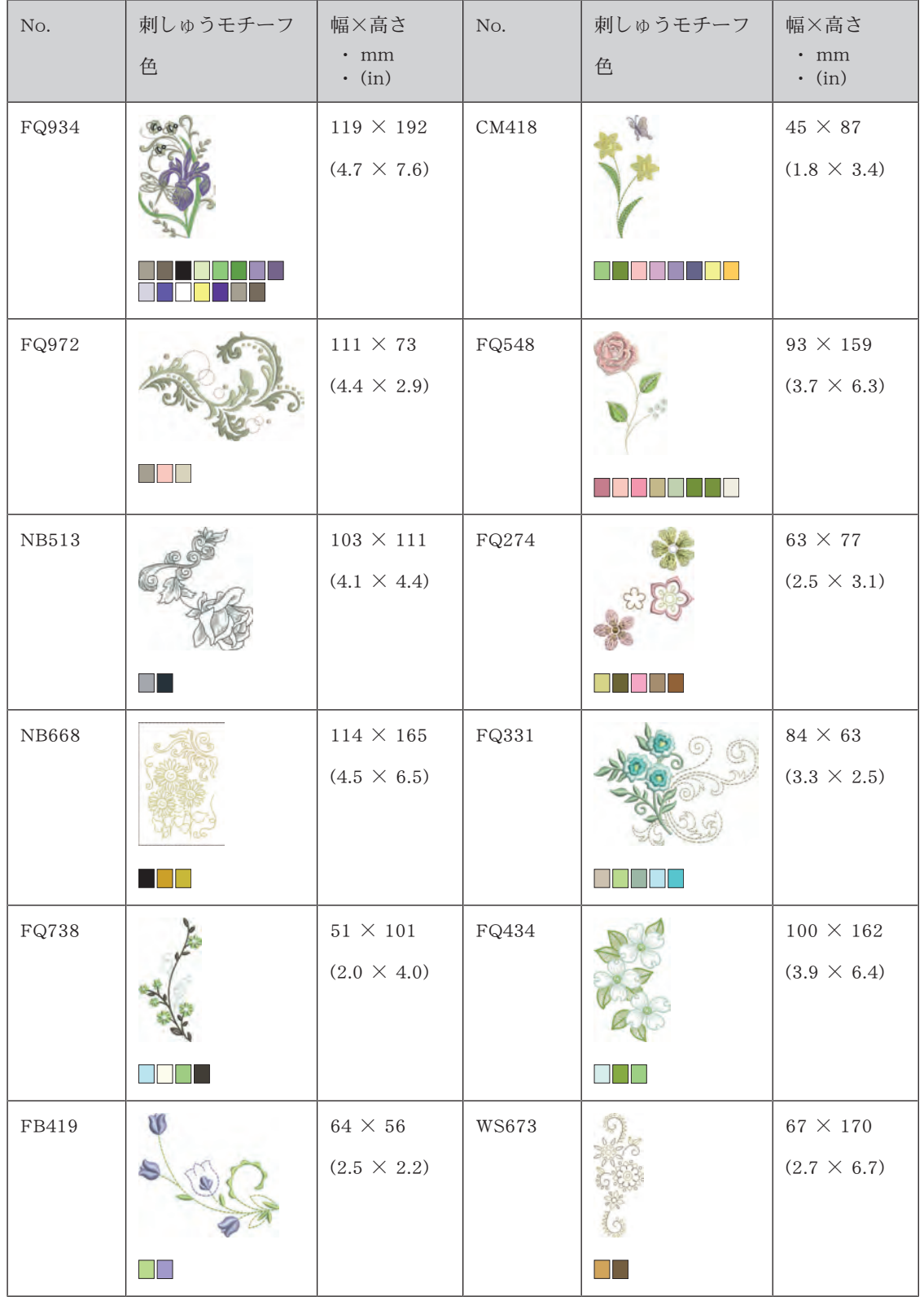

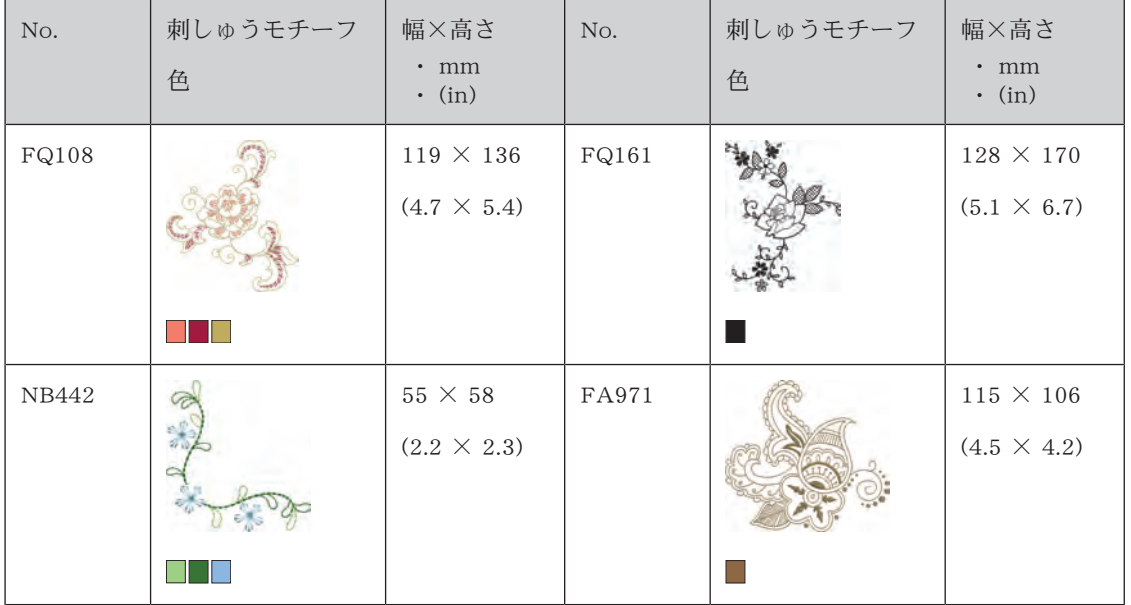

季節

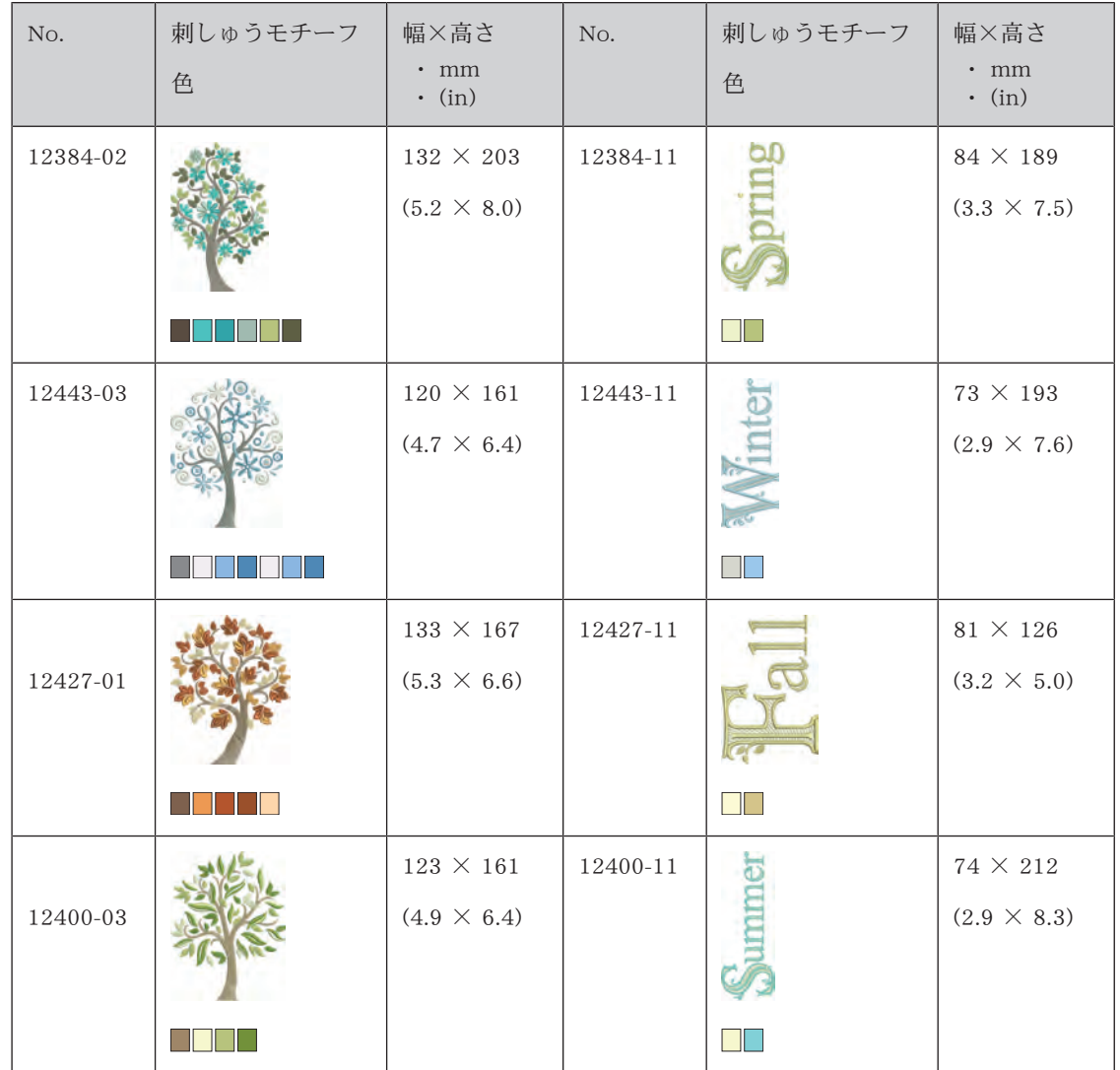

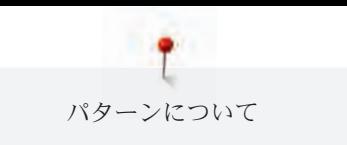

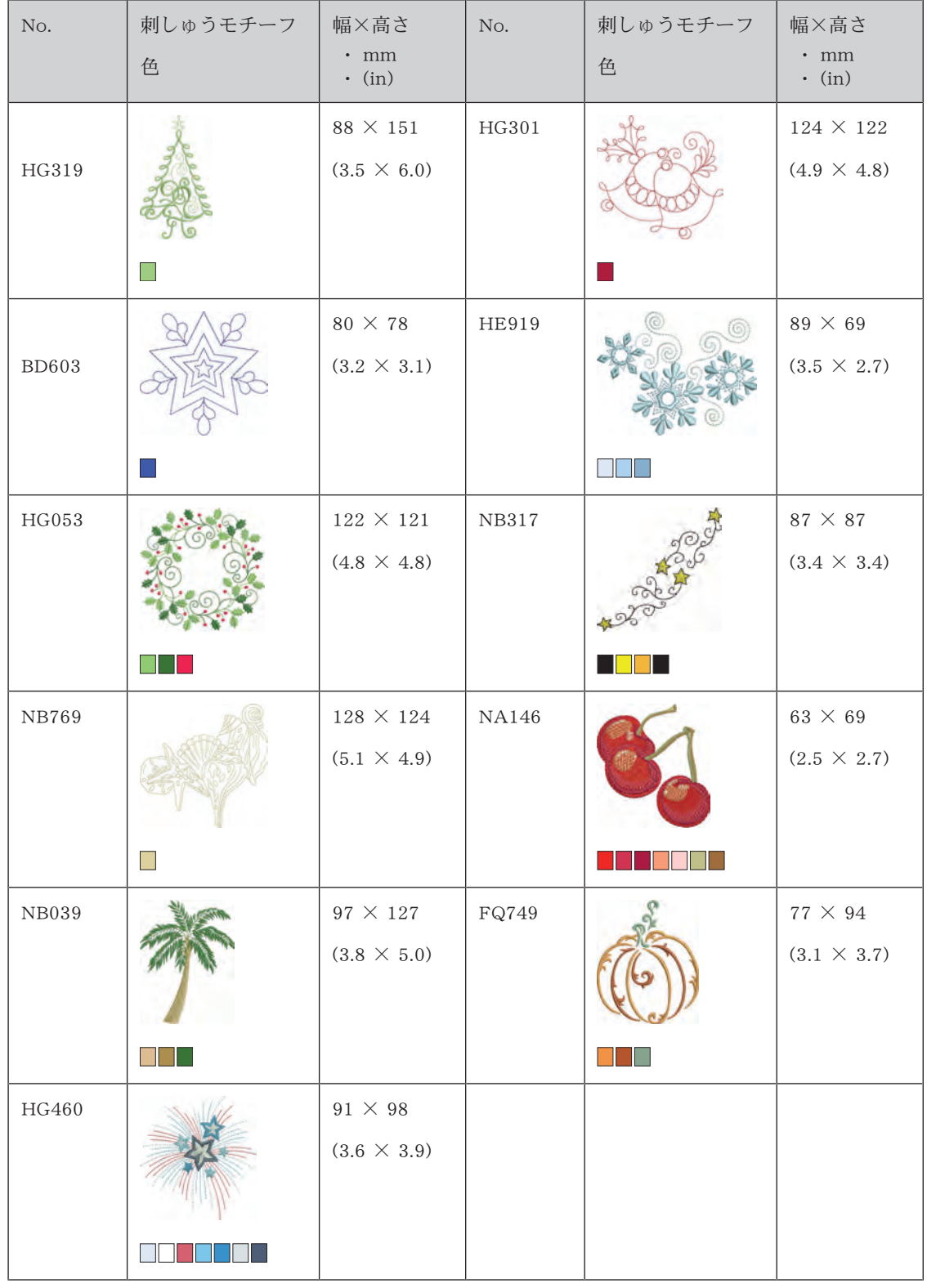

| No.           | 刺しゅうモチーフ<br>色 | 幅×高さ<br>$\cdot$ mm<br>$\boldsymbol{\cdot}$ (in) | No.           | 刺しゅうモチーフ<br>色 | 幅×高さ<br>$\cdot$ mm<br>$\cdot$ (in)        |
|---------------|---------------|-------------------------------------------------|---------------|---------------|-------------------------------------------|
| NB124         |               | $172$ $\times$ $132$<br>$(6.8 \times 5.2)$      | ${\rm FQ212}$ |               | $61 \times 62$<br>$(2.4 \times 2.4)$      |
| FB492         |               | $86 \times 293$<br>$(3.4 \times 11.5)$          | ${\rm FQ194}$ |               | $120 \times 118$<br>$(4.7 \times 4.7)$    |
| ${\rm FQ217}$ |               | $84 \times 59$<br>$(3.2 \times 2.3)$            | FA427         |               | $111$ $\times$ $66$<br>$(4.4 \times 2.6)$ |
| FB276         |               | $124 \times 112$<br>$(4.9 \times 4.4)$          | FB283         |               | $102 \times 109$<br>$(4.0 \times 4.3)$    |
| FB490         | <u>Sil</u>    | $67\,\times\,67$<br>$(2.7 \times 2.7)$          | FB491         |               | $31 \times 165$<br>$(1.3 \times 6.5)$     |
| NB491         |               | $79$ $\times$ $168$<br>$(3.1\,\times\,6.6)$     | FB484         |               | 66 $\times$ 59<br>$(2.6 \times 2.3)$      |

アジア

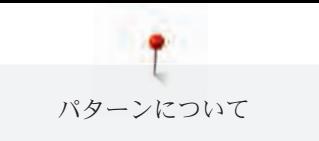

#### スポーツ

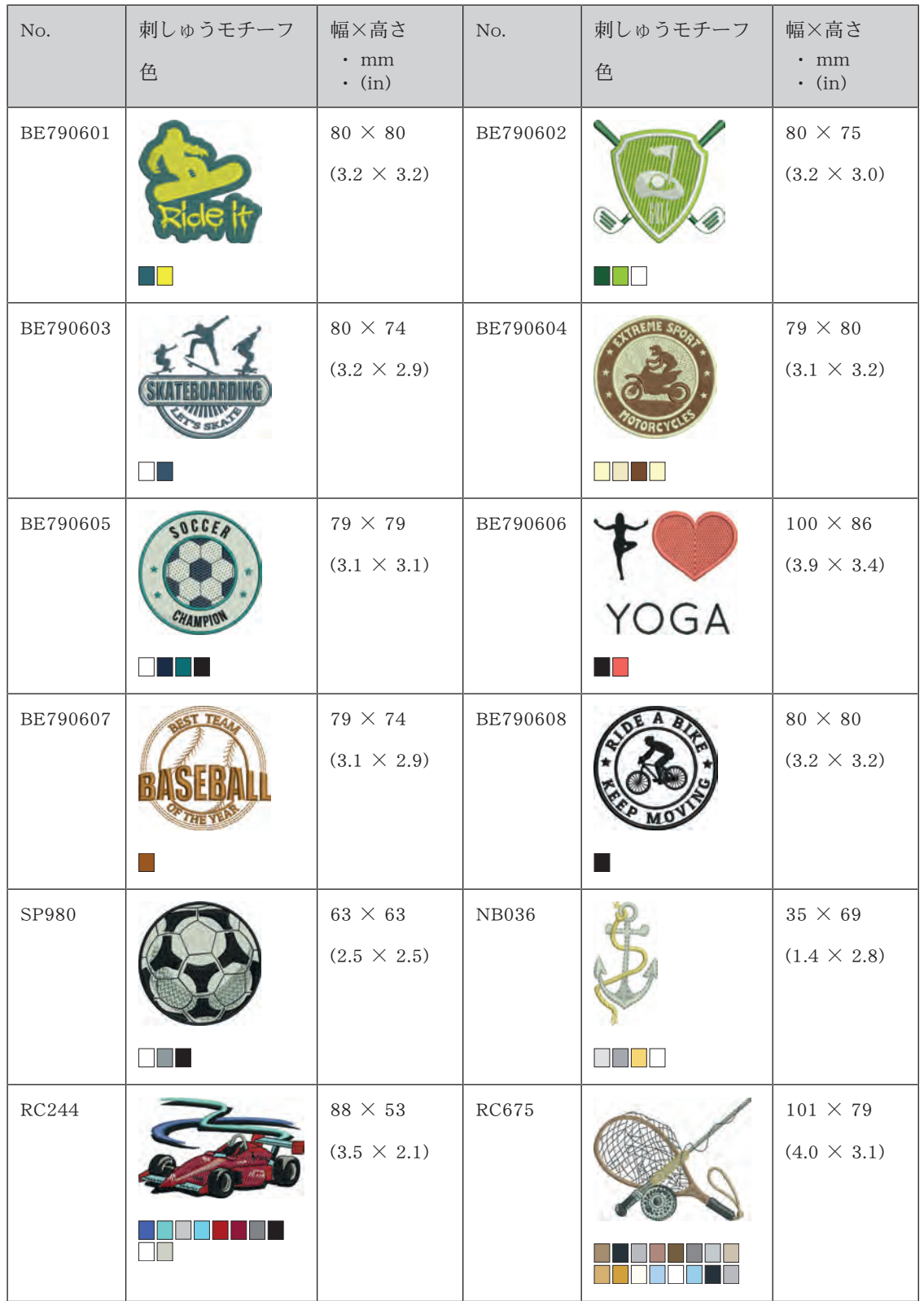

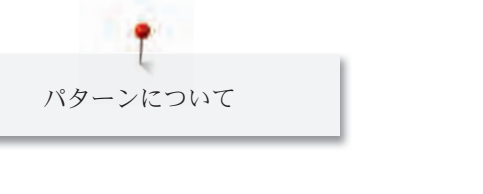

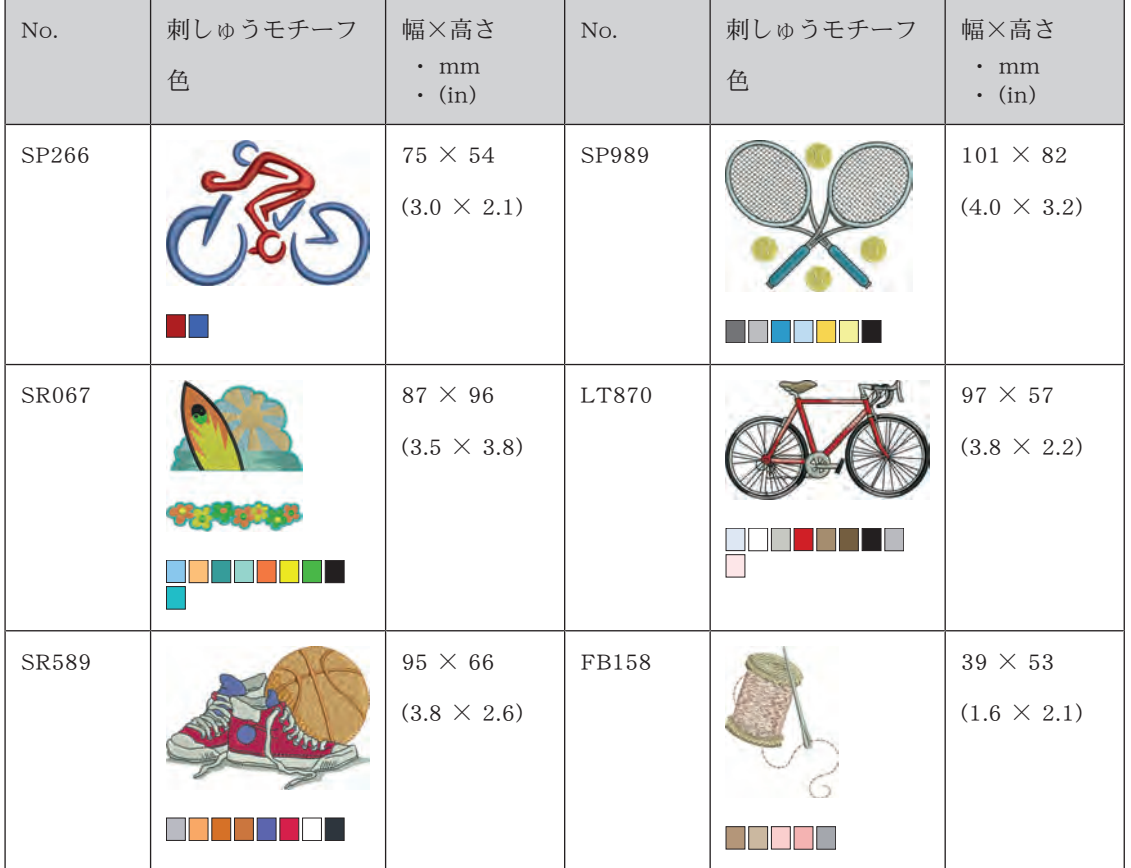

## モノグラム ピンク

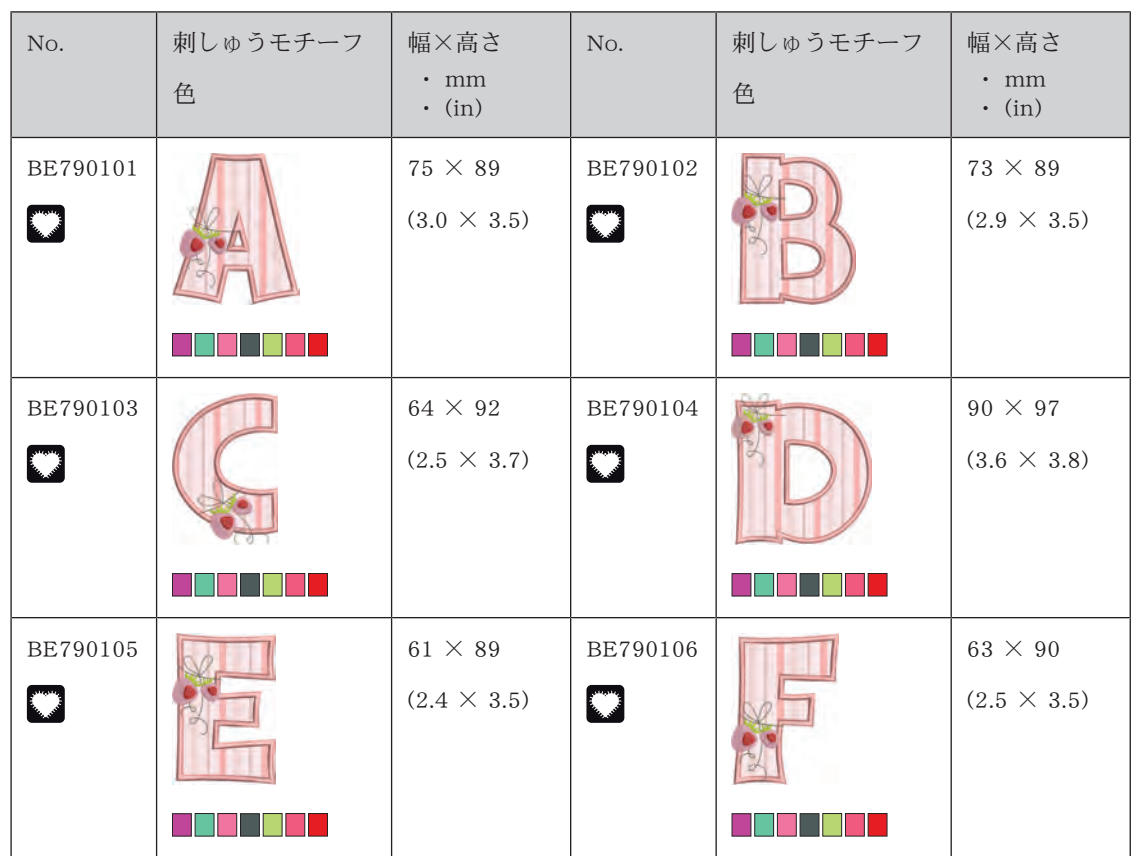

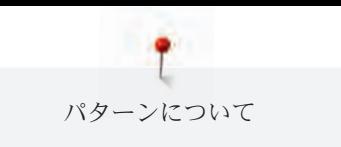

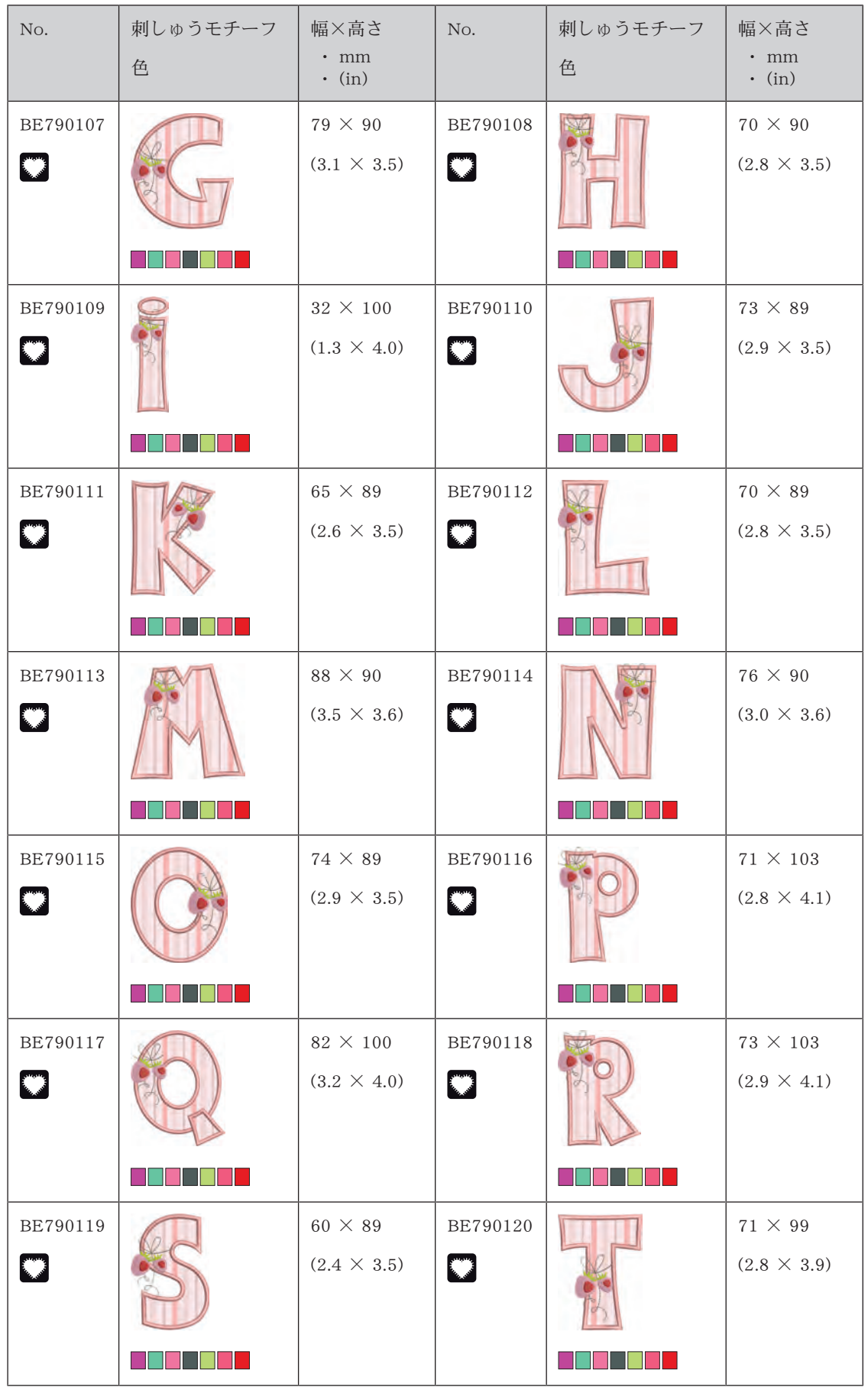

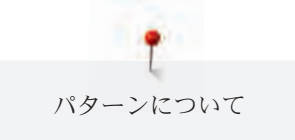

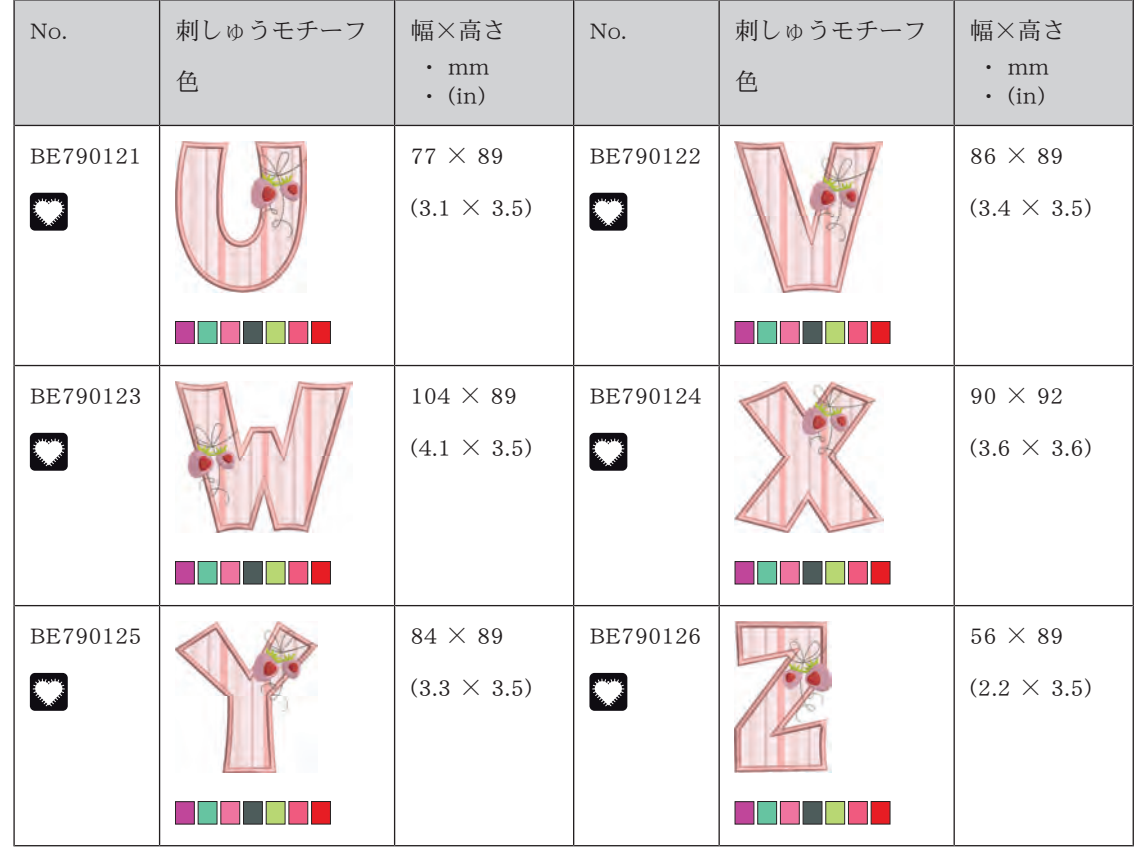

## モノグラム ブルー

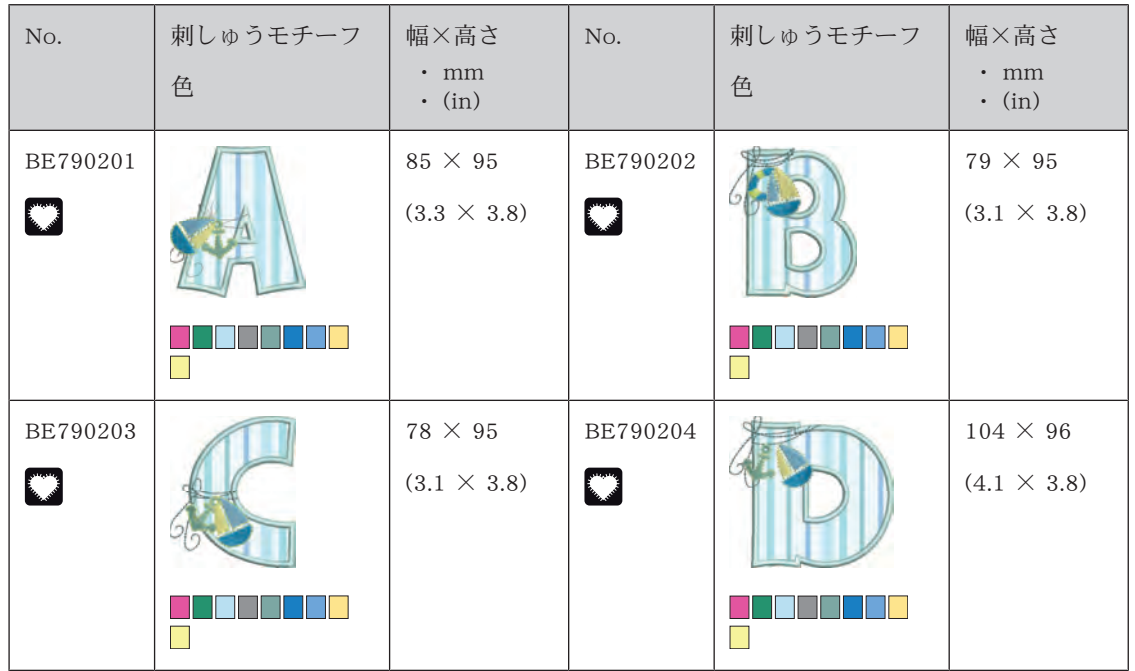

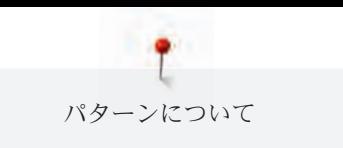

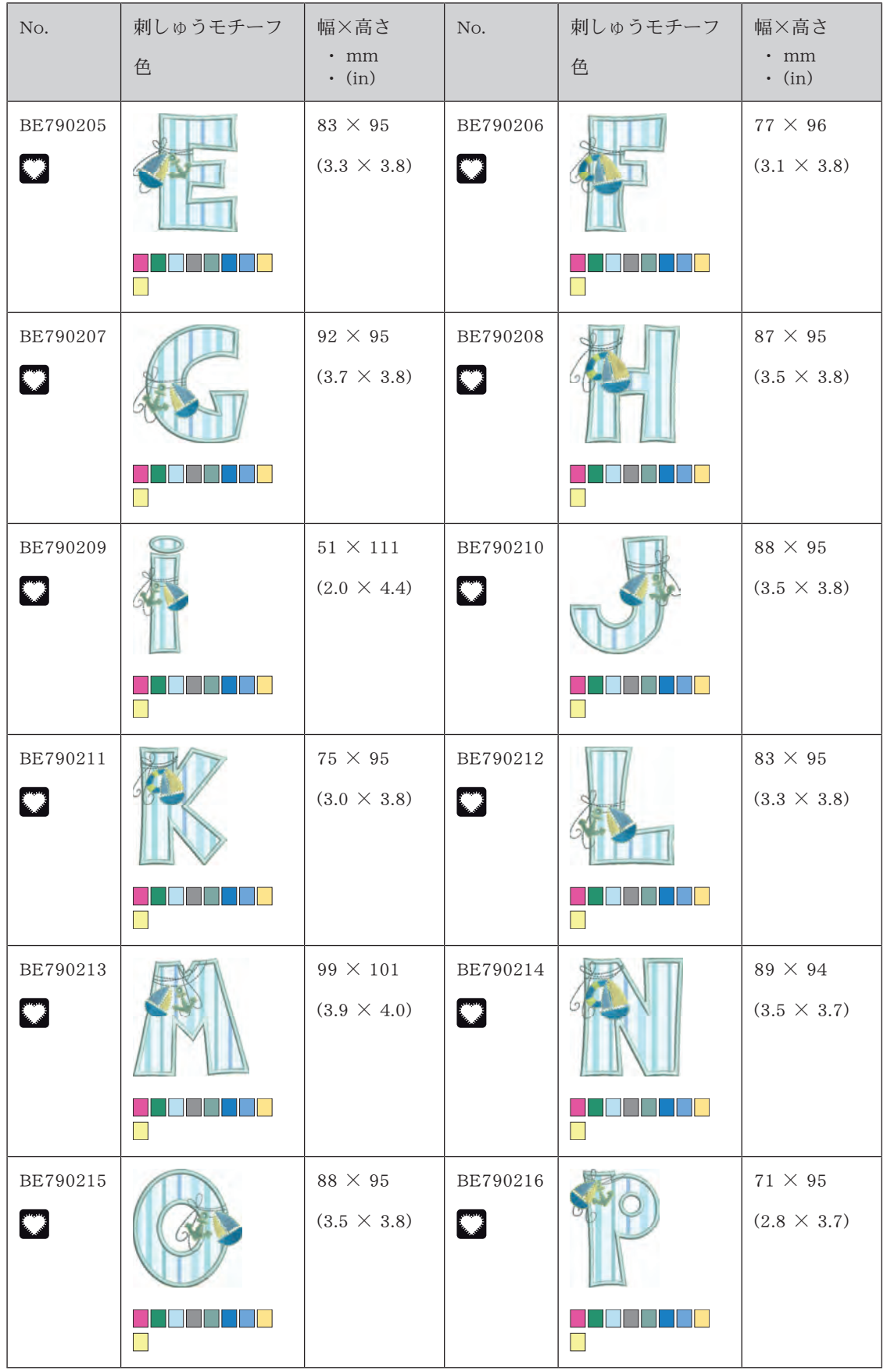

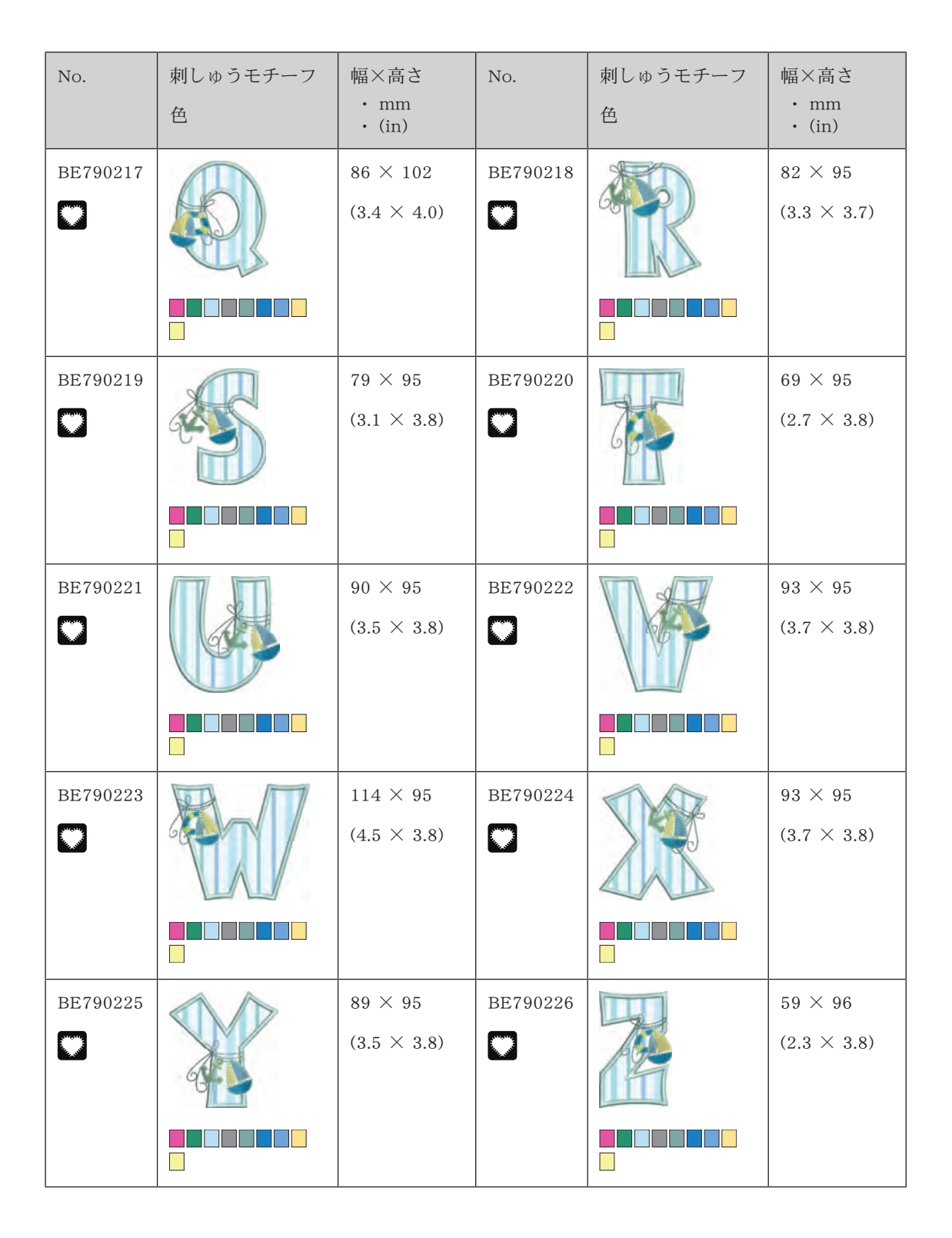

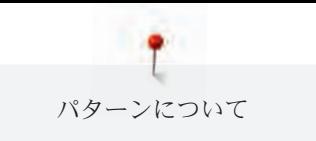

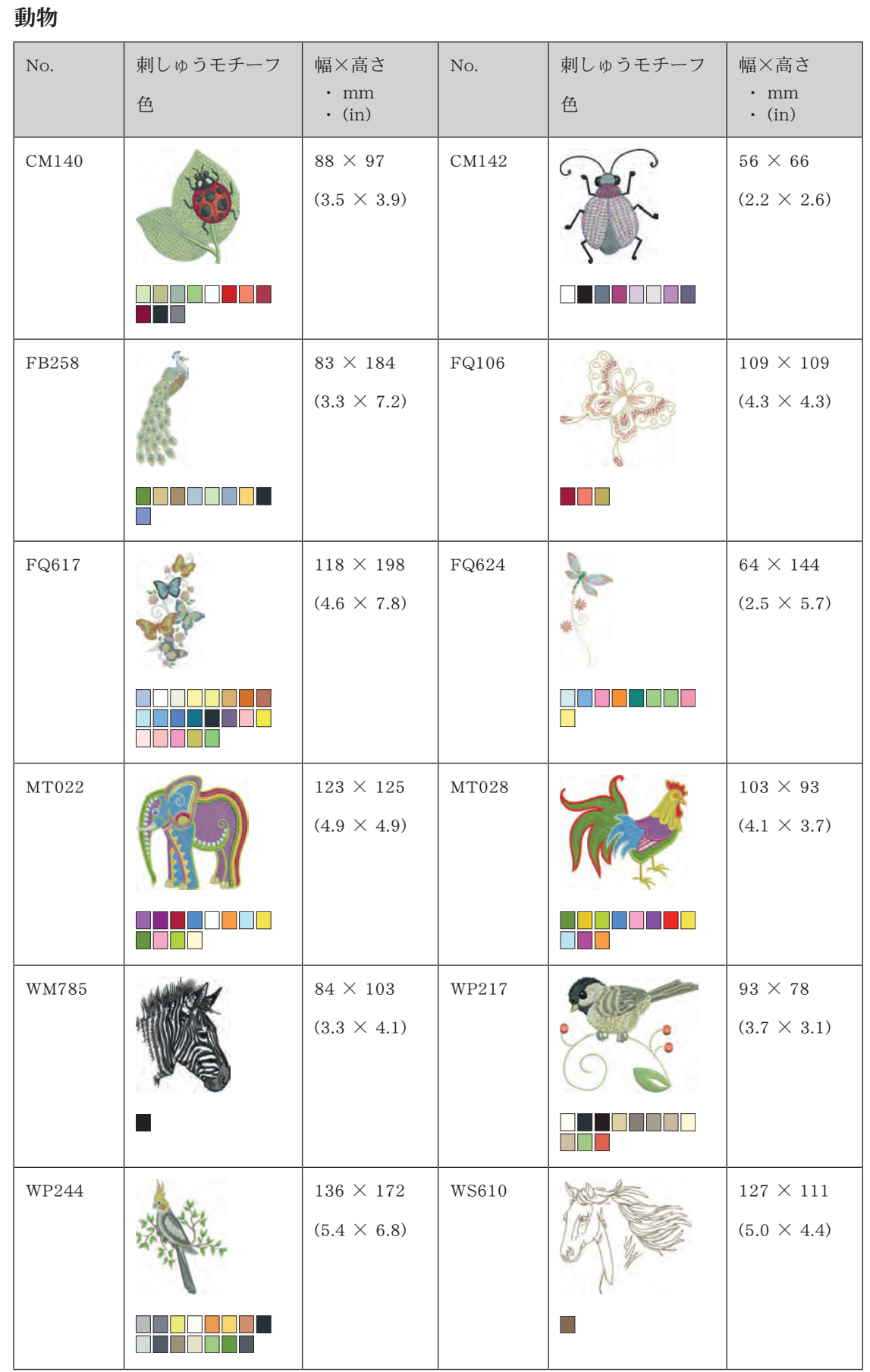

デザインワーク デザイン

| No.                                       | 刺しゅうモチーフ<br>色 | 幅×高さ<br>$\cdot$ mm<br>$\cdot$ (in)         | No.                                       | 刺しゅうモチーフ<br>色                    | 幅×高さ<br>$\cdot$ mm<br>$\cdot$ (in)      |
|-------------------------------------------|---------------|--------------------------------------------|-------------------------------------------|----------------------------------|-----------------------------------------|
| DW11<br>$\bigcirc$                        |               | $70 \times 71$<br>$(2.8 \times 2.8)$       | BE790901<br>$\lfloor \mathscr{L} \rfloor$ |                                  | $252 \times 181$<br>$(9.9 \times 7.9)$  |
| BE790903<br>$\lbrack \mathcal{L} \rbrack$ |               | $181 \times 292$<br>$(7.1 \times 11.5)$    | BE790905<br>$[\mathscr{L}]$               |                                  | $104 \times 227$<br>$(4.1 \times 8.9)$  |
| BE790906<br>$\lfloor \mathscr{L} \rfloor$ |               | $192 \times 195$<br>$(7.6 \times 7.7)$     | BE790909<br>$ \mathscr{L} $               |                                  | $167 \times 322$<br>$(6.6 \times 12.7)$ |
| DW07<br>⑧                                 |               | $114 \times 152$<br>$(4.5 \times 6.0)$     | DW05<br>$\boldsymbol{\mathbb{D}}$         |                                  | $105 \times 94$<br>$(4.2 \times 3.7)$   |
| DW10<br>$\left[ \bm{\Psi} \right]$        | ENVIS         | $184 \times 184$<br>$(7.3 \times 7.3)$     | DW08<br>$\bigcirc$                        | South 44. Said South 14, 14, 15, | $206 \times 100$<br>$(8.1 \times 4.0)$  |
| BE700121<br>ৣ                             |               | 196 $\times$ 197<br>$(7.8 \times 7.8)$     | BE700122                                  | Sm;)e                            | $119 \times 37$<br>$(4.7 \times 1.5)$   |
| BE700123<br>$\blacksquare$                |               | $112$ $\times$ $205$<br>$(4.4 \times 8.1)$ | BE700124<br>$\left[\frac{1}{2}\right]$    |                                  | 141 $\times$ 134<br>$(5.6 \times 5.3)$  |

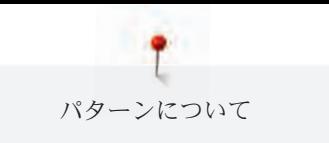

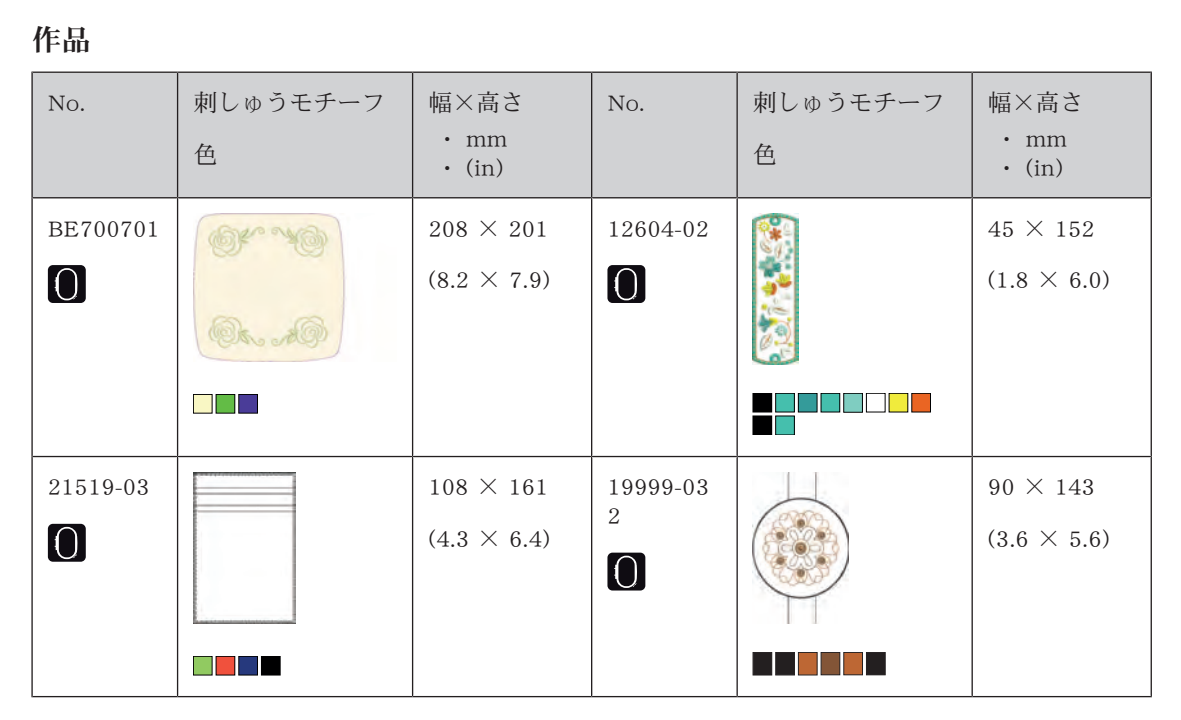

#### 美しいモノグラム

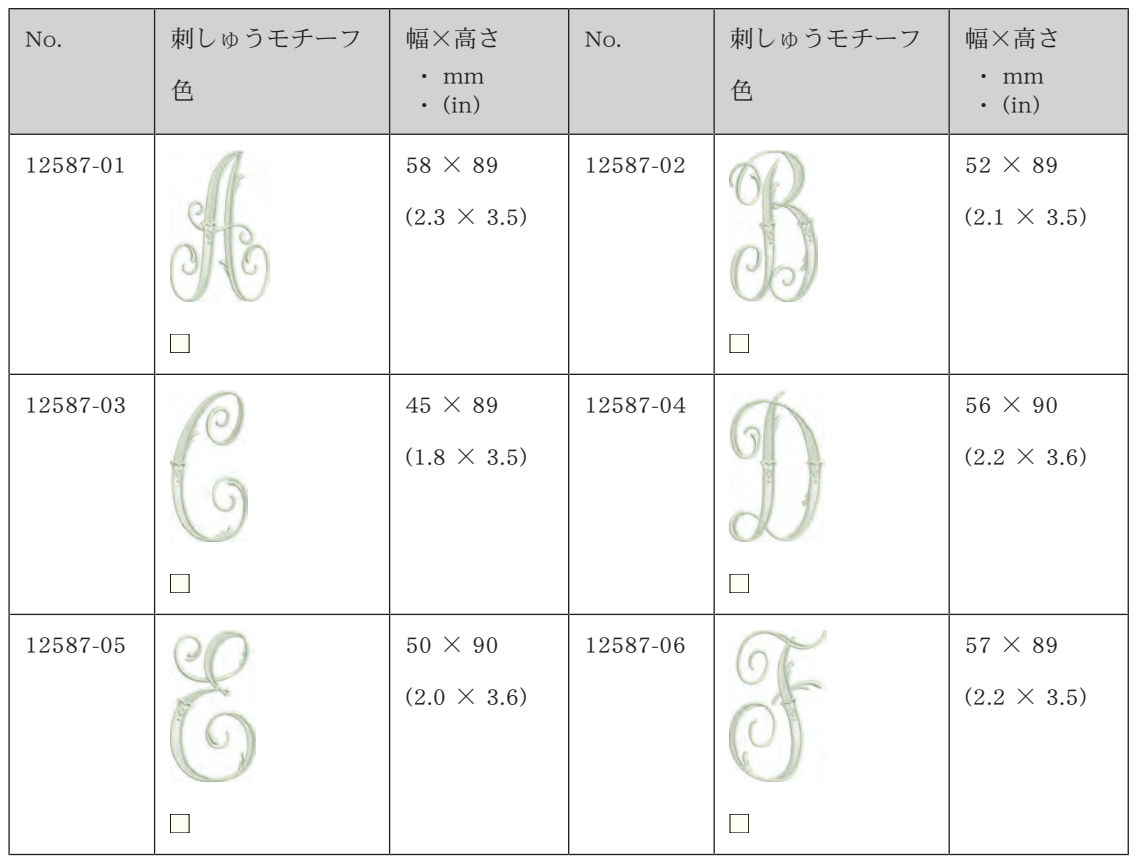

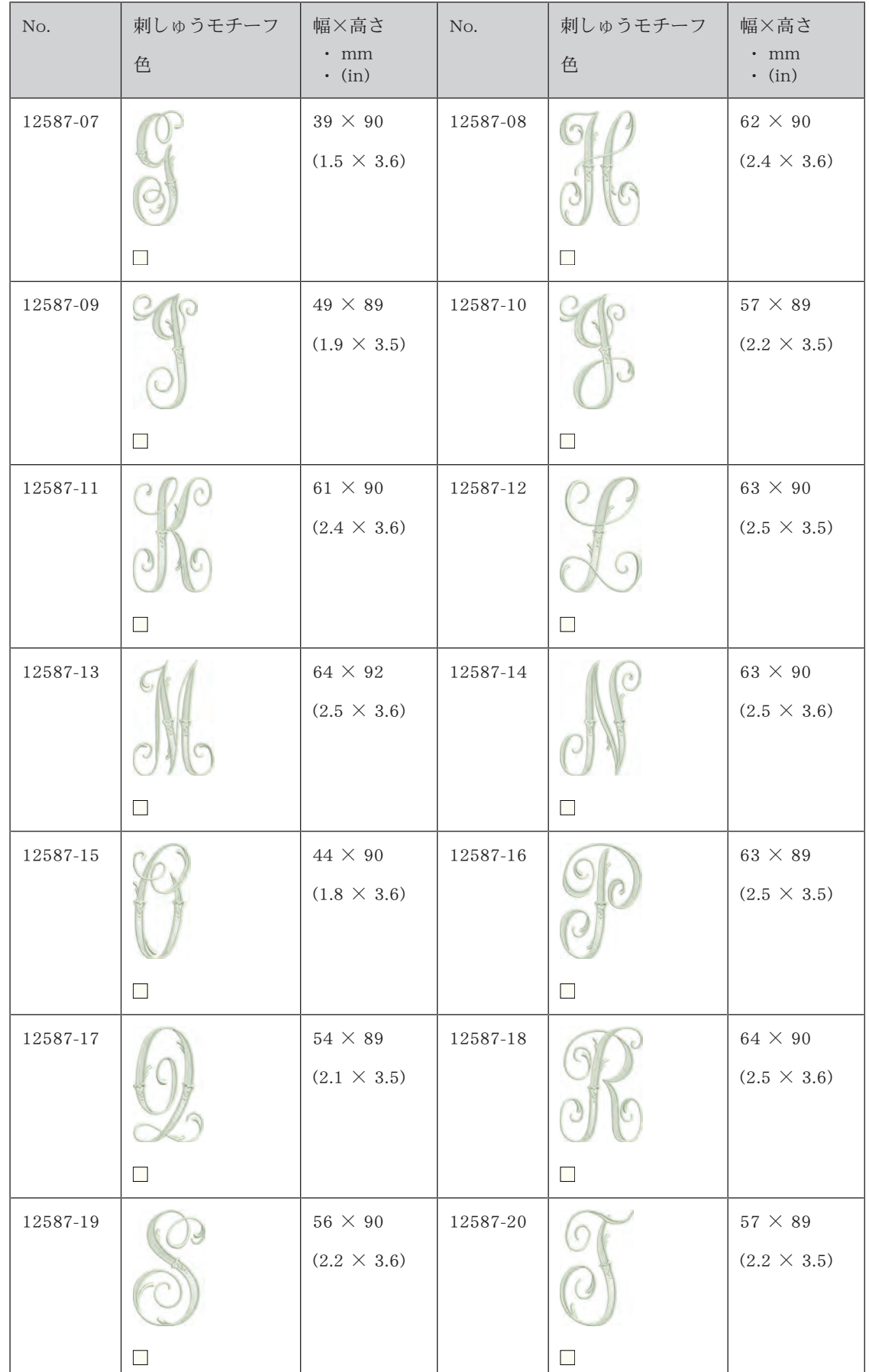

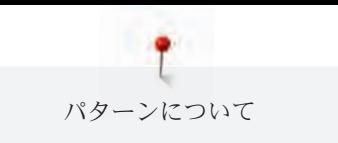

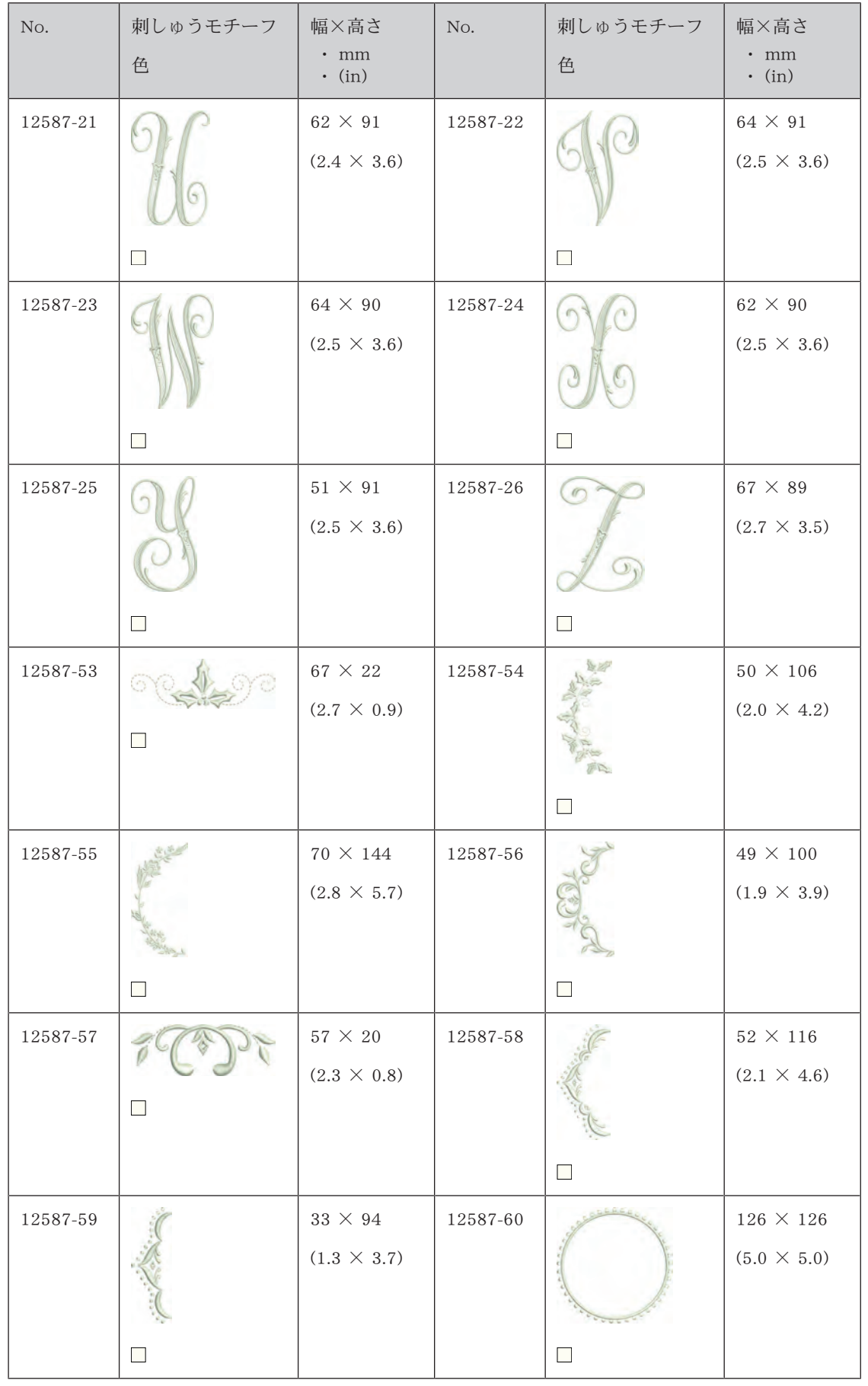

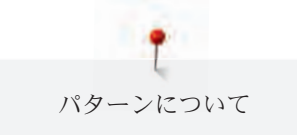

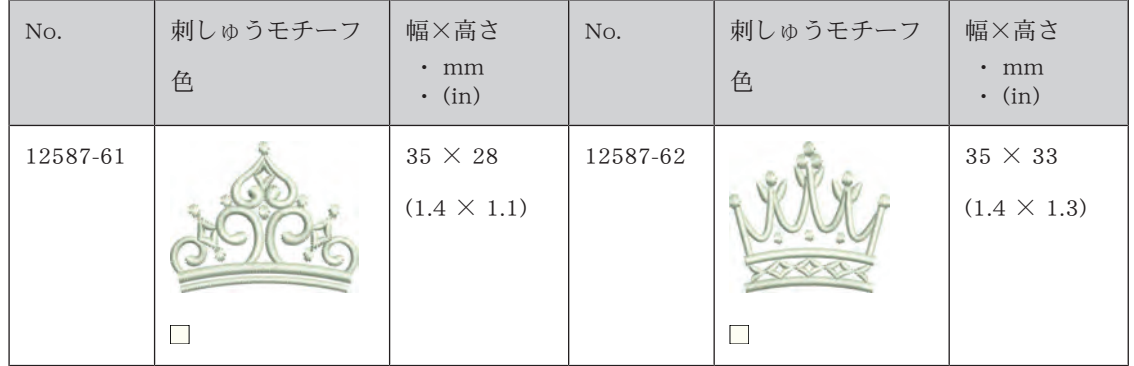

## ホームデコレーション

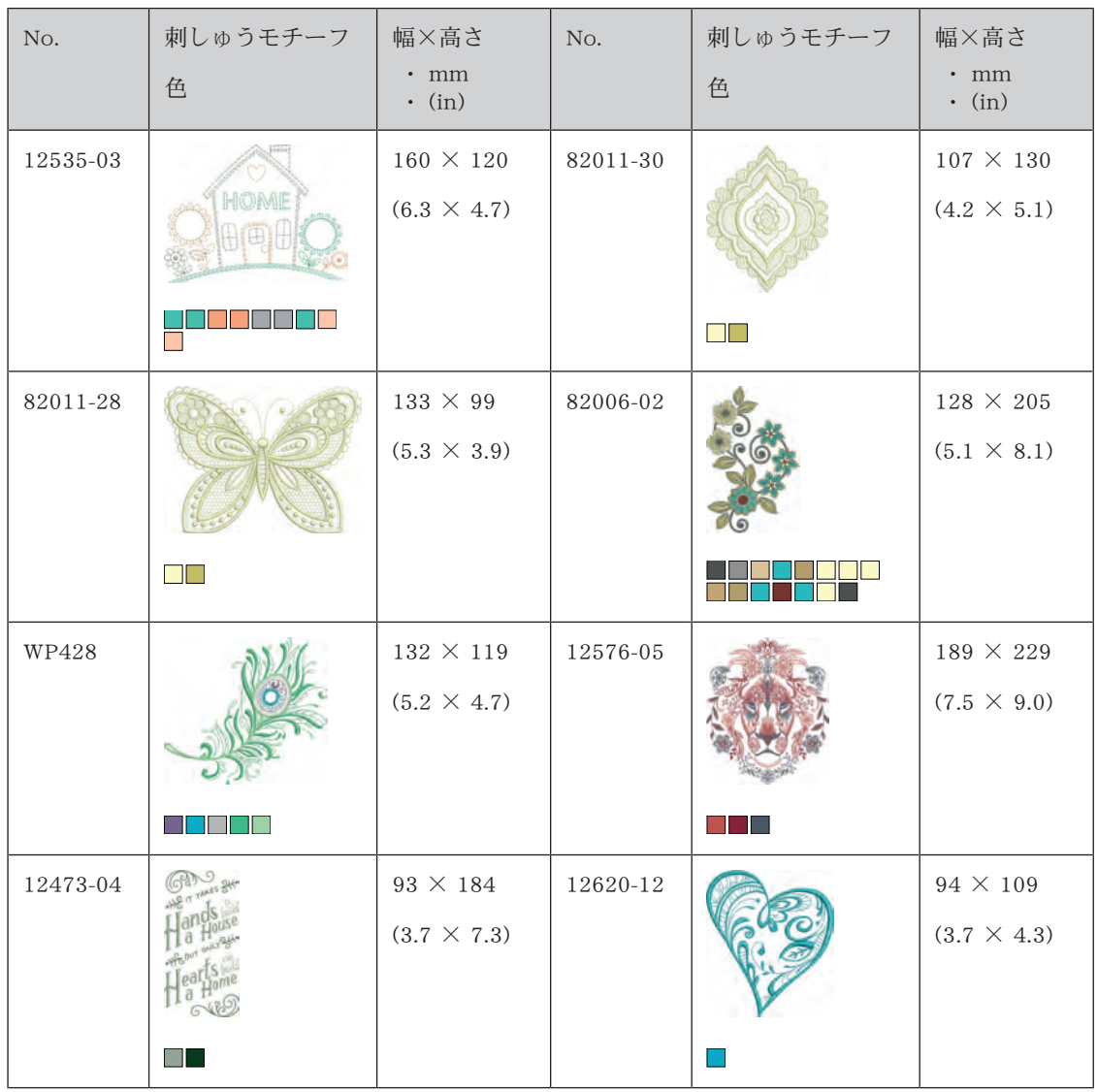

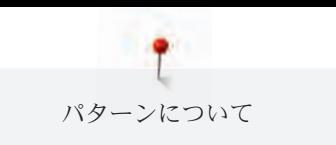

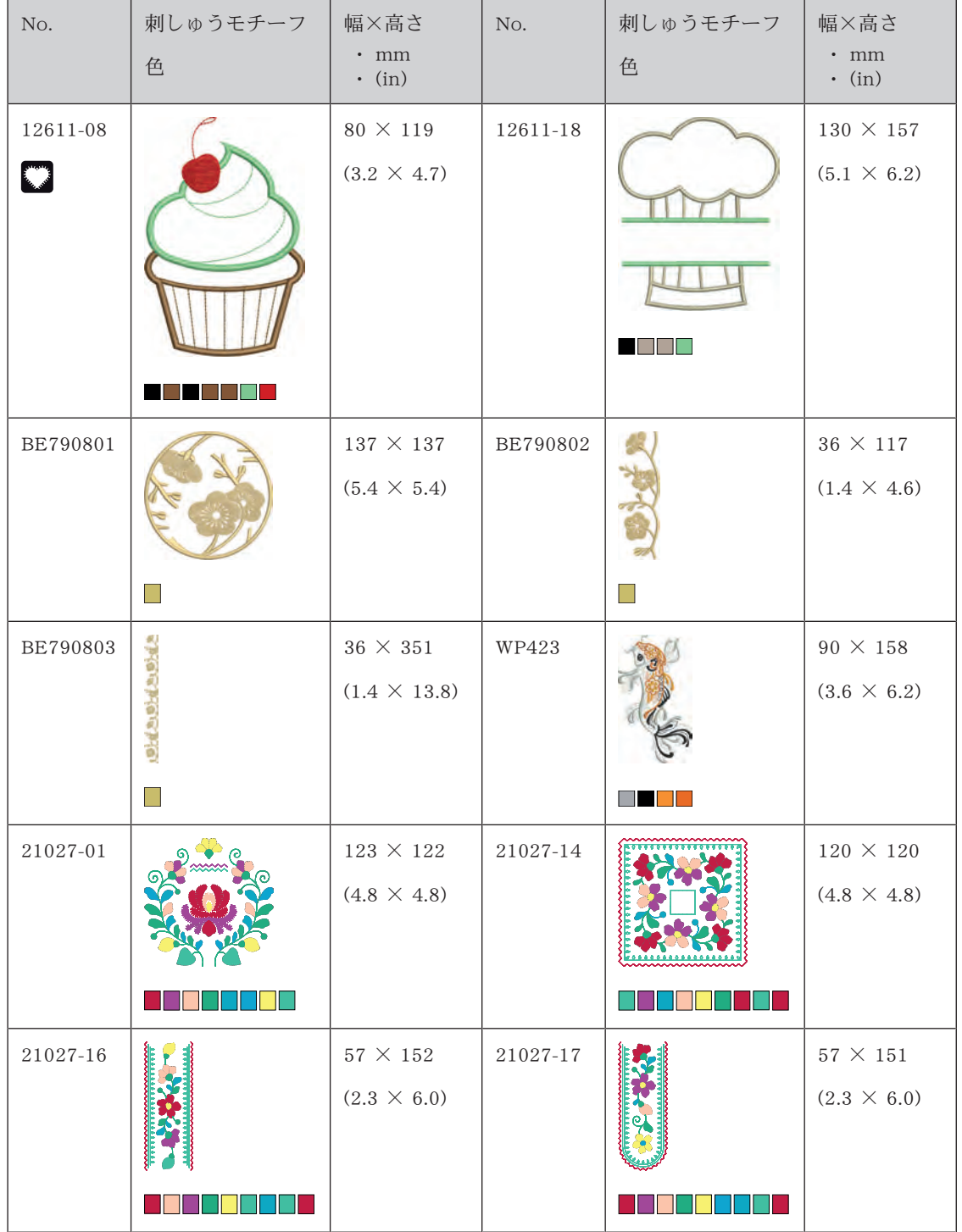

# 索引

# 記号

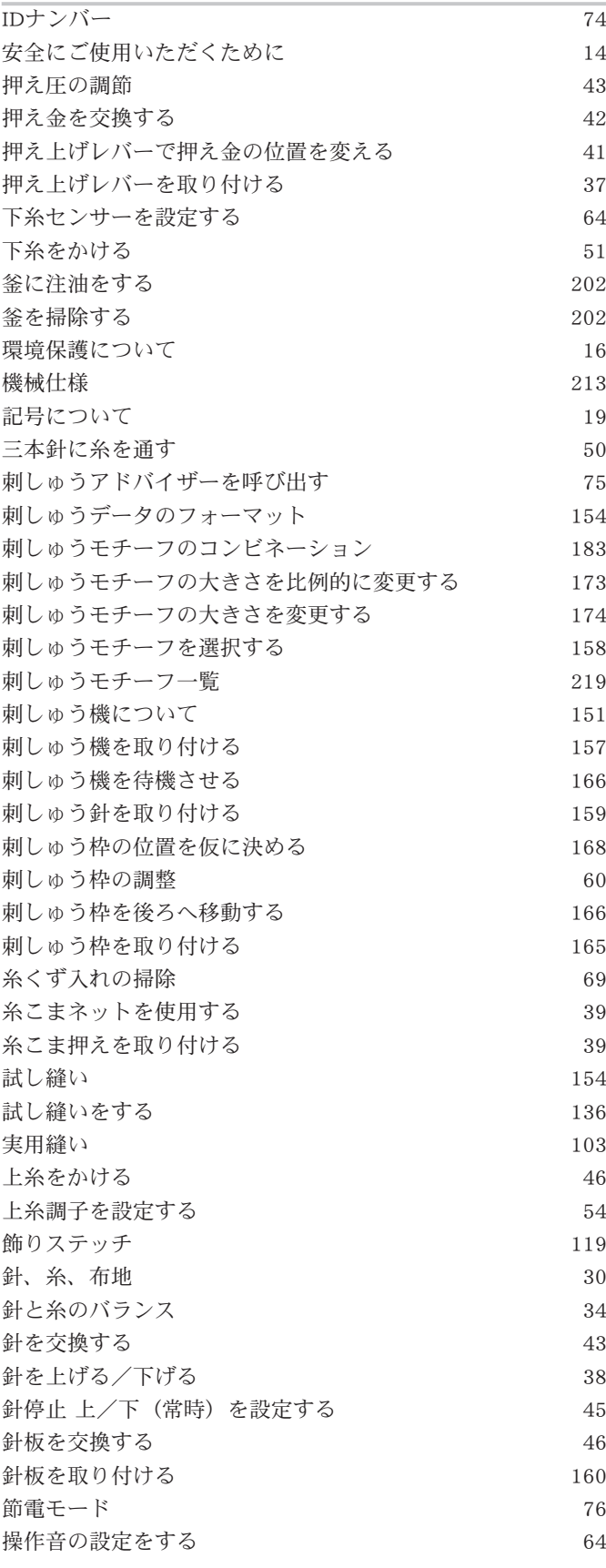

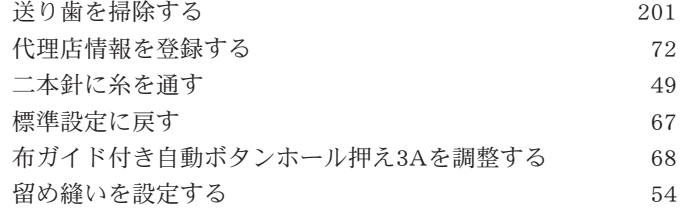

# あ

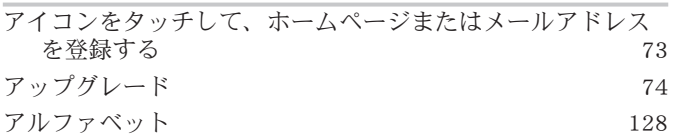

# いって

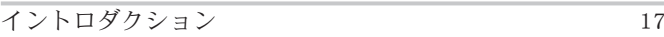

# え

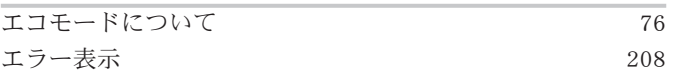

# お

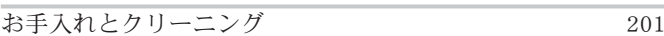

# き利

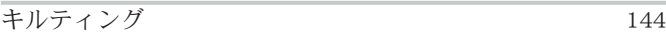

#### く

こ

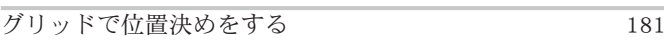

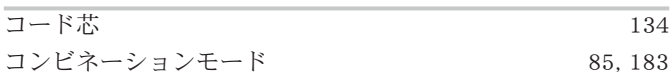

# す

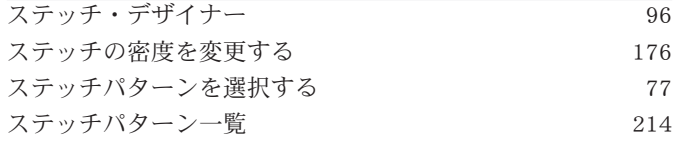

# せ

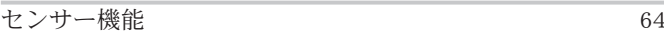

# そ

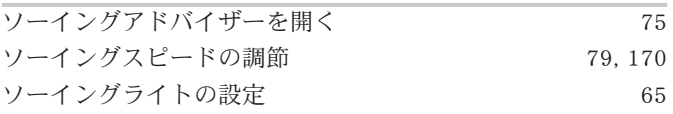

# ち

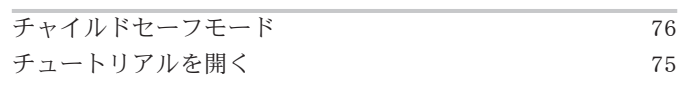

索引

## て

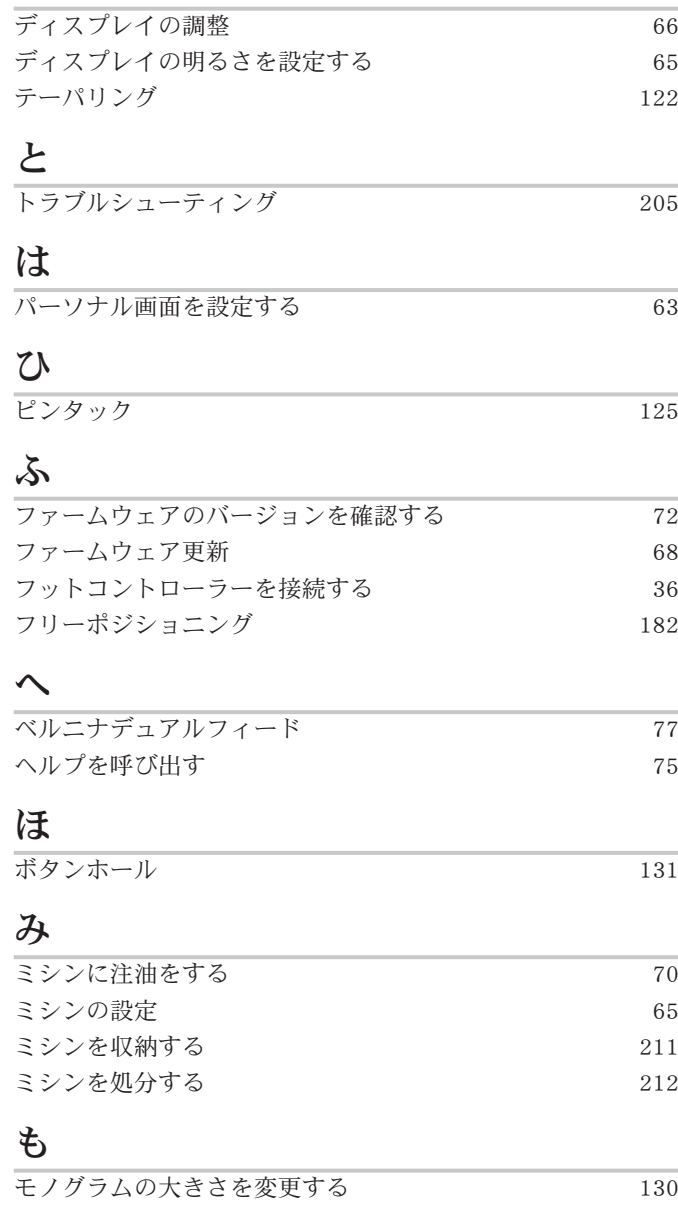

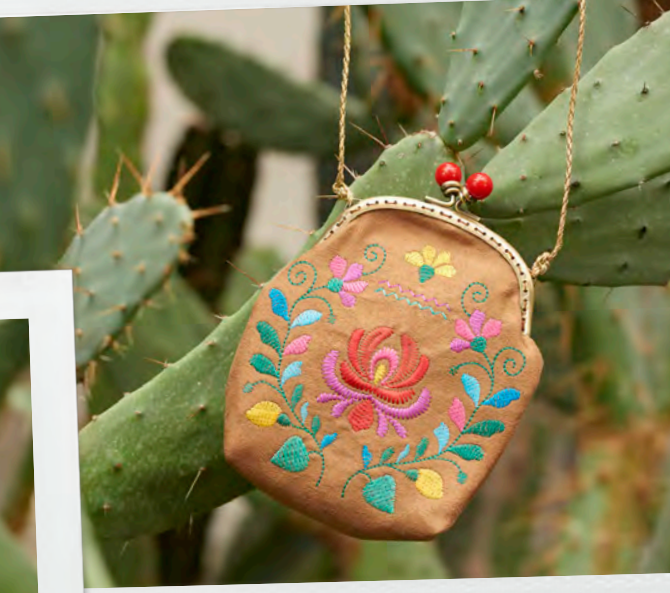

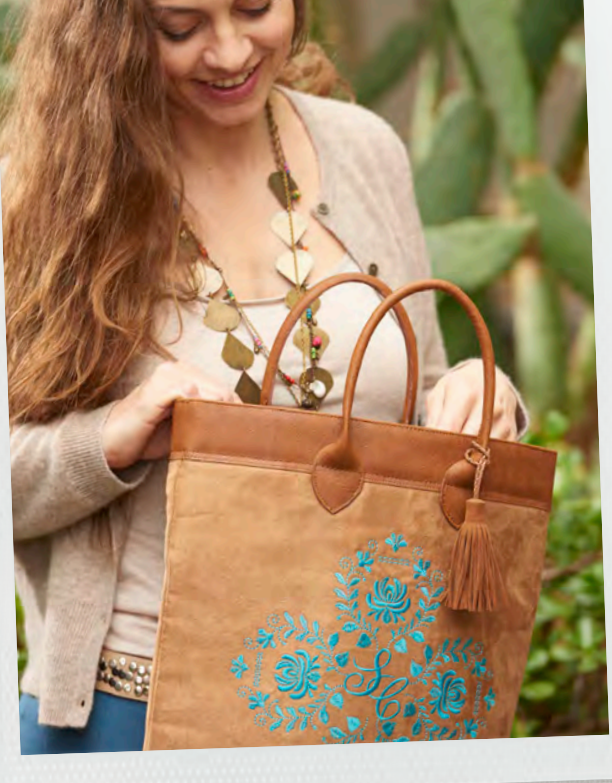

in partnership with

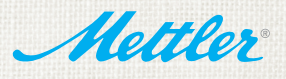

made to create **BERNINA**  $\sim$